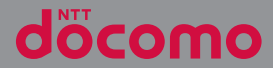

# $XPERIA XZ1$  SO-01K

取扱説明書 '17.10

# **はじめに**

「SO-01K」をお買い上げいただきまして、誠に ありがとうございます。

ご使用の前やご利用中に、本書をお読みいただき、 正しくお使いください。

#### SO-01Kの取扱説明書について

●『クイックスタートガイド』(本体付属品) 各部の名称と機能などを説明しています。

#### ●「取扱説明書」(本端末のアプリ)

各種機能の操作や設定操作などを説明しています。 『取扱説明書』アプリを利用するには、ホーム画面 で ■ ■ [取扱説明書] をタップします。初めてご 利用になる場合は、画面の指示に従ってアプリを ダウンロードしてインストールする必要がありま す。

以後は電子書籍としてご覧いただけます。また、 説明ページの記載内容をタップして実際の操作へ 移行したり、参照内容を表示したりできます。

『取扱説明書』アプリをアンインストールした場合 は、PlayストアでGoogle Playにアクセスして再 インストールできます。ホーム画面で[Playスト ア]をタップし、『取扱説明書』アプリを検索して 選択し、画面の指示に従って操作します。

#### ●『取扱説明書』(PDFファイル)

各種機能の操作や設定操作などを説明しています。 次のドコモのホームページよりダウンロードでき ます.

[https://www.nttdocomo.co.jp/support/](https://www.nttdocomo.co.jp/support/trouble/manual/download/so01k/index.html) [trouble/manual/download/so01k/index.html](https://www.nttdocomo.co.jp/support/trouble/manual/download/so01k/index.html)

※ 最新情報がダウンロードできます。なお、 URLおよび掲載内容については、将来予告 なしに変更することがあります。

❖**注意**

- ・ 本書の内容の一部、または全部を無断転載す ることは、禁止されています。
- ・ SO-01Kに関する重要なお知らせを次のホーム ページに掲載しております。ご利用の前に必 ずご確認ください。

<http://www.sonymobile.co.jp/support/>

操作説明文の表記について

本書では、各キー([P.29](#page-30-0))およびキーアイコン ([P.46](#page-47-0)) を (o)、 (a)、 3、 3、 2表記していま す。

また、キー操作や画面に表示されるアイコン・項目 の選択操作などを次のように表記して説明していま す。

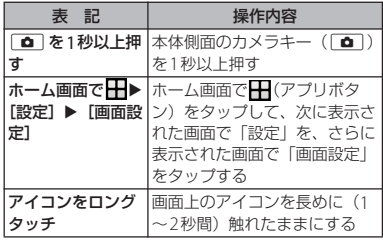

#### ❖**お知らせ**

- ・ 本書で掲載している画面やイラストはイメー ジであるため、実際の画面や製品とは異なる 場合があります。
- ・ 本書では、操作方法が複数ある機能や設定の 操作について、操作手順がわかりやすい方法 で説明しています。
- ・ 本書の本文中においては、「SO-01K」を「本 端末」と表記させていただいております。あ らかじめご了承ください。
- ・ 本書はテーマが「Xperia™ Loops」の場合で 説明しています。

・ 本書はホームアプリが「docomo LIVE UX」の 場合で説明しています ([P.73](#page-74-0))。別のアプリを 設定している場合などは、操作手順が説明と 異なることがあります。

# <span id="page-3-0"></span>**本体付属品**

・ SO-01K本体

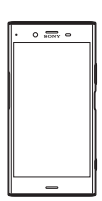

・ クイックスタートガイド

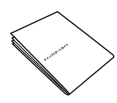

- ・ SO-01Kのご利用にあたっての注意事項 安全ト/取り扱い上のご注意
- ・ テレビアンテナケーブル SO01  $\bullet$   $\rightarrow$   $\rightarrow$

本端末に対応するオプション品(別売)は、 ドコモのオンラインショップでも確認、購入 いただけます。 [https://www.mydocomo.com/](https://www.mydocomo.com/onlineshop/options/index.html) [onlineshop/options/index.html](https://www.mydocomo.com/onlineshop/options/index.html)

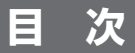

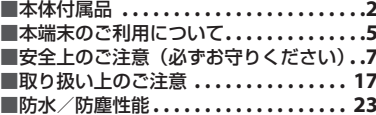

# **ご使用前の確認と設定 ...... 29**

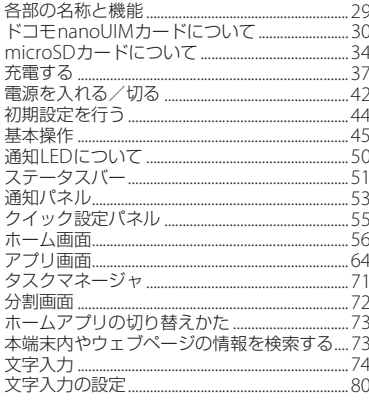

# docomo LIVE UX ........ 81

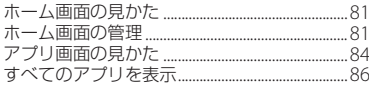

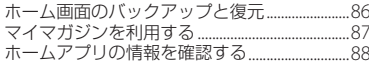

### 電話 ..................... 89

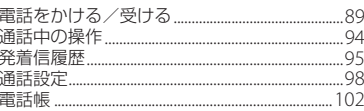

# <u>メール/ウェブブラウザ... 107</u>

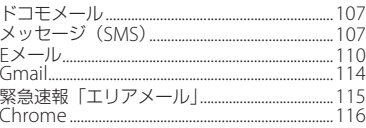

# <u> アプリ. . . . . . . . . . . . . . . . . . 120</u>

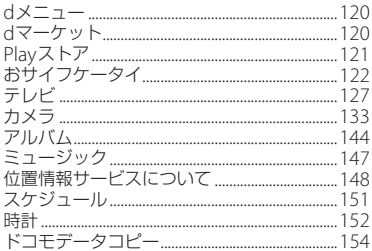

#### 目次/注意事項  $\overline{3}$

#### 本体設定....  $\ldots \ldots \ldots 157$

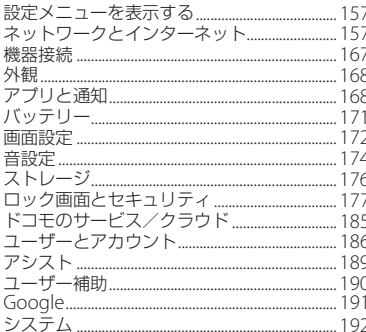

#### ファイル管理.  $195$

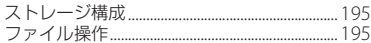

#### $\ldots$  197 データ通信 ......

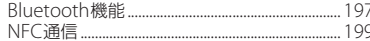

# 外部機器接続 ........... 202

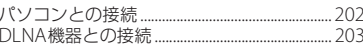

#### 海外利用.....  $\ldots$  204

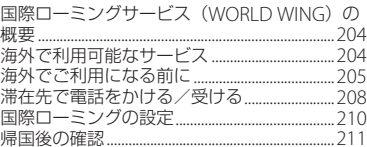

# 付録/索引 . . . . . . . . . . . . . . 212

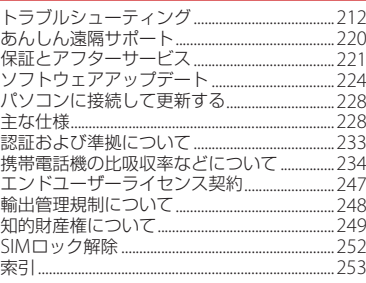

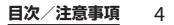

<span id="page-6-0"></span>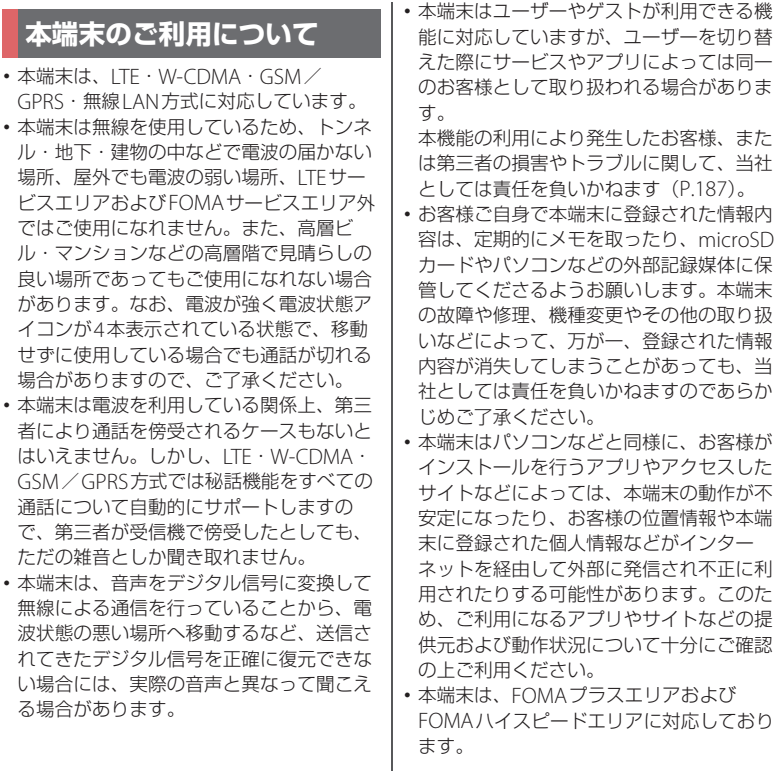

- ・ 本端末は、データの同期や最新のソフト ウェアバージョンをチェックするための通 信、サーバーとの接続を維持するための通 信など一部自動的に通信を行う仕様となっ ています。また、アプリのダウンロードや 動画の視聴などデータ量の大きい通信を行 うと、パケット通信料が高額になりますの で、パケットパック/パケット定額サービ スのご利用を強くおすすめします。
- ・ お客様がご利用のアプリやサービスによっ ては、Wi-Fi®通信中であってもパケット通 信料が発生する場合があります。
- 公共モード (ドライブモード) には対応し ておりません。
- ・ 本端末のソフトウェアバージョンは、ホー  $\Delta$ 画面で  $\blacksquare$   $\blacktriangleright$  [設定]  $\blacktriangleright$  [システム]  $\blacktriangleright$ [端末情報] をタップして確認できます。
- ・ microSDカードや端末の空き容量が少ない 場合、起動中のアプリが正常に動作しなく なることがあります。その場合は保存され ているデータを削除してください。
- ・ 本端末のソフトウェアを最新の状態に更新 することができます([P.224](#page-225-1)、[P.228](#page-229-2))。
- ・ 本端末の品質改善を行うため、ソフトウェ アアップデートによってオペレーティング システム (OS) のバージョンアップを行う ことがあります。このため、常に最新の OSバージョンをご利用いただく必要があ ります。また、古いOSバージョンで使用 していたアプリが使えなくなる場合や意図 しない不具合が発生する場合があります。
- ・ 本端末では、ドコモnanoUIMカードのみ ご利用になれます。ドコモminiUIMカー ド、ドコモUIMカード、FOMAカードをお 持ちの場合には、ドコモショップ窓口にて ドコモnanoUIMカードにお取り替えくだ さい。
- ・ 紛失に備え画面ロックのパスワードなどを 設定し、本端末のセキュリティを確保して ください([P.182](#page-183-0))。
- ・ 万が一紛失した場合は、Gmail、Google PlayなどのGoogleサービスやSNSなどを 他の人に利用されないように、パソコンよ り各種サービスアカウントのパスワード変 更や認証の無効化を行ってください。
- ・ Google Inc.が提供するアプリを含む第三 者提供サービスおよびアプリのご利用にあ たっては、Googleおよび各提供元が定め る各利用規約などをご確認ください。当該 サービスおよびアプリに起因するすべての 不具合について、当社では一切責任を負い かねます。
- ・ 利用規約などが表示された場合は、画面の 指示に従って操作してください。
- ・ アプリおよびサービス内容は、将来予告な く変更される場合があります。
- ・ spモード、mopera Uおよびビジネス moperaインターネット以外のプロバイダ はサポートしておりません。
- ・ テザリングのご利用には、パケットパック /パケット定額サービスへのご加入を強く おすすめします。

- ・ ご利用の料金など詳しくは、ドコモのホー ムページをご覧ください。
- ・ ディスプレイは、非常に高度な技術を駆使 して作られていますが、一部に点灯しない ドットや常時点灯するドットが存在する場 合があります。これはディスプレイの特性 であり故障ではありませんので、あらかじ めご了承ください。
- ・ 市販のオプション品については、当社では 動作保証はいたしませんので、あらかじめ ご了承ください。

# <span id="page-8-0"></span>**安全上のご注意(必ずお守り ください)**

- ご使用の前に、この「安全上のご注意」をよ くお読みの上、正しくお使いください。
- ここに示した注意事項は、お使いになる人 や、他の人への危害、財産への損害を未然に 防ぐための内容を記載していますので、必ず お守りください。
- 次の表示の区分は、表示内容を守らず、誤っ た使用をした場合に生じる危害や損害の程度 を説明しています。

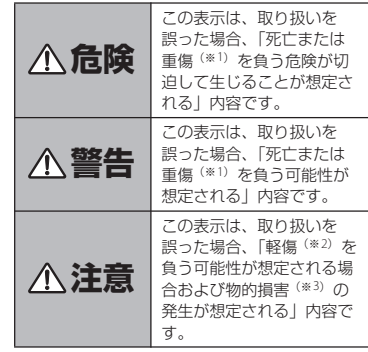

- ※1 重傷:失明・けが・やけど(高温・低温)・感 電・骨折・中毒などで後遺症が残るもの、およ び治療に入院・長期の通院を要するものを指し ます。
- ※2 軽傷:治療に入院や長期の通院を要さない、け が・やけど(高温・低温)・感電などを指しま す。

<span id="page-9-0"></span>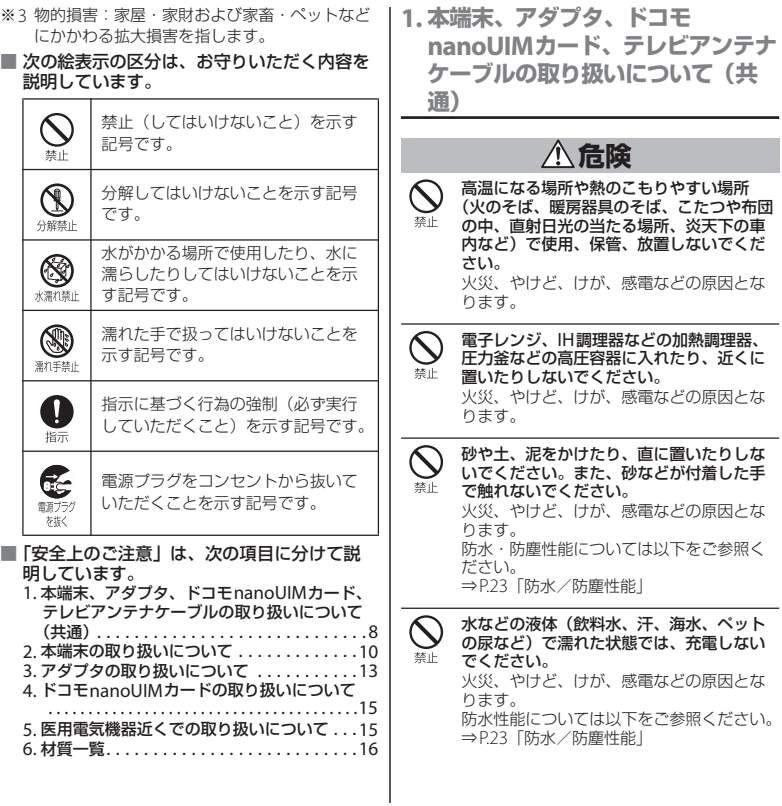

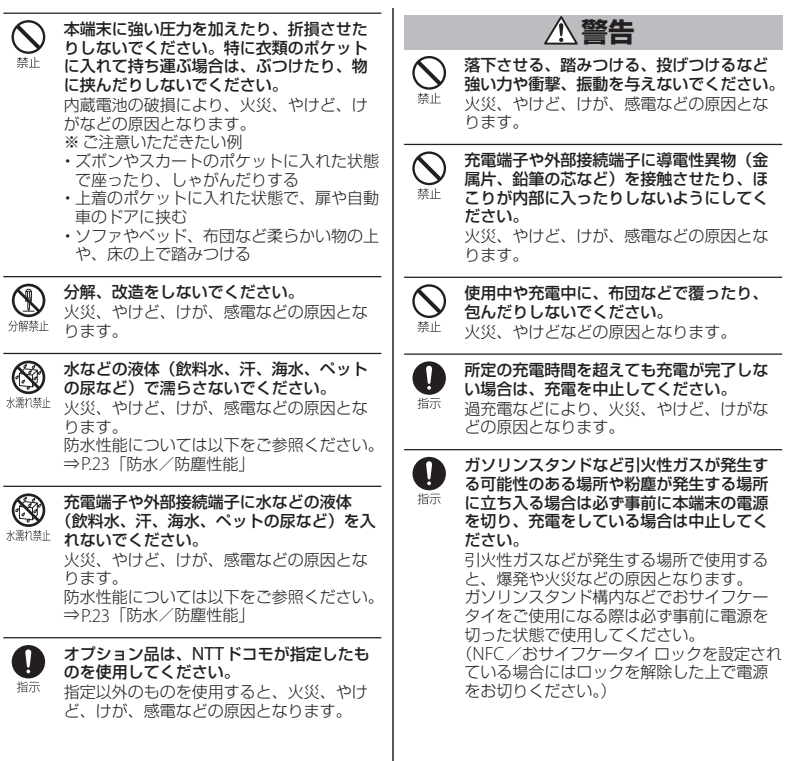

<span id="page-11-0"></span>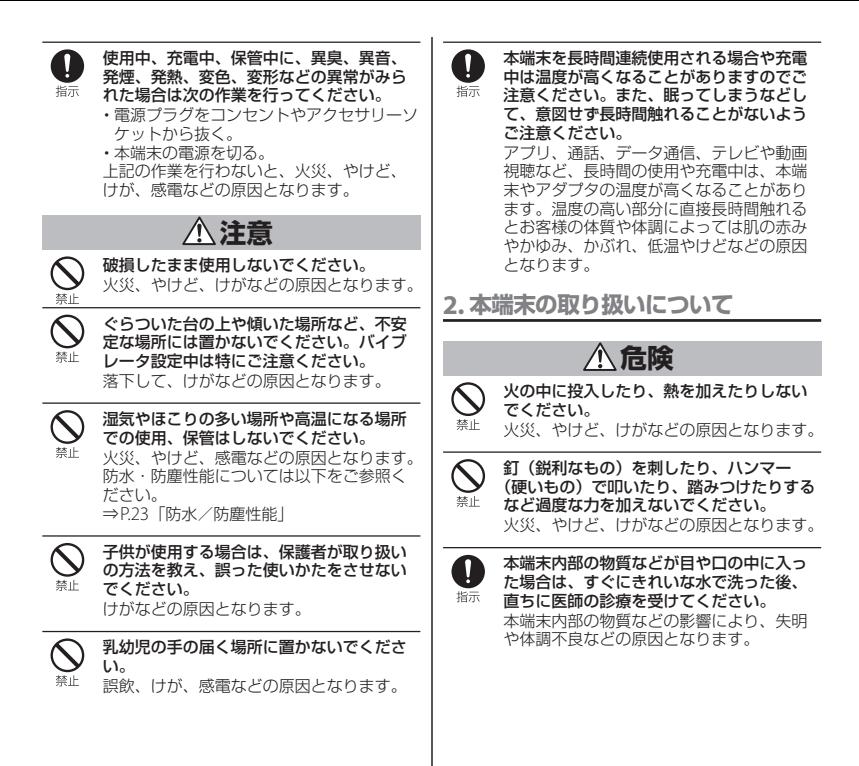

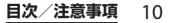

**警告**

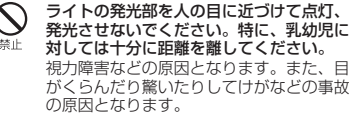

自動車などの運転者に向けてライトを点灯、 発光しないでください。

禁止 運転の妨げとなり、事故などの原因となり ます。

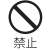

麵上

点滅を繰り返す画面を長時間見ないでくだ さい。 けいれんや意識喪失などの原因となります。

本端末内のドコモnanoUIMカード/ microSDカード挿入口に水などの液体(飲 料水、汗、海水、ペットの尿など)や金属 片、燃えやすいものなどの異物を入れない でください。 また、ドコモnanoUIMカードやmicroSD

カードの挿入場所や向きを間違えないでく ださい。 火災、やけど、けが、感電などの原因とな

ります。

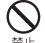

カメラのレンズに直射日光などを長時間当 てないでください。

レンズの集光作用により、火災、やけど、 けがなどの原因となります。

航空機へのご搭乗にあたり、本端末の電源 を切るか、機内モードに設定してください。 培示 航空機内での使用については制限があるた め、各航空会社の指示に従ってください。 電波により航空機の電子機器に悪影響を及 ぼす原因となります。 なお、航空機内での使用において禁止行為 をした場合、法令により罰せられることが あります。

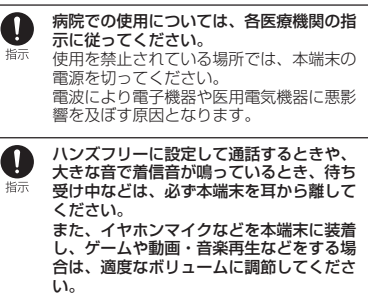

ハンズフリーに設定して通話すると、本端 末から大きな音が出ます。

待ち受け中であっても、突然の着信音やア ラーム音が鳴動する場合があります。

大きな音を長時間連続して聞くと、難聴な ど耳への障害の原因となります。

また、音量が大きすぎると周囲の音が聞こ えにくく、事故の原因となります。

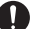

心臓の弱い方は、着信バイブレータ(振動) や着信音量の設定に注意してください。

指示 突然の着信バイブレータ(振動)や着信音 の鳴動に驚き、心臓に悪影響を及ぼす原因 となります。

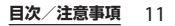

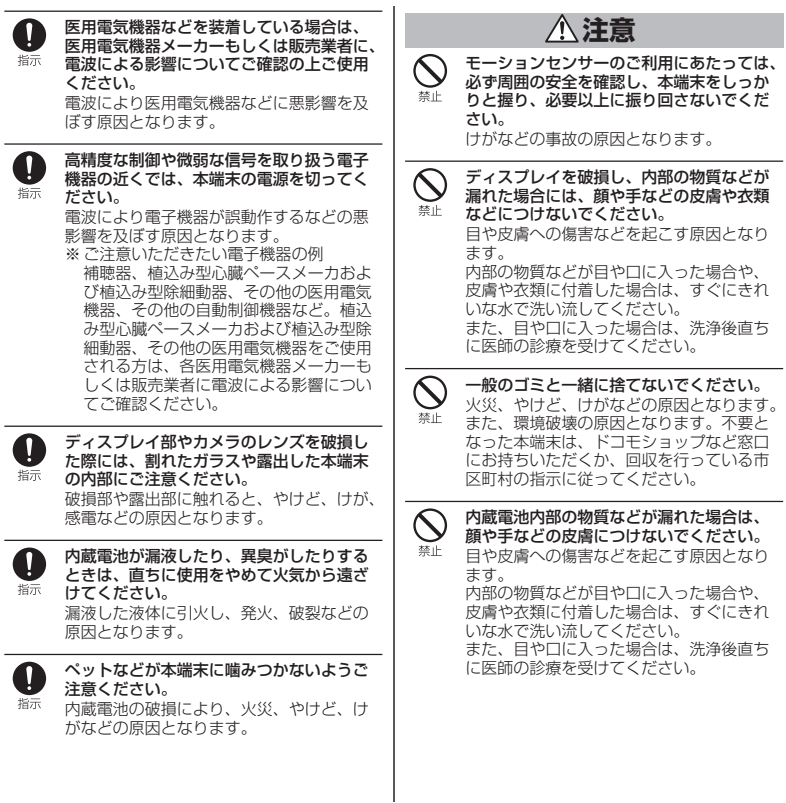

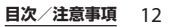

<span id="page-14-0"></span>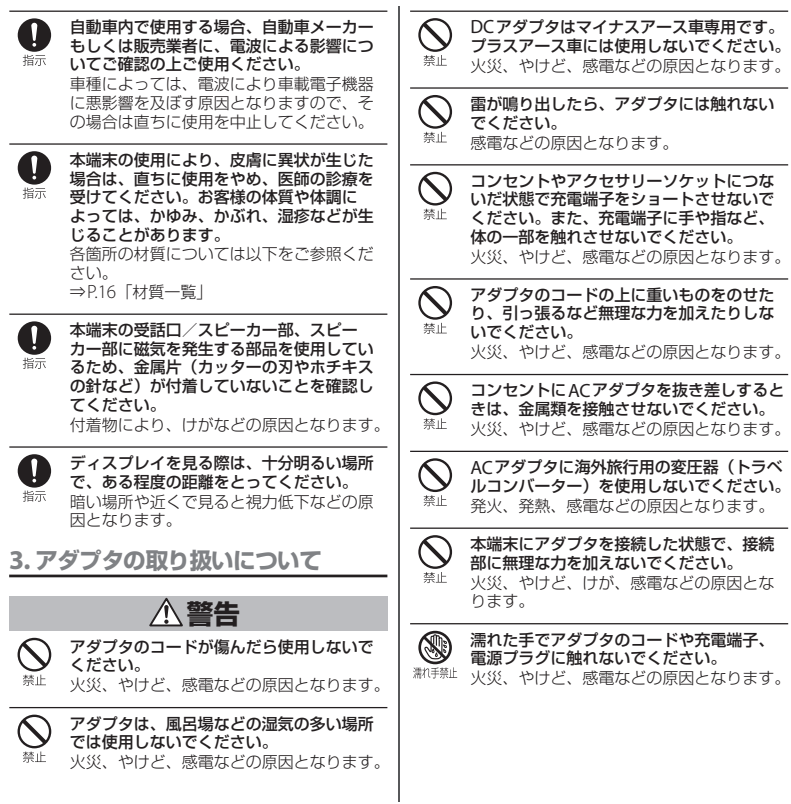

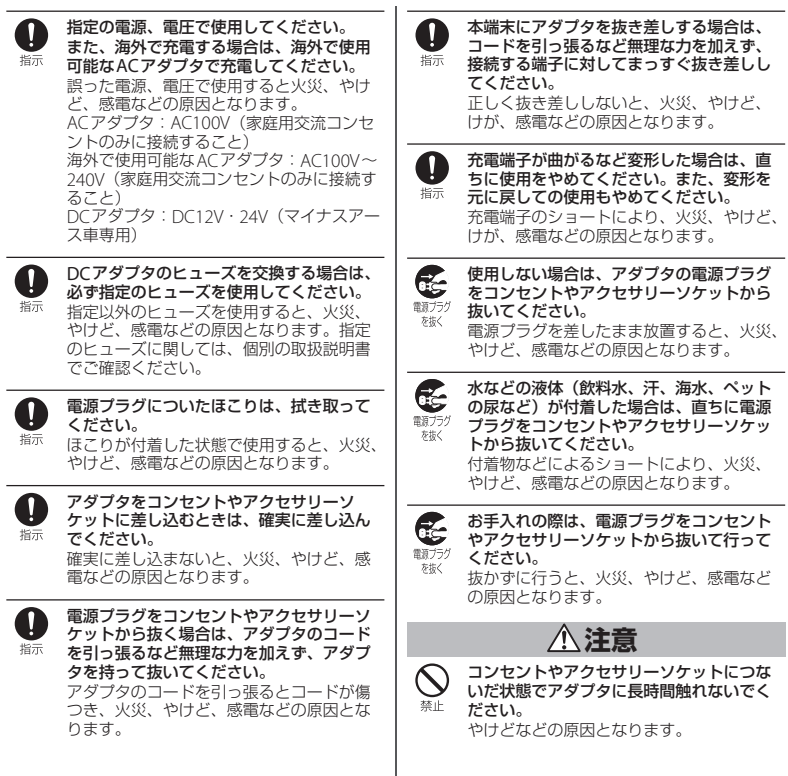

I

<span id="page-16-0"></span>**4. ドコモnanoUIMカードの取り扱 いについて**

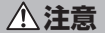

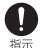

ドコモnanoUIMカードを取り扱う際は指な どの体の一部を傷つけないよう、切断面に ご注意ください。 切断面が鋭利になっている場合があり、け

がなどの原因となります。

<span id="page-16-1"></span>**5. 医用電気機器近くでの取り扱いに ついて**

$$
\triangle
$$
 **\*\***  $\triangle$ 

 $\mathbf 0$ 植込み型心臓ペースメーカおよび植込み型 除細動器などの医用電気機器を装着されて 塔示 いる場合は、装着部から本端末を15cm以 上離して携行および使用してください。 電波により医用電気機器の作動に悪影響を 及ぼす原因となります。

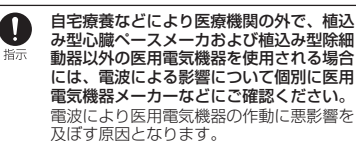

A 指示

身動きが自由に取れないなど、周囲の方と 15cm未満に近づくおそれがある場合には、 事前に本端末を電波の出ない状態に切り替 えてください(機内モードまたは電源オフ など)。 付近に植込み型心臓ペースメーカおよび植 込み型除細動器などの医用電気機器を装着 している方がいる可能性があります。電波 により医用電気機器の作動に悪影響を及ぼ す原因となります。

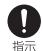

医療機関内における本端末の使用について は、各医療機関の指示に従ってください。 電波により医用電気機器の作動に悪影響を 及ぼす原因となります。

# <span id="page-17-0"></span>**6. 材質一覧**

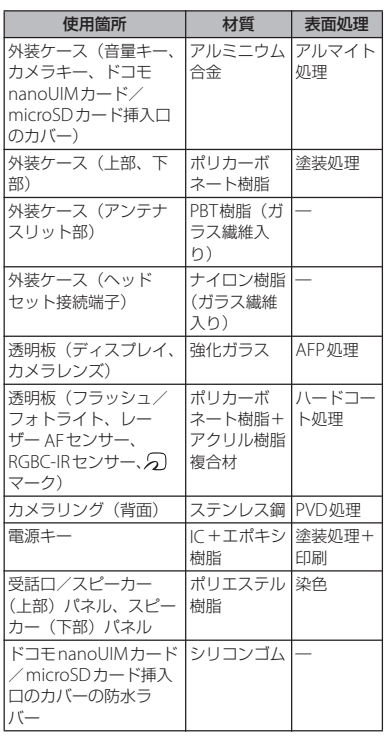

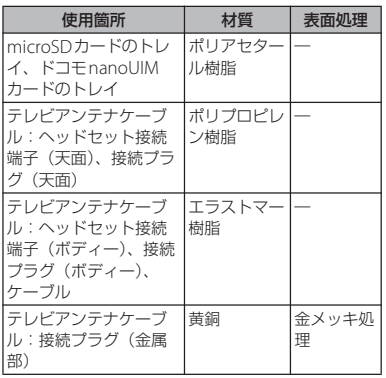

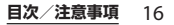

# <span id="page-18-0"></span>**取り扱い上のご注意**

#### ■ 共通のお願い

・ SO-01Kは防水/防塵性能を有しており ますが、本端末内部に水などの液体 (飲料水、汗、海水、ペットの尿など) や粉塵などの異物を入れたり、付属品、 オプション品にこれらを付着させたり しないでください。

アダプタ、ドコモnanoUIMカード、テレビア ンテナケーブルは防水/防塵性能を有してお りません。風呂場などの湿気の多い場所での ご使用や、雨などがかかることはおやめくだ さい。また身に付けている場合、汗による湿 気により内部が腐食し故障の原因となります。 調査の結果、これらの水濡れによる故障と判 明した場合、保証対象外となります。修理に つきましては、裏表紙の「故障お問い合わせ・ 修理お申込み先」または、ドコモ指定の故障 取扱窓口までお問い合わせください。

- ・ 破損や変形など、外観上に異常がみら れた場合は、防水/防塵性能が維持で きない場合があります。その場合は、 裏表紙の「故障お問い合わせ・修理お 申込み先」にご相談ください。
- ・ お手入れは乾いた柔らかい布(めがね 拭きなど)で拭いてください。
	- 強く擦ると、ディスプレイに傷がつく場合が あります。
	- ディスプレイに水滴や汚れなどが付着したま ま放置すると、シミになることがあります。
- アルコール、シンナー、ベンジン、洗剤など で拭くと、印刷が消えたり、色があせたりす ることがあります。
- ・ 端子や指紋センサーなどは時々清掃し、 きれいな状態で使用してください。 端子などが汚れた状態で使用すると、正常に ご利用できない場合があります。 また、清掃する際には端子などの破損に十分 ご注意ください。
- ・ エアコンの吹き出し口の近くに置かな いでください。

急激な温度の変化により結露し、内部が腐食 し故障の原因となります。

・ 本端末に無理な力がかからないように 使用してください。

多くのものが詰まった荷物の中に入れたり、 衣類のポケットに入れて座ったりするとディ スプレイ、内部基板、内蔵電池などの故障、 破損の原因となります。

また、外部接続機器を外部接続端子に差した 状態の場合、故障、破損の原因となります。

・ オプション品は、NTTドコモが指定し たものを使用してください。

指定のオプション品以外を使用した場合、故 障、破損の原因となります。

- ・ 対応の各オプション品に添付されてい る個別の取扱説明書をよくお読みくだ さい。
- ・ 落としたり、衝撃を与えたりしないで ください。

故障、破損の原因となります。

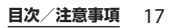

#### ■ 本端末についてのお願い

・ ディスプレイを強く押したり、先の 尖ったもので操作したりしないでくだ さい。

傷つくことがあり、故障、破損の原因となり ます。

- ・ 極端な高温、低温は避けてください。 温度は5℃~40℃(ただし、36℃以上は風呂 場などでの一時的な使用に限る)、湿度は45% ~85%の範囲でご使用ください。
- ・ 一般の電話機やテレビ・ラジオなどを お使いになっている近くで使用すると、 悪影響を及ぼす原因となりますので、 なるべく離れた場所でご使用ください。
- ・ お客様ご自身で本端末に登録された データは、microSDカード、パソコン、 クラウドなどにバックアップ、別にメ モを取るなどして保管してください。 万が一登録されたデータが消失してしまうこ とがあっても、当社としては責任を負いかね ますのであらかじめご了承ください。
- ・ 外部接続端子に外部接続機器を接続す る際に斜めに差したり、差した状態で 引っ張ったりしないでください。 故障、破損の原因となります。
- ・ 使用中や充電中に本端末が温かくなる ことがありますが、異常ではありませ ん。そのままご使用ください。
- ・ カメラのレンズを直射日光の当たる場 所に放置しないでください。 素子の退色・焼付きを起こす場合があります。

・ 通常はドコモnanoUIMカード/ microSDカード挿入口のカバーを閉じ た状態でご使用ください。

水などの液体(飲料水、汗、海水、ペットの 尿など)や粉塵などの異物が入り故障の原因 となります。

- ・ 指紋センサーに強い衝撃を与えたり、 表面に傷をつけたりしないでください。 指紋センサーの故障の原因となるだけでなく、 認証操作ができなくなる場合があります。
- ・ microSDカードの使用中は、microSD カードを取り外したり、本端末の電源 を切ったりしないでください。 データの消失、故障の原因となります。
- ・ 磁気カードや磁気を帯びたものを本端 末に近づけないでください。

キャッシュカード、クレジットカード、テレ ホンカード、フロッピーディスクなどの磁気 データが消えてしまうことがあります。 また、強い磁気を近づけると本端末の誤作動 の原因となります。

・ 本端末をフィルムやシールで装飾しな いでください。

近接センサーを使用する各種機能が正常に動 作しない場合があります。

近接センサーの位置は、以下をご参照くださ  $\mathcal{L}_{\lambda}$ 

⇒P 29「各部の名称と機能」

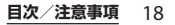

・ 内蔵電池は消耗品のため、保証対象外 です。

内蔵電池の使用条件により、寿命が近づくに つれて内蔵電池が膨れる場合があります。 十分に充電しても使用時間が極端に短くなっ たときや、内蔵電池が膨らんでいるときは内 蔵電池の交換時期です。内蔵電池の交換につ きましては、裏表紙の「故障お問い合わせ・ 修理お申込み先」または、ドコモ指定の故障 取扱窓口までお問い合わせください。

- ・ 充電は、適正な周囲温度(5℃~35℃) の場所で行ってください。
- ・ 内蔵電池の使用時間は、使用環境や内 蔵電池の劣化度により異なります。
- ・ 本端末を保管される場合は、内蔵電池 の性能や寿命を低下させる原因となる ため、下記のような状態で保管しない でください。
	- フル充電状態(充電完了後すぐの状態)での 保管

- 電池残量なしの状態(本端末の電源が入らな い程消費している状態)での保管 なお、保管に適した電池残量の目安は40パー セント程度です。

・ 本端末の内蔵電池の種類は次のとおり です。

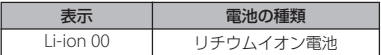

■ アダプタについてのお願い

- 充電は、適正な周囲温度 (5℃~35℃) の場所で行ってください。
- ・ 次のような場所では、充電しないでく ださい。

- 湿気、ほこり、振動の多い場所

- 一般の電話機やテレビ・ラジオなどの近く

- ・ 充電中にアダプタが温かくなることが ありますが、異常ではありません。そ のままご使用ください。
- ・ DCアダプタを使用して充電する場合 は、自動車のエンジンを切ったまま使 用しないでください。 自動車のバッテリーを消耗させる原因となり ます。
- ・ 抜け防止機構のあるコンセントをご使 用の場合、そのコンセントの取扱説明 書に従ってください。
- ・ 強い衝撃を与えないでください。また、 充電端子を変形させないでください。 故障の原因となります。

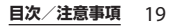

- ドコモnanoUIMカードについてのお 願い
	- ・ ドコモnanoUIMカードの取り付け/取 り外しには、必要以上に力を入れない でください。
	- ・ 他のICカードリーダー/ライターなど にドコモnanoUIMカードを挿入して使 用した結果として故障した場合は、お 客様の責任となりますので、ご注意く ださい。
	- ・ IC部分は時々清掃し、きれいな状態で 使用してください。

IC部分が汚れた状態で使用すると、正常にご 利用できない場合があります。

- •お手入れは、乾いた柔らかい布 (めが ね拭きなど)で拭いてください。
- ・ お客様ご自身で、ドコモnanoUIMカー ドに登録されたデータは、microSD カード、パソコン、クラウドなどに バックアップ、別にメモを取るなどし て保管してください。

万が一登録されたデータが消失してしまうこ とがあっても、当社としては責任を負いかね ますのであらかじめご了承ください。

- ・ 環境保全のため、不要になったドコモ nanoUIMカードはドコモショップなど 窓口にお持ちください。
- ・ ICを傷つけたり、不用意に触れたり、 ショートさせたりしないでください。 データの消失、故障の原因となります。
- ・ ドコモnanoUIMカードを落としたり、 衝撃を与えたりしないでください。 故障の原因となります。
- ・ ドコモnanoUIMカードを曲げたり、重 いものをのせたりしないでください。 故障の原因となります。
- ・ ドコモnanoUIMカードにラベルやシー ルなどを貼った状態で、本端末に取り 付けないでください。 故障の原因となります。
- Bluetooth®機能を利用する場合のお 願い
	- ・ 本端末は、Bluetooth機能を利用した 通信時のセキュリティとして、 Bluetooth標準規格に準拠したセキュ リティ機能に対応しておりますが、設 定内容などによってセキュリティが十 分でない場合があります。Bluetooth 機能を利用した通信を行う際にはご注 意ください。
	- ・ Bluetooth機能を利用した通信時に データや情報の漏洩が発生しましても、 責任を負いかねますので、あらかじめ ご了承ください。

#### ・ 周波数帯について

本端末のBluetooth機能/無線LAN機能が利 用する周波数帯は、次のとおりです。

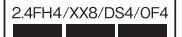

- 24: 2400MHz帯を利用する無線設備を表 します。
- FH/XX/DS/OF: 変調方式がFH-SS、その他 の方式、DS-SS、OFDMで あることを示します。
- 4: 想定される与干渉距離が40m以下である ことを示します。
- 8: 想定される与干渉距離が80m以下である ことを示します。
- ■■■■: 2400MHz~2483.5MHzの全 帯域を利用し、かつ移動体識別 装置の帯域を回避可能であるこ とを意味します。

利用可能なチャネルは国により異なります。 航空機内の利用は、事前に各航空会社へご確 認ください。

#### ・ Bluetooth機器使用上の注意事項

本端末の利用周波数帯では、電子レンジなど の家電製品や産業・科学・医療用機器のほか、 工場の製造ラインなどで利用される免許を要 する移動体識別用構内無線局、免許を要しな い特定小電力無線局、アマチュア無線局など (以下「他の無線局」と略します)が運用され ています。

- 本端末を使用する前に、近くで「他の無線 局」が運用されていないことを確認してくだ さい。

- 万が一、本端末と「他の無線局」との間に電 波干渉が発生した場合には、速やかに利用場 所を変えるか、「電源を切る」など電波干渉 を避けてください。
- その他、ご不明な点につきましては、裏表紙 の「総合お問い合わせ先」までお問い合わせ ください。
- 無線LAN(WLAN)についてのお願い ・ 無線LAN(WLAN)は、電波を利用し て情報のやり取りを行うため、電波の 届く範囲であれば自由にLAN接続でき る利点があります。その反面、セキュ
	- リティの設定を行っていないときは、 悪意ある第三者に通信内容を盗み見ら れたり、不正に侵入されたりする可能 性があります。お客様の判断と責任に おいて、セキュリティの設定を行い、 利用することを推奨します。

#### ・ 無線LANについて

電気製品・AV・OA機器などの磁気を帯びて いるところや電磁波が発生しているところで 利用しないでください。

- 磁気や電気雑音の影響を受けると雑音が大き くなったり、通信ができなくなったりするこ とがあります(特に電子レンジ使用時には影 響を受けることがあります)。
- テレビ、ラジオなどに近いと受信障害の原因 となったり、テレビ画面が乱れたりすること があります。
- 近くに複数の無線I ANアクヤスポイントが 存在し、同じチャネルを利用していると、正 しく検索できない場合があります。

#### ・ 2.4GHz機器使用上の注意事項

WLAN搭載機器の使用周波数帯では、電子レ ンジなどの家電製品や産業・科学・医療用機 器のほか工場の製造ラインなどで使用されて いる移動体識別用の構内無線局(免許を要す る無線局)および特定小電力無線局(免許を 要しない無線局)ならびにアマチュア無線局 (免許を要する無線局)が運用されています。

- この機器を使用する前に、近くで移動体識別 用の構内無線局および特定小電力無線局なら びにアマチュア無線局が運用されていないこ とを確認してください。
- 万が一、この機器から移動体識別用の構内無 線局に対して有害な電波干渉の事例が発生し た場合には、速やかに使用周波数を変更する かご利用を中断していただいた上で、裏表紙 の「総合お問い合わせ先」までお問い合わせ いただき、混信回避のための処置など(例え ば、パーティションの設置など)についてご 相談ください。
- その他、この機器から移動体識別用の特定小 電力無線局あるいはアマチュア無線局に対し て電波干渉の事例が発生した場合など何かお 困りのことが起きたときは、裏表紙の「総合 お問い合わせ先」までお問い合わせくださ  $\mathcal{L}$
- ・ 5GHz機器使用上の注意事項 本端末は、5GHzの周波数帯において、 5.2GHz帯(W52)、5.3GHz帯(W53)、 5.6GHz帯 (W56) の3種類の帯域を利用でき ます。
	- 5.2GHz帯(W52/36、40、44、48ch)
	- 5.3GHz帯(W53/52、56、60、64ch)
	- 5.6GHz帯(W56/100、104、108、112、 116、120、124、128、132、136、140ch)

本端末に内蔵の無線LANを5.2/5.3GHz帯で ご利用になる場合、電波法の定めにより屋外 ではご利用になれません。

#### ■ FeliCa®およびNFCリーダー/ライ ター機能についてのお願い

・ 本端末のFeliCaおよびNFCリーダー/ ライター , P2P機能は、電波法に規定す る誘導式読み書き通信設備の型式指定 を受けています。

使用周波数は13.56MHz帯です。周囲で他の FeliCaおよびNFCリーダー/ライター P2P機 能をご利用の場合、十分に離してお使いくだ さい。また、他の同一周波数帯を利用の無線 局が近くにないことを確認してお使いくださ い。

航空機内の利用は、事前に各航空会社へご確 認ください。ご利用の国によっては利用が制 限されている場合があります。その国/地域 の法規制などの条件を確認の上、ご利用くだ さい。

型式指定は本端末内で確認できるようになっ ております。ホーム画面で ––––––––––––––––– 「システム]▶ [端末情報] ▶ [認証] をタッ プしてください。

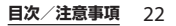

・ 改造された本端末は絶対に使用しない でください。改造した機器を使用した 場合は電波法/電気通信事業法に抵触 します。

本端末は、電波法に基づく特定無線設備の技 術基準適合証明等に関する規則、および電気 通信事業法に基づく端末機器の技術基準適合 認定等に関する規則を順守しており、その証 として「技適マーク全」が本端末の電子銘板 に表示されております。電子銘板は、ホーム 画面で  $\Box$  |設定] ▶ [システム] ▶ [端末 情報] ▶ [認証] をタップしてご確認いただ けます。

本端末のネジを外して内部の改造を行った場 合、技術基準適合証明などが無効となります。 技術基準適合証明などが無効となった状態で 使用すると、電波法および電気通信事業法に 抵触しますので、絶対に使用されないように お願いいたします。

・ 自動車などを運転中の使用にはご注意 ください。

運転中に本端末を手で保持しての使用は罰則 の対象となります。

ただし、傷病者の救護または公共の安全の維持 など、やむを得ない場合は対象外となります。

・ 本端末のFeliCaおよびNFCリーダー/ ライター機能は日本国内での無線規格 に準拠しています。 海外でご利用になる場合は、その国/ 地域の法規制などの条件をあらかじめ ご確認ください。

・ 基本ソフトウェアを不正に変更しない でください。

ソフトウェアの改造とみなし故障修理をお断 りする場合があります。

# <span id="page-24-0"></span>**防水/防塵性能**

SO-01Kは、ドコモnanoUIMカード/ microSDカード挿入口のカバーを確実に取 り付けた状態で、IPX5※1、IPX8※2の防水性 能、IP6X※3の防塵性能を有しています。

- ※1 IPX5とは、内径6.3mmの注水ノズルを 使用し、約3mの距離から12.5L/分の 水を最低3分間注水する条件であらゆる 方向から噴流を当てても、電話機として の機能を有することを意味します。
- ※2 IPX8とは、常温で水道水、かつ静水の水 深1.5mのところにSO-01Kを静かに沈 め、約30分間放置後に取り出したとき に電話機としての機能を有することを意 味します。
- ※3 IP6Xとは、直径75μm以下の塵埃(じ んあい)が入った装置に電話機を8時間 入れてかくはんさせ、取り出したときに 電話機の内部に塵挨が侵入しない機能を 有することを意味します。

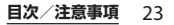

### **SO-01Kが有する防水/防塵性能 でできること**

- •雨の中で傘をささずに通話ができます(1 時間の雨量が20mm程度)。
	- 手が濡れているときや本端末に水滴がつ いているときには、ドコモnanoUIMカー ド/microSDカード挿入口のカバーの開 閉はしないでください。
- 汚れたり水道水以外が付着したりした場合 に洗い流すことができます。
	- やや弱めの水流(6L/分未満)で蛇口や シャワーより約10cm離れた位置で常温 (5℃~35℃)の水道水で洗えます。
	- 洗うときはドコモnanoUIMカード/ microSDカード挿入口のカバーを開かな いように押さえたまま、ブラシやスポン ジなどは使用せず手洗いしてください。 洗った後は、水抜きをしてから使用して ください([P.27](#page-28-0))。
- ・ プールサイドで使用できます。ただし、 プールの水をかけたり、プールの水に浸け たりしないでください。
- ・ 風呂場で使用できます。
	- 湯船には浸けないでください。また、お 湯の中で使用しないでください。故障の 原因となります。万が一、湯船に落とし てしまった場合には、すぐに拾って所定 の方法([P.27](#page-28-0))で水抜きしてください。
- 温泉や石鹸、洗剤、入浴剤の入った水に は絶対に浸けないでください。万が一、 水道水以外が付着してしまった場合は、 前述の方法で洗い流してください。
- 風呂場では、温度は5℃~45℃、湿度は 45%~99%、使用時間は2時間以内の範 囲でご使用ください。
- 急激な温度変化は結露の原因となります。 寒いところから暖かい風呂場などに本端 末を持ち込むときは、本端末が常温にな るまで待ってください。
- 蛇口やシャワーからお湯をかけないでく ださい。

### <span id="page-25-0"></span>**防水/防塵性能を維持するために**

水や粉塵の侵入を防ぐために、必ず次の点を 守ってください。

- ・ 常温の水道水以外の液体をかけたり、浸け たりしないでください。
- ・ ドコモnanoUIMカード/microSDカード 挿入口のカバーはしっかりと閉じてくださ い。接触面に微細なゴミ(髪の毛1本、砂 粒1つ、微細な繊維など)が挟まると、水 や粉塵が侵入する原因となります。
- ・ 受話口/スピーカー、送話口(マイク)、 スピーカー、セカンドマイク、ヘッドセッ ト接続端子、USB Type-C™接続端子など を尖ったものでつつかないでください。

- ・ 落下させないでください。傷の発生などに より防水/防塵性能の劣化を招くことがあ ります。
- ・ ドコモnanoUIMカード/microSDカード 挿入口のカバー裏面のゴムパッキンは防水 /防塵性能を維持する上で重要な役割を 担っています。はがしたり傷つけたりしな いでください。また、ゴミが付着しないよ うにしてください。
- <span id="page-26-0"></span>■ ドコモnanoUIMカード/microSD カード挿入口のカバーの開きかた ミゾに指先(爪)をかけてカバーを矢印

の方向に引き出してください。

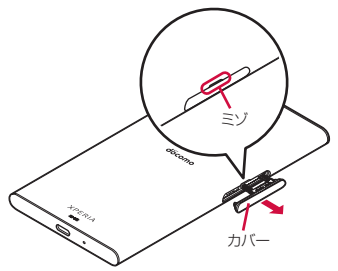

■ ドコモnanoUIMカード/microSD カード挿入口のカバーの閉じかた 矢印の方向へトレイを奥まで押し込んで 部分をしっかりと押し、本端末とカ バーにすき間がないことを確認してくだ さい。

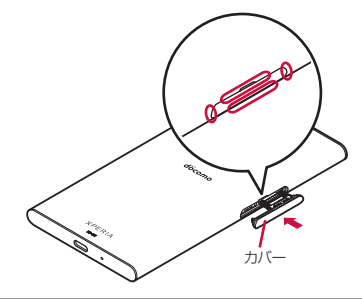

防水/防塵性能を維持するため、異常の有無に 関わらず、2年に1回、部品の交換をおすすめし ます。部品の交換は端末をお預かりして有料に て承ります。ドコモ指定の故障取扱窓口にお持 ちください。

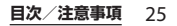

## **ご使用にあたっての注意事項**

次のイラストで表すような行為は行わないで ください。

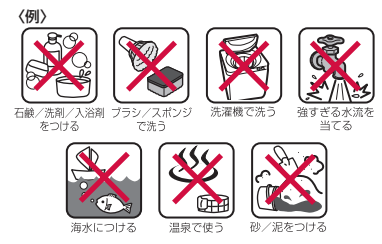

また、次の注意事項を守って正しくお使いく ださい。

- ・ 付属品、オプション品は防水/防塵性能を 有していません。
- 規定 ([P.23](#page-24-0)) 以上の強い水流を直接当てな いでください。SO-01KはIPX5の防水性能 を有していますが、故障の原因となりま す。
- ・ 万が一、塩水や海水、清涼飲料水がかかっ たり、泥や土などが付着したりした場合に は、すぐに洗い流してください。乾燥して 固まると、汚れが落ちにくくなり、傷や故 障の原因となります。
- ・ 熱湯に浸けたり、サウナで使用したり、温 風(ドライヤーなど)を当てたりしないで ください。
- ・ 本端末を水中で移動させたり、水面に叩き つけたりしないでください。
- ・ 水道水に浸けるときは、30分以内としてく ださい。
- ・ プールで使用するときは、その施設の規則 を守って、使用してください。
- ・ 本端末は水に浮きません。
- ・ 水滴が付着したまま放置しないでくださ い。寒冷地では凍結し、故障の原因となり ます。
- ・ 受話口/スピーカー、送話口(マイク)、 スピーカー、セカンドマイク、ヘッドセッ ト接続端子に水滴を残さないでください。 通話不良となるおそれがあります。
- ・ ドコモnanoUIMカード/microSDカード 挿入口のカバーが開いている状態で水など の液体がかかった場合、内部に液体が入 り、感電や故障の原因となります。そのま ま使用せずに電源を切って、ドコモ指定の 故障取扱窓口へご連絡ください。
- ・ ドコモnanoUIMカード/microSDカード 挿入口のカバー裏面のゴムパッキンが傷つ いたり、変形したりした場合は、ドコモ指 定の故障取扱窓口にてお取り替えくださ い。
- ・ 本端末が水で濡れた状態でテレビアンテナ ケーブルやイヤホンなどを接続しないでく ださい。故障の原因となります。

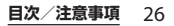

実際の使用にあたって、すべての状況での動作 を保証するものではありません。また、調査の 結果、お客様の取り扱いの不備による故障と判 明した場合、保証の対象外となります。

### <span id="page-28-0"></span>**水抜きについて**

本端末を水に濡らすと、拭き取れなかった水 が後から漏れてくることがありますので、次 の手順で水抜きを行ってください。

a 本端末をしっかりと持ち、表面、裏面を乾いた清 潔な布などでよく拭き取る

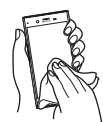

(2) 本端末をしっかりと持ち、20回程度水滴が飛ばな くなるまで振り(左図)、上下の向きを変え、再 度20回程度振る(右図)

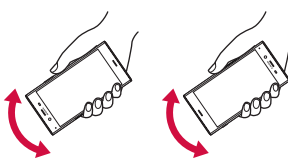

- 3 本端末の次の部分やすき間に溜まった水は、乾い た清潔な布などに本端末を10回程度振るように 押し当てて拭き取る
	- ・ 受話口/スピーカー
	- ・ 送話口(マイク)
	- ・ スピーカー
	- ・ セカンドマイク
	- ・ ヘッドセット接続端子
	- ・ USB Type-C接続端子
	- ・ 電源キー/画面ロックキー/指紋センサー
	- ・ 音量キー/ズームキー
	- ・ カメラキー
	- ドコモnanoUIMカード/microSDカード挿入 口のカバー

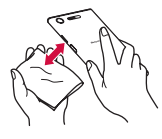

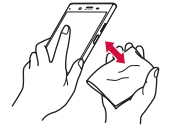

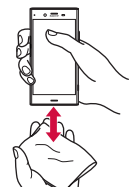

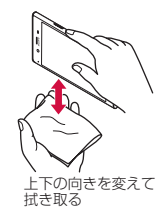

上下の向きを変えて 拭き取る

- (4) 本端末から出てきた水分を乾いた清潔な布などで 十分に拭き取り、自然乾燥させる
	- ・ 水を拭き取った後に本体内部に水滴が残ってい る場合は、水が染み出ることがあります。

- ・ すき間に溜まった水を綿棒などで直接拭き取ら ないでください。
- ・ 常温の環境で約 3時間、自然乾燥させてくださ い。

### **充電のときは**

充電時、および充電後には、必ず次の点を確 認してください。

- ・ 充電時は、本端末が濡れていないか確認し てください。本端末が濡れている状態で は、絶対に充電しないでください。
- ・ 付属品、オプション品は防水/防塵性能を 有していません。
- ・ 本端末が濡れている場合や水に濡れた後に 充電する場合は、よく水抜きをして乾いた 清潔な布などで水を拭き取ってから充電し てください。
- ・ ACアダプタは、風呂場、シャワー室、台 所、洗面所などの水周りや水のかかる場所 で使用しないでください。火災や感電の原 因となります。
- ・ 濡れた手でACアダプタに触れないでくだ さい。感電の原因となります。
- ・ 本端末が濡れている状態では、Type-C プ ラグを絶対に接続しないでください。本端 末は防水性能を有しておりますが、濡れた 状態でType-Cプラグを挿入すると、本端 末やType-Cプラグに付着した水分や異物 などにより、感電や回路のショートによる 異常発熱、故障、火災、やけど、感電など の原因となります。

# **各部の名称と機能**

<span id="page-30-2"></span><span id="page-30-1"></span><span id="page-30-0"></span>こそには、

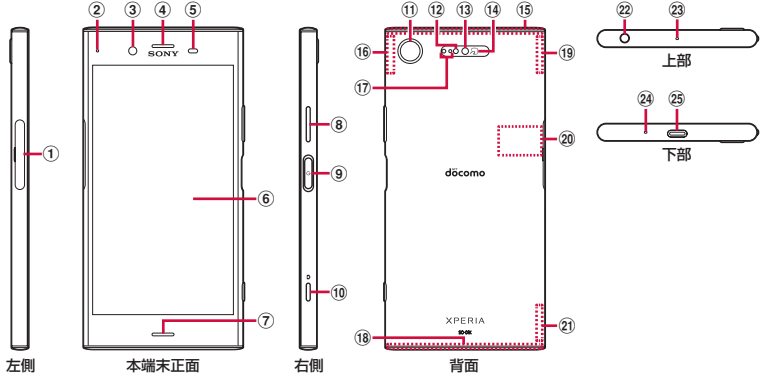

- a ドコモnanoUIMカード/microSDカード挿入口
- **② 通知LED→[P.50](#page-51-0)**
- 3) フロントカメラレンズ
- <span id="page-30-3"></span>d 受話口/スピーカー
- (5) 近接/照度センサー:通話中に顔の接近を検知し て誤動作を防止したり、画面の明るさの自動制御 に使用したりします。
- **6** タッチスクリーン→[P.45](#page-46-1)
- g スピーカー
- 8 音量キー/ズームキー
- 9 回電源キー/画面ロックキー/指紋ヤンサー  $\rightarrow$  [P.42](#page-43-0), [P.183](#page-184-0)
- 10 **□** カメラキー→[P.133](#page-134-1)、[P.137](#page-138-0)、[P.138](#page-139-0)
- k カメラレンズ
- l RGBC-IRセンサー:撮影時に撮影環境の光源の成分 を検知して自動でホワイトバランスを調整します。

- m フラッシュ/フォトライト
- 14 のマーク
- (f) LTE/FOMA/GPSアンテナ部※1
- p LTE/Wi-Fiアンテナ部※<sup>1</sup>
- q レーザー AFセンサー:撮影時に被写体との距離 を検知して自動でピントを合わせます。
- 18 LTE/FOMAアンテナ部※1
- f Wi-Fi/Bluetoothアンテナ部※1
- 20 銘板プレート※2
- 21 ITFアンテナ部※1
- 22 ヘッドヤット接続端子→[P.128](#page-129-0)、[P.229](#page-230-0)
- 23 セカンドマイク: 通話相手が聞き取りやすいよう にノイズを抑制します。
- 24 送話口 (マイク)
- **29 USB Type-C接続端子:充電時などに使用します。** USB Power Deliveryに対応しています。

#### **ご使用前の確認と設定** 29

- ※1 アンテナは本体に内蔵されています。アンテナ 付近を手で覆うと通信品質に影響を及ぼす場合が あります。
- ※2 CEマーク、FCC ID、IMEI情報などを印刷した シールが貼られています。シールをはがしたり、 銘板プレートを取り外したりしないでください。 故障修理をお断りする場合などがあります  $(P.221)$  $(P.221)$  $(P.221)$ .

#### ❖**注意**

- 近接/昭度センサーやレーザー AFセンサー RGBC-IRセンサーの上にはシールなどを貼ら ないでください。
- ・ 外装ケースは取り外せません。無理に取り外 そうとすると破損や故障の原因となります。
- ・ 電池は本体に内蔵されており、取り外せませ ん。

# <span id="page-31-0"></span>**ドコモnanoUIMカードに ついて**

ドコモnanoUIMカードとは、お客様の電話 番号などの情報が記録されているICカードの ことです。

- ・ 本端末では、ドコモnanoUIMカードを使 用します。ドコモminiUIMカード、ドコモ UIMカード、FOMAカードをお持ちの場合 には、ドコモショップ窓口にてお取り替え ください。
- ・ ドコモnanoUIMカードが本端末に取り付 けられていないと、電話、パケット通信な どの機能を利用することができません。
- ・ ドコモnanoUIMカードについて詳しくは、 ドコモnanoUIMカードの取扱説明書また は、ドコモのホームページをご覧くださ い。
- ・ microSDカードを取り付けている場合は、 必ずmicroSDカードのマウント(読み書き 可能状態) を解除 (P36) してから、ドコ モnanoUIMカードの取り付け/取り外し を行ってください。
- ・ 電源オンの状態で、ドコモnanoUIMカー ドを取り付けたドコモnanoUIMカードの トレイを抜き差しすると、本端末が再起動 します。
- ・ ドコモnanoUIMカード/microSDカード 挿入口のカバーの開閉については[、「防水](#page-25-0) /防塵性能を維持するために| (P24) をご 参照ください。
- ドコモnanoUIMカードの暗証番号に ついて

ドコモnanoUIMカードには、PINコード という暗証番号があります([P.180](#page-181-0))。

#### ❖**お知らせ**

・ ドコモnanoUIMカードを取り扱うときは、IC に触れたり、傷つけたりしないようにご注意 ください。故障や破損の原因となります。

### **ドコモnanoUIMカードを取り 付ける**

- **1 ドコモnanoUIMカード/microSD カード挿入口のカバーを引き出す ([P.25](#page-26-0))**
- <span id="page-32-0"></span>**2 本端末からmicroSDカードのトレイ をまっすぐに引き出して取り外す**

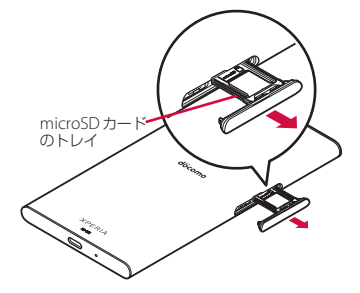

<span id="page-32-1"></span>**3 ドコモnanoUIMカードのトレイの 突起部に指先をかけてまっすぐに引 き出し、本端末からトレイを取り外 す**

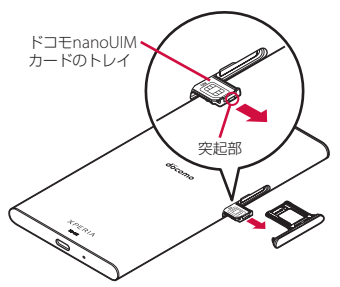

### **4 ドコモnanoUIMカードのICを上に してドコモnanoUIMカードのトレ イにはめ込む**

- ・ 切り欠きの方向にご注意ください。
- ・ ドコモnanoUIMカードがトレイから 浮かないように、確実にはめ込んでく ださい。

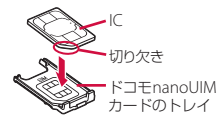

<span id="page-33-0"></span>**5 本端末を水平にして、ドコモ nanoUIMカードのトレイごと本端 末に差し込んで奥までまっすぐに押 し込む** ・ 本端末とトレイの向きにご注意くださ い。 **6 microSDカードのトレイを本端末に 差し込んでまっすぐに押し込む** ・ 本端末とトレイの向きにご注意くださ い。 **7 microSDカードのトレイを奥まで押 し込んで〇部分をしっかりと押し、 本端末とカバーにすき間がないこと を確認する** ドコモnanoUIM<br>カードのトレイ microSD カード のトレイ カバー

<span id="page-33-1"></span>**ご使用前の確認と設定** 32

### **ドコモnanoUIMカードを取り 外す**

- **1 ドコモnanoUIMカード/microSD カード挿入口のカバーを引き出す ([P.25](#page-26-0))**
- **2 本端末からmicroSDカードのトレイ をまっすぐに引き出して取り外す ([P.31](#page-32-0))**
- **3 ドコモnanoUIMカードのトレイの 突起部に指先をかけてまっすぐに引 き出し、本端末からトレイを取り外 す([P.31](#page-32-1))**
- **4 ドコモnanoUIMカードのトレイか らドコモnanoUIMカードを取り出 す**

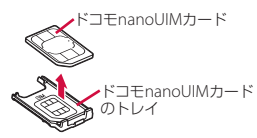

- **5 本端末を水平にして、ドコモ nanoUIMカードのトレイを本端末 に差し込んで奥までまっすぐに押し 込む**
	- ・ 本端末とトレイの向きにご注意くださ い。

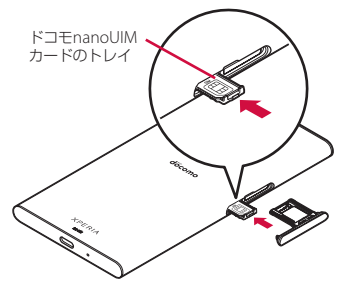

- **6 microSDカードのトレイを本端末に 差し込んでまっすぐに押し込む ([P.32](#page-33-0))**
	- ・ 本端末とトレイの向きにご注意くださ  $\left\{ \cdot \right\}$
- **7 microSDカードのトレイを奥まで しっかりと押し、本端末とカバーに すき間がないことを確認する ([P.32](#page-33-1))**

# <span id="page-35-0"></span>**microSDカードについて**

本端末内のデータをmicroSDカードに保存 したり、microSDカード内のデータを本端 末に取り込んだりできます。microSDカー ドは互換性のある他の機器でも使用できま す。

- ・ 本端末では市販の2GBまでのmicroSDカー ド、32GBまでのmicroSDHCカード、 256GBまでのmicroSDXCカードに対応し ています(2017年10月現在)。
- ・ 市販されているすべてのmicroSDカードの 動作を保証するものではありません。対応 のmicroSDカードについては、各 microSDカードメーカーへお問い合わせく ださい。
- ・ microSDXCカードは、SDXC対応機器での みご利用いただけます。SDXC非対応の機 器にmicroSDXCカードを取り付けると、 microSDXCカードに保存されているデー タが破損することなどがあるため、取り付 けないでください。
- ・ データが破損したmicroSDXCカードを再 度利用するためには、SDXC対応機器にて microSDXCカードの初期化を行う必要が あります(microSDXCカードのデータは すべて削除されます)。
- ・ SDXC非対応機器とのデータコピーについ ては、コピー先やコピー元の機器の規格に 準拠したカード(microSDHCカードや microSDカードなど)をご利用ください。

・ 本端末が対応しているmicroSDカードのス ピードクラスは最大クラス10、UHSスピー ドクラスはクラス1です。ただし、スピー ドクラスはmicroSDカードの性能であり、 スピードクラスの性能のすべての動作を保 証するものではありません。

# **microSDカードを取り付ける**

- ・ ドコモnanoUIMカード/microSDカード 挿入口のカバーの開閉については[、「防水](#page-25-0) /防塵性能を維持するために| (P24) をご 参照ください。
- **1 ドコモnanoUIMカード/microSD カード挿入口のカバーを引き出す ([P.25](#page-26-0))**
- **2 本端末からmicroSDカードのトレイ をまっすぐに引き出して取り外す**

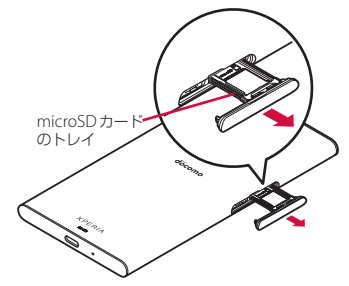
<span id="page-36-0"></span>**3 microSDカードの端子面を上にして microSDカードのトレイにはめ込む** ・ microSDカードがトレイから浮かな いように、確実にはめ込んでくださ い。 **4 本端末を水平にして、microSDカー ドのトレイごと本端末に差し込んで まっすぐに押し込む** ・ 本端末とトレイの向きにご注意くださ い。 **5 microSDカードのトレイを奥まで押 し込んで〇部分をしっかりと押し、 本端末とカバーにすき間がないこと を確認する** • ステータスバーに【"】が表示され、 microSDカードの書き込みができる ようになります。 microSDカードの端子 microSDカード のトレイ microSD カード のトレイ

カバー

## **microSDカードを取り外す**

microSDカードの取り外しは、マウント (読み書き可能状態)を解除してから行いま す。

- ・ ドコモnanoUIMカード/microSDカード 挿入口のカバーの開閉については[、「防水](#page-25-0) [/防塵性能を維持するために」\(](#page-25-0)P.24)をご 参照ください。
- **ホーム画面で田▶ [設定] ▶ [スト レージ]**
- **2** 「SDカード」の▲をタップ
	- ・ microSDカードのマウントが解除さ れます。
- **3 ドコモnanoUIMカード/microSD カード挿入口のカバーを引き出す ([P.25](#page-26-0))**
- **4 本端末からmicroSDカードのトレイ をまっすぐに引き出して取り外す ([P.34](#page-35-0))**
- **5 microSDカードのトレイから microSDカードを取り出す**

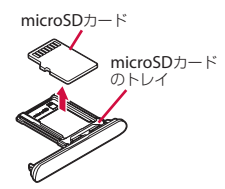

**6 本端末を水平にして、microSDカー ドのトレイを本端末に差し込んで まっすぐに押し込む**

> ・ 本端末とトレイの向きにご注意くださ い。

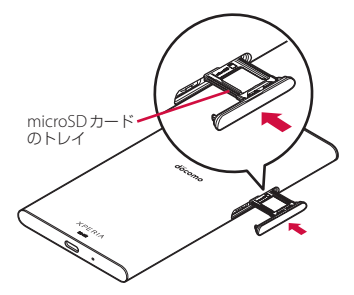

**7 microSDカードのトレイを奥まで しっかりと押し、本端末とカバーに すき間がないことを確認する ([P.35](#page-36-0))**

## <span id="page-38-0"></span>**充電する**

お買い上げ時の内蔵電池は十分に充電された 状態ではありません。

• 充雷時間の日安について (P228)

### **十分に充電したときの使用可能時 間(目安)**

使用環境や内蔵電池の状態により、本端末を 使える時間は異なります。

• 使用可能時間の日安について (P228)

#### **内蔵電池の寿命について**

- 内蔵電池は消耗品です。充電を繰り返すご とに1回で使える時間が、次第に短くなっ ていきます。
- •1回で使える時間がお買い上げ時に比べて 半分程度になったら、内蔵電池の寿命が近 づいていますので、早めに交換することを おすすめします。
- ・ 充電しながらテレビの視聴などを長時間行 うと、内蔵電池の寿命が短くなることがあ ります。
- 内蔵電池の性能は、ホーム画面で⊞▶「設 定] ▶ [システム] ▶ [端末情報] ▶ [機 器の状態]▶「電池性能表示]をタップす ると確認できます。

## **充電について**

- 充雷にはACアダプタ 06 (別売品) を使用 することをおすすめします。ACアダプタ 06の取り扱いについて詳しくは、ACアダ プタ 06の取扱説明書をご覧ください。
- ・ ACアダプタ 06の対応電圧はAC100Vから 240Vです。海外で使用する場合は、渡航 先に適合した変換プラグアダプタが必要で す。なお、海外旅行用の変圧器を使用して の充電は行わないでください。
- ・ 充電には対応のACアダプタやUSBケーブ <sup>ル</sup> A to Cをご使用ください。対応充電器以 外をご使用になると、充電できない場合や 正常に動作しなくなる場合があります。
- ・ ACアダプタのコードやUSBケーブル A to Cは、無理な力がかからないように水平に ゆっくり抜き差ししてください。
- ・ 充電を開始すると、本端末の通知LEDが電 池残量に応じた色で点灯します([P.50](#page-51-0))。
- ・ 電池残量は、画面上部のステータスバーで 確認するか、ホーム画面で $\overline{\mathbf{H}}$ ▶ [設定] ▶ 「システム]▶「端末情報]▶「機器の状 態]をタップし、「電池残量」で確認でき ます。
- ・ 電源オフの状態で充電を開始すると、操作 はできませんが充電状況をお知らせする画 面が起動します。このため、電源を切る必 要がある場所では充電を行わないでくださ  $\left\{ \cdot \right\}$

・ 本端末に対応する最新の充電機器は、ドコ モのオンラインショップでご確認くださ  $\left\{ \cdot \right\}$ [https://www.mydocomo.com/](https://www.mydocomo.com/onlineshop/options/index.html)

[onlineshop/options/index.html](https://www.mydocomo.com/onlineshop/options/index.html)

## <span id="page-39-0"></span>**電池の寿命を延ばすには(いたわ り充電)**

いたわり充電とは、お客様の充電の習慣(充 電器に長く接続している時間帯)を学習して 充電速度を調節し、電池の性能をより良い状 態に保ち、電池の寿命を延ばすための機能で す。

■「いたわり充電」機能を開始する 学習した充電の習慣から、充電器が取り 外される時刻を予測し、その時刻に満充 電になるように充電速度を調節します。 いたわり充電で充電を開始後、満充電に なる前にいったん充電を停止した状態に します。その後、満充電の予定時刻の前 に充電を再開し、満充電予定時刻に満充 電になるよう充電します。

■ 通常の充電に切り替える

- ホーム画面で H ▶ [設定] ▶ [バッテ リー]▶ [いたわり充電]▶ ●をタッ プし、いたわり充電をオフにします。
- ・ いたわり充電を一時的に中断して通常 の充電に切り替えるには、ステータス バーを下にドラッグして、いたわり充 電の通知をタップします。

#### ❖**注意**

- 習慣の学習の完了には7日以上かかる場合があ ります。
- ・ 充電の習慣に規則性を見つけられない場合は 学習が完了しないため、いたわり充電は開始 されず、通常の充電となります。
- ・ いたわり充電中に充電器を取り外すと、満充 電されていない場合があります。

#### **卓上ホルダを使って充電する**

卓上ホルダ SO27(別売品)とACアダプタ 06(別売品)を使って充電する場合は、次の 操作を行います。

・ 卓上ホルダに付属されているアタッチメン トは本体の厚みによって使い分けて取り付 けて充電してください。アタッチメントを 取り付けていない卓上ホルダに本端末を取 り付けると、USB Type-C接続端子などの 破損の原因となります。

- ・ 本端末に市販のケースやカバーを取り付け ていない場合は、卓上ホルダにはアタッチ メント52B ([P.40](#page-41-0)) を取り付けてお使いく ださい。
- **1 卓上ホルダの背面の充電端子に、AC アダプタのType-Cプラグを差し込 む**

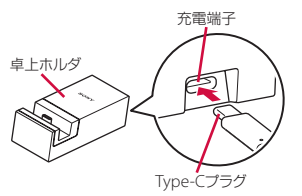

#### **2 ACアダプタの電源プラグを起こして コンセントに差し込み、本端末を卓 上ホルダに取り付ける**

- ・ 電源オンの状態で充電を開始すると充 電の開始音が鳴り、本端末の通知LED が点灯します ([P.50](#page-51-0))。
- ・ 本端末のUSB Type-C接続端子の位置 を確認し、卓上ホルダのType-Cプラ グと水平になるようにして差し込んで ください。

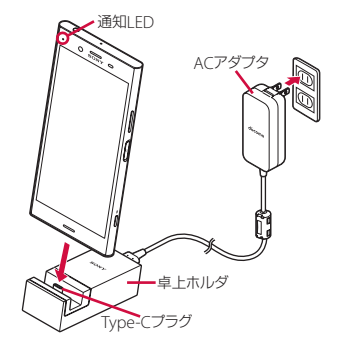

**3 充電が完了したら、卓上ホルダを押 さえながら本端末を上方向に持ち上 げて取り外す**

#### **4 ACアダプタの電源プラグをコンセン トから抜き、Type-Cプラグを卓上 ホルダから抜く**

#### ❖**注意**

- ・ 本端末を無理に取り付けないでください。無 理に取り付けようとすると破損の原因となり ます。
- ・ 卓上ホルダに取り付けた状態で本端末を強く 押し込んだりすると、破損の原因となります。

**アタッチメントを取り付ける/取り外す**

#### ■ 取り付ける場合

- **1 アタッチメントの前後の形状と卓上 ホルダの取り付け部分の形状をよく 確認し、アタッチメントを卓上ホル ダに合わせる**
- **2 アタッチメントをまっすぐにしっか りと押し込み、卓上ホルダとすき間 がないことを確認する**
- <span id="page-41-0"></span>■ 取り外す場合
- **1 卓上ホルダを押さえながらアタッチ メントの両側を上方向に持ち上げて 取り外す**

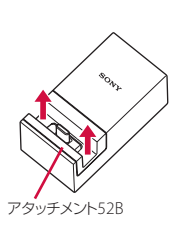

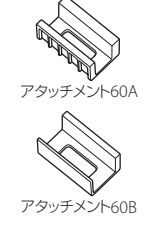

## **ACアダプタを使って充電する**

ACアダプタ 06(別売品)を使って充電する 場合は、次の操作を行います。

- **1 ACアダプタのType-Cプラグを本端 末のUSB Type-C接続端子に水平に 差し込む**
- **2 ACアダプタの電源プラグを起こし、 コンセントに差し込む**
	- ・ 電源オンの状態で充電を開始すると充 電の開始音が鳴り、本端末の通知LED が点灯します (P50)。

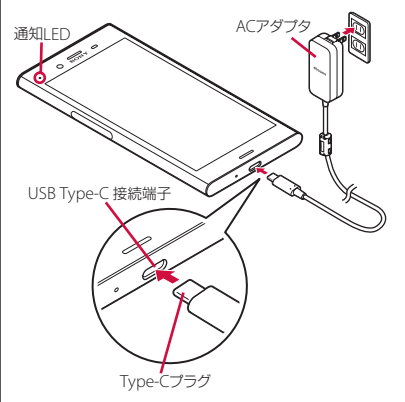

**3 充電が完了したら、ACアダプタの電源 プラグをコンセントから抜き、Type-Cプラグを本端末から水平に抜く**

#### ❖**注意**

・ ACアダプタのType-Cプラグを無理に接続し ないでください。無理に接続すると破損の原 因となります。

## **DCアダプタを使って充電する**

DCアダプタ 05(別売品)は、自動車のアク セサリーソケット (12V /24V) から充雷す るための電源を供給するアダプタです。 DCアダプタ 05を使用する場合は、USB ケーブル A to C 01 (別売品) が必要です。 取り扱いについて詳しくは、DCアダプタ、 USBケーブル A to Cの取扱説明書をご覧く ださい。

## **パソコンを使って充電する**

本端末をパソコンに接続して充電するには、 USBケーブル A to C 01 (別売品)が必要で す。

**1 USBケーブル A to CのType-Cプラ グを本端末のUSB Type-C接続端子 に水平に差し込む**

#### **2 USBケーブル A to CのUSBプラグ をパソコンのUSBポートに差し込む**

・ 電源オンの状態で充電を開始すると充 電の開始音が鳴り、本端末の通知LED が点灯します([P.50](#page-51-0))。

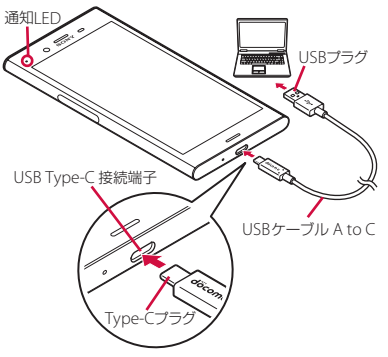

- ・ パソコンに本端末のドライバソフトの インストール画面が表示された場合 は、インストール完了までしばらくお 待ちください。
- •本端末上にソフトウェアのインストー ルを確認する画面が表示されたら、 「スキップ]または「キャンセル]を タップしてください。
- ・ 本端末上に「USB接続の用途」画面 が表示されたら、「キャンセル」を タップしてください。

**3 充電が完了したら、USBケーブル<sup>A</sup> to CのUSBプラグをパソコンの USBポートから抜き、Type-Cプラ グを本端末から水平に抜く**

#### ❖**注意**

・ USBケーブル A to CのType-Cプラグを無理に 接続しないでください。無理に接続すると破 損の原因となります。

## **電源を入れる/切る**

## **電源を入れる**

- **1** <sup>O</sup>**を1秒以上押す**
	- ・ 本端末が振動し、しばらくするとロッ ク画面が表示されます。
	- 電源を入れた後に「ようこそ」と表示 されたときは、画面の指示に従って初 期設定を行います([P.44](#page-45-0))。

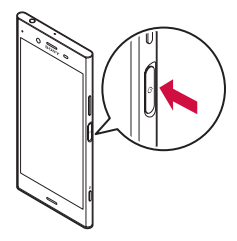

- **2 画面ロックを解除**
	- ・ 画面ロックの解除方法について  $(P43)$

#### ❖**お知らせ**

• 電源オフの状態で 回 を押した際に、通知 LEDが赤色で数回点滅したり、電池残量が少 ないことを示すアイコンが表示される場合は 電池残量が十分ではありません。本端末を充 電してください([P.37](#page-38-0))。

・ SIMカードロック([P.181](#page-182-0))を設定している場 合は、PINコード入力画面でPINコードを入力  $L \pm d$  (P181)。

#### <span id="page-44-1"></span>**電源を切る**

**1** <sup>O</sup>**を1秒以上押す**

#### **2 [電源を切る]**

O**を1秒以上押したときのメ ニューを利用する**

メニューから次の操作ができます。

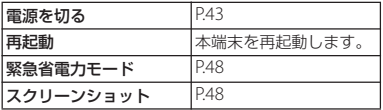

## **スリープモードにする**

スリープモードにすると、画面のバックライ トが消灯してタッチスクリーンやキーの誤動 作が防止できたり、画面ロックがかかったり します。

#### **1** <sup>O</sup>**を押す**

• 再度 | め| を押すと、スリープモード が解除され、画面のバックライトが点 灯します。

#### ❖**お知らせ**

・ 設定した時間が経過して、自動的に画面の バックライトが消灯した場合も、スリープ モードになります。画面のバックライトが消 灯するまでの時間は変更できます([P.172](#page-173-0))。

#### <span id="page-44-0"></span>**画面ロックを解除する**

ロック画面は電源を入れたとき、または ◯ を押してスリープモードを解除したと きに表示されます。

#### **1 ロック画面で上/左にスワイプ(フ リック)**

• ロック画面の表示中に「め」に触れて も、画面ロックを解除できます。

#### ❖**お知らせ**

- ロック画面で や や あえワイプ (フリック) すると、電話やカメラを利用できます。
- ・ 画面ロックの解除方法は変更できます ([P.182](#page-183-0))。
- ・ 指紋設定で指紋を登録すると、指紋認証で画 面ロックを解除できます([P.183](#page-184-0))。

## <span id="page-45-0"></span>**初期設定を行う**

電源を入れた後に「ようこそ」と表示された ときは、画面の指示に従って各機能やサービ スなどの初期設定を行います。

#### **1 [開始する]**

- [日本語] をタップすると言語を変更 できます。
- ・[視覚補助]をタップすると、ユー ザー補助機能に関する設定ができま す。
- ・ 以降は画面の指示に従って以下の設定 を行ってください。
	- 重要な情報の設定
	- セットアップ方法の選択
	- ネットワーク接続の設定
	- Googleアカウントの設定
	- 指紋によるロック解除の設定
	- Googleサービスの設定
	- Googleアシスタントの設定
	- Xperia™サービスの設定
	- Xperiaインテリジェンスエンジン™ の設定
	- 使用するホームの設定

#### **2 ドコモサービスの初期設定画面が表 示されたら「すべてのリンク先の内 容に同意する」の ■をタップ▶ [次へ]**

- ・ 以降は画面の指示に従って以下の設定 を行ってください。
	- dアカウントの設定
	- ドコモクラウドの設定
	- アプリ一括インストールの設定
	- その他の設定項目の設定

#### **3 セットアップ完了画面が表示された ら[終了]**

#### ❖**お知らせ**

- ・ 操作の状況により、表示される設定などが異 なる場合があります。
- ・ 設定した各機能は後から変更できるものもあ ります ([P.73](#page-74-0)、[P.158](#page-159-0)、[P.182](#page-183-0)、[P.183](#page-184-0)、[P.185](#page-186-0)、 [P.187](#page-188-0)、[P.189](#page-190-0)、[P.190](#page-191-0)、[P.192](#page-193-0)、[P.194](#page-195-0))。
- ・ オンラインサービスを設定する前に、データ 接続が可能な状態(LTE/3G/GPRS)であるこ とをご確認いただくか、Wi-Fiネットワークに 接続されていることをご確認ください([P.51](#page-52-0))。
- ・ Googleアカウントを設定しない場合でも本端 末をお使いになれますが、Gmail、Google PlayなどのGoogleサービスがご利用になれま せん。

## **基本操作**

### **タッチスクリーンの使いかた**

**タッチスクリーン利用上のご注意**

- ・ タッチスクリーンは指で軽く触れるように 設計されています。指で強く押したり、先 の尖ったもの(爪/ボールペン/ピンな ど)を押し付けたりしないでください。
- 次の場合はタッチスクリーンに触れても動 作しないことがあります。また、誤動作の 原因となりますのでご注意ください。
	- 爪の先での操作
	- 異物を操作面にのせたままでの操作
	- 保護シートやシールなどを貼っての操作
	- タッチスクリーンが濡れたままでの操作
	- 指が汗や水などで濡れた状態での操作
	- 水中での操作

**タッチスクリーン上の操作**

■ タップ

アイコンやメニューなどの項目に指で軽 く触れ、すぐに離します。

・ 2回続けてすばやくタップすることを、 ダブルタップといいます。

■ ロングタッチ

アイコンやメニューなどの項目に指で長 く触れます。

スワイプ (フリック)

画面に触れて上下または左右にはらうよ うに操作します。

■ ドラッグ

画面に触れたまま目的の位置までなぞっ て指を離します。

#### ■ スクロール

画面内に表示しきれないときなどに、表 示内容を上下左右に動かして、表示位置 をスクロール(移動)します。

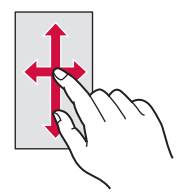

<span id="page-46-0"></span>■ ピンチ

画面に2本の指で触れ、指の間隔を開い たり(ピンチアウト)閉じたり(ピンチ イン)して、表示の拡大/縮小などを行 います。

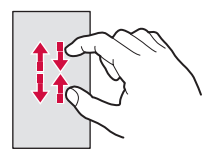

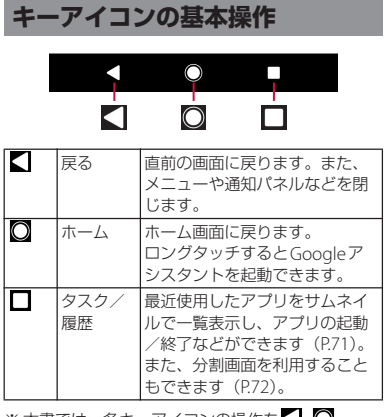

※本書では、各キーアイコンの操作を< を使って説明しています。

## <span id="page-47-0"></span>**縦または横画面表示を自動で切り 替える**

本端末の向きに合わせて、自動的に縦画面表 示または横画面表示に切り替わるように設定 できます。

#### 1 ホーム画面で田▶ [設定] ▶ [画面 **設定]**

# **2 [機器が回転したときの表示]**

- **3 [画面の表示も回転]**
	- ・ 本端末の向きを変えても縦画面表示の ままにする場合は「画面の表示は縦向 きのまま」を選択します。

#### ❖**お知らせ**

- ・ 表示中の画面によっては、縦画面または横画 面に固定されて表示される場合があります。
- ・ 地面に対して水平に近い状態で本端末の向き を変えても、自動で縦/横画面表示に切り替 わりません。
- ・ クイック設定パネルからも設定できます  $(P55)$ <sub>s</sub>

## **マナーモードを設定する**

- ・ マナーモード設定中でも、シャッター音、 動画撮影時の撮影開始/終了音、アラー ム、動画・音楽などの音声、通話中に タップしたときの音は消音されません。
- ・ マナーモード設定中に音量キーの上を押し て音量を上げたり、マナーモード(バイブ レーション)設定中に「音設定」の「着信 音の音量| (P175) の音量を調節したりす ると、マナーモードは解除されます。
- •音量調節バーの▼をタップすると、メディ アの音量やアラームの音量を調節できま す。

<span id="page-48-0"></span>**マナーモード(バイブレーション)を 設定する**

- **1 音量キーの上または下を押す**
- **2 をタップ**
	- •音量調節バーのアイコンが■(白色) に変わります。

#### <span id="page-48-1"></span>**マナーモード(ミュート)を設定する**

**1 音量キーの上または下を押す**

# **2 をタップ**

- **3 音量キーの下を押す**
	- •音量調節バーのアイコンが■(グ レー)に変わります。
	- •音量調節バーの「今すぐ終了]をタッ プすると、マナーモード(ミュート) が解除されます。
	- クイック設定パネル ([P.55](#page-56-0)) で「通知 の鳴動制限」を「アラームのみ鳴動」 に設定しても、マナーモード(ミュー ト)を設定できます。「通知の鳴動制 限」は、クイック設定パネルでクを タップし、「通知の鳴動制限」を有効 なクイック設定ツールに設定すると利 用できます。

## <span id="page-49-1"></span>**表示されている画面を撮影する 緊急省電力モードを設定する**

現在表示されている画面の静止画を撮影でき ます(スクリーンショット)。

- ・ 表示中のアプリによっては、画面を撮影で きません。
- **1 撮影する画面で、**O**と音量キーの 下を同時に1秒以上押す**
	- ・ 静止画が保存され、ステータスバーに が表示されます。

#### ❖**お知らせ**

- | ⊙ | を1秒以上押す▶ [スクリーンショット] をタップしても、画面を撮影できます。
- ステータスバーを下にドラッグ▶スクリーン ショットの通知をタップすると、撮影した画 像を「アルバム」や「スケッチ」、「フォト」 アプリで確認できます。また、スクリーン ショットの通知を開き ([P.54](#page-55-0))、「共有] をタッ プして画像を送信、[削除]をタップして画像 を削除できます。

<span id="page-49-0"></span>災害などの緊急時に機能を制限して消費電力 を抑えることができます。

**1** <sup>O</sup>**を1秒以上押す**

- 2 【緊急省電力モード】▶ 「注意事項」 **の内容を確認▶「注意事項を確認し ました↓にチェックを入れる▶ [有 効にする]**
	- ・ 起動中のアプリはすべて終了し、本端 末が再起動します。

❖**お知らせ**

- ・ 緊急省電力モードを解除するには、次のいず れかの操作を行います(解除時に本端末が再 起動します)。
	- | ⊙ | を1秒以上押す▶「緊急省雷力モード] ▶ [解除する] をタップ
	- ステータスバーを下にドラッグ▶緊急省雷 カモードの通知を開く ([P.54](#page-55-0)) ▶ 「緊急省雷 カモードON]▶ [解除する] をタップ
	- 緊急省電力モードのホーム画面で 3 ▶ 「緊 急省雷力モードを解除する]▶ [解除する] をタップ
- ・ 緊急省電力モード中に利用できるアプリなど の詳細については、ホーム画面で H▶ [設定] ▶ [バッテリー] ▶ [緊急省電力モード] ▶ 「注意事項】▶「利用可能なアプリ]をタップ してご確認ください。
- ・ 緊急省電力モードの設定/解除を行うと、 ホーム画面上のウィジェットなどの再設定が 必要になる場合があります。

## **利用するアプリを選択する**

メールを送信するときや画像を表示するとき などに、複数のアプリを利用できる場合はア プリを選択する画面が表示されます。

- 〈例〉電話帳からメールを送信するアプリを選択 する場合
- **1 ホーム画面で [ドコモクラウド]▶ [ドコモ電話帳] ▶「連絡先」タブを タップ▶連絡先を選択**
- **2 メールアドレスを選択**
	- ・ アプリを選択する画面が表示されま す。
- **3** アプリを選択▶ [1回のみ] / [常 **時]**
	- ・ 利用するアプリを毎回確認する場合は 「1回のみ」、常に同じアプリを利用す る場合は「常時」を選択します。「常 時」を選択すると、次回に同じ操作を 行ったときにアプリを選択する画面は 表示されません。
	- ・ 以前に同じ操作で「1回のみ」を選択 した場合は、アプリが選択された状態 の画面が表示されます。別のアプリを 利用する場合は「別のアプリの使用」 欄からアプリを選択してください。

❖**お知らせ**

- ・ 利用中の操作によっては、アプリを選択する 画面で「1回のみ」/「常時」が表示されず、 利用するアプリを毎回選択する必要がありま す。
- ・「常時」に設定したアプリを解除するには、 ホーム画面で  $\Box$  [設定] ▶ [アプリと通知] ▶「アプリ情報]▶設定を解除するアプリを タップ▶「標準で開く]▶「標準設定をクリ ア]をタップします。

#### **アプリの権限を設定する**

本端末の機能や情報にアクセスするアプリ/機 能を初めて起動すると、アクセス権限の許可を リクエストする確認画面が表示されます。 許可してアクセス権限を付与すると、アプリ /機能は該当する機能や情報を利用できるよ うになります。

- 〈例〉「ミュージック」アプリを初めて起動した 場合
- 1 ホーム画面で田▶ [ミュージック]
	- ・ 確認画面が表示されます。
- **2 [許可しない]/[許可]**

#### ❖**お知らせ**

- ・ 許可をしないとアプリ/機能を起動できない 場合や、機能の利用が制限される場合があり ます。
- ・ 権限の設定を変更するには、ホーム画面で  $\overline{H}$  [設定]  $\blacktriangleright$  [アプリと通知]  $\blacktriangleright$  [アプリ 情報]▶設定を変更するアプリをタップ▶ 「許可】▶変更する権限の ■/ ●をタップ します。
- ・ アプリ/機能によっては、許可についての説 明画面が表示される場合があります。また、 確認画面が複数回表示される場合や、表示が 異なる場合があります。表示内容をよくご確 認の上、画面の指示に従って操作してくださ い。
- ・ 本書では、確認画面の表示の記載については 省略している場合があります。

## <span id="page-51-0"></span>**通知LEDについて**

本端末の状態(ステータス)や着信、受信な どの通知情報を表示します。

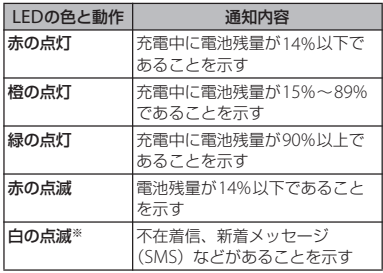

※画面のバックライトが消灯しているときに点滅し ます。

#### ❖**お知らせ**

• 電源オフの状態で o を押した際に通知LED が赤色で数回点滅する場合は、電池残量が十 分ではありません。

## **ステータスバー**

ステータスバーは画面上部に表示されます。 ステータスバーには本端末の状態(ステータ ス)と通知情報が表示されます。ステータス バーの左側に通知アイコンが表示され、右側 にステータスアイコンが表示されます。

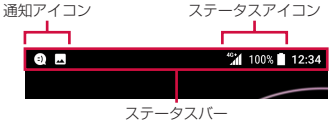

## <span id="page-52-0"></span>**ステータスアイコン**

ステータスバーに表示される主なステータス アイコンは次のとおりです。

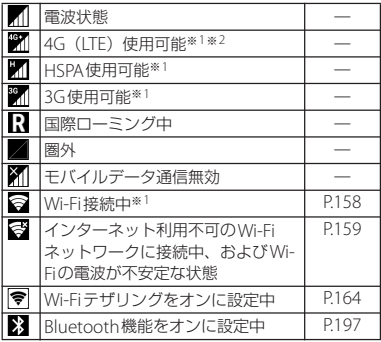

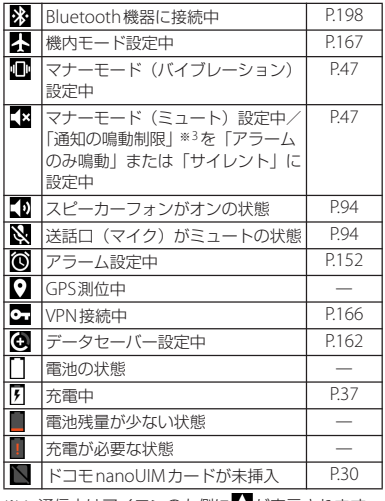

※1 通信中はアイコンの左側に か表示されます。

※2 本端末は、LTE接続時は常に れず表示されます。

※3 クイック設定パネル ([P.55](#page-56-0)) で をタップし、 「通知の鳴動制限」を有効なクイック設定ツー ルに設定すると利用できます。

#### ❖**お知らせ**

・[「システムアイコン」\(](#page-174-0)P.173)でステータス バーに表示するステータスアイコンを選択で きます。

## **通知アイコン**

ステータスバーに表示される主な通知アイコ ンは次のとおりです。

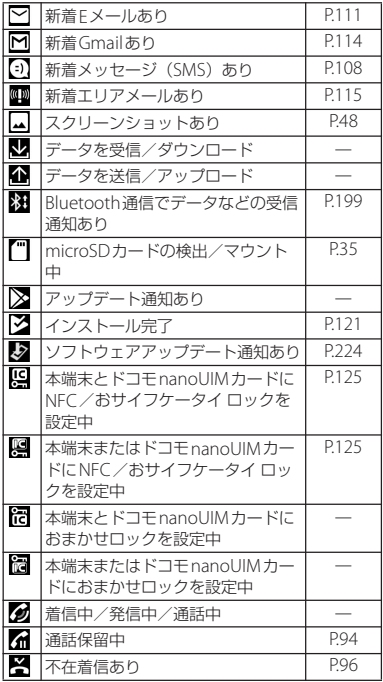

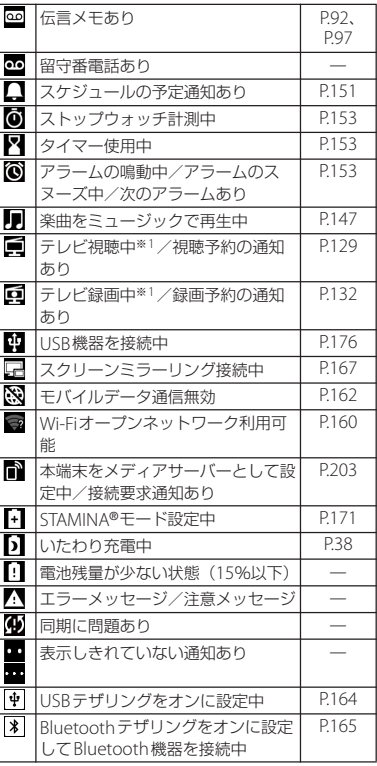

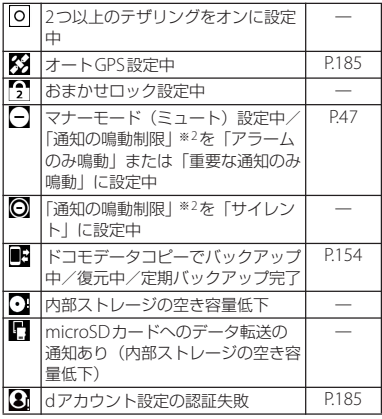

- ※1 ホーム画面などの別の画面に切り替えると表示 されます。
- ※2 クイック設定パネル ([P.55](#page-56-0))で をタップし、 「通知の鳴動制限」を有効なクイック設定ツー ルに設定すると利用できます。

## **通知パネル**

ステータスバーに通知アイコンが表示されて いる場合は、通知パネルを開いて通知アイコ ンの内容を確認したり、アプリを起動したり できます。

#### **1 ステータスバーを下にドラッグ**

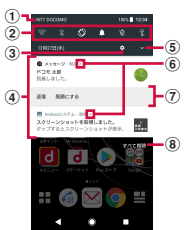

- a 通信事業者名
- 2 クイック設定ツール
	- クイック設定ツール ([P.55](#page-56-1)) の一部が表示され ます。
	- ・ タップして各機能のオン/オフを設定できま す。

3 設定

• 設定メニューを表示します (P157)。

- d 通知
	- ・ 通知を左右にスワイプ(フリック)すると、一 覧から削除できます。ただし、通知内容によっ ては削除できない場合があります。
	- 通知を左右にドラッグして表示される きを タップするか、通知をロングタッチすると、通 知設定を変更できます。
	- 通知を左右にドラッグして表示される Qを タップすると、設定した時間の経過後に、再度 通知を表示できます。
- (5) クイック設定パネルを開く
	- ・ クイック設定パネル([P.55](#page-56-0))を開きます。
- <span id="page-55-0"></span>f 通知を開く/閉じる
	- ・ 表示しきれない通知内容や操作メニューを開き ます。
	- ・ アイコンが表示されていない場合でも、通知を 下にドラッグするか、通知上でピンチ (P45) すると、通知を開ける場合があります。
	- ・ 通知によっては表示されない場合や、タップし ても通知が開かない場合があります。
- (7) 操作メニュー
	- ・ 通知を開くと「発信」や「削除」などの操作メ ニューが表示される場合があります。
	- ・ 通知によっては、操作メニューの項目をタップ して、通知パネル上でメッセージ (SMS) の返 信などの操作ができる場合があります。
- 8) すべて削除
	- ・ 通知パネル内の表示をすべて削除します。通知 内容によっては削除できない場合があります。

❖**お知らせ**

- 通知パネルを閉じるには、< をタップするか、 通知パネルを上にドラッグします。
- ・ ステータスバーに通知アイコンが表示されて いない場合でも、本端末の状態を示す通知な どが表示されることがあります。
- ・ 通知があるときにロック画面で画面を下にス ワイプ(フリック)しても通知パネルが表示 され、通知を確認できます(画面ロックの設 定後に発生した新着通知や一部の通知は、操 作をしなくても表示されます)。ロック画面に 通知を表示させないように設定([P.171](#page-172-1))した り、通知を常に表示させるように設定([P.171](#page-172-2)) したりすることもできます。

## <span id="page-56-0"></span>**クイック設定パネル**

クイック設定パネルを開いて機能のオン/オ フなどを設定できます。

#### **1 <sup>2</sup>本の指でステータスバーを下にド ラッグ**

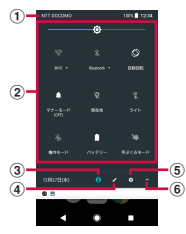

- a 通信事業者名
- <span id="page-56-1"></span>2 クイック設定ツール

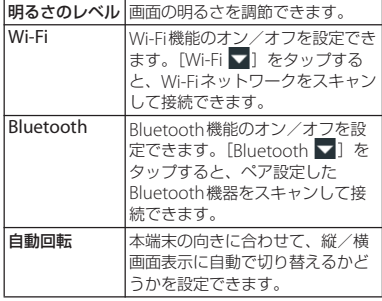

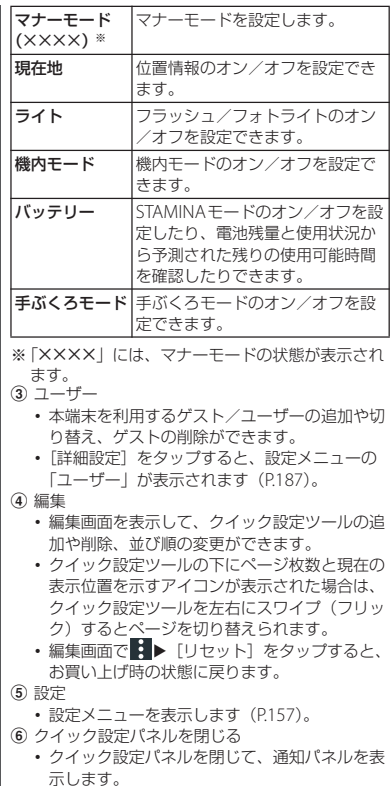

#### ❖**お知らせ**

- ・ クイック設定ツールをロングタッチすると、 各項目の設定画面などが表示されます。
- ・ 端末の操作によってはクイック設定ツールが 自動的に追加される場合があります。
- ・ クイック設定パネルは、通知パネルを下にド ラッグしたり、ロック画面でステータスバー を下にドラッグしても表示されます。
- クイック設定パネルを閉じるには、 をタップ するか、クイック設定パネルを上にドラッグ します。

## **ホーム画面**

本端末のホーム画面は、使用するホームアプ リを変更することで「docomo LIVE UX」、 「Xperiaホーム」または「シンプルホーム」 に切り替えることができます。

- ・「docomo LIVE UX」について([P.81](#page-82-0))
- ・「シンプルホーム」について([P.60](#page-61-0))
- ・ ホームアプリの切り替えかたについて ([P.73](#page-74-0))

## **Xperia™のホーム画面**

ホームアプリを「Xperiaホーム」に設定し た場合のホーム画面について説明します。

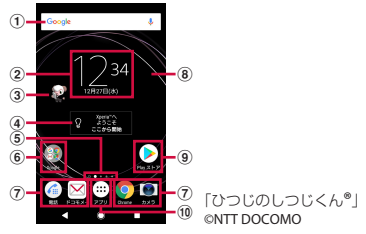

- <sup>a</sup> ウィジェット:Google検索
- b ウィジェット:時計
- 3 マチキャラ
- d ウィジェット:アシスト
- 6 現在の表示位置
	- ・ ホーム画面のページ枚数と現在の表示位置を示 します。ホーム画面を左右にスワイプ(フリッ ク)するとページを切り替えられます。
	- ・「Google[フィード」\(](#page-60-0)P.59)をオンに設定して いる場合、左端には「G」が表示されます。
- f フォルダ
	- ・ フォルダには複数のショートカット(アプリ) などが格納されています。
- <span id="page-57-0"></span>g ドック
	- ショートカット(アプリ)やフォルダなどを配 置でき、ホーム画面のページを切り替えても常 に表示されます。
- 8 壁紙

i ショートカット(アプリ)

・ ロングタッチするとショートカットメニューが 表示され、特定の操作を実行したり、アプリ情 報を確認したりできます。 が表示された場合 は、タップすると特定の操作のショートカット をホーム画面に追加できます。

#### 旬 アプリボタン

• アプリ画面を表示します ([P.64](#page-65-0))。

#### ❖**お知らせ**

- ホーム画面上のアイコンがない部分をロング タッチするか、ホーム画面をピンチインする と、ウィジェットやショートカットの追加、 壁紙の変更などの操作ができます。
- ・ 操作上の開始画面となるページを変更するに は、変更するページに切り替えて、ホーム画 面上のアイコンがない部分をロングタッチ▶ 画面左上に表示される ■ をタップします。た だし、「Google[フィード」\(](#page-60-0)P.59)をオンに設 定している場合は、開始画面を変更できませ ん。
- ホーム画面上のアイコンがない部分を下にス ワイプ(フリック)すると、アプリの検索画 面が表示されます。
- ・ アプリの通知があるとき、ショートカット (アプリ)やフォルダにドット(点)または数 字が表示される場合があります。

#### **ホーム画面のページを追加する**

最大20枚のページを追加できます。

#### **1 ホーム画面上のアイコンがない部分 をロングタッチ**

#### **2 ホーム画面を左右にスワイプ(フ リック)▶■をタップ**

#### ❖**お知らせ**

- ・ ホーム画面を削除するには、削除するホーム 画面に切り替えて、ホーム画面上のアイコン がない部分をロングタッチu画面右上に表示 される をタップします。
- ・「Google[フィード」\(](#page-60-0)P.59)をオンに設定する と、最大20枚のページとGoogleフィード画 面を追加できます。ただし、ページはGoogle フィード画面の左側には追加できません。

#### **ホーム画面にフォルダを追加する**

ホーム画面に追加したショートカットなどを フォルダに入れて管理できます。

#### **1 ホーム画面でアイコンをロングタッ チ▶別のアイコンの上までドラッグ**

#### ❖**お知らせ**

- ・ フォルダにアイコンを移動するには、ホーム 画面で移動するアイコンをロングタッチ▶ フォルダの上までドラッグします。
- ・ フォルダ名を変更するには、フォルダをタッ プ▶フォルダ名を入力

▶ [完了] をタップします。

・ フォルダを削除するには、ホーム画面で削除 するフォルダをロングタッチ▶画面上部に表 示される「ホーム画面から削除」までドラッ グ▶「削除〕をタップします。フォルダ内の ショートカットなども削除されます。

**ホーム画面にウィジェットを追加する**

ウィジェットとは、ホーム画面に追加して利 用するアプリのことです。ウィジェットを利 用して簡単にアプリを起動できます。

#### **1 ホーム画面上のアイコンがない部分 をロングタッチ**

#### 2 [ウィジェット]▶追加するウィ **ジェットを選択**

- ・ 設定画面などが表示された場合は、画 面の指示に従って操作してください。
- ・ 追加するウィジェットをロングタッチ し、ホーム画面の任意の場所までド ラッグしても、ウィジェットを追加で きます。

#### ❖**お知らせ**

- 追加したウィジェットに枠が表示された場合 は、枠をドラッグして表示サイズを変更でき ます。
- ・ ウィジェットを削除するには、ホーム画面で 削除するウィジェットをロングタッチ▶画面 上部に表示される「ホーム画面から削除」ま でドラッグします。

**ホーム画面にショートカットを追加する**

ホーム画面に連絡先などのショートカットを 追加できます。

#### **1 ホーム画面上のアイコンがない部分 をロングタッチ**

**2** 【ウィジェット】▶【ショートカッ **ト]**

## **3 追加するショートカットを選択**

・ データ選択画面や設定画面が表示され た場合は、画面の指示に従って操作し てください。

#### ❖**お知らせ**

・ ショートカットを削除するには、ホーム画面 で削除するショートカットをロングタッチ▶ 画面上部に表示される「ホーム画面から削除」 までドラッグします。

#### **壁紙を変更する**

ホーム画面やロック画面の壁紙を変更できま す。

#### **1 ホーム画面上のアイコンがない部分 をロングタッチ**

## **2 [壁紙]**

#### **3 任意の画像を選択▶ [設定]** • [ロック画面] / [ホーム画面] を タップすると、選択した画面の壁紙だ けを変更できます。 • 画像の左端の「写真] をタップする か、画像の右端の[すべて表示する] ▶「フォト] をタップした場合は、画 像を選択し、画面の指示に従って操作 してください。 **テーマを変更する** ホーム画面やロック画面の壁紙などのテーマ を変更できます。 **1 ホーム画面上のアイコンがない部分 をロングタッチ 2 [テーマ] 3 設定するテーマを選択**u**[テーマを 設定1 ▶ [OK]** ❖**お知らせ** • 手順3で「さらにテーマを取得]をタップする と、テーマをダウンロードして追加すること ができます。 **画面の切り替えかたを変更する** ホーム画面を左右にスワイプ(フリック)し たときのページの切り替えかたを変更できま す。 **2 [画面切り替え]▶設定する切り替え かたを選択▶ [設定] グリッドのサイズを変更する** ホーム画面やアプリ画面のグリッド(格子) のサイズを変更できます。 **1 ホーム画面上のアイコンがない部分 をロングタッチ 2 [グリッド] 3 設定するグリッドサイズを選択▶ [設定]** ❖**お知らせ** • お買い上げ時は「4×5」に設定されています。 ・ 変更したグリッドサイズによっては、ホーム 画面のレイアウトやウィジェットの表示サイ ズが自動的に変更されるため、グリッドサイ ズを変更前に戻しても元の表示に戻らない場 合があります。 **ホーム画面の設定を行う 1 ホーム画面上のアイコンがない部分 をロングタッチ 2 [設定]** Googleフィー ド ホーム画面にGoogleフィード画 面を追加するかどうかを設定しま す。 おすすめのアプ リ情報 アプリの検索画面におすすめのア プリ情報を表示するかどうかを設

#### **1 ホーム画面上のアイコンがない部分 をロングタッチ**

#### **ご使用前の確認と設定** 59

<span id="page-60-1"></span><span id="page-60-0"></span>定します。

<span id="page-61-2"></span><span id="page-61-1"></span><span id="page-61-0"></span>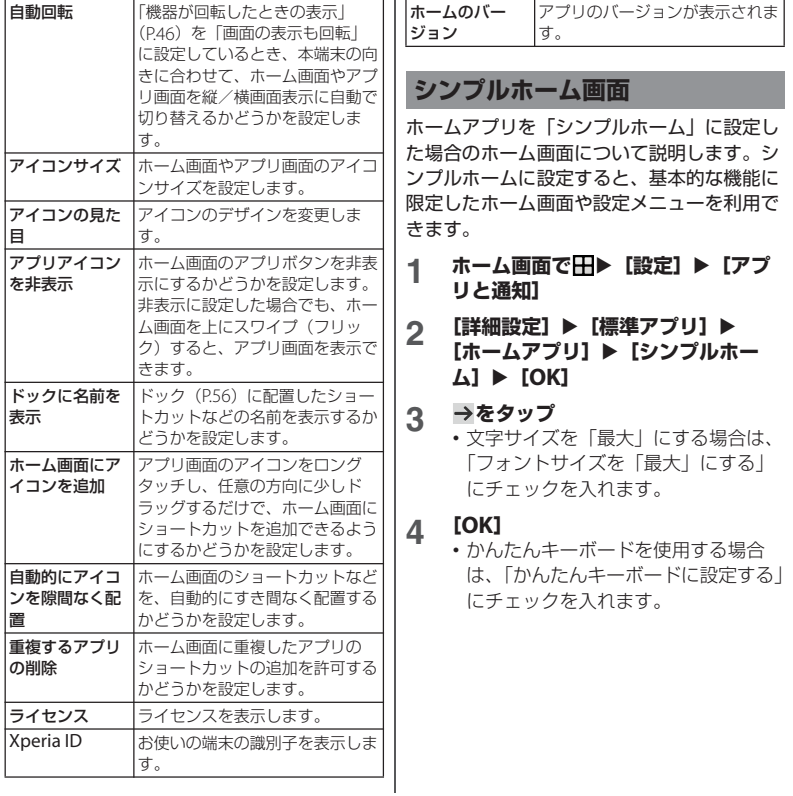

■ シンプルホーム画面のアプリ

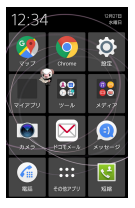

「ひつじのしつじくん®」 ©NTT DOCOMO

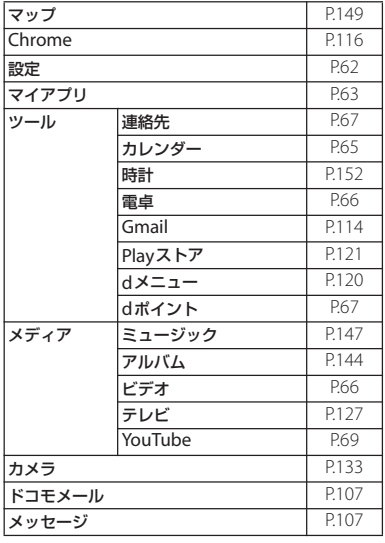

**電話 マンファン マンファン しょうしょう しょうしゃ しょうしゃ しょうしゃ しょうしゃ しょうしゃ しょうしゃ しょうしゃ しょうしゃ しょうしゃ しょうしゃ しょうしゃ しょうしゃ かいしゃ** その他アプリ※ ― 短縮 [P.61](#page-62-0)

※「スケジュール」や「ドコモ電話帳」などのアプ リ一覧が表示されます。

#### ❖**お知らせ**

- ・ 標準のホーム画面に切り替えるには、シンプ ルホーム画面で「設定]▶「ホーム切替]▶ 「OK] ▶ [docomo LIVE UX] / [Xperiaホー ム]をタップします。
- ・ アプリの通知があるとき、アプリアイコンや フォルダなどにドット(点)または数字が表 示される場合があります。

#### <span id="page-62-0"></span>**短縮機能を利用する**

よく電話やメールをする連絡先を「短縮」に 登録しておくと、簡単に電話をかけたり、 メールを送信したりできます。

#### ■ 連絡先を登録する

あらかじめ「連絡先」アプリに電話番号 やメールアドレスを登録してください。

**1 シンプルホーム画面で [短縮] ▶ [OK]**

### **2 登録する連絡先を選択**

・ シンプルホーム画面の「短縮」の名称 は、「連絡先」アプリに登録されてい る名前に変更されます。

#### ■ 電話をかける

#### **1 シンプルホーム画面で短縮の連絡先 を選択▶ [雷話をかける]**

- 通話中の操作について ([P.94](#page-95-3))
- メッセージ (SMS) /メールを送信する

#### **1 シンプルホーム画面で短縮の連絡先 を選択▶ [メッセージを送る] / [メールを送る]**

- メッセージ (SMS) の送信方法につ いて([P.107](#page-108-2))
- Fメールの送信方法について ([P.111](#page-112-1))
- ・ Gmailの送信方法について([P.114](#page-115-1))

#### ❖**お知らせ**

・ 短縮に登録した連絡先を変更/削除/編集す る場合は、シンプルホーム画面で短縮の連絡 先を選択▶「メニュー】▶「登録先を変更] [登録先を解除]/[登録先を編集]のいずれ かをタップします。

## <span id="page-63-0"></span>**シンプル設定を利用する**

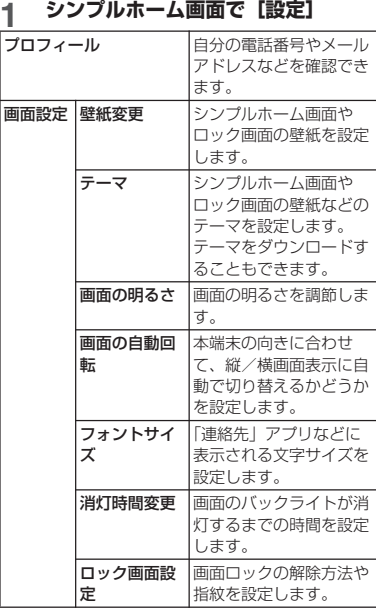

<span id="page-64-1"></span><span id="page-64-0"></span>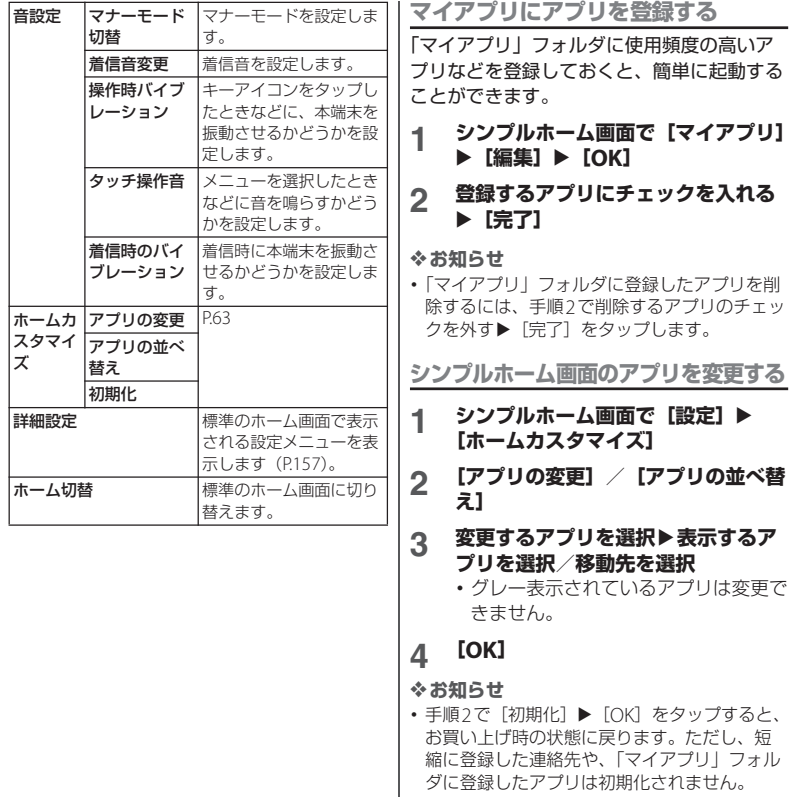

## <span id="page-65-0"></span>**アプリ画面**

ホームアプリを「Xperiaホーム」に設定し た場合のアプリ画面について説明します。

・ ホームアプリの切り替えかたについて  $(P73)$ 

ホーム画面で · おをタップ

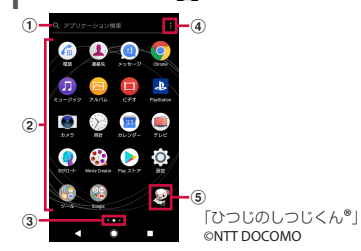

- a アプリ検索バー
	- ・ タップするとアプリの検索画面が表示され、ア プリを検索できます。
	- ・ アプリ画面の1枚目のページを右にスワイプ (フリック)しても、アプリの検索画面を表示 できます。
- 2 アプリアイコン一覧
	- ・ アプリアイコンをロングタッチするとショート カットメニューが表示され、特定の操作を実行 したり、アプリ情報を確認したりできます。 が表示された場合は、タップすると特定の 操作のショートカットをホーム画面に追加でき ます。
- 3 現在の表示位置
	- ・ ページ枚数と現在の表示位置を示します。アプ リ画面を左右にスワイプ (フリック) すると ページを切り替えられます。
	- ・ 左端はアプリの検索画面を示します。
- <span id="page-65-1"></span> $\alpha \times - -$ 
	- ・ アプリアイコンの並べ替えやホーム画面の設定 ([P.59](#page-60-1))ができます。
- e マチキャラ

#### ❖**お知らせ**

・ アプリの通知があるとき、アプリアイコンや フォルダにドット(点)または数字が表示さ れる場合があります。

#### **アプリ一覧**

アプリ画面に表示されるアプリは次のとおり です。

- ・ 一部のアプリの使用には、別途お申し込み (有料)が必要となるものがあります。
- ・ アプリによっては、ヘルプから機能や操作 手順などを確認できます。

■ アルバム

静止画や動画を再生できます。→[P.144](#page-145-0)

■あんしんスキャン※1

ウイルス検知、個人データを利用するアプリ の確認支援、危険サイトアクセス時の注意喚 起などにより、スマートフォンを安心してご 利用いただくためのアプリです。

#### ● 遠隔サポート

「あんしん遠隔サポート」をご利用いただく ためのアプリです。「あんしん遠隔サポート」 はお客様がお使いの機種の画面を、専用コー ルセンタースタッフが遠隔で確認しながら。 操作のサポートを行うサービスです。→  $P220$ 

#### ■おサイフケータイ※2

おサイフケータイ対応サービスを利用できま  $\overline{d}$ ,  $\rightarrow$  P122

#### ■おすすめアプリ※1

お客様のアプリ利用状況に合わせてドコモが おすすめするアプリを確認・インストールで きるアプリです。

#### ■ カメラ

写真や動画を撮影できます。→P133

#### <span id="page-66-0"></span>■ カレンダー

予定やリマインダーなどを登録して管理でき ます。

#### ■ 災害用キット※1

災害用伝言板と災害用音声お届けサービス、 緊急速報「エリアメール」(P115) をご利用 いただくためのアプリです。

#### しゃべってコンシェル※<sup>1</sup>

話しかけるだけであなたの意図を読み取り、 天気や乗換情報を調べたり、電話発信やア ラーム設定などが簡単にできます。また、豊 富なキャラクターとの会話もお楽しみいただ けます。

#### ■ スケジュール※3

スケジュールを作成・管理できるアプリで、 メモアプリとデータを共有しています。iコ ンシェルに対応しています。→[P.151](#page-152-1)

#### 12 スケッチ※2

画面に触れて絵やイラストを作成したり、写 真を読み込んで加工できるアプリです。ま た、作成したスケッチを公開したり、他の ユーザーとスケッチを共有したりできます。 ■ スプレッドシート※4

スプレッドシートの作成・編集・共有や、 Excelファイルの表示・編集・保存ができま す。

#### $\blacksquare$ スライド※4

プレゼンテーションの作成・編集・共有や、 PowerPointファイルの表示・編集・保存が できます。

#### 設定

木端末の各種設定ができます。→P157

#### データコピー

機種変更時のデータ移行や、「microSDカー ド」もしくは「データ保管BOX」へのバック アップ・復元ができるアプリです。→[P.154](#page-155-0)

#### ■データ保管BOX<sup>※3</sup>

データ保管BOXをご利用いただくためのアプ リです。データ保管BOXは、必要なファイル をアップロードし、クラウド上で手軽に管理 できるサービスです。

■ テレビ

テレビを視聴できます。→P127

<span id="page-67-1"></span><span id="page-67-0"></span>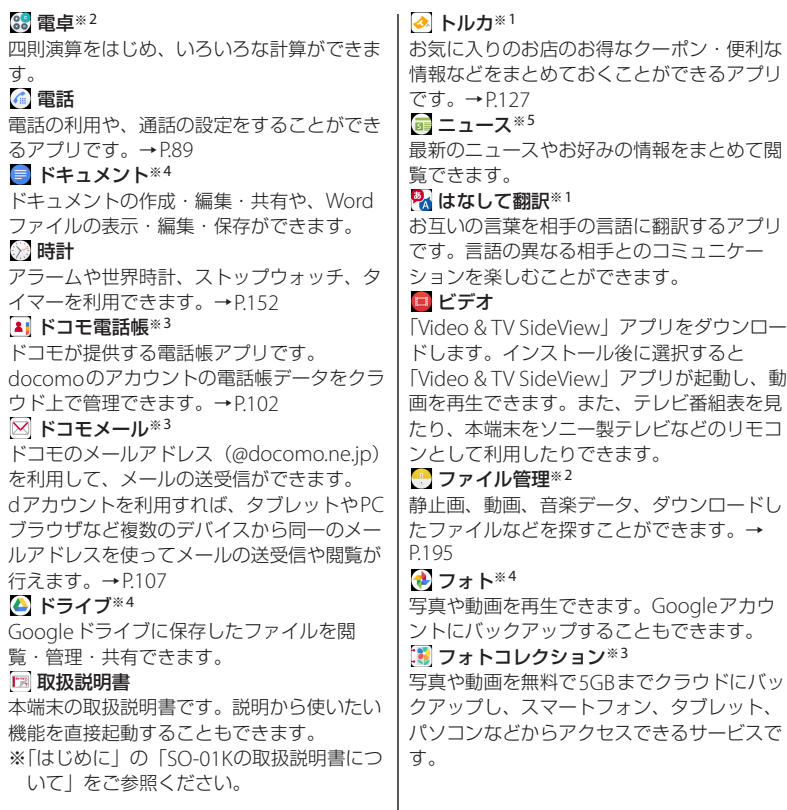

<span id="page-68-1"></span><span id="page-68-0"></span>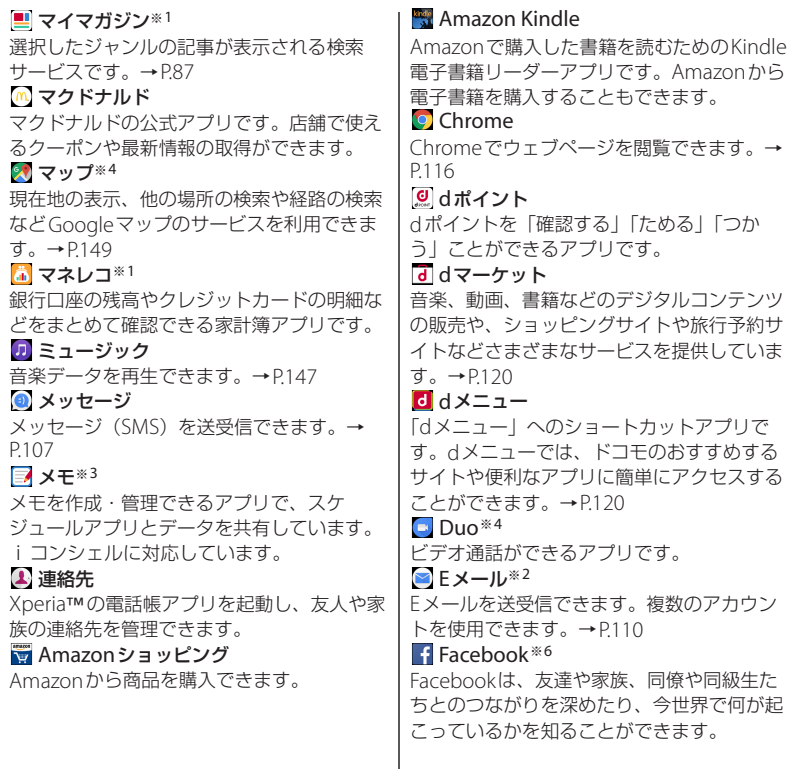

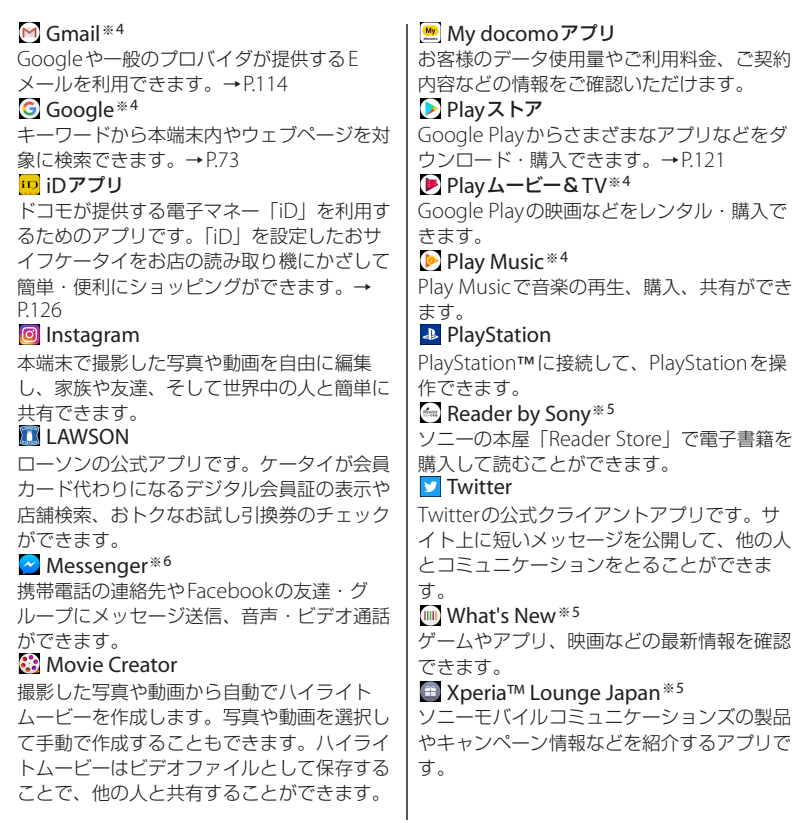

#### <span id="page-70-0"></span>■ YouTube<sup>※4</sup>

YouTubeで動画を再生できます。

#### **■3Dクリエーター**

カメラを使用して人物や物体を3Dスキャン し、スキャンしたデータをゲームや壁紙など に使用したり、3Dプリントを作成したりで きます。

- ※1「ドコモのおすすめ」フォルダ内に格納 されています。
- ※2「ツール」フォルダ内に格納されていま す。
- ※3「ドコモクラウド」フォルダ内に格納さ れています。
- ※4「Google」フォルダ内に格納されていま す。
- ※5「Sony」フォルダ内に格納されていま す。
- ※6「Facebook」フォルダ内に格納されてい ます。

❖**お知らせ**

- ・ プリインストールされているアプリの一部に は、アンインストールできるアプリがありま す。一度アンインストールしても「[Play](#page-122-1)スト ア| ([P.121](#page-122-1)) などから再度ダウンロードできる 場合があります。
- ・ アプリによっては、ダウンロードとインス トールが必要になるものがあります。
- ・ 複数のアプリを起動していると、電池の消費 量が増えて使用時間が短くなることがあるた め、使用しないアプリは終了することをおす すめします。 アプリを終了するには、 ■▶ サム ネイル表示されたアプリを左右にスワイプ (フリック)します。

**アプリをホーム画面に追加する**

アプリのショートカットをホーム画面に追加 できます。

#### **1 アプリ画面で、ホーム画面に追加す るアプリアイコンをロングタッチ**

- ・ フォルダ内のアプリアイコンは、フォ ルダの外までドラッグします。
- ・ フォルダをロングタッチすると、アプ リのショートカットをフォルダごと追 加できます。
- **2 画面上部に表示される「ホーム画面 に追加」までドラッグ**
	- ・ ホーム画面が表示されたら、ドラッグ したままショートカットを置く場所ま で移動できます。

#### ❖**お知らせ**

- ・[「ホーム画面にアイコンを追加」\(](#page-61-1)P.60)をオン に設定している場合は、手順1で追加するアプ リアイコンなどをロングタッチし、任意の方 向に少しドラッグするだけで、ホーム画面に アプリのショートカットを追加できます。
- •[「重複するアプリの削除」\(](#page-61-2)P60) をオンに設定 している場合は、ホーム画面に追加したアプ リのショートカットが重複すると、最初に追 加していたショートカットが自動的に削除さ れます。

## **アプリをアンインストールする**

- ・ アンインストールする前に、アプリ内に保 存されているデータも含めて、そのアプリ に関連する保存しておきたいコンテンツを すべてバックアップしておいてください。
- ・ アプリによっては、アンインストールでき ない場合があります。
- **1 アプリ画面で削除するアプリをロン グタッチ**
	- ・ ショートカットメニューが表示されま す。
	- ・ フォルダ内のアプリをアンインストー ルする場合は、フォルダをタップして から削除するアプリをロングタッチし ます。

### **2 [アンインストール]**

・ アプリをアンインストールできない場 合、「アンインストール」は表示され ません。「無効にする」と表示された 場合は、アプリを無効化 ([P.170](#page-171-0)) す ることができます。

**3 [OK]**

**アプリ画面にフォルダを追加する**

メニュー([P.64](#page-65-1))でアプリアイコンの並び順 を「カスタム」に設定しているときに、アプ リ画面に表示されるアプリアイコンをフォル ダに入れて管理できます。

#### **1 アプリ画面でアプリアイコンをロン グタッチ▶別のアプリアイコンの上 までドラッグ**

#### ❖**お知らせ**

- ・ フォルダにアプリアイコンを移動するには、 アプリ画面で移動するアプリアイコンをロン グタッチuフォルダの上までドラッグします。
- ・ フォルダ内のアプリアイコンをフォルダから **出すには、フォルダをタップ▶アプリアイコ** ンをロングタッチ▶アプリアイコンを置く場 所までドラッグします。
- ・ フォルダ名を変更するには、フォルダをタッ プ▶フォルダ名を入力 ▶ [完了] をタップします。
# **アプリアイコンを並べ替える タスクマネージャ**

メニュー([P.64](#page-65-0))でアプリアイコンの並び順 を「カスタム」に設定しているときに、アプ リアイコンを任意の場所に並べ替えることが できます。

#### **1 アプリ画面でアプリアイコンをロン グタッチ▶仟意の場所までドラッグ**

#### ❖**お知らせ**

- ・ アプリアイコンの並べ替え中に右端のページ の画面右端までアプリアイコンをドラッグす ると、アプリ画面のページを追加できます。
- ・ メニュー([P.64](#page-65-0))でアプリアイコンの並び順を 「よく使うアプリ順」「名前順」「日付順」に設 定すると自動的に並べ替えられます。

最近使用したアプリをサムネイル表示して、 アプリの確認や起動、切り替え、終了ができ ます。

## **1 をタップ**

・ アプリがサムネイル表示されます。

- ・ サムネイルをタップすると、アプリの起動や 切り替えができます。ただし、表示されてい るサムネイルによっては、アプリを起動でき ない場合があります。
- ・ アプリのサムネイルを削除するには、削除す るサムネイルを左右にスワイプ(フリック) するか、サムネイルの右上に表示される「×1 をタップします。画面右上に表示される[す べて削除] をタップすると、すべてのサムネ イルを削除できます。
- ・ アプリのサムネイルを削除すると、アプリを 終了できます。
- ・[「画面のピン留め」\(](#page-179-0)P.178)をオンに設定して いる場合は、直前に表示していたアプリのサ ムネイルにいが表示され、タップすると画面 が固定されて表示中のアプリ以外は使用でき なくなります。ピン留めを解除するには画面 の指示に従って操作してください。

# **分割画面**

画面を上下に分割して2つのアプリを同時に 表示し操作できます。

- ・ 表示するアプリをあらかじめ起動しておい てください。
- ・ ご使用のアプリによっては、分割画面で利 用できない場合があります。

### **1 をタップ**

・ アプリがサムネイル表示されます。

#### **2 表示するアプリのサムネイルをロン グタッチ**u**画面上部に表示される 「分割画面を使用するにはここにド ラッグします」までドラッグ**

・ 画面上部に「アプリで分割画面がサ ポートされていません。」と表示され た場合は、分割画面に表示できませ  $h_{10}$ 

#### **3 画面下側から表示するアプリのサム ネイルをタップ**

・ アプリがサムネイル表示されていない 場合は、○をタップして表示するアプ リを起動してください。

- アプリの起動中に■ をロングタッチしても、 分割画面を表示できます。
- ・ 分割画面のアプリは、縦画面表示では上下、 横画面表示では左右に分割して表示されます。
- 画面下側 (構画面表示の場合は右側)に表示 したアプリは切り替えができます。アプリを 切り替えるには、■をタップしてアプリのサム ネイルを選択するか、◎をタップして表示する アプリを起動します。
- ・ 縦画面表示の場合は、分割画面の中央に表示 される仕切り線の■を上下にドラッグすると、 アプリの表示範囲を変更できます。
- ■を画面上部または下部(横画面表示の場合 は左端または右端)までドラッグするか、 ロングタッチすると、分割画面を終了できま す。

本端末ではホームアプリを「docomo LIVE UX」「Xperiaホーム」「シンプルホーム」に 切り替えられます。

- **ホーム画面で田▶ [設定] ▶ [アプ リと通知]**
- 2 [詳細設定] ▶ [標準アプリ] ▶ **[ホームアプリ]**
- **3 [docomo LIVE UX]/[Xperia ホーム]/[シンプルホーム]のい ずれかをタップ▶ [OK]** 
	- ・「シンプルホーム」を選択した場合は、 内容を確認して [OK] ▶→▶ [OK] をタップします。

#### ❖**お知らせ**

- ・ ホームアプリを切り替えると、ホーム画面の レイアウトなどによっては、画面上のウィ ジェットやアプリのショートカットなどが正 しく表示されない場合があります。
- ・[「優先アプリ設定」\(](#page-169-0)P.168)で、優先して使用 するアプリを個別に設定できます。

# **ホームアプリの切り替えかた 本端末内やウェブページの情 報を検索する**

検索ボックスに文字を入力すると、本端末内 やウェブ上の情報を検索できます。

### **1 ホーム画面でGoogle検索ウィ ジェットをタップ**

・ マイフィードの説明画面が表示された 場合は、画面の指示に従って操作して ください。

# **2 検索する語句を入力**

- 文字入力について (P74)
- ・ 検索候補が一覧表示されます。

#### **3 検索候補またはソフトウェアキー ボードの をタップ**

- ホーム画面で [Google] ▶ [Google] をタッ プしても「Google」アプリを起動できます。
- ・ 検索候補にアプリが表示された場合は、選択 するとアプリが起動します。
- 検索結果画面などで 三が表示されている場合 は、三▶「設定]をタップすると検索の設定な どができます。

# **Google音声検索を利用する**

検索する語句を音声で入力できます。

- **1 ホーム画面でGoogle検索ウィ ジェットの をタップ**
- **2 送話口(マイク)に向かって検索す る語句を話す**

# <span id="page-75-0"></span>**文字入力**

文字入力は、メールの作成や電話帳の登録な どで文字入力欄をタップすると表示されるソ フトウェアキーボード(画面上のキーボー ド)を使用します。

#### ❖**お知らせ**

・ ソフトウェアキーボードを非表示にするには、 画面左下に表示される■をタップします。

# <span id="page-75-1"></span>**POBox Plus 日本語入力 使い方 ガイド**

本端末の文字入力方法は、あらかじめ日本語 入力の「POBox Plus」に設定されています。 「POBox Plus 日本語入力 使い方ガイド」で は、POBox Plusを詳しく解説しています。

- **1 文字入力画面でクイックツールバー の をタップ**
	- ・ クイックツールバーについて([P.76](#page-77-0))
- **2 [使い方ガイド]**

# **ソフトウェアキーボードの選択**

文字入力時に利用するソフトウェアキーボー ドを切り替えます。

#### **1 文字入力中に画面右下の をタップ**

・ ソフトウェアキーボードの変更画面が 表示されます。

### **2 利用するソフトウェアキーボードを 選択**

❖**お知らせ**

• ソフトウェアキーボードの変更画面に利用す るソフトウェアキーボードが表示されない場 合は、ホーム画面で **HH** ■ [設定] ▶ 「システ ハ]▶ [言語と入力]▶ [画面上のキーボー ド] ▶ 「キーボードを管理] ▶利用するソフト ウェアキーボードの ■をタップします。

# **ソフトウェアキーボード**

POBox Plusでは、次のソフトウェアキー ボードを使用できます。

・ 文字入力のしかたについて([P.76](#page-77-1))

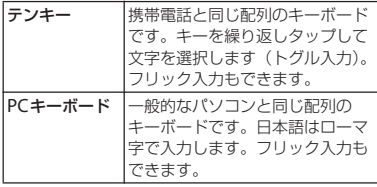

❖**お知らせ**

・ ソフトウェアキーボードを使用するほかに、 音声入力で文字を入力することもできます。

# <span id="page-76-0"></span>**ソフトウェアキーボードの切り替 えや設定の変更**

ツール一覧を表示すると、ソフトウェアキー ボードや音声入力の切り替え、プラグインア プリ(拡張機能)の利用、設定の変更などが できます。

#### **1 文字入力画面でクイックツールバー の をタップ**

・ クイックツールバーについて([P.76](#page-77-0))

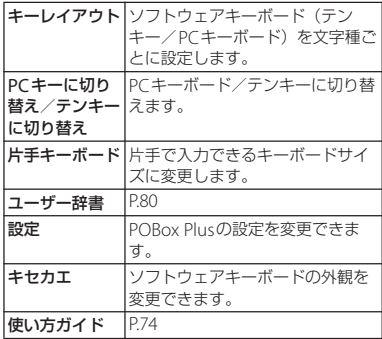

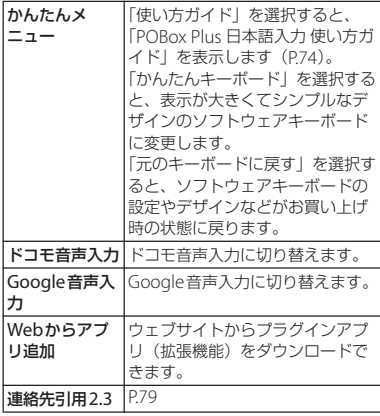

# <span id="page-77-1"></span>**文字入力のしかた**

ソフトウェアキーボードでキーをタップする と、入力した文字に対して候補リストが表示 されます。候補リストから入力する語句を タップすると、次々に文章を入力できます。

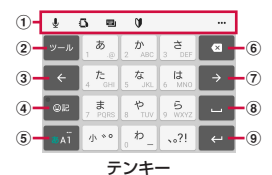

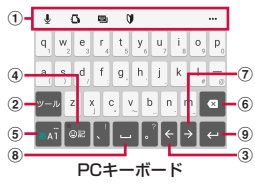

<span id="page-77-0"></span>a クイックツールバー

よく使う機能のショートカットが表示されます。 ••• をタップすると、ツール一覧を表示します ([P.75](#page-76-0))。

クイックツールバーが表示されていない場合は、 <mark>ットルをタップします (ットルが表示されていない場</mark> 合は、あい / あい をタップして文字種を「ひらが な漢字」に切り替えると表示されます)。

#### **ご使用前の確認と設定** 76

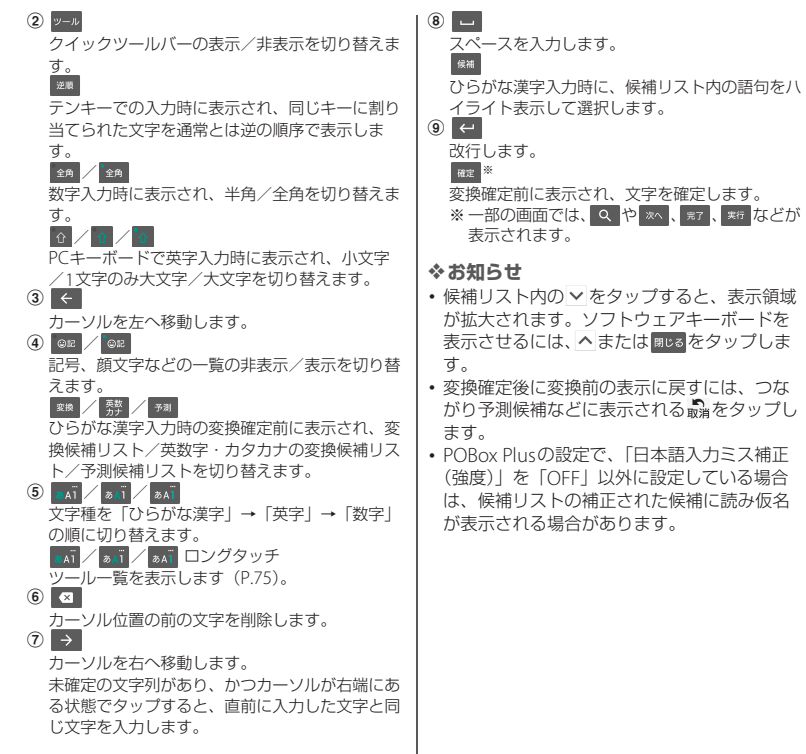

#### **フリック入力**

上下左右にフリックして各行の文字を入力し ます。

〈例〉「な」行を入力する場合 「な」はタップするだけで入力できます。 「に」は左、「ぬ」は上、「ね」は右、「の」は 下にそれぞれフリックして入力できます。

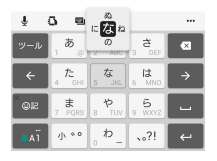

# **トグル入力**

同じキーを連続してタップし、割り当てられ た文字を入力します。

同じキーに割り当てられた文字を続けて入力 する場合は、タップしたキーの色が戻るのを 待ってから(約1秒)、次の文字を入力しま す(すぐに次の文字を入力する場合は、

● をタップするとキーの色が戻ります)。 キーの色が戻っている状態で → をタップす ると、直前に入力した文字と同じ文字が入力 されます。

〈例〉「あお」と入力する場合

- **1 「あ」を1回タップ▶ (キーの色が戻 るまで)約1秒待つ**
- **2 「あ」を5回タップ**

または

**1 「あ」を1回タップ▶ (すぐに) → を タップ**

# **2 「あ」を5回タップ**

#### ❖**お知らせ**

・ テンキーで「フリック入力」と「トグル入力」 の入力方式を切り替えるには、文字入力画面 でクイックツールバーの…▶ [設定]▶ 「キーボードと入力操作] を タップし、項目を選択します。

# **テキストの編集**

文字入力画面やウェブページなどのテキスト をロングタッチまたはダブルタップすると、 選択した文字列の周辺に編集メニューが表示 されます。 または ▶ をドラッグすると、選 択する文字列を変更できます。

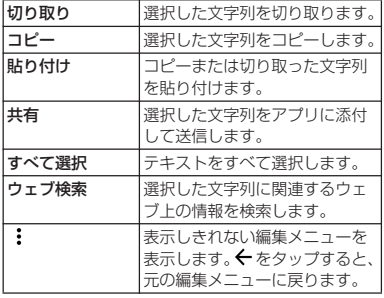

#### ❖**お知らせ**

- コピーまたは切り取った文字列を貼り付ける には、挿入する位置でロングタッチ▶「貼り 付け]をタップします。テキストが入力され ている場合は、挿入する位置でタップ▶●▶ [貼り付け]をタップします。
- ・ アプリによっては、本機能を利用できない場 合や、編集メニューの表示が異なる場合があ ります。

# <span id="page-80-0"></span>**連絡先の引用**

電話帳に連絡先が登録されていると、文字入 力時に「連絡先引用2.3」を使って連絡先の 情報を引用できます。

#### **1 文字入力画面でクイックツールバー の をタップ** ・ クイックツールバーについて([P.76](#page-77-0))

**2 [連絡先引用2.3]**u**「連絡先」タブ をタップ**

# **3 引用する連絡先を選択**

#### <u>A</u> 引用する項目にチェックを入れる▶ **[OK]**

・ 引用した情報が表示されない場合は、 文字入力欄をタップすると表示されま す。

#### ❖**お知らせ**

・「引用履歴」タブには、文字入力時に引用した 連絡先、および自分の連絡先が表示されます。

あらかじめユーザー辞書に語句を登録してお くと、文字入力時の候補リストに優先的に表 示されます。

**1 文字入力画面でクイックツールバー の をタップ**

• クイックツールバーについて (P76)

- **2 [ユーザー辞書]**
- **3 をタップ**
- **4 「読み」の文字入力欄に読みを入力**
- **5 「語句」の文字入力欄をタップ▶語句 を入力**
- **6 [OK]**
- ❖**お知らせ**
- ・ 登録した語句を削除するには、手順3で削除す る語句にチェックを入れる▶■▶ [削除]を タップします。

# <span id="page-81-0"></span>**ユーザー辞書 文字入力の設定**

POBox Plusなどの入力方法ごとに文字入力 の各種設定をしたり、ドコモ文字編集のアプ リ情報を確認したりできます。

- 1 ホーム画面で田▶ [設定] ▶ [シス テム**] ▶ [言語と入力]**
- **2 「画面上のキーボード]▶ソフトウェ アキーボードを選択**
	- ・ 表示される画面の項目をタップして設 定してください。
	- ・ サインインの画面などが表示された場 合は、画面の指示に従って操作してく ださい。

- ・ 設定できる項目は、入力方法により異なりま す。
- ・ POBox Plusで文字を入力している場合は、文 字入力画面でクイックツールバーの…▶「設 定]をタップしても、POBox Plusの設定画面 が表示されます。
- ・ ソフトウェアキーボードが表示されない場合 は、手順2で「画面上のキーボード]▶ [キー ボードを管理]▶利用するソフトウェアキー ボードの ■をタップします。

# **ホーム画面の見かた**

ホーム画面は○をタップすると表示され、 アプリやウィジェットなどを起動したり、ア プリ画面を表示させたりできます。

・ ホーム画面を左右にスワイプ(フリック) するとページを切り替えられます。

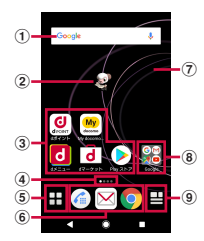

 $\Xi$ -<sup>(1)</sup> 「ひつじのしつじくん<sup>®」</sup> ©NTT DOCOMO

- <sup>a</sup> ウィジェット:Google検索
- b マチキャラ
- 3) アプリアイコン
- d 現在の表示位置
	- ・ ホーム画面のページ枚数と現在の表示位置を示 します。
- e アプリボタン
	- ・ アプリ画面を表示します([P.84](#page-85-0))。
- 6 アプリアイコン
	- ・ ホーム画面のページを切り替えても常に表示さ れます。
- g 壁紙
- h フォルダ
	- ・ フォルダには複数のアプリアイコンなどが格納 されています。
- **⑨ マイマガジンボタン** 
	- ・ マイマガジンを表示します([P.87](#page-88-0))。

#### ❖**お知らせ**

・ アプリの通知があるとき、アプリアイコンや フォルダにドット(点)または数字が表示さ れる場合があります。

# **ホーム画面の管理**

# **ホーム画面にアプリなどを移動/ 追加する**

ホーム画面にアプリアイコンを移動したり、 ウィジェット、フォルダなどを追加したりで きます。

### **1 ホーム画面上のアイコンがない部分 をロングタッチ**

- **2 [アプリを表示]/[ウィジェットを 表示]/[フォルダを作成]のいず れかをタップ**
	- アプリやウィジェットを移動/追加す る場合は、アイコンをロングタッチ▶ 画面下部のホーム画面表示域までド ラッグします。

#### ❖**お知らせ**

・ フォルダの中にアプリアイコンを移動するに は、ホーム画面で移動するアイコンをロング タッチuフォルダの上までドラッグします。

#### **docomo LIVE UX** 81

- ・ フォルダ名を変更するには、フォルダをタッ プ▶フォルダ名を入力 ▶ソフトウェアキーボードの #7 をタップしま す。
- ・ ウィジェットをロングタッチして指を離した ときに枠が表示された場合は、枠をドラッグ して表示サイズを変更できます。

# **ホーム画面のアイコンを移動する**

- **1 ホーム画面で、移動するアイコンを ロングタッチ**
- **2 任意の場所までドラッグ**
	- ・ ロングタッチしたままホーム画面の左 端または右端にドラッグすると、隣の ページへ移動できます。

# **ホーム画面のアイコンを削除する**

- **1 ホーム画面で、削除するアイコンを ロングタッチ**
- **2 画面上部に表示される「アプリ一覧 に戻す」/「ホーム画面から削除」 までドラッグ**

# <span id="page-83-0"></span>**ホーム画面のアプリやウィジェットを アンインストールする**

- ・ アンインストールする前に、アプリやウィ ジェット内に保存されているデータも含め て、そのアプリやウィジェットに関連する 保存しておきたいコンテンツをすべてバッ クアップしておいてください。
- ・ アプリやウィジェットによっては、アンイ ンストールできない場合があります。

### **1 ホーム画面で、アンインストールす るアイコンをロングタッチ**

**2 画面上部に表示される「アンインス トールⅠまでドラッグ▶ [OK]** 

#### ❖**お知らせ**

・ アンインストールできない一部のアプリや ウィジェットは、手順2で画面上部に表示され る「アプリ無効化」までドラッグすると無効 化([P.170](#page-171-0))することができます。

### **きせかえを変更する**

- **1 ホーム画面上のアイコンがない部分 をロングタッチ**
- **2 [きせかえを変更]**
- <u>3</u> 変更するきせかえをタップ▶[設定]

#### ❖**お知らせ**

•ホーム画面で H ▶ : ▶ [きせかえ] をタップ しても変更できます。

#### **docomo LIVE UX 82**

・ きせかえのコンテンツは、[サイトから探す] をタップして、ウェブサイトからダウンロー ドして追加することもできます。追加したき せかえのコンテンツを削除するには、手順3で 削除するきせかえをタップ▶「削除]▶「削除 する]をタップします。

## **壁紙を変更する**

#### 表示中のホーム画面の壁紙を変更できます。

- ・ あらかじめ変更するホーム画面のページを 表示しておいてください。
- **1 ホーム画面上のアイコンがない部分 をロングタッチ**
- **2 [壁紙を変更]**
- **3 変更する壁紙をタップ**
	- •「写真の一覧から選ぶ]をタップする と、写真の一覧から画像を選択できま す。
	- •「他の壁紙を選ぶ]をタップすると、 「ライブ壁紙」「Xperiaホーム」「フォ ト」「画像」から画像を選択できます。
- **4 画面の指示に従って壁紙を設定**

**マチキャラの表示設定を変更する**

- **1 ホーム画面上のアイコンがない部分 をロングタッチ**
- **2 [マチキャラ設定]**

# **3 「キャラ表示」の ♪ / ●をタップ**

#### ❖**お知らせ**

• マチキャラについて詳しくは、手順3で三▶ 「ヘルプ」をタップしてヘルプをご覧くださ  $\mathcal{L}_{\lambda}$ 

**ホーム画面のページを追加する**

- **1 ホーム画面上のアイコンがない部分 をロングタッチ**
- **2 [ホーム画面一覧]**
	- **3 をタップ**
		- ・ ホーム画面を削除するには、削除する ホーム画面のサムネイルの x をタッ プします。
			- ・ ホーム画面を並べ替えるには、並べ替 えたいホーム画面のサムネイルをロン グタッチ▶任意の場所までドラッグ します。

- ・ ホーム画面でピンチインしてもホーム画面一 覧を表示できます。
- ・ 最大7枚のページを設定できます。
- ホーム画面に戻るには、 ロまたは マをタップ するか、ピンチアウトします。

#### <span id="page-85-0"></span>**ホーム画面で田をタップ** ・ ホーム画面を下にスワイプ(フリッ ク)してもアプリ画面を表示できま す。 a アプリ/ウィジェット/壁紙タブ ・ アプリアイコン/ウィジェット/壁紙一覧を表 示します。 2 アプリアイコン一覧 ・ ホーム画面上のアプリは一覧に表示されませ ん。 ・ 一覧画面を左右にスワイプ(フリック)すると ページを切り替えられます。 **③ すべてのアプリを表示** ・ アプリを検索できます([P.86](#page-87-0))。 d ホーム画面表示域 • 左右にスワイプ (フリック) するとページを切 り替えられます。  $(5) \times 77$ ・ 本体設定などのメニューを表示します。 f「おすすめ」ボタン 7 現在の表示位置 ・ 一覧画面のページ枚数と現在の表示位置を示し ます。アプリアイコン/ウィジェット一覧ごと に表示されます。 ❖**お知らせ** ・ 画面下部のホーム画面表示域を上にスワイプ (フリック)すると、ホーム画面に戻ります。 ・ アプリの通知があるとき、アプリアイコンに ドット(点)または数字が表示される場合が あります。 **アプリやウィジェットをホーム画面に 移動/追加する 1 アプリ画面で、ホーム画面に移動/ 追加するアイコンをロングタッチ 2 画面下部のホーム画面表示域までド ラッグ** ・ ホーム画面が表示されたら任意の場所 までドラッグします。 **アプリ画面の見かた**  $\circledcirc$  $(1)$  =  $770$   $0+0200$  and  $8770$  :  $-5$  $-\sqrt{7}$  $^{\circ}$  $\circled{3}$  $\circled{4}$ **アプリ画面をカスタマイズする**

・ ドコモがおすすめするアプリをインストールで きます (P85)。

**docomo LIVE UX** 84

# **アプリやウィジェットをアンインス トールする**

アプリ画面から一部のアプリやウィジェット をアンインストールできます。

・ アンインストールする前に[、「ホーム画面](#page-83-0) [のアプリやウィジェットをアンインストー](#page-83-0) ルする| (P.82) をご確認ください。

### **1 アプリ画面で、アンインストールす るアイコンをロングタッチ**

#### **2 画面上部に表示される「アンインス トールⅠ までドラッグ▶ [OK]**

#### ❖**お知らせ**

・ アンインストールできない一部のアプリや ウィジェットは、手順2で画面上部に表示され る「アプリ無効化」までドラッグすると無効 化 (P170) することができます。

**アプリアイコン一覧でアプリを移動する**

- **1 アプリ画面で、移動するアプリアイ コンをロングタッチ**
- **2 任意の場所までドラッグ**

<span id="page-86-0"></span>**おすすめアプリをインストールす る**

ドコモがおすすめするアプリをインストール できます。

- **1 アプリ画面で[おすすめ]**
	- ・ 初めて使用するときは利用の確認画面 が表示され、[おすすめアプリを見る] をタップすると説明画面が表示されま す。説明画面で メ / 「おすすめアプ 1」一覧へ] なタップするとアプリの一 覧画面が表示され、おすすめアプリの 通知もオンになります。

# **2 利用するアプリを選択**

・ アプリの紹介画面が表示されます。

#### ❖**お知らせ**

• アプリの一覧画面で 3 ▶ 「通知設定」の ● / ● をタップすると、おすすめアプリ の通知のオン/オフを切り替えることができ ます。

アプリを検索する機能です。

- **ホーム画面で田▶ [すべてのアプリ を表示]**
	- ・ すべてのアプリが一覧表示されます。

# **2 アプリをタップ**

- ・ アプリが起動します。
- 画面右上の「アプリ名順]をタップす ると、アプリの表示順を切り替えるこ とができます。
- 最 をタップすると、アプリのある画 面がアプリアイコンにフォーカスが当 たった状態で表示されます。

#### ❖**お知らせ**

• ホーム画面で H ▶ | すべてのアプリを表 示] をタップしても、すべてのアプリの一覧 を表示できます。

# <span id="page-87-0"></span>**すべてのアプリを表示 ホーム画面のバックアップと 復元**

ドコモクラウドにバックアップされた docomo LIVE UXのデータを使って、ホー ム画面のアプリやウィジェットなどの配置を 復元することができます。復元すると、ホー ム画面の最後にドコモサービスのページが追 加されます。

・ バックアップと復元を利用するには、dア カウントの設定が必要です([P.185](#page-186-0))。

**ホーム画面をバックアップする**

- 1 ホーム画面で田▶ :▶ [配置のバッ **クアップと復元]**
- **2 ◎▶ [バックアップ]**

**ホーム画面を復元する**

- **1 ホーム画面で田▶ | ▶ [配置のバッ クアップと復元]**
- **2 [最新のバックアップデータを復元] /[バックアップデータ一覧から復 元]**

# **3 [復元する]**

・「バックアップデータ一覧から復元」 を選択したときは、復元するデータを 選択▶「復元] をタップします。

#### **docomo LIVE UX 86**

# **バックアップ設定**

### **ホーム画面でHD▶ | ▶ 【配置のバッ クアップと復元]**

# **2 をタップ**

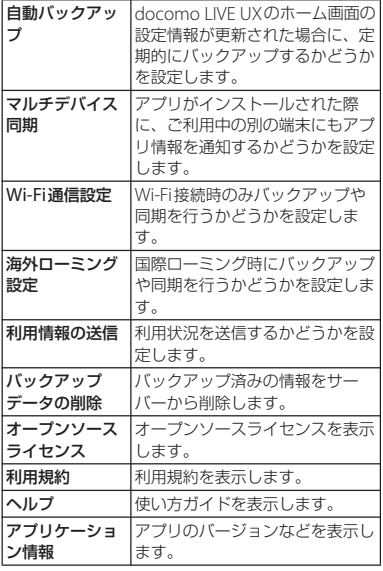

# <span id="page-88-0"></span>**マイマガジンを利用する**

マイマガジンはお客様が選んだジャンルの記 事が表示される検索サービスです。読む記事 の傾向やプロフィール情報によって使えば使 うほどお客様の好みに近づいていきます。お 知らせの通知や位置情報、ドコモサービス契 約情報などを利用したマイマガジンのカスタ マイズが利用できるように設定することもで きます。

# **ホーム画面で日をタップ**

- ・ 初めて使用するときは、表示するジャ ンルの選択画面でジャンルを選択し、 [OK]をタップします。
- •記事一覧画面を左右にスワイプ(フ リック)するとジャンルが切り替わり ます。

# **2 読みたい記事をタップ**

- ・ ホーム画面を上にスワイプ(フリック)して も記事一覧画面が表示されます。
- 手順2で \* をタップして、マイマガジンの設 定を変更したり、ヘルプを確認したりするこ とができます。

# **ジャンルを設定する**

- **ホーム画面で □▶ ■▶ [表示ジャン ル設定]**
- **2 表示するジャンルにチェックを入れ る**

**マイマガジンの利用設定を変更す る**

- **1 ホーム画面で日▶日▶【マイマガジ ン設定】▶ [マイマガジン利用設定]**
- **2 [利用する]/[利用しない]▶ [OK]**

#### ❖**お知らせ**

• アプリ画面で: ▶ [マイマガジン利用設定] をタップしても設定できます。

# **ホームアプリの情報を確認す る**

# **1 アプリ画面で!▶【アプリ情報】**

#### ❖**お知らせ**

・ docomo LIVE UXのアップデートがある場合 は、アプリケーション情報画面に「今すぐ アップデート」が表示され、タップすると docomo LIVE UXをアップデートできます。

# **電話をかける/受ける**

# **電話/ビデオコールをかける**

# <mark>1</mark> ホーム画面で<mark>@</mark>▶ ●をタップ<br>2 電話番号を入力▶ ●をタップ **電話番号を入力▶ ●をタップ**

- ・ ビデオコールをかける場合は、電話番 号を入力▶:▶ [ビデオコール]を タップします。
- 図をタップすると、番号を削除でき ます。

## **3 通話が終了したら をタップ**

#### ❖**お知らせ**

電話

- 手順2で、電話番号が未入力の状態でクを タップすると、発信履歴の最新の電話番号が 入力されます。
- ・ VoLTEは、音声通話やビデオコールを高品質で ご利用いただけます。音声通話とビデオコー ルを切り替えることもできます。 VoLTEのご利用には、自分と相手が以下の条 件を満たす必要があります。
	- VoLTE対応機種同士であること
	- VoLTEが利用できるエリアであること
	- モバイルネットワーク設定の「優先ネットワー クタイプ| ([P.207](#page-208-0)) が「4G/3G/GSM (自動)| または「4G/3G」に設定され、「VoLTEを有効」 ([P.207](#page-208-1)) がオンに設定されていること

• VolTF (HD+) は、通話やビデオコールの音 声がVoLTEよりさらに高音質でご利用いただ けます。

Vol TF (HD+)のご利用には、Vol TFのご利 用条件に加えて、自分と相手がVoLTE(HD+) 対応機種である必要があります。

- ・ ビデオコールは、お互いの映像を見ながら通 話ができます。
	- ビデオコールの発信時は音声通話料およびパ ケット通信料がかかり、着信時にもパケット 通信料がかかります。
	- ビデオコールの映像は、ベストエフォート通 信(通信の混雑具合に応じた最適速度とな る)のため、通信環境により品質は異なりま す。
	- 音声通話中にビデオコールへの切り替えがで きなかった場合は、画面上にメッセージが表 示され、音声通話が継続されます。
	- ビデオコールの映像は、ご利用機種により表 示処理に違いがあるため、本端末で表示され る自分の映像と相手に表示される映像の範囲 が異なる場合があります。

**緊急通報**

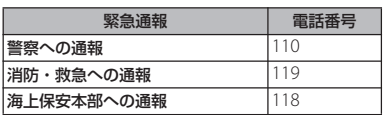

#### ❖**注意**

・ 本端末は、「緊急通報位置通知」に対応してお ります。110番、119番、118番の緊急通報を 発信した場合、発信場所の情報(位置情報) が自動的に警察機関などの緊急通報受理機関 に通知されます。

ただし、お客様の発信場所や電波の受信状況 により、緊急通報受理機関が正確な位置を確 認できないことがあります。

なお、「184」を付加してダイヤルした場合や 「発信者番号通知」を通知しない(非通知)設 定で発信した場合は、位置情報と電話番号は 通知されませんが、緊急通報受理機関が人命 の保護などの事由から必要であると判断した 場合は、お客様の設定に関わらず、機関側が GPSを利用した位置測位による正確な位置情 報と電話番号を取得することがあります。

また、「緊急通報位置通知」の導入地域/導入 時期については、各緊急通報受理機関の準備 状況により異なります。

- ・ 本端末から110番、119番、118番に発信した 際には、携帯電話からかけていることと、警 察機関などの緊急通報受理機関側から確認な どの電話をする場合があるため電話番号と明 確な現在地を伝えてください。また、途中で 通話が切れないように移動せず通報し、通報 後はすぐに電源を切らず、10分程度は着信の できる状態にしておいてください。
- ・ かけた地域により、管轄の消防署・警察署に 接続されない場合があります。

- ・ 日本国内では、ドコモnanoUIMカードを取り 付けていない場合、緊急通報110番、119番、 118番に発信できません。
- ロック画面で「緊急/情報]をタップして、 緊急通報をかけることができます。
- ・ 着信拒否設定がオンの状態で緊急通報を発信 すると、着信拒否設定は自動的にオフになり ます。ただし、番号指定拒否の設定は、120分 後に再度設定されます。
- ・ 一部のネットワークでは、緊急通報が利用で きない場合があります。
- ・ ビデオコールでは、緊急通報110番、119番、 118番に発信できません。

**電話** 90

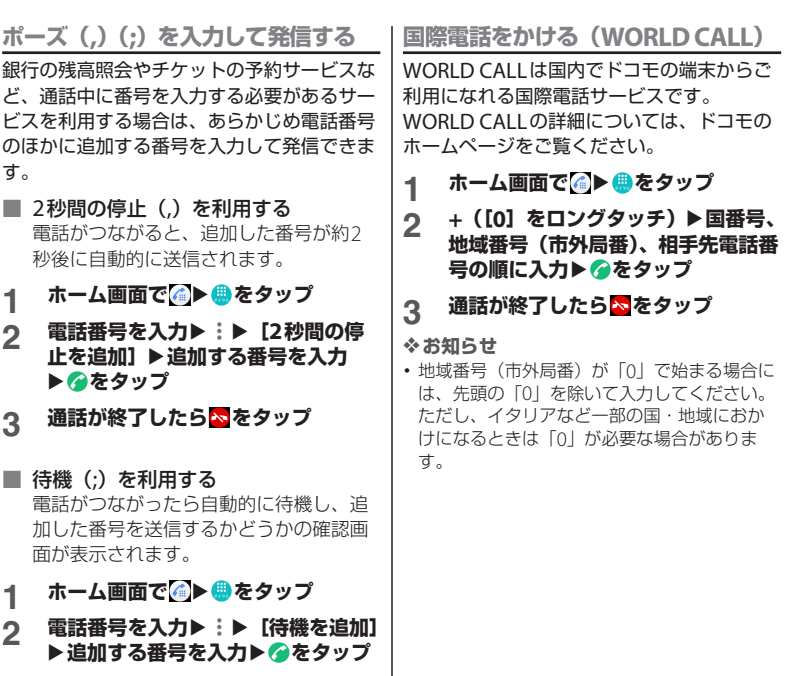

- **3 確認画面で[はい]**
- **4 通話が終了したら をタップ**

# **電話/ビデオコールを受ける**

・ 電話やビデオコールの着信があると、着信 画面が表示されます。 画面のバックライト点灯中(ロック画面を 除く)やアプリの起動中は、画面上部に通 知が表示されます (P93)。

### 着信画面で おを上にスワイプ(フ **リック)**

•ビデオコールを受ける場合は、■また は画像を上にスワイプ (フリック)し ます。音声電話で応答する場合は、 をスワイプ(フリック)します。

# **2 通話が終了したら をタップ**

#### ❖**お知らせ**

- [「スグ電設定」\(](#page-100-0)P.99) の「応答」がオンの場合 は、電話がかかってきたときに本端末を耳に 当てることで電話を受けられます。
- [「スグ電設定」\(](#page-100-0)P.99) の「切断(モーション/ 音声)」がオンの場合は、通話中にモーション や音声で電話を切ることができます。
- ・ ビデオコールの着信時にはパケット通信料が かかります。

**着信に伝言メモで応答する**

伝言メモを設定していなくても、手動で伝言 メモを起動できます。

### **1 着信画面で をスワイプ(フリッ ク)**

#### ❖**お知らせ**

・ 録音された伝言メモがある場合は、ステータ スバーに図が表示されます。ステータスバー を下にドラッグu伝言メモの通知をタップす ると、伝言メモリストが表示され、録音され た伝言メモを確認できます。

### **着信音を聞こえないようにする**

# **1 着信時に音量キーまたは**O**を押す**

#### ❖**お知らせ**

- マナーモード(バイブレーション)設定中の 着信時に音量キーまたは「の」を押すと、着信 バイブレータの振動を止めることができます。
- ・ ホーム画面などで音量キーを押すと、着信音 量を調節できます。

**着信を拒否する**

- **1 着信画面で を下にスワイプ(フ リック)**
	- •ビデオコールを拒否する場合は、■ま たは画像を下にスワイプ(フリック) します。

## <span id="page-94-1"></span>**着信を拒否してメッセージ(SMS) を送信する**

電話に出られない場合などに、着信を拒否し てメッセージ(SMS)を送信できます。送信 するメッセージはあらかじめ登録されてお り、必要に応じて編集することもできます。

**1 着信画面で をスワイプ(フリッ ク)**

### **2 送信するメッセージをタップ**

• [新規メッヤージ作成] をタップする と、メッセージを作成して送信できま す。

#### ❖**お知らせ**

・ あらかじめメッセージを編集する場合は、 ホーム画面で ▲ ▶ i ▶ [設定] ▶ [通話] ▶ 「応答拒否メッセージ】▶メッセージを選択し て編集▶ [OK] をタップします。

<span id="page-94-0"></span>**アプリ起動中に電話/ビデオコールを 受ける**

画面のバックライト点灯中(ロック画面を除 く)やアプリの起動中に着信があると、画面 上部に通知が表示されます。

# **1 [電話に出る]**

音声通話ができます。

- •ビデオコールを受ける場合は「ビデオ で応答]をタップします。
- •着信を拒否する場合は「拒否]をタッ プします。
- ・ 表示された通知の上部をタップする と、着信画面が表示されます。

# **2 通話が終了したら をタップ**

# **通話中の操作**

通話中画面で音声出力先やミュートを設定し たり、電話番号を入力して別の相手に電話を かけたりすることができます。

#### ■ 音声通話中画面

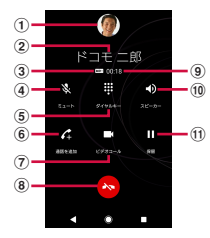

#### ■ ビデオコール通話中画面

ビデオコール通話中は、相手の映像が親 画面に、自分の映像が子画面に表示され、 操作アイコンは非表示となります。画面 をタップすると操作アイコンが表示され ます。

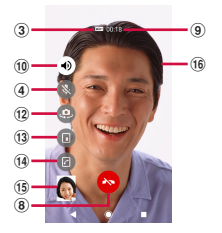

- a 連絡先に設定された写真/画像
- (2) 通話相手の名前や電話番号など
- <sup>c</sup> VoLTE通話の音声品質
	- VoLTE (HD+) 通話中に <u>№ (</u>超高音質)、 VolTF (HD) 通話中に (高音質) が表示さ れます。
- d ミュート:送話口(マイク)の消音のオン/オフ を設定
- (5) ダイヤルキー: 通話中にプッシュ信号を送信
- 6 通話を追加
	- ・ 音声通話を追加できます。
- g ビデオコール:音声通話からビデオコールに切り 替える
	- ・ タップして、相手がビデオコールへの切り替え 操作を行うと、ビデオコールができます。
	- ・ 相手がビデオコール切り替えを拒否したり、相 手がVoLTE エリア外の場合やVoLTE 非対応端末 の場合には、本端末上に切り替えできない旨の メッセージが表示され、音声通話が継続されま す。
	- ・ 3Gでの音声通話の場合には表示されません。
- h 通話終了
- i 通話時間
- 10 スピーカー:スピーカーフォンのオン/オフを設 定
	- ・ 通話相手の声をスピーカーから流して、ハンズ フリーで通話します。
	- ・ ビデオコールでは、スピーカーフォンがオンの 状態で発着信されます。
	- ・ Bluetooth機器などと接続している場合は、 タップして音声出力先を切り替えられます。
- k 保留:音声通話を保留/再開できます。
- (12) カメラ切替
	- ・ タップするたびに、自分側の映像を撮影するカ メラを切り替えます。

#### m 映像エリア切替

- ・ タップすると、親画面(相手側の映像)と子画 面(自分側の映像)の表示エリアを切り替えら れます。
- n 音声通話へ切替
- ・ タップして、音声通話へ切り替えられます。
- (6) ビデオコール子画面 (自分側の映像)
- (6) ビデオコール親画面 (相手側の映像)

#### ❖**注意**

• 聴力を損なわないために、フピーカーフォン がオンになっている状態で本端末を耳に当て ないでください。

#### ❖**お知らせ**

- ・ 通話を保留/追加するには「キャッチホン」 の契約が必要です ([P.98](#page-99-0))。
- ・ 発信中/着信中/通話中/保留中は、ステー タスバーに通知アイコンが表示されます。 ホーム画面など別の画面に切り替えても、ス テータスバーを下にドラッグし、電話の通知 をタップすると、通話中の画面に戻ります。
- ・ 音声通話中に相手からのビデオコールに応答 するには、■または画像を上にスワイプ(フ リック)します。
- ・ ビデオコール通話中にホーム画面など別の画 面に切り替えると、カメラがOFFの状態にな ります。

# **通話音量を調節する**

**1 通話中に音量キーを押す**

# **発着信履歴**

発着信履歴画面には、着信履歴や発信履歴な どが時系列で一覧表示されます。

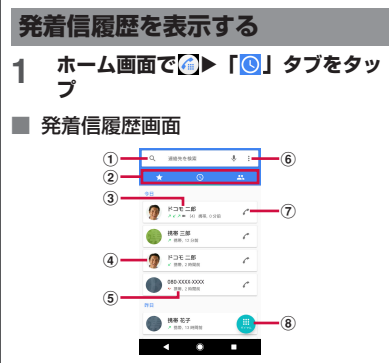

- a 連絡先を検索
- の 切替タブ
	- ・ お気に入り・よく使う連絡先、履歴、連絡先の 各タブを切り替えられます。伝言メモが録音さ れているときは伝言メモのタブが表示されま す。
- c 電話番号/名前
	- ・ タップするとビデオコールの発信、連絡先への 登録、SMSのメッセージ作成、着信拒否番号設 定、通話の詳細画面の表示などができます。
	- ・ ロングタッチすると、「番号をコピー」「発信前 に番号を編集」「プレフィックスを追加」「着信 拒否番号設定」「削除」のメニューが表示され ます。

- d 連絡先に設定した画像など
	- ・ タップすると連絡先のプロフィール画面が表示 されます。
- (5) 履歴内容
	- ・ 発着信の内容(発信/着信/不在着信/ビデオ コール)や件数、どれくらい前の履歴か、など が表示されます。
- 6 メニュー
- (テ) 音声電話発信ボタン
	- ・ タップすると、履歴の電話番号に音声電話で発 信されます。
- 8) ダイヤル画面を表示

#### ❖**お知らせ**

・ 発着信履歴は最大で500件まで保存できます。

**発着信履歴の電話番号を電話帳に登録 する**

**ホーム画面で ● | ● | タブをタッ プ**

#### 2 電話番号をタップ▶ [新しい連絡先 **を作成]/[連絡先に追加]**

- 電話番号をロングタッチ▶「発信前に 番号を編集]▶「新しい連絡先を作 成]/[連絡先に追加]をタップして も登録できます。
- ・[連絡先に追加]をタップした場合は、 「既存の連絡先に追加] をタップして 登録する連絡先を選択します。

### **3 プロフィール編集画面で名前などの 必要な項目を入力**

・ 項目を追加する場合は、[その他項目 を追加]をタップします。

# **4 [登録完了]**

**発着信履歴を削除する**

**1 ホーム画面で <mark>△</mark> ▶ 「<mark>◎</mark>」タブをタッ プ**

### **2 削除する発信履歴/着信履歴をロン グタッチ▶ 「削除】**

#### ❖**お知らせ**

・ 発着信履歴をすべて削除するには、発着信履 歴画面で : ▶ [通話履歴] ▶ ↓ | 通話履歴 を削除] ▶ [OK] をタップします。

### **不在着信を表示する**

不在着信がある場合は、ステータスバーに メイルます。

# **1 ステータスバーを下にドラッグ**

# **2 [不在着信]**

#### ❖**お知らせ**

・ 不在着信が1件の場合は、通知パネルの「不在 着信」の下の「発信」/「メッセージ」から、 不在着信の相手に電話をかけたり、メッセー ジ(SMS)を送信したりできます。 不在着信が複数件ある場合は、「不在着信」の 下に件数が表示されます。

・ ロック画面には不在着信と件数が表示されま す。表示をダブルタップすると、履歴画面が 表示されます。

# <span id="page-98-0"></span>**伝言メモ**

伝言メモを設定すると、留守番電話サービス を契約していない場合でも、電話に応答でき ないときに応答メッセージを再生し、相手の 音声を録音することができます。1件あたり の最大録音秒数は約60秒です。

・ 伝言メモは、ビデオコールではご利用いた だけません。

**ホーム画面で△▶ : をタップ** 

#### **2 [設定]**u**[通話]**u**[伝言メモ]**

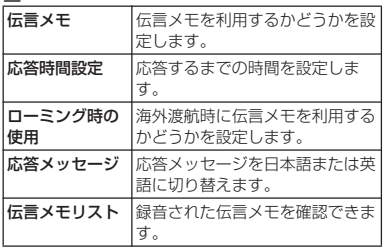

#### ❖**お知らせ**

・ 伝言メモを削除するには、伝言メモリスト画 面で伝言メモをロングタッチ▶「削除] / 「すべて削除]▶ [OK] をタップします。

### ステータスバーから伝言メモを確認す る

録音された伝言メモがある場合は、ス テータスバーに図が表示されます。ス テータスバーを下にドラッグ▶伝言メモ の通知をタップすると伝言メモリストが 表示され、伝言メモを確認できます。

・ 確認した伝言メモを削除するには、削 除する伝言メモをタップ▶■をタップ します。

- ホーム画面で 4 ▶ 3 ▶ 伝言メモリストをタッ プしても、伝言メモを確認/削除することが できます。
- ・ 最大保存件数は本端末のメモリの空き容量に より異なります。

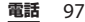

# **通話設定**

ネットワークサービスを設定したり、着信拒 否を設定したり、応答拒否メッセージを編集 したりできます。

**1 ホーム画面で ● をタップ** 

2 【設定】▶ [通話]

<span id="page-99-0"></span>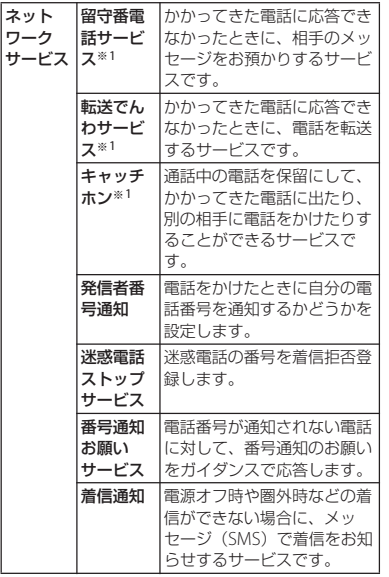

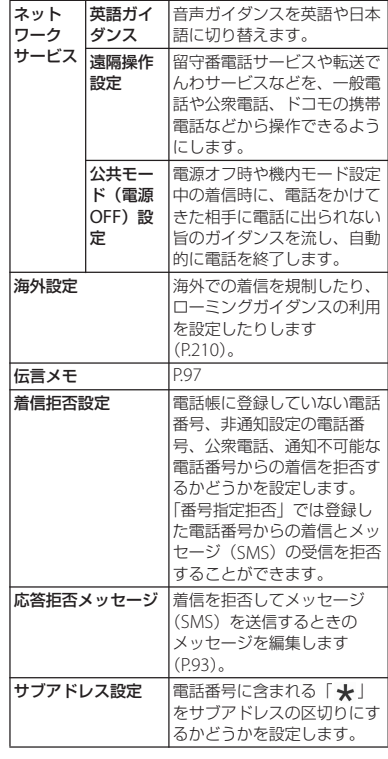

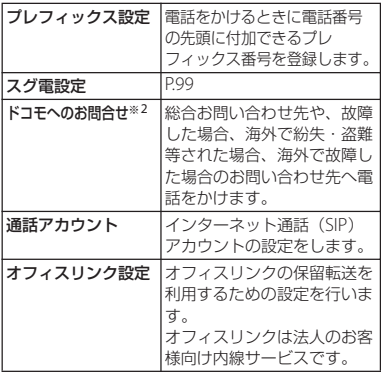

※1 ビデオコールではご利用いただけません。

※2 ドコモnanoUIMカードを取り付けていない場 合は表示されません。

<span id="page-100-0"></span>**スグ電設定**

モーションおよび音声キーワードで電話の操 作ができる「スグ電」の設定を行います。

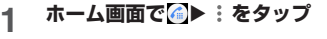

# 2 [設定] ▶ [通話] ▶ [スグ電設定]

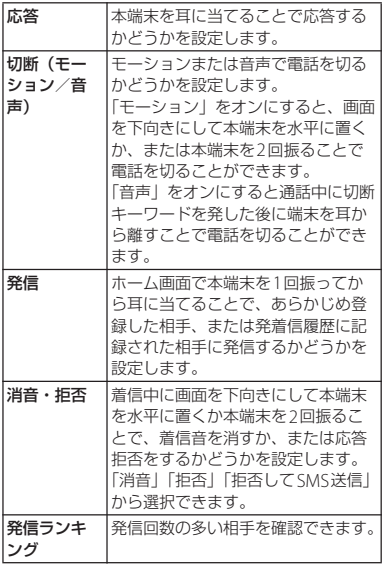

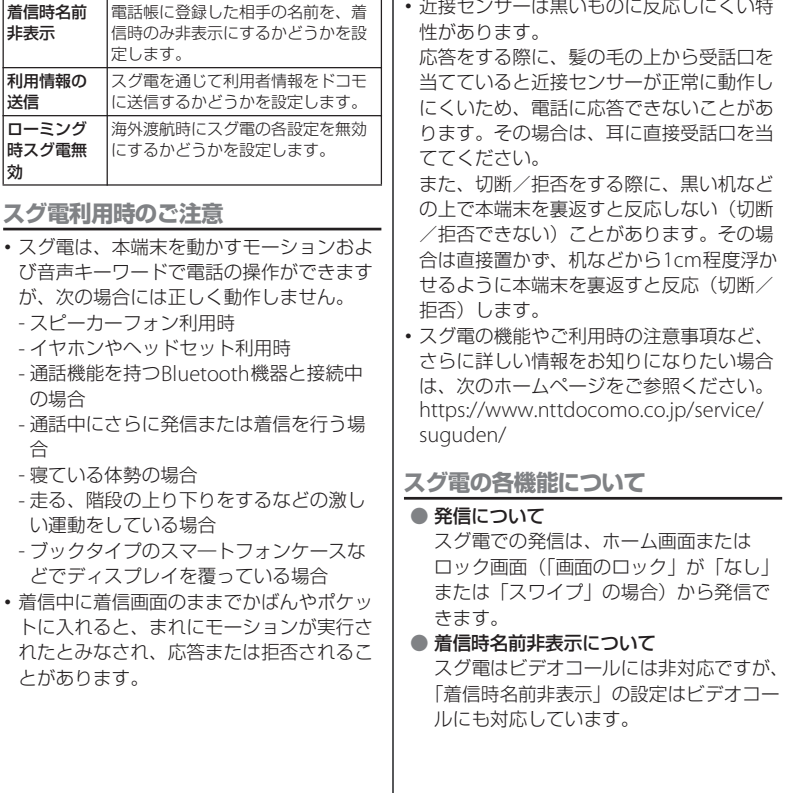

#### ● 消音・拒否について

「消音・拒否」の設定がオンの場合、着信 中に本端末を1回でも強く振ると、モー ションが実行されたとみなされ応答拒否 をすることがあります。

● 切断 (モーション/音声)について 「切断」がオンの場合に切断動作(モー ション/切断キーワード)が実行される と、次の状況でも電話が切れます。

- 通話相手が保留中
- ・ 相手が伝言メモの起動中(応答メッ セージの再生中/伝言メモの録音中)

● 切断 (モーション) について

- ・「切断」がオンの場合に切断動作(モー ション)が実行されると、伝言メモの 起動中(応答メッセージの再生中/伝 言メモの録音中)でも電話が切れます。
- ・ スグ電のモーションで切断する際に、 本端末を下向きに置く動作が速いと反 応しない(切断できない)ことがあり ます。その場合は、動作をゆっくり行 うと反応(切断)します。
- ・「切断」がオンの場合、通話中に本端末 を1回でも強く振ると、モーションが実 行されたとみなされ通話が切断される ことがあります。

● 切断 (音声) について

- •音声での切断がオンの状能で通話して いるときは、マイクや通話中の音声を 利用する通話録音などのアプリは使用 できない場合があります。通話中に通 話録音アプリを使用する場合は、音声 での切断をオフにしてください。
- ・ 伝言メモの起動中(応答メッセージの 再生中/伝言メモの録音中)は、音声 での切断ができません。伝言メモの録 音中に電話に出た場合には、音声での 切断が可能になります。
- ・「はなして翻訳」を利用した通話の場合 は、音声での切断はできません。
- ・ スグ電の音声機能には音声認識技術や 言語処理技術を用いていますが、当社 はそれらの技術の精度などについて何 らの保証をするものではありません。
- ・ 通話時に声量が小さすぎたり、騒音下 で通話したり、または発話のしかたに よっては、音声認識ができない場合が あります。
- ローミング時無効機能について お買い上げ時は、海外ではスグ電が自動 で無効になります。海外でスグ電をご使 用の場合は「ローミング時スグ電無効」 をオフにしてからお使いください。

# **電話帳**

電話帳では、電話番号、メールアドレス、各 種サービスのアカウントなど、連絡先に関す るさまざまな情報を入力できます。

### **電話帳を表示する**

**ホーム画面で [ドコモクラウド]▶ [ドコモ電話帳] ▶「連絡先」タブを タップ**

・ 電話帳一覧画面が表示されます。

#### ❖**お知らせ**

- ・ 電話帳にてクラウドサービスをご利用になる には、「ドコモ電話帳」アプリが必要です。 「ドコモ電話帳」アプリを初めて使用する(ア プリの初期化後を含む)ときや「ドコモ電話 帳」アプリでクラウドにログインするときに は、「クラウドの利用について」画面が表示さ れ、クラウドの利用を開始できます。
- ・ 所有者以外のユーザーに切り替えて利用する 場合は、ドコモ電話帳のクラウドサービス機 能は利用できません。
- ・ ドコモデータコピーを利用すると、電話帳の データをmicroSDカードにバックアップ・復 元できます (P154)。
- ホーム画面で H ▶ 「連絡先」をタップすると、 Xperia™の連絡先アプリを起動できます。

### ■ 電話帳一覧画面

電話帳一覧画面では、連絡先の名前など が表示されます。連絡先に写真や画像を 設定したり、グループごとの電話帳を表 示したりすることもできます。

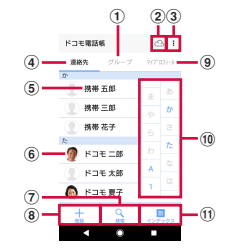

- a グループタブ
	- ・ 電話帳グループを表示します。
- ② クラウド
	- クラウドへのログイン(「クラウドの利用につ いて|画面の表示) /クラウドからのログアウ ト (「同期の停止」画面の表示)ができます。
- $(3) \times -$
- d 連絡先タブ
- (5) 連絡先に登録された名前
	- ・ タップするとプロフィール画面が表示されま す。
- 6 連絡先に設定された写真/画像
- g 検索
- 8 登録
- 9) マイプロフィールタブ
	- ・ 自分の電話番号を確認できます。

#### 旬 インデックス文字

- ・ インデックス文字をタップすると、インデック ス文字に振り分けられている連絡先を表示しま す。
- **ጠインデックス** 
	- ・ インデックス文字を表示し、五十音順、アル ファベット順などで検索できます。

# **電話帳を管理する**

#### **連絡先を登録する**

- **ホーム画面で [ドコモクラウド]▶ [ドコモ電話帳] ▶「連絡先」タブを タップ▶ [登録]**
- **2 プロフィール編集画面で名前などの 必要な項目を入力**
	- 項目を追加する場合は「その他項目を 追加] なタップします。

# **3 [登録完了]**

#### ❖**お知らせ**

- ・ 電話帳一覧の並びは、姓または名のふりがな の五十音順、アルファベット順に表示されま す。ふりがなが空欄の場合は登録した姓また は名の五十音順、アルファベット順に表示さ れますが、漢字の姓名は「他」欄に表示され ます.
- •英字(半角)の姓名は、名-姓の順に表示され ます。

**電話帳から電話/ビデオコールをかけ る**

**1 ホーム画面で [ドコモクラウド]▶ [ドコモ電話帳] ▶「連絡先」タブを タップ▶連絡先を選択** 

# **2 プロフィール画面で をタップ**

• ビデオコールをかけるときは↓の右 の:▶ [ビデオコール]をタップし ます。

#### **連絡先を編集する**

- **1 ホーム画面で [ドコモクラウド]▶ [ドコモ電話帳] ▶「連絡先」タブを タップ▶編集する連絡先を選択**
- **2 プロフィール画面で[編集]**
- **3 必要な項目を選択して編集**
- **4 [登録完了]**

# **連絡先をお気に入りに登録する**

**ホーム画面で「ドコモクラウド】▶ [ドコモ電話帳] ▶「連絡先」タブを タップ▶お気に入りに登録する連絡 先を選択**

# **2 プロフィール画面で [お気に入り]**

#### ❖**お知らせ**

・ お気に入りに登録した連絡先を表示するには、 電話帳一覧画面で「グループ」タブをタップ ▶ [お気に入り] をタップします。

### **メニューを利用する**

**ホーム画面で [ドコモクラウド]▶ [ドコモ電話帳]**u**「連絡先」タブ/ 「マイプロフィール」タブをタップ**

#### **2 電話帳一覧画面/マイプロフィール 画面で をタップ**

• 電話帳一覧画面で連絡先を選択▶プ ロフィール画面で : をタップすると、 プロフィール画面のメニューが表示さ れます。

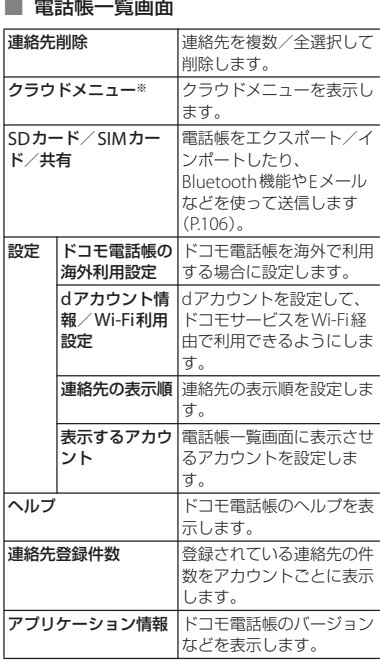

※ クラウドへのログインが必要です。

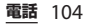

### ■ プロフィール画面

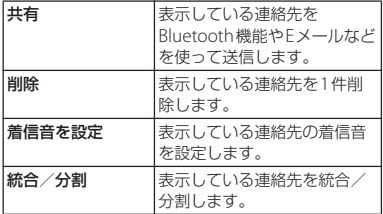

## **■ マイプロフィール画面**

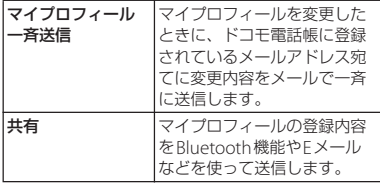

#### **連絡先をグループに設定する**

- **ホーム画面で [ドコモクラウド]▶ 「ドコモ雷話帳】▶「グループ」タブ をタップ**
- **2 任意のグループをタップ**

# **3 【メンバー追加】▶追加する連絡先に**

**チェックを入れる▶ [決定] ▶ [OK]**

#### ❖**お知らせ**

- グループ設定を解除する場合は、手順3で「メ ンバー削除]▶解除する連絡先にチェックを 入れる▶ [決定] ▶ [OK] をタップします。
- ・ Googleアカウントなどを設定している場合 は、アカウントごとにグループが表示され、 同じアカウント内でグループを設定/解除で きます。

# **電話帳のグループを新規作成する**

- **1 ホーム画面で[ドコモクラウド]▶ 「ドコモ雷話帳】▶「グループ」タブ をタップ**
- **2 [グループ追加]**
- **3 グループ追加画面でアカウントを選 択し、グループ名、アイコン、色を** 入力▶ [OK]
	- ・ 設定項目は、アカウントの種類により 異なります。

#### ❖**お知らせ**

- ・ docomoのアカウントのグループは並べ替え ができます。手順2で [並べ替え] をタップ し、画面の指示に従って操作してください。
- ・ docomoのアカウントのグループ、および Googleアカウントなどで追加したグループは 編集/削除できます。グループを編集/削除 する場合は、グループをロングタッチ▶「グ ループ編集] / [グループ削除] をタップし ます。

### **マイプロフィールを確認して情報を編 集する**

- **ホーム画面で「ドコモクラウド】▶ [ドコモ電話帳] ▶ 「マイプロフィー ル| タブをタップ▶ [編集]**
- **2 マイプロフィール画面で名前などの 必要な項目を入力**
- **3 [登録完了]**

# <span id="page-107-0"></span>**電話帳をエクスポート/インポー ト/共有する**

電話帳をmicroSDカードやドコモnanoUIM カードからインポートしたり、microSD カードにエクスポートしたりできます。エク スポートした情報は、別の電話に移行する場 合などに役立ちます。また、Bluetooth機能 やEメールなどを使って、電話帳データの全 件データ送信ができます。

- ・ オンラインの同期サービスでも電話帳を同 期できます([P.188](#page-189-0))。
- ・ microSDカードへエクスポート/インポー トする場合は、あらかじめmicroSDカード を本端末に取り付けておきます([P.34](#page-35-0))。

**1 ホーム画面で [ドコモクラウド]▶ 「ドコモ雷話帳】▶「連絡先」タブを タップ▶ : ▶ [SDカード/SIM カード/共有]**

- **2 項目を選択**
	- 「全件データ送信(共有)」をタップし た場合は、画面表示を確認してステー タスバーを下にドラッグ▶ドコモ雷 話帳の通知をタップして送信するアプ リを選択します。
		- ・ 以降は画面の指示に従って操作してく ださい。
		- ・ microSDカードへのバックアップや 復元にはドコモデータコピーを利用し ます([P.154](#page-155-0))。

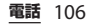
メール/ウェブブラウザ

ドコモのメールアドレス (@docomo.ne.jp)を利用して、メールの 送受信ができます。 送受信したメールはドコモのメールサーバに 保存されるので、機種変更時のデータ移行 や、端末紛失時のデータ復旧が簡単に行えま す。またdアカウントを利用すれば、タブ レットやPCブラウザなど複数のデバイスか ら同一のメールアドレスを使ってメールの送 受信や閲覧が行えます。 ドコモメールの詳細については、ドコモの

ホームページをご覧ください。 [https://www.nttdocomo.co.jp/service/](https://www.nttdocomo.co.jp/service/docomo_mail/)

[docomo\\_mail/](https://www.nttdocomo.co.jp/service/docomo_mail/)

### **1 ホーム画面で⊠をタップ**

・ 以降は画面の指示に従って操作してく ださい。

## **ドコモメール メッセージ(SMS)**

携帯電話番号を宛先にしてテキストメッセー ジを送受信できます。 送受信できる文字数などの詳細については、 ドコモのホームページの「ショートメッセー ジサービス(SMS)」をご覧ください。

### **メッセージ(SMS)を送信する**

1 ホーム画面で田▶ [メッセージ]

# **2 ◎**(新規作成)をタップ<br>3 送信相手の電話番号を入

### **3 送信相手の電話番号を入力**

• <mark>・2</mark> をタップすると、登録されている 連絡先から選択できます。[インデッ クス]をタップすると、インデックス 文字から連絡先を検索できます。

### <u>⁄1</u> 【メッセージを作成】▶本文を入力

・ 入力した文字数が制限文字数に近づく と、入力できる残り文字数がテキスト ボックスの右下に表示されます。

### **5 (送信)をタップ**

#### ❖**お知らせ**

- メッセージ (SMS) を指定した日時に送信す るよう設定できます。手順4で本文を入力後、 ■ ▶ 「メッヤージの送信予定設定】をタップ  $L$ て日付と時刻を設定し、 $\blacktriangleright$  (送信) をタップ します。送信予定のメッセージ(SMS)を確 認するには、ホーム画面で ■▶ [メッセージ] ▶▶ | 送信予定設定済みメッセージ] を タップします。
- ・ 海外通信事業者のお客様との間でも送受信が 可能です。利用可能な国・海外通信事業者に ついて詳しくは、ドコモのホームページをご 確認ください。
- ・ 宛先が海外通信事業者の場合、「+」「国番号」 「相手先携帯電話番号」の順に入力します。携 帯電話番号が「0」で始まる場合は先頭の「0」 を除いた電話番号を入力します。また、「010」 「国番号」「相手先携帯電話番号」の順に入力 しても送信できます。

### **メッセージ(SMS)を読む**

送受信したメッセージ(SMS)は、宛先/送 信者ごとにスレッド表示されます。

### **ホーム画面でHD▶ [メッセージ]**

- 未読のメッヤージ (SMS) がある送 信者は太字で表示されます。
- **2 読みたいメッセージ(SMS)の送信 者を選択**

❖**お知らせ**

- ・ メッセージ(SMS)を受信すると、ステータ スバーにいが表示されます。ステータスバー を下にドラッグすると、受信したメッセージ (SMS)を確認できます。
- メッヤージ (SMS) をロングタッチ▶ [ス ターを付ける] をタップすると、スターが付 きます。スターを付けたメッセージ(SMS)  $\bar{x}$ ー覧で確認するには、ホーム画面で  $[X \vee y]$   $\mapsto$   $\begin{bmatrix} 1 \\ 2 \end{bmatrix}$   $\triangleright$   $[X \vee y]$   $\overline{Z}$   $\mapsto$   $\overline{Z}$ ジ]をタップします。
- **メッセージ(SMS)の電話番号 を電話帳に保存する**
- **1 ホーム画面で田▶【メッセージ】**
- **2 保存する電話番号の画像部分をタッ プ▶ 「保存】**
- **3 [新規連絡先として登録]/[既存の 連絡先に追加]**
	- ・「既存の連絡先に追加」を選択した場 合は、追加登録する連絡先を選択して ください。

#### **4 プロフィール編集画面で名前などの 必要な項目を入力▶ [登録完了]**

#### ❖**お知らせ**

・ すでに電話帳に登録されている送信者の場合 は、手順2で写真/画像部分をタップすると、 電話帳に登録した情報を確認できます。

### **メッセージ(SMS)本文を削除 する**

- **1 ホーム画面で田▶ [メッセージ]**
- **2 削除するメッセージ(SMS)の送受 信者を選択**
- **3 削除するメッセージ(SMS)本文を ロングタッチ**
- **4 【メッセージを削除】▶ [削除]**

#### ❖**お知らせ**

・ 複数のメッセージ(SMS)を削除するには、 手順3で ■ レ[メッセージを削除] ▶削除す るメッセージ(SMS)にチェックを入れる ▶ ■ | たタップします。

## **メッセージ(SMS)を送受信者 ごとに削除する**

- 1 ホーム画面で田▶ [メッセージ]
- **2 削除する送受信者をロングタッチ**
- **3** ■▶ [削除]

#### ❖**お知らせ**

• 複数の送受信者のメッセージ (SMS) を削除 するには、手順3で削除する送受信者を選択 ▶ ■ | | | | 附除] をタップします。

### **メッセージ(SMS)の設定を変 更する**

### 1 ホーム画面で田▶ [メッセージ]

## 2 ■▶ [設定]

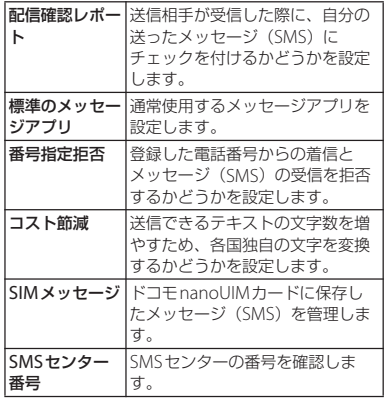

## **Eメール**

一般のプロバイダが提供するPOP3やIMAP に対応したEメールアカウント、Exchange ActiveSyncアカウントなどを設定して、E メールを送受信できます。

複数のEメールアカウントを設定することも できます。

### **Eメールの初期設定をする**

Eメールアカウントを画面の指示に従って設 定します。

- **ホーム画面で田▶ [Eメール]** 
	- ・ 2件目以降のEメールアカウントを設  $\overline{r}$ する場合は、ホーム画面で $\overline{H}$  F メール]▶ ■▶ [設定] ▶ [アカウ ントを追加] をタップします。

# <u>2</u> Eメールアドレスを入力▶【次へ】<br>3 パスワードを入力▶【次へ】

### **パスワードを入力▶ [次へ]**

・ Eメールアカウントを手動で設定する 場合は、「手動セットアップ」をタッ プし、画面の指示に従って設定してく ださい。

### **4 画面の指示に従って必要な項目を設** 定▶ [次へ] **をタップして各設定**を **完了する**

・ アカウントの種類を選択する画面が表 示された場合は、設定するEメールア カウントの種類をタップし、画面の指 示に従って設定してください。

#### **5 アカウントの名前と送信Eメールに 表示される名前を入力▶ [設定完了]**

・ 設定したEメールアカウントの受信ト レイが表示されます。

- ・ 設定を手動で入力する必要がある場合は、E メールサービスプロバイダまたはシステム管 理者に、正しいEメールアカウント設定を問い 合わせてください。
- ・ EメールアカウントにExchange ActiveSync アカウントを設定した場合、サーバー管理者 がリモートワイプを設定していると、本端末 内のデータが消去されることがあります。

**Eメールを作成して送信する Eメールを受信して読む**

**1 ホーム画面で田▶[Eメール]** 

### **2 ◎**(新規作成)をタップ<br>3 送信相手のEメールアド **3 送信相手のEメールアドレスを入力**

- ・ Eメールアドレス入力欄に名前または Eメールアドレスを入力すると、電話 帳で一致する連絡先がリスト表示され ます。
- ・ 複数のEメールアドレスを直接入力す る場合は、半角カンマ(,)または半 角スペースで区切って次のEメールア ドレスを入力します。
- CcまたはBccを追加する場合は、 「Ccを表示」/「Bccを表示」に チェックを入れます。

### **4 件名や本文を入力**

### **5 (送信)をタップ**

#### ❖**お知らせ**

- ・ ファイルを添付する場合は、Eメール作成中に をタップし、ファイルを選択します。
- ・ Eメールを下書き保存するには、Eメール作成 中に ■ 下書き保存】をタップするか、別 の画面に切り替えると保存されます。
- ・ Eメールは、パソコンからのメールとして扱わ れます。受信する端末でパソコンからのEメー ル受信を拒否する設定を行っていると、Eメー ルを受信できません。

- **1 ホーム画面で田▶ [Eメール]** 
	- ・ 複数のEメールアカウントを設定して いる場合は、 ■▶ ■▶ 受信するF メールアカウントをタップします。

### **2 受信トレイで画面を下にフリック**

・ 受信トレイを更新します。

### **3 読みたいEメールをタップ**

#### ❖**お知らせ**

- ・ 受信したEメールの送信者名は、送信側で設定 している名前が表示されます。
- Fメールアカウントの設定 (P113) で「通知」 を設定し、「確認頻度」を「手動」以外に設定 している場合、新しいEメールの受信をお知ら せする がステータスバーに表示されます。 ステータスバーを下にドラッグすると、受信 したEメールを確認できます。
- ・ 受信したEメールのアドレスをタップし、[連 絡先に追加]▶ [OK] をタップすると、電話 帳に登録できます。すでに登録されているア ドレスの場合は、[連絡先を表示]をタップす ると電話帳を表示できます。
- 受信トレイやFメール本文の画面で ☆ / <mark>☆</mark> を タップすると、スターに色が付き、Eメールが 「スター付き」フィルターに追加されます。ス ターを付けたEメールを一覧で確認するには、 受信トレイで ■▶ ■ ▶ 確認するEメールアカ ウントをタップ▶■▶「フィルター」の ↓をタップ▶「スター付き]をタップします。

### **Eメールの添付ファイルを保存する**

- ホーム画面でH▶ 「Eメール】
- **2 添付ファイル付きのEメールをタッ プ**
	- ・ 添付ファイルがダウンロードされてい ない場合は、[読込]をタップします。
- **3 保存するファイルの[保存]**
- **4 保存先を選択▶ [保存]** 
	- ・ 必要に応じてファイル名を変更できま す。保存先を選択し、ファイル名を変 更してから[保存]をタップします。

### **Eメールを返信/転送する**

**1 ホーム画面で田▶ [Eメール]** 

- **2 返信または転送するEメールをタッ**
	- **プ▶ [返信] / [全員に返信] / 「転送1 のいずれかをタップ** 
		- 「転送】をタップした場合は、転送先 のEメールアドレスを入力します。
- **3 本文を入力**
- **4 (送信)をタップ**

#### ❖**お知らせ**

- ・ 元のEメールの内容を削除するには、「本文を 引用」のチェックを外します。
- ・ Eメールを転送すると、元のEメールの添付 ファイルが添付されます。添付ファイルを削 除するには、 メをタップします。

**Eメールを削除する**

- **1 ホーム画面で田▶[Eメール]**
- **2 削除するEメールをタップ**

### **3 をタップ**

- ・ 複数のEメールを削除するには、手順2で削除 するFメールをロングタッチ▶削除するFメー ルにチェックを入れる▶□をタップします。
- ・「Eメール」アプリ全体の設定([P.113](#page-114-1))で「削 除確認 | がオンになっている場合は、 コノ 「あタップした後に確認画面が表示されます ので、「削除] をタップします。

### <span id="page-114-0"></span>**Eメールアカウントの設定を変更 する**

- 〈例〉IMAPに対応したEメールアカウントを設定 する場合
- **1 ホーム画面で田▶ [Eメール]**
- 
- 2 ■▶ 【設定】<br>3 設定を変更す **3 設定を変更するEメールアカウント をタップ**

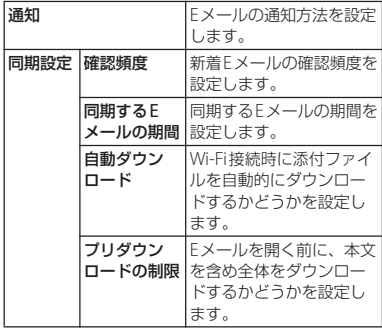

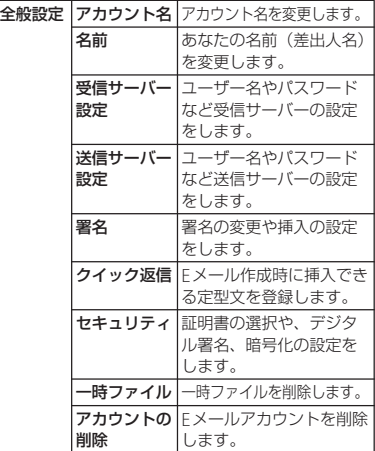

- ・ 設定できる項目は、アカウントの種類により 異なります。
- ・「確認頻度」を「手動」以外に設定すると、従 量制データ通信をご利用の場合は、新着Eメー ルを確認するたびにパケット通信料が発生す る場合があります。
- <span id="page-114-1"></span>・ 手順3でアカウントの下部に表示される設定項 目を選択すると、「Eメール」アプリ全体の設 定を変更できます。

Googleのメールサービスや一般のプロバイ ダが提供するEメールを利用できます。

- Googleアカウント ([P.187](#page-188-0)) やEメールア カウントを設定していない場合は、画面の 指示に従って設定してください。
- ・ Googleアカウントを設定した後、Gmail を同期していない場合は、「アカウントが 同期していません」画面が表示されます。 画面の指示に従って設定してください。

### ❖**お知らせ**

・ Gmailについて詳しくは、ホーム画面で  $[Goodel]$  |  $[Grand]$  |  $\blacksquare$  |  $\lightharpoonup$   $\lbrack \neg \wedge \psi \neg \psi \rangle$ フィードバック]をタップしてGmailのヘル プをご覧ください。

## **Gmail Gmailを送信する**

- **1 ホーム画面で【Google】▶ [Gmail]**
- \_**2 ◎**(新規作成)をタップ<br>\_3 送信相手のEメールアド

### **3 送信相手のEメールアドレスを入力**

- ・ Eメールアドレス入力欄に名前または Eメールアドレスを入力すると、電話 帳で一致する連絡先がリスト表示され ます。
- ・ CcまたはBccを追加する場合は、 をタップします。
- **4 件名や本文を入力**
- **5 (送信)をタップ**

### ❖**お知らせ**

・ ファイルを添付する場合は、Gmail作成中に ■▶「ファイルを添付]をタップし、ファイ ルを選択します。

### **Gmailを更新する**

- **ホーム画面で [Google] ▶ [Gmail]**
- **2 受信トレイで画面を下にフリック**

・ 受信トレイを更新します。

エリアメールは、気象庁が配信する緊急地震 速報、津波警報、気象等に関する特別警報、 国・地方公共団体が配信する災害・避難情報 を、回線混雑の影響を受けずに受信できる サービスです。

- エリアメールはお申し込み不要の無料サー ビスです。
- ・ 最大50件まで保存できます。最大保存件数 を超えると、受信日時が古いエリアメール から順に削除されます。
- ・ 次の場合はエリアメールを受信できませ ん。
	- 電源オフ時
	- 国際ローミング中
	- 機内モード中
	- ソフトウェアアップデート中
	- PINコード入力画面表示中
	- 他社のSIMカードをご利用時
	- 音声通話中(VoLTE音声通話中を除く)
- ・ 本端末のメモリの空き容量が少ないとき、 テザリング設定中およびパケット通信を利 用している場合は、エリアメールを受信で きないことがあります。
- ・ 受信できなかったエリアメール(緊急地震 速報)を再度受信することはできません。 エリアメール(津波警報、気象等に関する 特別警報、災害・避難情報)は再送され、 受信できなかった場合は再度受信が可能に なります。

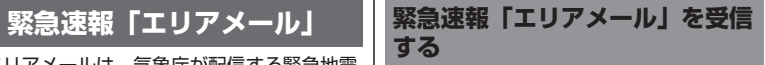

エリアメールを受信すると、内容通知画面が 表示され、専用ブザー音または専用着信音と バイブレーションでお知らせします。

- ・ 専用ブザー音および専用着信音は変更でき ません。
- **1 エリアメールを自動的に受信する**

### **2 エリアメールを受信すると、専用ブ ザー音または専用着信音が鳴る** •ステータスバーに■ が表示されます。

### **3 エリアメールの本文が自動で表示さ れる**

**受信したエリアメールを後で確認する**

- **1 ホーム画面で田▶[災害用キット]**<br>2 [緊急速報「エリアメール」]
- 
- **2 [緊急速報「エリアメール」] 3 エリアメール一覧から、任意のエリ アメールを選択**

### **エリアメールを削除する**

- 1 ホーム画面で田▶ [災害用キット]
- **2 [緊急速報「エリアメール」]**
- **3 削除するエリアメールにチェックを**  $\lambda$ れる▶ [削除] ▶ [OK]

### **緊急速報「エリアメール」を設定 する**

エリアメールを受信するかどうかや、受信時 の動作などを設定します。

**ホーム画面でHH▶ 【災害用キット】** 

2 **[緊急速報「エリアメール」]**<br>3 ■▶ 【設定】

#### **1▶ [設定]**

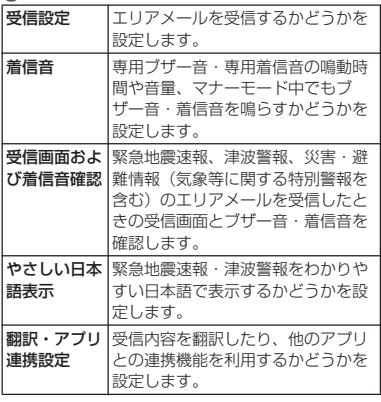

#### ❖**お知らせ**

•ホーム画面で ■▶ 「災害用キット]▶ ■ を タップすると、緊急省電力モードを設定でき ます (P48)。

### **Chrome**

「Chrome」アプリを利用して、パソコンと 同じようにウェブページを閲覧できます。 本端末では、パケット通信またはWi-Fiによる 接続で「Chrome」アプリを利用できます。

## **ウェブページを表示する**

- **1 ホーム画面で をタップ 2 画面上部のウェブページのアドレス 入力欄をタップ**
	- ・ アドレス入力欄が表示されていない場 合は、画面を下にフリックすると表示 されます。

### **3 ウェブページのアドレスまたは検索 する語句を入力**

- アドレス入力欄のしをタップすると、 検索する語句を音声で入力できます。
- ・ アドレスや文字の入力に従って、一致 するウェブページの候補が表示されま す。

### **4 候補を選択するか、ソフトウェア キーボードの をタップ**

- ・ ウェブページを拡大/縮小するには、 画面をピンチアウト/インするか、ダ ブルタップします。
- •前のページに戻るには、<<br />
をタップし ます。

#### ❖**お知らせ**

・ ウェブページのテキストをコピーするには、 コピーするテキストをロングタッチ▶ ■また は ■ をドラッグしてコピーするテキストの節 囲を選択▶「コピー〕をタップします。

**新しいタブを追加する**

複数のタブを開き、ウェブページの閲覧がで きます。

- **ホーム画面で●▶ :▶ [新しいタ ブ]**
- **2 ウェブページを表示**
	- ・ アドレス入力欄の横に表示されている アイコン内の数字は、開いているタブ の件数です。

**シークレットタブを開く**

閲覧履歴や検索履歴を残さずに、ウェブペー ジの閲覧ができます。

- **ホーム画面で → i ▶ [新しいシー クレット タブ]**
- **2 ウェブページを表示**

#### ❖**お知らせ**

- ・ シークレットタブでは、アドレス入力欄の周 囲が灰色になります。
- ・ シークレットタブを閉じるには[、「タブを閉じ](#page-118-0) る」([P.117](#page-118-0))をご参照ください。

・ シークレットタブで開いたウェブページは履 歴に残りません。タブを閉じるとCookieなど の記録も消去されます。ダウンロードした ファイルやブックマークしたウェブページは シークレットタブでも保存されます。

### **タブを切り替える**

#### **1 をタップ**

・ 現在開いているタブがサムネイルで一 覧表示されます。

### **2 表示するタブをタップ**

#### ❖**お知らせ**

・ 手順1のアイコン内の数字は、開いているタブ の件数によって異なります。

<span id="page-118-0"></span>**タブを閉じる**

### **2▶閉じるタブの × をタップ**

・ タブを左右にフリックしても閉じるこ とができます。

#### ❖**お知らせ**

・ 手順1のアイコン内の数字は、開いているタブ の件数によって異なります。

**ウェブページのテキストを検索する**

- **ホーム画面で ◎ ▶ i ▶ 「ページ内検 索]**
- **2 検索する語句を入力**
	- ヘ / v をタップすると、前後の一 致項目にハイライトが移動します。

❖**お知らせ**

• 検索バーを閉じるには、 X をタップします。

### **Chromeの設定を変更する**

**1 ホーム画面で をタップ**

### 2 i▶ [設定]

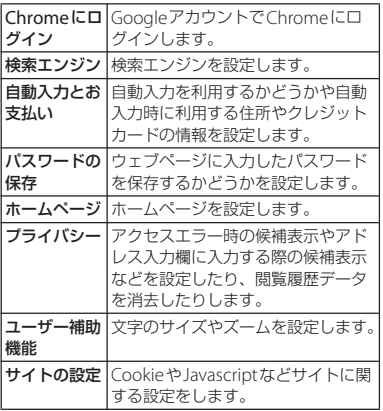

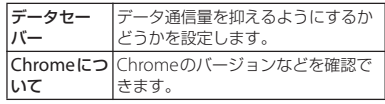

### **リンクを操作する**

ウェブページ内のリンクや画像をロングタッ チすると、URLをコピーしたり、画像をダウ ンロードしたりできます。

#### ❖**お知らせ**

・ ウェブサイトによってはファイルなどのダウ ンロードができない場合があります。

### **ブックマークと履歴を管理する**

履歴の確認やブックマークの保存などができ ます。

**ウェブページをブックマークする**

**1 ホーム画面で <mark>の</mark>▶ブックマークする ウェブページを表示**

### **2 i▶☆をタップ**

### **ブックマークを開く**

### **ホーム画面で ◎ ▶ i ▶ 「ブックマー ク]**

### **2 開くブックマークをタップ**

#### ❖**お知らせ**

• ブックマークの一覧で: をタップするか、 ブックマークをロングタッチすると、ブック マークの編集/削除/フォルダ移動ができま す。

**履歴を確認する**

### **ホーム画面で ◎ ▶ : ▶ [履歴]**

### **2 確認する履歴をタップ**

- •履歴を削除するには、履歴の■をタップしま す。
- ・ 履歴をすべて削除するには、[閲覧データを削 除 1 ▶削除する期間を選択▶「閲覧履歴」に チェックが入っているかを確認し、[データを 消去] をタップします。

**アプリング・プログラム** 

dメニューでは、ドコモのおすすめするサイ トや便利なアプリに簡単にアクセスできま す。

- **1 ホーム画面で[dメニュー]**
	- ・ ウェブブラウザが起動し、「dメ ニュー」が表示されます。

### ❖**お知らせ**

- dメニューのご利用には、パケット通信(ITF/ 3G/GPRS)またはWi-Fiによるインターネット 接続が必要です。
- ・ dメニューへの接続およびdメニューで紹介し ているアプリのダウンロードには、別途パ ケット通信料がかかります。なお、ダウン ロードしたアプリによっては自動的にパケッ ト通信を行うものがあります。
- ・ dメニューで紹介しているアプリの一部には、 有料のアプリが含まれます。

## **dメニュー dマーケット**

音楽、動画、書籍などのデジタルコンテンツ の販売や、ショッピングサイトや旅行予約サ イトなどさまざまなサービスを提供していま す。

### **1 ホーム画面で[dマーケット]**

#### ❖**お知らせ**

・ dマーケットの詳細については、以下のホーム ページをご覧ください。 [https://d.dmkt-sp.jp/common/about/](https://d.dmkt-sp.jp/common/about/index.html) [index.html](https://d.dmkt-sp.jp/common/about/index.html)

Google Playを利用すると、便利なアプリや 楽しいゲームを本端末にインストールできま す。

- ・ Google Playのご利用には、Googleアカウ ントの設定が必要となります([P.187](#page-188-0))。
- ・ 有料アプリの購入、返品、払い戻し請求な どについて詳しくはGoogle Playのヘルプ をご覧ください。
- ・ アプリのインストールに同意すると、アプ リの使用に関する責任を負うことになりま す。多くの機能または大量のデータにアク セスするアプリには特にご注意ください。
- ・ アプリのインストールは安全であることを 確認の上、自己責任において実施してくだ さい。ウイルスへの感染や各種データの破 壊などが発生する可能性があります。
- ・ お客様がインストールしたGoogle Inc. <sup>が</sup> 提供するアプリを含む第三者提供アプリな どにより、各種動作不良や自己または第三 者などへ不利益が生じた場合、当社では責 任を負いかねます。
- ・ お客様がPlayストアからインストールした Google Inc. が提供するアプリを含む第三 者提供アプリにつきましては、各提供元に お問い合わせください。

## **Playストア アプリをインストールする**

### **1 ホーム画面で[Playストア]**<br>2 アプリを検索▶インストール **アプリを検索▶インストールするア プリをタップ**

・ 表示内容をよくご確認の上、画面の指 示に従って操作してください。

#### ❖**お知らせ**

- ・ アプリによっては、自動的にパケット通信を 行うものがあります。パケット通信は、切断 するかタイムアウトにならない限り、接続さ れたままです。手動でパケット通信を切断す るには、ホーム画面で 田▶ [設定] ▶ [ネッ トワークとインターネット]▶ 「モバイルネッ トワーク]▶「モバイルデータ通信」の ●を タップ▶ [OK] をタップします。
- ・ アプリによっては、自動的にアップデートが 実行される場合があります。

### **アプリをアンインストールする**

- **1 ホーム画面で[Playストア]**
- **2 ≡▶ 【マイアプリ&ゲーム】▶ 「イ ンストール済み」タブをタップ**
- **3 アンインストールするアプリをタッ プ▶ [アンインストール] ▶ [OK]** 
	- ・ 有料アプリをアンインストールする場 合は、払い戻し画面が表示されること があります。詳しくはGoogle Play<sup>の</sup> ヘルプをご覧ください。

### **アプリ** 121

## **おサイフケータイ**

お店などの読み取り機に本端末をかざすだけ で、お支払いやポイントカードなどとして使 える「おサイフケータイ対応サービス」や、 家電やスマートポスターなどにかざして情報 にアクセスできる「かざしてリンク対応サー ビス」がご利用いただける機能です。 電子マネーやポイントなどを本端末のICカー ド内、ドコモnanoUIMカード内に保存し、 画面上で残高やポイントの確認などができま す。

また、おサイフケータイの機能をロックする ことにより、盗難、紛失時に無断で使用され ることを防ぐこともできます。

おサイフケータイについて詳しくは、ドコモ のホームページをご覧ください。

- ・ おサイフケータイ対応サービスをご利用い ただくには、サイトまたはアプリでの設定 が必要です。
- ・ 本端末の故障により、ICカード内データ※<sup>1</sup> およびドコモnanoUIMカード内データ※<sup>2</sup> が消失・変化してしまう場合があります (修理時など、本端末をお預かりする場合 は、データが残った状態でお預かりできま せんので、原則としてデータをお客様自身 で消去していただきます)。データの再発 行や復元、一時的なお預かりや移し替えな どのサポートは、おサイフケータイ対応 サービス提供者にご確認ください。重要な データについては、必ずバックアップサー

ビスのあるおサイフケータイ対応サービス をご利用ください。

- ・ 機種変更前のドコモnanoUIMカードを引 き続き使う場合でも、ドコモnanoUIM カード内データを利用するおサイフケータ イ対応サービスの利用には、おサイフケー タイ対応サービス提供者のアプリのインス トールおよび設定が必要です。
- ・ 故障や機種変更など、いかなる場合であっ ても、ICカード内データおよびドコモ nanoUIMカード内データの消失・変化、 その他おサイフケータイ対応サービスに関 して生じた損害について、当社としては責 任を負いかねます。
- ・ 本端末の盗難、紛失時は利用停止などの対 応方法について、速やかに当社およびご利 用のおサイフケータイ対応サービス提供者 へお問い合わせください。
- ※1 おサイフケータイ対応端末に搭載された ICカードに保存されたデータ
- ※2 ドコモnanoUIMカードに保存された データ

### **対向機にかざす際の注意事項**

読み取り機やNFCモジュールが内蔵された 機器など、対向機にかざすときは、次のこと にご注意ください。

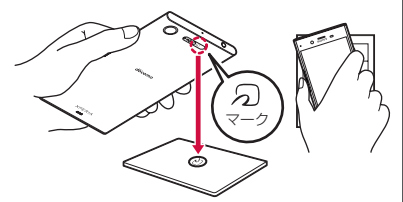

- のマークを対向機にかざす際には、強くぶ つけたりせず、ゆっくりと近づけてくださ い。
- のマークを対向機の中心へ平行になるよう にかざしてください。中心にかざしても読 み取れない場合は、本端末を少し浮かした り、前後左右にずらしたりしてかざしてく ださい。
- 5) マークと対向機の間に金属物があると読 み取れないことがあります。また、ケース やカバーに入れたことにより、通信性能に 影響を及ぼす可能性がありますので読み取 れない場合はケースやカバーから取り外し てください。

### **「おサイフケータイ対応サービス」 を利用する**

おサイフケータイ対応サービスをご利用いた だくには、おサイフケータイアプリより利用 するサービスを設定してください。

### **1 ホーム画面で田▶ [おサイフケータ イ]**

・ 初期設定が完了していない場合は、初 期設定画面が表示されます。画面の指 示に従って操作してください。

# **2 サービスを選択**

- **3 サービスを設定する**
	- ・ サービスのアプリまたはサイトから設 定してください。

### **4 端末の マークを読み取り機にかざ す**

- ・ おサイフケータイ対応アプリを起動せずに、 読み取り機にかざして利用することができま す。
- ・ 本端末の電源を切っていても利用できますが、 電源を長時間入れなかったり、電池残量が少 ない場合や電源を入れてから一定時間は、利 用できなくなることがあります。
- •本端末の「[STAMINA](#page-172-0)モード」(P.171)や 「データヤーバー」([P.162](#page-163-0))の設定に関わらず、 おサイフケータイ対応のアプリはおサイフ ケータイ対応サービスの提供に必要な通信を バックグラウンドで行うため、パケット通信 料がかかる場合があります。
- ・ インストールしているおサイフケータイ対応 アプリやその設定状態によっては、画面ロッ ク中や画面のバックライト消灯中、本端末の 電源を切っている状態では、読み取り機にか ざして利用できない場合があります。
- ・ 本端末の電源を入れた後、再起動後およびソ フトウェアアップデート後は、画面ロックを 解除してから読み取り機にかざしておサイフ ケータイ対応サービスをご利用ください。
- ・ spモードをご契約されていない場合は、おサ イフケータイ対応サービスの一部機能が利用 できない場合がありますので、あらかじめご 了承ください。

**「かざしてリンク対応サービス」 を利用する**

- 1 ホーム画面で田▶ [設定] ▶ [機器 **接続]**
- **2 INFC**/おサイフケータイ 設定】▶ **「Reader/Writer, P2P」の を タップ▶ [OK]** 
	- ・ NFCのReader/Writer, P2P機能がオ ンになります。
- **3 NFCモジュールが内蔵された機器、 またはスマートポスターなどに マークをかざす**

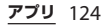

### **おサイフケータイの機能をロック する**

「NFC/おサイフケータイ ロック」設定を利 用すると、おサイフケータイの機能やサービ スの利用を制限できます。

- ・ NFC/おサイフケータイのロックは、本端 末の画面ロック、SIMカードロックとは異 なります。
- **ホーム画面で田▶ [設定] ▶ [機器 接続]**
- **2** 【NFC/おサイフケータイ 設定】▶ **[NFC/おサイフケータイ ロック]**
- **3 パスワードを入力▶ [次へ]** 
	- ・ 初めて「NFC/おサイフケータイ ロック」をご利用になる場合は、任意 のパスワードを入力すると設定されま す。

#### ❖**お知らせ**

- ・「NFC/おサイフケータイ ロック」設定中に電 池が切れると、「NFC/おサイフケータイ ロッ ク」を解除できなくなります。電池残量にご 注意ください。「NFC/おサイフケータイ ロッ ク」を解除する場合は、充電後に解除してく ださい。
- ・「NFC/おサイフケータイ ロック」設定中にお サイフケータイのメニューをご利用になるに は、ロックの解除が必要になります。
- ・「NFC/おサイフケータイ ロック」のパスワー ドは、本端末を初期化しても削除されません。

・「NFC/おサイフケータイ ロック」の解除は、 「NFC/おサイフケータイ ロック」を設定した 際に本端末に挿入していたドコモnanoUIM カードを取り付けた状態で行ってください。

#### ■ NFC

NFCとはNear Field Communicationの略で、 ISO(国際標準化機構)で規定された国際標準の 近接型無線通信方式です。非接触ICカード機能 <sup>や</sup>Reader/Writer機能、P2P機能などがご利用 いただけます。

## **タップ&ペイ iDアプリ**

おサイフケータイ対応サービスなど、読み取 り機にかざして利用できるサービスの有効/ 無効の設定ができます。

- ・ タップ&ペイの詳細については、ホーム画 面で  $\Box$  [設定] ▶ [機器接続] ▶ [NFC /おサイフケータイ 設定]▶ [タップ&ペ イ]▶ :▶ [ヘルプ] をタップして、タッ プ&ペイのヘルプをご覧ください。
- 1 ホーム画面で田▶ [設定] ▶ [機器 **接続]**
- **2 INFC**∠おサイフケータイ 設定】▶ **[タップ&ペイ]**
- **3 サービスを選択**

「iD」とは、ドコモが提供する電子マネーで す。「iD」を設定したおサイフケータイをお 店の読み取り機にかざして簡単・便利に ショッピングができます。カード情報は2種 類まで登録できるので、特典などに応じて使 い分けることもできます。

- ・ おサイフケータイでiDをご利用の場合、iD アプリで設定を行う必要があります。
- ・ iDサービスのご利用にかかる費用(年会費 など)は、カード発行会社により異なりま す。
- ・ 海外でiDアプリの設定・確認を行う場合は 国内でのパケット通信料と異なります。
- ・ iDに関する情報について詳しくは、iD<sup>の</sup> ホームページをご覧ください。 <http://id-credit.com/>

トルカとは、お気に入りのお店のお得なクー ポンや便利な情報などをまとめておくことが できるアプリです。メールやウェブダウン ロードで取得できます。取得したトルカは簡 単に最新の情報に更新できます。

トルカについて詳しくは、ドコモのホーム ページをご覧ください。

#### ❖**お知らせ**

- ・ トルカを取得、表示、更新する際には、パ ケット通信料がかかる場合があります。
- ・ コンテンツ提供者の設定によっては、以下の 機能がご利用になれない場合があります。 - 更新/トルカの共有/地図表示
- 本端末の「[STAMINA](#page-172-0)モード」(P171)や 「データヤーバー」([P.162](#page-163-0))の設定に関わらず、 トルカアプリはトルカ取得に必要な通信を バックグラウンドで行うため、パケット通信 料がかかる場合があります。

## **トルカ テレビ**

テレビは、放送波の受信状況に応じてフルセ グ/ワンセグを切り替えて視聴できるアプリ です。また、映像・音声と共にデータ放送を 受信することができ、モバイル機器の通信機 能を使った双方向サービス、通信経由の詳細 な情報もご利用いただけます。 フルセグは、地上デジタルテレビ放送サービ スをハイビジョン画質で視聴できます。 ワンセグは、モバイル機器向けの地上デジタ ルテレビ放送サービスを視聴できます。 「フルセグ/ワンセグ」サービスについて詳 しくは、次のホームページをご覧ください。 一般社団法人 放送サービス高度化推進協会 <http://www.apab.or.jp/>

### **フルセグ/ワンセグのご利用にあたって**

フルセグ/ワンセグは、テレビ放送事業者 (放送局) などにより提供されるサービスで す。映像、音声の受信には通信料がかかりま せん。なお、NHKの受信料については、 NHKにお問い合わせください。 データ放送領域に表示される情報は「データ 放送」「データ放送サイト」の2種類があり ます。「データ放送」は映像・音声と共に放 送波で表示され、「データ放送サイト」は データ放送の情報から、テレビ放送事業者 (放送局) などが用意したサイトに接続し表 示します。

**アプリ** 127

「データ放送サイト」などを閲覧する場合は、 パケット通信料がかかります。

サイトによっては、ご利用になるために情報 料が必要なものがあります。

#### **放送波について**

フルセグ/ワンセグは、放送サービスの1つ であり、LTEサービスおよびFOMAサービス とは異なる電波(放送波)を受信していま す。そのため、LTEサービスおよびFOMA サービスの圏外/圏内に関わらず、放送波が 届かない場所や放送休止中などの時間帯は受 信できません。

また、地上デジタルテレビ放送サービスのエ リア内であっても、次のような場所では、受 信状態が悪くなったり、受信できなくなった りする場合があります。

- ・ 放送波が送信される電波塔から離れている 場所
- 山間部やビルの陰など、地形や建物などに よって電波がさえぎられる場所
- ・ トンネル、地下、建物内の奥まった場所な ど電波の弱い場所および届かない場所 テレビアンテナケーブルの向きを変えたり場

所を移動したりすることで受信状態が良くな ることがあります。

**テレビアンテナケーブルについて**

本端末でテレビを視聴するには、付属のテレ ビアンテナケーブル SO01をご使用くださ い。

#### **1 テレビアンテナケーブル SO01の接 続プラグを、本端末のヘッドセット 接続端子に接続**

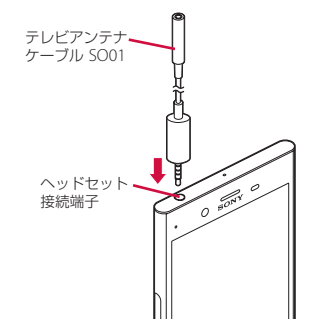

#### ❖**お知らせ**

・ 音声を市販のイヤホンやヘッドホンから出力 する場合は、テレビアンテナケーブル SO01<sup>に</sup> イヤホンやヘッドホンを接続してください。 イヤホンやヘッドホンを接続するときは、テ レビアンテナケーブル SO01の接続端子に対し てまっすぐに、奥までしっかりと差し込んで ください。

## **テレビを見る**

### **ホーム画面で田▶ [テレビ]**

- ・ 初めて使用するときは、画面の指示に 従ってチャンネル設定を行ってくださ い([P.131](#page-132-0))。
- テレビ視聴画面

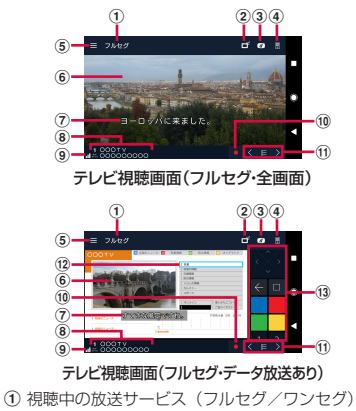

- 2 フルセグ/ワンセグの切替設定
- c データ放送を表示/非表示
- d リモコンを表示/非表示
- $(5) \times 77$
- (6) 映像
- g 字幕
- 8 チャンネル、放送局名、番組情報
- 9 受信レベル
- (10 録画を開始
- Ⅲ チャンネル選局キー
	- < > をロングタッチすると、受信可能な **ニューニ**<br>チャンネルを検索します。
- l2 データ放送
	- ・ ワンセグの視聴画面では、縦画面のみ表示され ます。
- m データ放送用リモコン

#### ❖**お知らせ**

- ・ フルセグの縦画面ではデータ放送用リモコン が表示され、チャンネルリストや番組情報を 表示することもできます。
- ・ ワンセグの縦画面でデータ放送の領域をロン グタッチ▶「データ放送全画面表示] をタッ プすると、データ放送が全画面で表示されま す。
- ・ メニューなどのアイコンを表示/非表示にす るには、テレビ視聴画面で映像をタップしま す。
- ・ テレビ視聴中に音量キーを押すと、音量を調 節できます。
- ・ テレビは本端末を縦向き/横向きにして視聴 できます([P.46](#page-47-0))。
- ・ 視聴するチャンネルを切り替えるには、次の いずれかの操作を行います。
	- チャンネル選局キーをタップ
	- テレビ視聴画面の映像を左右にフリック
	- テレビ視聴画面の映像をロングタッチ▶表 示されるチャンネルリストからチャンネルを 選択
- ・ テレビを起動したりチャンネルを変更したり すると、デジタル放送の特性として映像や データ放送のデータ取得に時間がかかる場合 があります。

**アプリ** 129

- ・ 電波状態によって映像や音声が途切れたり、 止まったりする場合があります。
- ・ テレビ視聴中に着信があった場合、通話を開 始するとテレビは中止され、通話終了後に再 開します。
- ・ データ放送を見る場合は、通話料やパケット 通信料はかかりません。ただし、パケット通 信を使用してデータ放送の付加サービスなど を利用する場合は、パケット通信料がかかり ます。

**テレビを終了する**

### **テレビ視聴画面で をタップ**

#### ❖**お知らせ**

• 0をタップしてホーム画面に戻っても、テレ ビは終了しません。テレビを起動したままだ と電池の消耗が早くなる場合があります。

### **テレビの設定をする**

テレビ視聴画面の設定やデータ放送の設定、 チャンネルの設定などができます。

### **メニューを利用する**

テレビの録画/視聴予約や各種設定などがで きます。

# **1 ホーム画面で⊞▶[テレビ]**<br>2 目をタップ

### **2 をタップ**

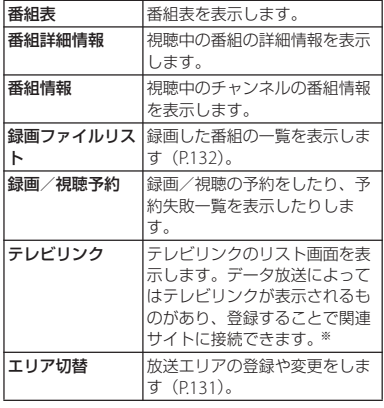

<span id="page-132-0"></span>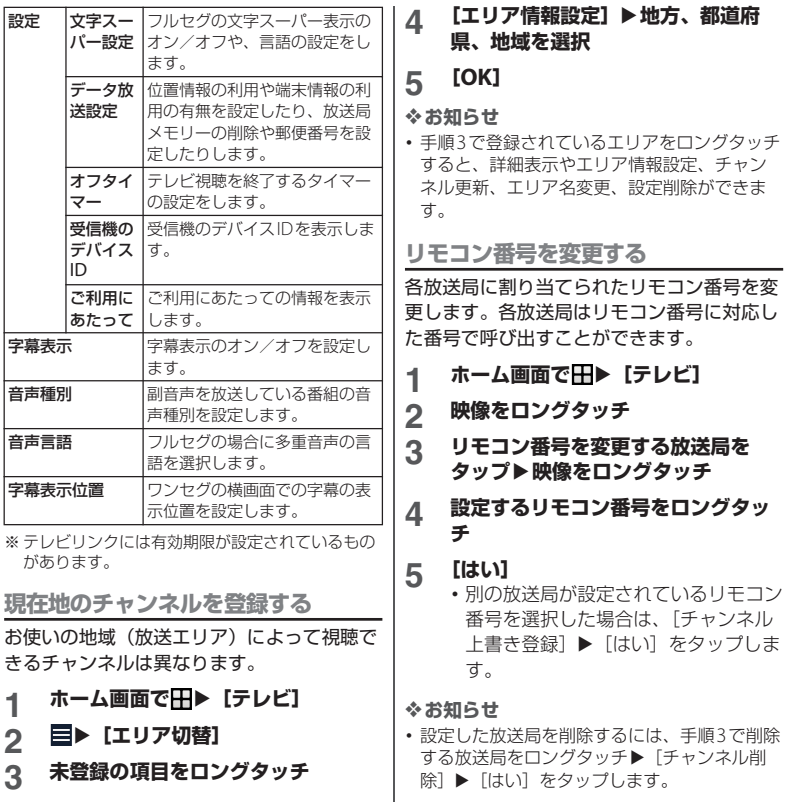

**アプリ** 131

### **テレビを録画する**

- 表示中の映像・音声・字幕・データ放送を録 画します。
- ・ データ放送は、ワンセグの場合のみ録画で きます。
- **ホーム画面で田▶ [テレビ]**
- 
- 2 ■をタップして録画を開始<br>3 □▶ 【録画終了】/【現在 **3** <sup>u</sup>**[録画終了]/[現在の番組終 了時に録画終了]**
	- ・[現在の番組終了時に録画終了]を タップすると、番組の終了に合わせて 録画を終了できます。

#### ❖**お知らせ**

- ・ フルセグの場合、録画保存できる最大ファイ ルサイズは1件あたり198GB、連続録画が可 能な時間は約1440分です(microSDカード  $(200GB)$  の場合)。 ワンセグの場合、録画保存できる最大ファイ ルサイズは1件あたり2GB、連続録画が可能な 時間は約640分です。 録画保存できる件数は、フルヤグとワンヤグ を合わせて99件までです。
- ・ 録画データはmicroSDカードに保存されます。 microSDカードを取り付けていない場合は録 画できません。
- ・ 録画中に他のアプリからmicroSDカードを利 用した場合、録画が失敗することがあります。

<span id="page-133-0"></span>**録画した番組を再生する**

- **1 ホーム画面で田▶ [テレビ]**
- **2 目▶ [録画ファイルリスト]**

**3 再生する番組をタップ**

- ・ 録画した番組を削除するには、手順3で削除す る番組をロングタッチ▶ m ▶ [はい] をタッ プします。
- ・ タイトルを変更するには、手順3で変更する番 細をロングタッチ▶ → タイトル名を入力▶ [OK]をタップします。
- 手順3で 日 をタップすると、再生モードの設 定やメモリー残量の表示、並び替えができま す。

- ・ 本端末で撮影した写真または動画は、すべ て内部ストレージまたはmicroSDカードに 保存されます。
- ・ microSDカードに保存する場合は、カメラ を使用する前にmicroSDカードを取り付け て、保存先を変更してください([P.142](#page-143-0))。
- ・ 本端末の温度が上昇すると、カメラが起動 しない場合や、停止する場合があります。

#### ■ 著作権・肖像権について

お客様が本端末で撮影または録音したものは、 個人で楽しむなどのほかは、著作権法上、権利 者に無断で使用できません。また、他人の肖像 や氏名を無断で使用、改変などすると、肖像権 の侵害となる場合がありますので、そのような ご利用もお控えください。撮影したものをイン ターネットホームページなどで公開する場合も、 著作権や肖像権には十分にご注意ください。な お、実演や興行、展示物などのうちには、個人 として楽しむなどの目的であっても、撮影を制 限している場合がありますので、ご注意くださ い。著作権に関わる画像の伝送は、著作権法の 規定による範囲内で使用する以外はご利用にな れませんので、ご注意ください。

撮影/画像送信について カメラ付き携帯電話を利用して撮影や画像送信 を行う際は、プライバシーなどにご配慮くださ い。 お客様が本端末を利用して公衆に著しく迷惑を かける不良行為などを行う場合、法律、条例 (迷惑防止条例等)に従い処罰されることがあり

ます。

### **カメラ おおとこ あたま あいしゃ あいしゃ あいしゃ あいしゃ あいしゃ**

- **1 ホーム画面で[カメラ]**
	- ・ 撮影画面が表示されます。

#### ❖**お知らせ**

• 撮影画面で約3分間(クイック起動で起動した 場合は約30秒間)、何も操作しないとカメラが 終了します。

### **クイック起動を利用する**

■ を1秒以上押したり、ロック画面で ■をスワイプ (フリック) してカメラを起 動することを「クイック起動」といいます。

・ クイック起動の動作は変更できます  $(P144)$ <sub>2</sub>

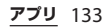

### **撮影画面**

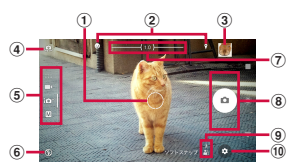

- (1) オートフォーカス枠
	- ・ 被写体をタップすると追尾フォーカス枠 ([P.140](#page-141-0)) が表示されます。
- 2 ステータスアイコンの表示エリア
	- スマイルシャッター ([P.141](#page-142-0)) や位置情報の保 存(ジオタグ)を設定した場合のアイコンなど が表示されます。
- 3 サムネイル
	- ・ タップすると、撮影した写真の再生画面([P.145](#page-146-0)) や動画のプレビュー画面が表示されます。
- (4) フロントカメラ切り替え
- e 現在の撮影モード([P.134](#page-135-0))
- 6 フラッシュの設定
- g ズームインジケーター
	- ・ インジケーターに表示される倍率で撮影されます。
- (8) シャッター (写真) 撮影開始/停止/一時停止(動画)
	- ・ 設定によっては、セルフタイマーや画面タッチ 撮影のアイコンが表示されます。
- i シーン/コンディション
	- ・ 撮影モードが「プレミアムおまかせオート」ま たは「ビデオ」の場合は、カメラが判断した シーンを検出してアイコンを表示します。 また、カメラが移動している状態(め)、カメ ラが固定されている状態( !)、被写体が動い ている状態(め)を検出してアイコンを表示 します。

 $f(0) \times 77 -$ 

#### ❖**お知らせ**

- ・「ARエフェクト」などのカメラアプリをお使い の場合は、表示や操作が異なります。
- ズームするに[は「音量キー設定」\(](#page-143-1)P142) を 「ズーム」に設定して音量キーで操作するか、 画面をピンチアウト/インします。
- ・「ARエフェクト」「パノラマ」などに設定して いる場合やフロントカメラでの撮影時は、 ズームを使用できません。
- ・ 撮影時の状況によっては、「プレミアムおまか せオート」または「ビデオ」のシーンが正し く認識されないことがあります。

### <span id="page-135-0"></span>**撮影モード**

**撮影モードを変更する**

「プレミアムおまかせオート」「マニュアル」 「ビデオ」およびカメラアプリを切り替えて 利用できます。

### **1 ホーム画面で[カメラ]**

### **2 画面をスワイプ(フリック)**

- ・ 横画面では上下に、縦画面では左右に スワイプ(フリック)します。
	- ・ カメラアプリについて([P.135](#page-136-0))

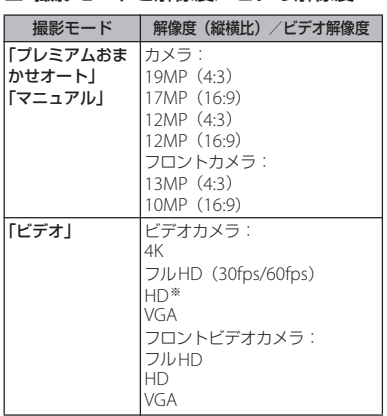

■ 撮影モードと解像度/ビデオ解像度

※「スーパースロー」ではHD (30fps/960fps)、 「スーパースロー(ワンショット)」ではHD (960fps)、「スローモーション」ではHD (120fps)で撮影されます。

<span id="page-136-0"></span>**カメラアプリを利用する**

カメラアプリを利用して、さまざまな写真や 動画を撮影できます。

- **1 ホーム画面で[カメラ]**
- **2 画面をスワイプ(フリック)してカ メラアプリ一覧を表示**
	- ・ 横画面では下に、縦画面では左にスワ イプ(フリック)します。
- **3 アプリを選択**
	- ・ 他のカメラアプリに切り替えるには、 撮影画面右下(縦画面の場合は左下) のカメラアプリのアイコンをタップし ます。

- ・「ARエフェクト」でダウンロードしたテーマな どは内部ストレージに保存されます。
- ・ アプリによっては「サウンドフォト」で撮影 した画像の音声を再生できない場合がありま す。
- ・ 次の撮影データをmicroSDカードに保存する 場合は、高速書き込みが可能なmicroSDカー ド(スピードクラス10またはUHSスピードク ラス1) をお使いいただくことをおすすめしま す。
	- 4K
	- スーパースローモーション
	- スーパースローモーション(ワンショット) - スローモーション
- ・ カメラの機能について詳しくは次のホーム ページをご覧ください。 [http://www.sonymobile.co.jp/myxperia/](http://www.sonymobile.co.jp/myxperia/howtoxperia/camera/) [howtoxperia/camera/](http://www.sonymobile.co.jp/myxperia/howtoxperia/camera/)

### ■ パノラマ撮影のご注意

- 以下の場合はパノラマ撮影に適してい ません。
	- 動きのある被写体がある場合
	- 主要被写体とカメラの距離が近すぎる 場合
	- 空、砂浜、芝生などの似たような模様 が続く被写体がある場合
	- 大きな被写体がある場合
	- 波や滝など、常に模様が変化する被写 体がある場合
- ・ 複数の画像を合成するため、つなぎ目 がなめらかに記録できない場合があり ます。
- ・ 暗いシーンでは画像がブレる場合や、 撮影ができない場合があります。
- ・ 蛍光灯など、ちらつきのある光源があ る場合、合成された画像の明るさや色 合いが一定でなくなり、うまく撮影で きないことがあります。
- ・ パノラマ撮影される画角全体と、ピン トを合わせたときの画角とで、明るさ や色合い、ピント位置などが極端に異 なる場合、うまく撮影できないことが あります。

### **写真を撮影する**

- シャッターアイコンで撮影する
- 
- **1 ホーム画面で[カメラ]**<br>2 画面をスワイプ(フリ<sup>・</sup> **2 画面をスワイプ(フリック)して 「プレミアムおまかせオート」または 「マニュアル」撮影画面を表示**
- **3 シャッターアイコン (回) をタップ** 
	- 回をタッチしている間は、連続撮影 (最大で100枚)ができます。

#### ❖**お知らせ**

- ・「プレミアムおまかせオート」では、暗い場所 での連続撮影ができない場合があります。
- ・ 連続撮影をした場合の撮影データは、保存先 を「SDカード」に設定していても内部スト レージに保存されます。
- ・ フロントカメラは連続撮影に対応していませ ん。
- ■「画面タッチ撮影」で撮影する [「画面タッチ撮影」\(](#page-142-1)P.141)をオンに設定 する必要があります。
- 
- **1 ホーム画面で[カメラ]**<br>2 画面をスワイプ(フリ<sup>・</sup> **2 画面をスワイプ(フリック)して 「プレミアムおまかせオート」または 「マニュアル」撮影画面を表示**
- **3 撮影画面をタップ**
	- ・ 撮影画面をタッチしている間は、連続 撮影(最大で100枚)ができます。

#### **アプリ** 136

<span id="page-138-0"></span>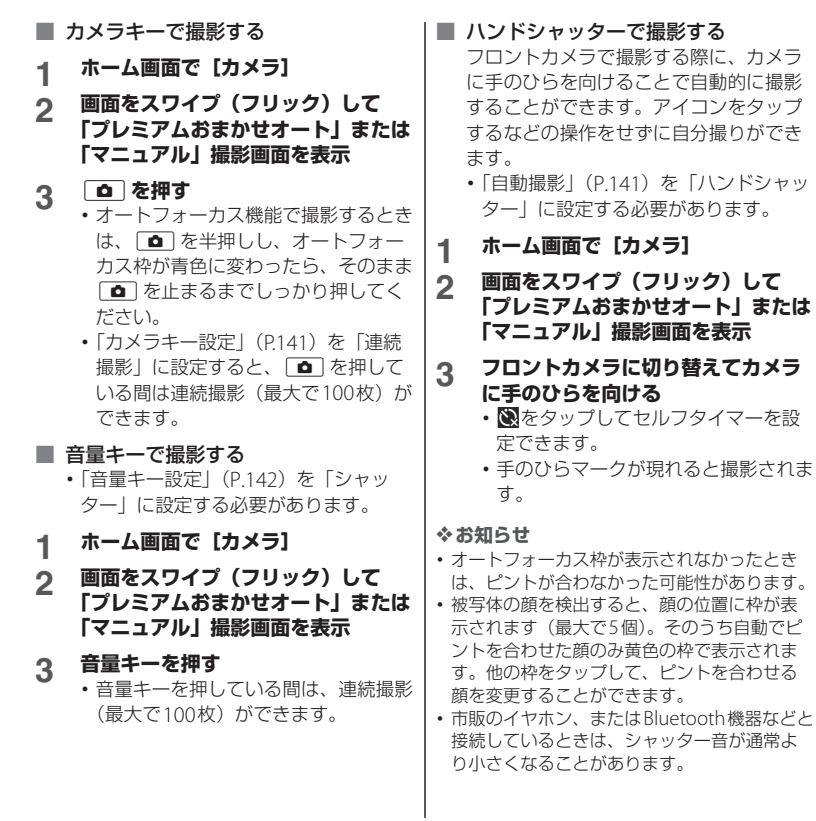

**アプリ** 137

### **動画を撮影する**

- 撮影開始/停止アイコンで撮影する **1 ホーム画面で[カメラ]**<br>2 画面をスワイプ(フリッ **2 画面をスワイプ(フリック)して 「ビデオ」撮影画面を表示 3 撮影開始アイコン (3) をタップ** <u>4</u> 停止アイコン (◎) をタップ •一時停止/撮影開始アイコン( 0/ ●)) をタップすると録画を一時停止 /再開できます。 ■「画面タッチ撮影」で撮影する [「画面タッチ撮影」\(](#page-142-1)P.141)をオンに設定 する必要があります。 **1 ホーム画面で[カメラ] 2 画面をスワイプ(フリック)して 「ビデオ」撮影画面を表示 3 撮影画面をタップ** ・ 撮影画面を再度タップすると停止でき ます。
- カメラキーで撮影する
- **1 ホーム画面で[カメラ]**
- **2 画面をスワイプ(フリック)して 「ビデオ」撮影画面を表示**
- **3** <sup>k</sup>**を押す** • 面 を再度押すと停止できます。

音量キーで撮影する

- [「音量キー設定」\(](#page-143-1)P.142) を「シャッ ター」に設定する必要があります。
- 
- **1 ホーム画面で[カメラ]**<br>2 画面をスワイプ(フリ<sup>・</sup> **2 画面をスワイプ(フリック)して 「ビデオ」撮影画面を表示**
- **3 音量キーを押す**
	- ・ 音量キーを再度押すと停止できます。

- •動画撮影時は、送話口(マイク)を指などで ふさがないようにしてください。
- ・ 市販のイヤホン、またはBluetooth機器などと 接続しているときは、撮影開始/停止音が通 常より小さくなることがあります。
- 動画撮影中にシャッターアイコン(0) を タップすると写真を撮影できます。
- 「自動撮影 (録画中)| (P141) を「スマイル シャッター」に設定した場合、動画撮影中に 笑顔を検出して静止画が撮影されてもシャッ ター音は鳴りません。

### **撮影時の設定を変更する**

### **メニューから変更する**

- ・ 表示される項目や操作は、撮影モード、カ メラ/フロントカメラ、カメラアプリに よって異なります。
- ・ 設定によっては、他の設定と同時に使用で きない場合があります。

# **1 ホーム画面で[カメラ]**<br>2 ⊙▶設定項目を選択

### **<sup>2</sup> レジアエリティックスの**

- [その他の設定] をタップすると、そ の他の設定や共通設定の項目が表示さ れます。
- ・ カメラアプリによっては撮影画面で まをタップして設定します。

### **3 設定を変更**

### ■ セルフタイマー (写真撮影時のみ) セルフタイマーの秒数を設定します。 シャッターアイコンがタイマーのアイコ ンに変わり、タップすると設定した秒数 が経過した後に撮影します。 手ブレの防止としてもセルフタイマーの 使用をおすすめします。

色合い・明るさ(「プレミアムおまか せオート」「ビデオ」設定時)

明るさと色合いを調整します。撮影画面 に表示されたバーのマーカーをドラッグ して調整します。

撮影画面で×をタップするか設定項目の 「色合い・明るさをリヤット]をタップす ると、設定をリセットできます。

- ・「プレミアムおまかせオート」で「タッ チ追尾フォーカス」がオフの場合は、 撮影画面をタップすると明るさの調整 バーが表示され、続けて (縦画面では )をタップすると色合いの調整バー が表示されます。
- HDR (「マニュアル」設定時のみ) 逆光などの明暗に差のある状況でも見た 目に近い自然な印象で撮影するときに設 定します。
	- ・ HDRをオンにすると、ISOは「AUTO」 に設定されます。
- 解像度 (写直撮影時のみ) 写真の解像度を設定します。解像度が高 くなるほど、写真のデータ容量は大きく なります。
- ビデオ解像度 (「ビデオ」設定時のみ) 動画の解像度を設定します。解像度が高 くなるほど、動画のデータ容量は大きく なります。

■ スローモード (「ビデオ」設定時のみ) 撮影画面で ◎をタップしてスローモード にするとメニューに項目が表示され、ス ローモードを選択できます。 スーパースロー 動画撮影中に(あをタップした瞬間をスー パースローモーションで撮影します。 スーパースロー(ワンショット) (◎をタップした瞬間をスーパースロー モーションで撮影します。 スローモーション 120fpsで動画を撮影後、スローモーショ ンにする場面を選択できます。 ・ スローモードを設定すると、ビデオ解 像度は設定できません。 ・ スーパースローモーション撮影やス ローモーション撮影は、シャッタース ピードが高速になるため撮影時には十 分な明るさを確保する必要があります。 ・ 屋内や暗い場所など光量が不足する場 所で撮影すると、画質が粗くなったり 画像が暗くなったりすることがありま す。 ■ 先読み撮影 (「プレミアムおまかせ

オート」設定時のみ) 被写体の動きや笑顔を検出すると、動き

に応じて最大4枚の写真を撮影し保存し ます。

<span id="page-141-0"></span>|■ タッチ追尾フォーカス 撮影画面で被写体をタップすると、被写 体が動いてもピントを合わせます。

■ 測光(「マニュアル」設定時のみ) 撮影画面の明るさを測定して、最適な露 出のバランスを自動的に判断します。

#### 顔

顔を検出して測光し、適度な明るさにな るように露出を調整します。

#### マルチ

画面を多分割して測光し、全体のバラン スをとって露出を調整します。

#### 中央

撮影画面の中央に重心を置き、画面全体 で測光して露出を調整します。

#### スポット

撮影画面内の中央の一点のみで測光して 露出を調整します。

#### タップ

撮影画面内をタップした箇所で測光して 露出を調整します。

### <span id="page-142-3"></span>■ 自動撮影 (録画中)

自動で撮影する機能を設定します。

#### <span id="page-142-0"></span>スマイルシャッター

被写体が笑った瞬間を撮影します。動画 撮影中は笑った瞬間の静止画を撮影しま す。

ハンドシャッター(フロントカメラでの 写真撮影時のみ)

カメラに手のひらを向けることで自動的 に撮影できます([P.137](#page-138-0))。

#### ■ 雷子式手ブレ補正 (「ビデオ」設定時 のみ)

撮影時の手ブレを軽減するかどうかを設 定します。

#### インテリジェントアクティブ

ズームでの撮影時や、歩きながらの撮影 時などの手ブレを軽減できます。

スタンダード

通常撮影時の手ブレを軽減できます。

### ■ 記録ファイル形式 (4K) (「ビデオ」設 定時のみ)

動画を4Kで撮影する際のファイル形式 を、「H.264」「H.265」から選択できま す。

### ■ 美肌効果 (フロントカメラでの写真撮 影時のみ)

人物の肌をなめらかに補正して撮影する かどうかを設定します。

### ■ 位置情報を保存

写真/動画に詳細な撮影場所を示す位置 情報のタグ(ジオタグ)を付けるかどう かを設定します。

- •撮影画面に カが表示されているときに 撮影すると、位置情報が付加されます。
- 位置情報取得中は いが表示されます。 位置情報取得中に撮影をしても、ジオ タグは付加されません。

### <span id="page-142-2"></span>■ カメラキー設定

□■ を押して静止画を撮影するときに、 連続撮影をするかどうかを設定します。

### <span id="page-142-1"></span>■ 画面タッチ撮影

撮影画面をタップして撮影できるように するかどうかを設定します。「フロントカ メラのみON」に設定すると、フロントカ メラに切り替えることで画面タッチ撮影 ができます。

### ■ グリッドライン

撮影画面に目安となるグリッドラインを 表示するかどうかを設定します。

<span id="page-143-1"></span><span id="page-143-0"></span>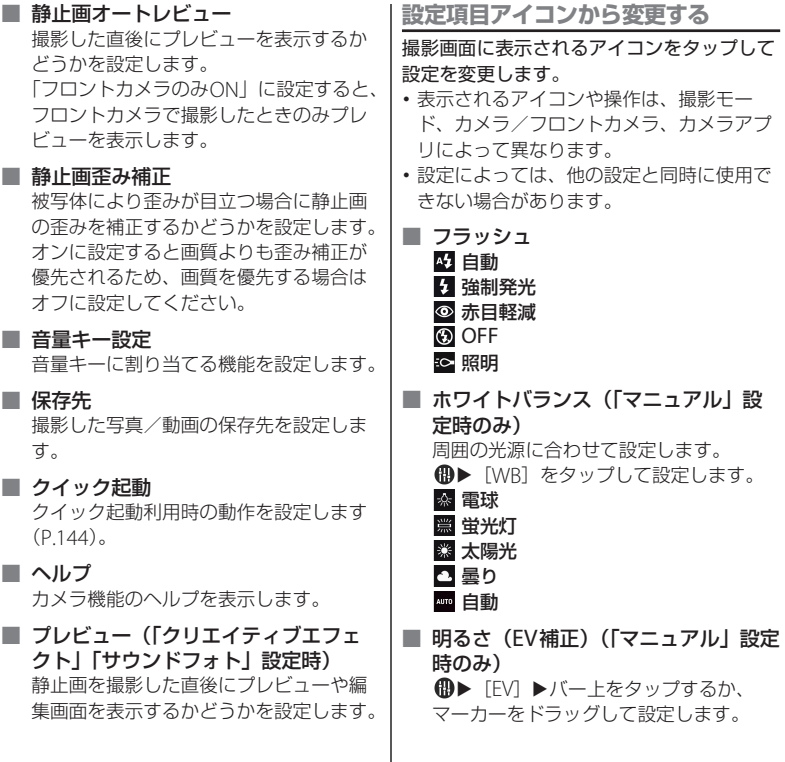

**アプリ** 142
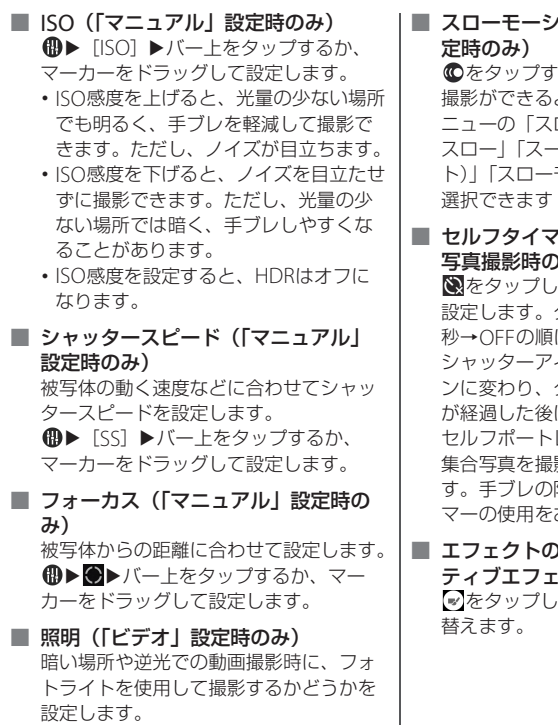

ic∹ ON **N** OFF

# ョン撮影(「ビデオ」設

るとスローモーションでの ようになります。また、メ ローモード」で「スーパー スロー」「スーパースロー(ワンショッ ト)」「スローモーション」のいずれかを  $(P.140)$  $(P.140)$  $(P.140)$ 。

#### ■ セルフタイマー(フロントカメラでの ほんしゃ しょうしょうかい しょうしゅうしょうかい しゅうしゅうしょう

をタップしてセルフタイマーの秒数を タップするたびに3秒→10 に切り替わります。 シャッターアイコンがタイマーのアイコ タップすると設定した秒数 に撮影します。 レートを撮影する場合や、 影するときなどに使用しま 防止としてもセルフタイ おすすめします。

## )切り替え(「クリエイ クト」設定時のみ) をタップしてエフェクトの種類を切り

## **クイック起動の設定を変更する アルバム**

クイック起動でカメラを起動したときの動作 を変更できます。

- **1 ホーム画面で[カメラ]**
- **2 13▶ [その他の設定] ▶ [クイック 起動]**
- **3 [起動のみ]/[起動&静止画撮影] /[OFF]のいずれかをタップ**
- ❖**お知らせ**
- ・ クイック起動でカメラを起動したときの撮影 モードは、自動的に「プレミアムおまかせ オート」になります。

写真や動画を閲覧・再生できます。

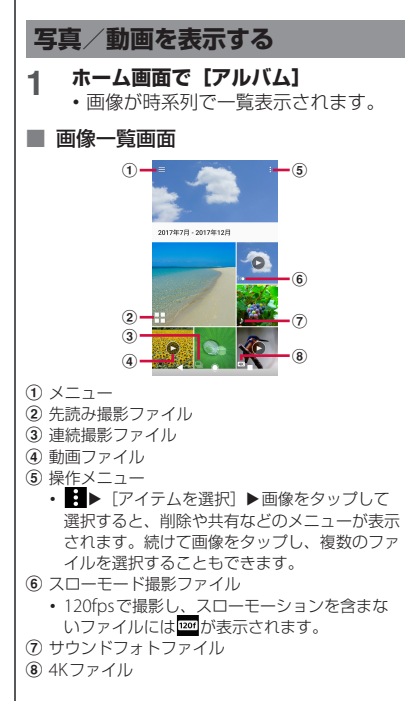

- ・ 保存されている画像の枚数により、画面の読 み込みに時間がかかる場合があります。
- ・ 画像の表示を拡大/縮小するには、画像一覧 画面を右/左にフリックするか、ピンチアウ ト/インします。
- ・ DRM管理コンテンツや転送するアプリにより 共有が制限される場合があります。
- ・ 画像一覧画面で画像をロングタッチすると ファイルを選択できます。
- ・ 画面右上に が表示された場合は、Google Cast対応機器で写真や動画を再生できます。 をタップして、画面の指示に従って接続し ます。Google Cast対応機器で再生するには、 あらかじめGoogle Cast対応機器と同一のWi-Fiネットワークに接続しておきます (P158)。

## **写真を再生する**

#### **ホーム画面で[アルバム]▶画像を タップ**

- ・ 画面をタップすると、撮影日時などの 情報やメニューなどのアイコンを表示 /非表示にできます。
- ・ サウンドフォトファイルの場合は、画 像と音声が再生されます。
- ・ 先読み撮影ファイルの場合は、[ベス トショットを選択] をタップして保存 する写真を選択することができます。
- •連続撮影ファイルの場合は、■をタッ プするとすべてのファイルをフリック して表示することができます。

# ■ 写真再生画面  $^\mathrm{(2)}$  $^{\circledR}$  $\circledcirc$  $\bigcap$  $\circledast$  $_{\circledast}$

- a 画像一覧画面に戻る
	- ・ 写真再生画面で上/下方向にフリックしても、 画像一覧画面に戻ります。
- b 撮影日時
	- ・ 位置情報が保存されている場合は国名や地名が 表示され、■▶ [地図に表示] をタップすると 地図上に画像が表示されます。
- 3 共有メニュー
	- ・ オンラインサービスにアップロードしたり、 Bluetooth通信やメールなどで送信したりしま す。
- (4) 写真を編集
- $(5) \times 77$ 
	- ・ お気に入りへの追加/削除やスライドショー再 生、画像の設定、画像の回転、詳細情報の表 示、ジオタグ(位置情報)の追加/編集などが できます。
- 6 削除

- ・ 画像の表示を拡大/縮小するには、写真再生 画面でピンチアウト/インまたはダブルタッ プします。
- ・ 利用中の操作や選択したファイルによっては、 表示されるメニューが異なる場合があります。 また、ファイルによっては操作できない場合 があります。

## **動画を再生する**

- **ホーム画面で[アルバム]▶動画を タップ**
	- ・ プレビュー画面が表示されます。
- **2 をタップ**
	- ・ 動画が再生されます。
	- ・ 動画再生/一時停止中は、画面をタッ プするとメニューなどを表示/非表示 にできます。

# ■ 動画再生画面 a 動画を編集  $(a) \times -1 \mathcal{F}(\mathbf{2})$  $\overline{a}$  $\omega$ - $^{\circ}$  $\circledast$

- c 再生/一時停止
- d 動画ファイル名/撮影日時
- (5) 操作アイコンの表示/非表示
	- ・ 10秒送りなどの操作アイコンやリピート再生 の設定アイコンを表示/非表示にします。
- f プログレスバー
	- ・ バー上をタップしたり、マーカーを左右にド ラッグしたりして再生位置を変更できます。

- ・ 動画の表示を拡大/縮小するには、動画再生 画面でピンチアウト/インします。
- 利用中の操作や選択したファイルによっては、 表示されるメニューが異なる場合があります。 また、ファイルによっては操作できない場合 があります。

# **ミュージック**

ミュージックを利用して、内部ストレージや microSDカードに保存した音楽を再生しま す。

・ 再生可能なデータのファイル形式について  $(P231)$ 

## **楽曲データを再生する**

楽曲再生中にmicroSDカードのマウント (読み書き可能状態)の解除([P.36](#page-37-0))は行わ ないでください。

- **1 ホーム画面で田▶ [ミュージック]**
- 2 国▶カテゴリーを選択▶再生する楽 **曲を選択**

#### ❖**お知らせ**

- ○をタップするとホーム画面に戻り、バック グラウンドで再生することができます。楽曲 再生画面に戻るには、ホーム画面で 「ミュージック】と操作するか、ステータス バーを下にドラッグして再生中の曲名をタッ プします。
- ・ ハイレゾ・オーディオ音源は、ハイレゾ・ オーディオ対応機器を接続することでハイレ ゾ・オーディオとして再生できます。
- ・ 通常の楽曲データをハイレゾ・オーディオ相 当で再現するには、ミュージックのホーム画 面で ■▶ [設定] ▶ [オーディオ設定] ▶ 「DSEE HX」の をタップします。ヘッド セット接続端子にハイレゾ・オーディオ対応 ヘッドホンを接続した場合のみ再現されます。
- ・ 画面右上に が表示された場合は、Google Cast対応機器で音楽を再生できます。 タップして、画面の指示に従って接続します。 Google Cast対応機器で再生するには、あらか じめGoogle Cast対応機器と同一のWi-Fiネッ トワークに接続しておきます (P158)。

## **楽曲を共有する**

楽曲データをBluetoothやメール添付などで 送信することができます。

#### **1 楽曲一覧画面▶送信する楽曲をロン グタッチ▶ [共有]**

## **2 アプリを選択**

・ 以降の操作は、選択したアプリにより 異なります。

❖**お知らせ**

・ DRM管理コンテンツや転送するアプリにより 共有が制限される場合があります。

## **楽曲を着信音として使用する**

- **楽曲一覧画面▶着信音として使用す る楽曲をロングタッチ▶「着信音に 設定]**
	- 楽曲の再生 /一時停止中でも設定でき ます。

## **位置情報サービスについて**

GPS機能やWi-Fi機能、モバイルネットワー クを使用して現在地を測位できます。

## **GPS機能**

本端末には、衛星信号を使用して現在地を算 出するGPS受信機が搭載されています。いく つかのGPS機能は、インターネットを使用し ます。データの転送には、課金が発生する場 合があります。

現在地の測位にGPS機能を使用するときは、 空を広く見渡せることを確認してください。 数分たっても現在地を測位できない場合は、 別の場所に移動する必要があります。測位し やすくするために、動かず、GPSアンテナ部 ([P.29](#page-30-0))を覆わないようにしてください。 GPS機能を初めて使用するときは、現在地の 測位に数分かかることがあります。

- ・ GPSシステムのご利用には十分注意してく ださい。システムの異常などにより損害が 生じた場合、当社では一切の責任を負いか ねますので、ご了承ください。
- ・ 本端末の故障、誤動作、異常、あるいは停 電などの外部要因(電池切れを含む)に よって、測位(通信)結果の確認などの機 会を逸したために生じた損害などの純粋経 済損害につきましては、当社は一切その責 任を負いかねますのであらかじめご了承く ださい。
- ・ 本端末は、航空機、車両、人などの航法装 置として使用できません。そのため、位置 情報を利用して航法を行うことによる損害 が発生しても、当社は一切その責任を負い かねますのであらかじめご了承ください。
- ・ 高精度の測量用GPSとしては使用できませ ん。そのため、位置の誤差による損害が発 生しても、当社は一切その責任を負いかね ますのであらかじめご了承ください。
- ・ 衛星利用測位(GPS)は、米国防省により 構築され運営されています。同省がシステ ムの精度や維持管理を担当しています。こ のため、同省が何らかの変更を加えた場 合、GPSシステムの精度や機能に影響が出 ることがあります。
- ・ ワイヤレス通信製品(携帯電話やデータ検 出機など)は、衛星信号を妨害するおそれ があり、信号受信が不安定になることがあ ります。

・ 各国・地域の法制度などにより、取得した 位置情報(緯度経度情報)に基づく地図上 の表示が正確でない場合があります。

#### ■ 受信しにくい場所

GPSは人工衛星からの電波を利用してい るため、以下の条件では、電波を受信で きない、または受信しにくい状況が発生 しますのでご注意ください。

- 建物の中や直下
- ・ かばんや箱の中
- ・ 密集した樹木の中や下
- ・ 自動車、電車などの室内
- 本端末の周囲に障害物(人やもの)が ある場合
- ・ 地下やトンネル、地中、水中
- ・ ビル街や住宅密集地
- 高圧線の近く
- ・ 大雨、雪などの悪天候

#### ❖**注意**

- ・ 一部、または全部のGPS機能を使用できない 場合は、契約内容にインターネットの利用が 含まれていることをご確認の上、Wi-Fi ([P.158](#page-159-1)) やモバイルデータ通信 ([P.162](#page-163-0)) がオ ンになっていることを確認してください。
- ・ 当社はナビゲーションサービスに限らず、い ずれの位置情報サービスの正確性も保証しま せん。

<span id="page-150-0"></span>**GPS機能/位置情報サービスをオン にする**

GPS機能やWi-Fi機能、モバイルネットワー ク基地局からの情報を元にした現在地の特定 などができます。

**1 ホーム画面で田▶[設定]▶[ロッ** ク画面とヤキュリティ1 ▶ 【位置情 **報]**

## \_2 ■ をタップ<br>\_3 位置情報の注 **3 位置情報の注意文を読んで[同意す る]**

#### ❖**お知らせ**

・ Google位置情報サービスにより、個人を特定 しない形で位置情報が収集されます。なお、 アプリが起動していない場合でも位置情報を 収集することがあります。

## **Googleマップを使用する**

Googleマップを利用して、現在地の表示や 別の場所の検索、経路の検索などができま す。

- ・ Googleマップを利用するには、モバイル データ通信が可能な状態(LTE/3G/GPRS) にあるか、Wi-Fi接続が必要です。
- ・ Googleマップは、すべての国や地域を対 象としているわけではありません。

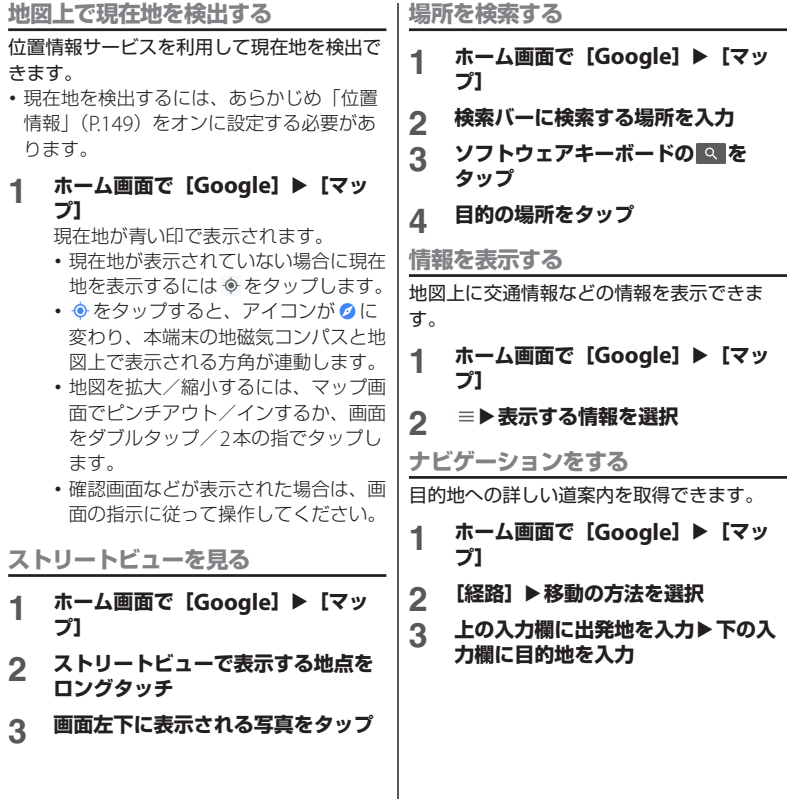

# **スケジュール**

## **スケジュールを表示する**

- **ホーム画面で [ドコモクラウド]▶ [スケジュール]**
- 2 ■▶ [月] / [週] / [日] のいず **れかをタップ**
	- ・ カレンダー部分を左右にフリックする と、前後の月や週、日を表示します。

#### ❖**お知らせ**

- ・ 現在の日付にカーソルを移動するには、手順2  $\overline{C}$  |  $\blacktriangleright$  [日付移動]  $\blacktriangleright$  [今日] をタップしま す。
	- 任意の日付にカーソルを移動するには、手順2 で ■ ■ 「日付移動」▶カレンダー部分を左右 にフリックして月を選択し日付をタップ▶「移 動] をタップします。
- 手順2で■▶ [スケジュール一覧] をタップ すると、登録されているすべてのスケジュー ルを一覧で表示します。
- 手順2で ■▶ 「メモー覧」をタップすると、 「メモ」アプリの表示に切り替えられます。

## **スケジュールの予定を作成する**

## **1 ホーム画面で [ドコモクラウド]▶ [スケジュール]**

- 2 **0**▶項目を入力
	- アラームなどを設定する場合は「入力 オプションを表示] をタップします。

## **3 [保存]**

#### ❖**お知らせ**

・ スケジュールのアラームを設定している場合 は、設定時刻になるとステータスバーに■が 表示されます。ステータスバーを下にドラッ グ▶「お知らせ時間になりました〕をタップ すると、予定の詳細を表示することができま す。

## **スケジュールの予定を表示する**

### **1 ホーム画面で [ドコモクラウド]▶ [スケジュール] ▶予定のある日付**/ **時間を表示**

・ 表示が月または週の場合は、予定のあ る日付をタップします。

## **2 詳細を表示する予定をタップ**

• 予定を編集するには、[編集] をタッ プします。

- ・ 予定を削除するには、手順2で削除する予定を ロングタッチ▶ [1件削除]▶ [削除する] を タップします。
- ・ すべての予定を削除するには、ホーム画面で  $[$ ドコモクラウド $]$   $\blacktriangleright$   $[$ スケジュール $]$   $\blacktriangleright$   $[$  $\blacktriangleright$ 「全件削除]▶「削除する〕をタップします。

**スケジュールの表示条件を設定する** 表示条件を設定すると、特定のデータのみ表 示することができます。

### **ホーム画面で [ドコモクラウド]▶ [スケジュール]**

- 
- 2 ■■▶【表示条件】<br><u>?</u> 表示条件を選択 **表示条件を選択▶ [OK] ▶ ●をタッ プ**

#### ❖**お知らせ**

• 手順3で「フリーワード検索]▶検索する語句 を入力u[OK]u[OK]u をタップする と、「タイトル」「本文」「どこで?」で入力し た内容を検索することができます。

## **時計**

アラームや世界時計、ストップウォッチ、タ イマーを利用できます。

## **アラームを設定する**

- 1 ホーム画面で田▶ [時計]
- 2 1 ▶ 時刻を設定▶ [OK]
	- •時刻を編集するには「時間を編集]を タップします。

# **3 [詳細設定] ▶項目を設定**<br>⊿ [保存]

#### **4 [保存]**

• ヘをタップすると設定画面を閉じま す。

#### ❖**お知らせ**

- ・ アラームを編集するには、手順2で編集するア ラームの∨▶ 「詳細設定】をタップします。
- アラームを削除するには、手順2で削除するア ラームをロングタッチ▶□をタップします。

**アラームのオン/オフを切り替える**

- 
- **1 ホーム画面で田▶[時計]**<br>2 オン/オフを切り替えるフ **2 オン/オフを切り替えるアラームの ■/ <mark>①</mark>をタップ**

## **アラーム音を止める**

#### **アラームが鳴っているときに 図を右 にドラッグ**

#### ❖**お知らせ**

- •「スヌーズ]をタップすると、設定した時間の 経過後に、再度アラームが鳴ります。
- 画面のバックライト点灯時(ロック画面を除 く)は画面上部の通知をタップしても操作で きます。

## **世界時計を利用する**

世界各地の都市の日時や所在地との時差など を表示できます。

- **ホーム画面でHD▶ [時計] ▶ 「世界 時計」タブをタップ**
- **2 [ここをタップして所在地を設定]**<sup>u</sup> **都市名を入力▶一覧から都市を選択** 
	- 所在地を変更する場合は ■▶ 「所在 地の設定]をタップします。
	- 都市を追加するには◎ をタップしま す。

#### ❖**お知らせ**

- 追加した都市をロングタッチ▶□ をタップす ると、都市を削除できます。
- ・ サマータイム期間中の時差は、表示される時 差とは異なる場合があります。

## **ストップウォッチを利用する**

- **1 ホーム画面で** <sup>u</sup>**[時計]**u**「ス トップウォッチ」タブをタップ**
- 
- **2 [開始] 3 [停止]**

## **タイマーを利用する**

- **1 ホーム画面で** <sup>u</sup>**[時計]**u**「タイ マー」タブをタップ**
- **2 数字をタップして時間を設定**
- **3 [開始]**
- **4 [停止]**

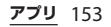

## **ドコモデータコピー**

ドコモデータコピーは、本端末に保存されて いるデータを他の端末へコピーしたり、バッ クアップ/復元をしたりするためのアプリで す。

機種変更時のデータ移行や、大切なデータの 定期的なバックアップにご利用ください。

・ OSやファイルの種類によっては、正しく コピー、バックアップ、復元できない場合 があります。

## **データ移行**

インターネットを使用しない1対1のダイレ クト通信を利用して、電話帳、画像などの データを移行先の端末へ直接コピーすること ができます。

コピー元端末とコピー先端末の両方で「デー タコピー」を起動し、2台を並べた状態で利 用してください。

#### **ホーム画面で田▶ 「データコピー】 ▶ 「データ移行】**

- ・ 以降は画面の指示に従って操作してく ださい。
- ・ コピー元端末とコピー先端末の両方に 本アプリが必要です。インストールさ れていない場合は、ドコモのホーム ページよりダウンロードできます。
- ・ ご利用の機種やOSにより、通信方法 は異なります。
- ・ 対応機種や詳しい使いかたは、ドコモ のホームページをご覧ください。

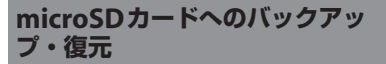

microSDカードを利用して、電話帳、画像 などのデータの移行やバックアップができま す。

- ・ バックアップまたは復元中にmicroSDカー ドを取り外したり、本端末の電源を切った りしないでください。データが破損する場 合があります。
- 他の端末の電話帳項目名(電話番号など) が本端末と異なる場合、項目名が変更され たり削除されたりすることがあります。ま た、電話帳に登録可能な文字は端末ごとに 異なるため、コピー先で削除されることが あります。
- ・ バックアップ対象の連絡先は、docomo<sup>の</sup> アカウントとして登録されている連絡先で す。
- ・ 電話帳をmicroSDカードにバックアップす る場合、名前が登録されていないデータは コピーできません。

- ・ microSDカードの空き容量が不足している とバックアップが実行できない場合があり ます。その場合は、microSDカードから不 要なファイルを削除して容量を確保してく ださい。
- ・ 電池残量が不足しているとバックアップま たは復元が実行できない場合があります。 その場合は、本端末を充電後に再度バック アップまたは復元を行ってください。
- ・ 本アプリでは静止画・動画などのデータの うち内部ストレージに保存されているもの のみバックアップされます。microSDカー ドに保存されているデータはバックアップ されません。

**バックアップする**

電話帳、メディアファイルなどのデータを microSDカードにバックアップします。

- **ホーム画面で田▶ [データコピー] ▶ [バックアップ&復元]**
- **2 [バックアップ]**
- **3 バックアップするデータにチェック を入れる**
- **4 【バックアップ開始】▶ [開始する]** 
	- ・ 選択したデータがmicroSDカードに 保存されます。
- **5 [トップに戻る]**

**復元する**

microSDカードにバックアップした電話帳、 メディアファイルなどのデータを本端末に復 元します。

1 ホーム画面で田▶ [データコピー] **▶ 「バックアップ&復元】** 

- **2 [復元] 3 復元するデータ種別の[選択]**u**<sup>復</sup> 元するデータにチェックを入れる▶ [選択]**
	- ・[最新データを選択]をタップすると、 データ種別ごとの最新のバックアップ データを選択します。
- $\Lambda$  復元方法を選択▶ [復元開始] ▶ **[開始する]**
	- ・ データ種別によっては、復元方法の選 択は不要です。
	- ・ 選択したデータが本端末に復元されま す。
- **5 [トップに戻る]**

**Googleアカウントの連絡先を docomoのアカウントにコピーする**

Googleアカウントの連絡先をdocomoのア カウントにコピーします。

- **ホーム画面で田▶ [データコピー] ▶ [バックアップ&復元]**
- 2 「電話帳アカウントコピー】▶コピー **する電話帳の [選択] ▶ [上書き] /[追加]**
	- ・ コピーした連絡先がdocomoのアカ ウントに保存されます。
- **3 [OK]**

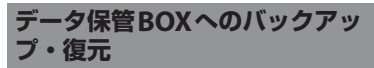

データ保管BOXを利用して、通話履歴・音 楽のデータの移行やバックアップができま す。

- 
- 1 ホーム画面で田▶ [データコピー]<br>2 iP [データ保管BOXへバックア **2** レ 「データ保管BOXへバックアッ **プ・復元]**
- **3 [バックアップ]または[復元]**
	- ・ 以降は画面の指示に従って操作してく ださい。
	- ・ ドコモクラウドへログインしていない 場合は、確認画面で「ログイン]を タップし、画面の指示に従ってログイ ンしてください。

- 画面ロック中や「[STAMINA](#page-172-0) モード」(P171) の作動中などは、設定した時刻どおりには定 期バックアップが実行されないことがありま す。その場合は次回起動可能となったときに 実行されます。
- ・ データ保管BOXでの定期バックアップ設定を ご利用になる際、パケット通信料が高額にな る場合がありますのでご注意ください。

## **設定メニューを表示する**

## **ホーム画面で田▶ [設定]**

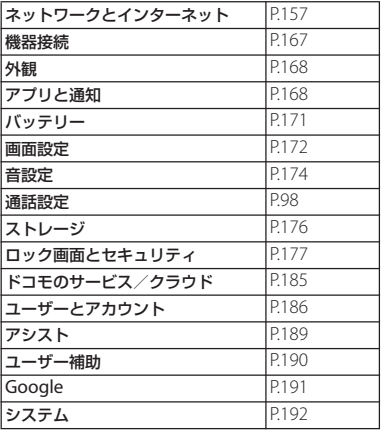

# <span id="page-158-0"></span>**ネットワークとインターネット**

## 1 ホーム画面でHD [設定] ▶ [ネッ **トワークとインターネット]**

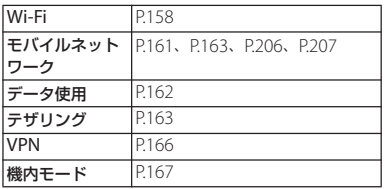

#### ❖**お知らせ**

• ホーム画面で 田▶ [設定] ▶ [ネットワーク とインターネット]▶ | ▶ 「ネットワーク設 定のリセット]をタップすると、ネットワー ク設定をリセットできます。

#### ❖**お知らせ**

本体設定

・ 本端末の利用状況によっては、「ネットワーク とインターネット」の上に設定中の機能をお 知らせする項目などが表示される場合があり ます。

## <span id="page-159-2"></span>**Wi-Fi**

Wi-Fi機能で自宅や社内ネットワーク、公衆 無線LANサービスのアクセスポイントに接 続して、メールやインターネットを利用でき ます。

- Bluetooth機器との電波干渉について 無線LAN (IFFF802.11b/g/n)と Bluetooth機器は同一周波数(2.4GHz) を使用するため、Bluetooth機器の近く で使用すると、電波干渉が発生し、通信 速度の低下、雑音や接続不能の原因にな る場合があります。また、ストリーミン グデータ再生時などに通信が途切れたり 音声が乱れたりすることがあります。こ の場合、次の対策を行ってください。
	- ・ 本端末とBluetooth機器は、約10m<sup>以</sup> 上離してください。
	- ・ <sup>約</sup>10m以内で使用する場合は、 Bluetooth機器の電源を切ってくださ  $\left\{ \cdot \right\}$

## <span id="page-159-3"></span><span id="page-159-1"></span>**Wi-Fiをオンにする**

- **ホーム画面で 田▶ [設定] ▶ [ネッ トワークとインターネット]**
- **2 「Wi-Fi」の をタップ**
	- ・ Wi-Fiがオンになるまで、数秒かかる 場合があります。

#### ❖**お知らせ**

- ・ Wi-Fiがオンのときでもパケット通信を利用で きます。Wi-Fiネットワークが切断された場合 には、自動的にモバイルネットワークでの接 続に切り替わります。切り替わったまま利用 すると、パケット通信料が発生する場合があ りますのでご注意ください。
- ・ Wi-Fi機能を使用しないときは、オフにするこ とで電池の消費を抑制できます。
- ・ Wi-Fi機能を使用するときには十分な電波強度 が得られるようにご注意ください。

## <span id="page-159-0"></span>**Wi-Fiネットワークに接続する**

- 1 ホーム画面で田▶ [設定] ▶ [ネッ **トワークとインターネット]**u **[Wi-Fi]**
- <span id="page-159-4"></span>**2 接続するWi-Fiネットワークを選択**
	- ・ セキュリティで保護されたWi-Fiネッ トワークに接続する場合は、Wi-Fi ネットワークのパスワードを入力▶ 「接続] なタップします。
		- ・ WPS対応機器でWi-Fiネットワークに 接続する場合は、「Wi-Fi設定]▶ [詳 細設定]▶ [WPSプッシュボタン] / [WPS PIN入力] をタップし、画 面の指示に従って操作してください。

- ・ お使いの環境によっては通信速度が低下した り、ご利用になれない場合があります。
- ・ Wi-Fiネットワークへの接続が成功すると、 「接続済み」と表示されます。異なるメッヤー ジが表示された場合は、パスワード(セキュ リティキー)をご確認ください。 なお、正しいパスワード(セキュリティキー) を入力しても接続できない場合は、正しいIP アドレスを取得できていないことがあります。 電波状況をご確認の上、接続し直してくださ い。Wi-Fiネットワークへの接続操作をしてか ら、接続結果が表示されるまでに5分以上かか る場合があります。
- インターネットに接続されていないアクセス ポイントに接続すると が表示され、Wi-Fi<sup>で</sup> はなくモバイルネットワークで通信が行われ る場合があります。
- ・ ドコモサービスをWi-Fi経由で利用する場合は dアカウントの設定が必要です。ホーム画面で  $\mathbf{H}$  [設定]  $\blacktriangleright$  [ドコモのサービス/クラウ | ド] ▶ [dアカウント設定] をタップして設定 します。

## **接続中のWi-Fiネットワークの設定を 削除する**

**ホーム画面で田▶ [設定] ▶ [ネッ トワークとインターネット]▶ [Wi-Fi]**

#### **2 現在接続中のWi-Fiネットワークを タップ**

## **3 [削除]**

- **Wi-Fiネットワークを手動で追加する**
- ・ あらかじめWi-Fiをオンにしておく必要が あります (P158)。
- 1 ホーム画面で田▶ [設定] ▶ [ネッ **トワークとインターネット1▶ [Wi-Fi]**
- 2 【ネットワークを追加】▶追加する **Wi-Fiネットワークのネットワーク 名(SSID)を入力**
- **3 「セキュリティ」の設定項目をタップ ▶追加するWi-Fiネットワークのセ キュリティタイプをタップ**
	- ・「設定しない」「WEP」「WPA/WPA2 PSK」「802.1x EAP」の4種類から選 択できます。

#### **4 必要に応じて、追加するWi-Fiネッ トワークのセキュリティ情報を入力**

## **5 [保存]**

## **Wi-Fiの設定を行う**

## **ホーム画面で田▶ [設定] ▶ [ネッ トワークとインターネット1▶ [Wi-Fi]**u**[Wi-Fi設定]**

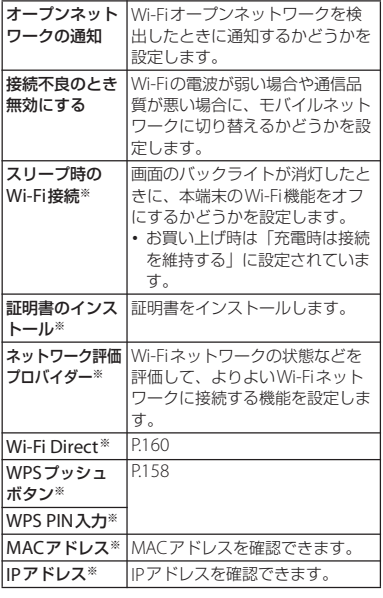

※「詳細設定」をタップすると表示されます。

## <span id="page-161-0"></span>**Wi-Fi Direct機能を利用する**

アクセスポイントを設定しなくても、Wi-Fi Direct®機能に対応した機器間で直接Wi-Fi 接続ができます。

- ・ あらかじめWi-Fiをオンにしておく必要が あります (P158)。
- 1 ホーム画面で田▶ [設定] ▶ [ネッ **トワークとインターネット]**u **[Wi-Fi]**
- 2 【Wi-Fi設定】▶ [詳細設定] ▶ **[Wi-Fi Direct]**

## **3 接続するWi-Fi Direct対応機器名を 選択**

- •「デバイスの検索]をタップすると、 検出一覧を更新できます。
- ・ 検出されたWi-Fi Direct対応機器側に 表示される本端末の名前を変更するに は、「機器名を変更]をタップします。

#### ❖**お知らせ**

・ Wi-Fi Direct機能は、対応したアプリをインス トールすることで利用可能となります。

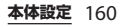

## <span id="page-162-0"></span>**アクセスポイントを設定する**

インターネットに接続するためのアクセスポ イント(spモード)は、あらかじめ登録さ れており、必要に応じて追加、変更すること もできます。

spモードの詳細については、ドコモのホー ムページをご覧ください。

[https://www.nttdocomo.co.jp/service/](https://www.nttdocomo.co.jp/service/spmode/) [spmode/](https://www.nttdocomo.co.jp/service/spmode/)

mopera U、ビジネスmoperaインターネッ トをご利用になる際は、手動でアクセスポイ ントを追加する必要があります。

mopera Uの詳細については、mopera Uの ホームページをご覧ください。 <https://www.mopera.net/>

## **利用中のアクセスポイントを確認する**

- **ホーム画面で田▶ [設定] ▶ [ネッ トワークとインターネット]**u**[モ バイルネットワーク]**u**[アクセス ポイント名]**
	- ・ 現在使用されているアクセスポイント には、右側のラジオボタンにチェック が付いています。

**アクセスポイントを追加で設定する**

1 ホーム画面で田▶ [設定] ▶ [ネッ **トワークとインターネット]**u**[モ バイルネットワーク]**u**[アクセス ポイント名]**

## **2 をタップ**

- ・ アクセスポイントを編集する場合は、 編集するアクヤスポイントをタップし ます。
- **3 [名前]**u**任意の名前を入力**u**[OK]**
- **4 [APN]**u**アクセスポイント名を入** 力▶ [OK]
- **5 通信事業者によって要求されている その他すべての情報をタップして入 力**

## **6** i▶ [保存]

- ・ MCC/MNCを初期値(440/10)以外に変更す ると、APN画面に表示されなくなりますので、 変更しないでください。APN画面に表示され  $t$ なくなった場合には、手順2で: ▶[初期設 定にリセット]または+をタップして再度ア クセスポイントの設定を行ってください。
- ・ あらかじめ登録されているアクセスポイント は、編集せずにそのままお使いいただくこと をおすすめします。

<span id="page-163-4"></span><span id="page-163-2"></span><span id="page-163-1"></span>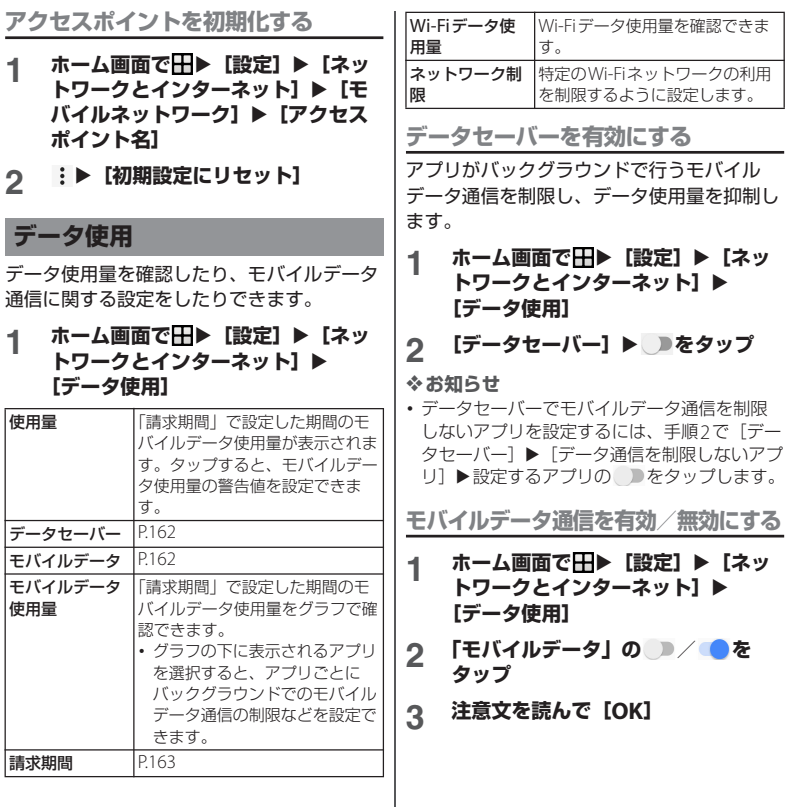

<span id="page-163-3"></span><span id="page-163-0"></span>**本体設定** 162

<span id="page-164-0"></span>•ホーム画面で H ▶ [設定] ▶ [ネットワーク **とインターネット]▶ [モバイルネットワー** ク】▶「モバイルデータ通信」の ■/ ●を タップしても、モバイルデータ通信を有効/ 無効にできます。

## <span id="page-164-2"></span>**請求期間を設定する**

モバイルデータ使用量の請求期間(測定期 間)を設定したり、モバイルデータ使用量の 警告値や上限値を設定したりできます。

#### **ホーム画面で田▶ [設定] ▶ [ネッ トワークとインターネット]▶ [データ使用]**

## **2 [請求期間]**

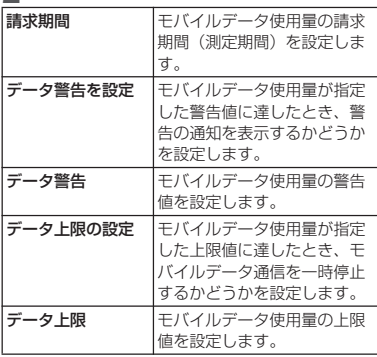

#### ❖**お知らせ**

- ・ 表示されるモバイルデータ使用量は目安であ り、実際の使用量とは異なる場合があります。 実際のモバイルデータ使用量はMy docomo からご確認いただけます。
- モバイルデータ使用量が指定の上限値に達し た場合は、モバイルデータ通信が一時停止さ れます。ご注意ください。 モバイルデータ通信を再開するには、一時停 止中をお知らせする画面で[再開]をタップ します。一時停止をお知らせする画面が表示 されていない場合は、ステータスバーを下に ドラッグ▶「モバイルデータの上限に達しまし た] ▶ [再開] をタップします。

## <span id="page-164-1"></span>**テザリング機能を利用する**

テザリング機能を利用すると、本端末をモデ ムとしてUSB対応機器や無線LAN対応機器、 Bluetooth機器をインターネットに接続させ ることができます。

- ・ テザリングのご利用には、パケットパック/ パケット定額サービスへのご加入を強くおす すめします。
- ・ ドコモnanoUIMカードを取り付けていないと きや、モバイルデータ通信を無効にしている とき、圏外のときなどでモバイルネットワー クを利用できない場合は、テザリング機能を 利用できません。

## **1 本端末をUSBケーブル A to C 01 (別売品)などでパソコンに接続 ([P.41](#page-42-0))**

- ・ 本端末上に「USB接続の用途」画面 が表示されます。
- ・ パソコンに本端末のドライバソフトの インストール画面が表示された場合 は、インストール完了までしばらくお 待ちください。
- ・ 本端末上にソフトウェアのインストー ルを確認する画面が表示されたら、 「スキップ]または「キャンヤル]を タップしてください。
- **2 [USBテザリング]**

## **3 「USBテザリング」の をタップ**

•初めて本機能を利用したときは、パソ コンに本端末のドライバソフトがイン ストールされます。インストール完了 までしばらくお待ちください。

## ❖**お知らせ**

- ・ USBテザリングに必要なパソコンの動作環境 (OS)は次のとおりです。
	- Microsoft Windows 10
	- Microsoft Windows 8.1
	- Microsoft Windows 7
- ・ USBテザリング中は、パソコンで本端末の内 部ストレージおよびmicroSDカードにアクセ スすることはできません。

・ USBテザリングは、Wi-Fiテザリング、 Bluetoothテザリングと同時に利用できます。

## **Wi-Fiテザリングをオンにする**

本端末をWi-Fiアクセスポイントとして利用 し、無線LAN対応機器をインターネットに 10台まで同時に接続できます。

## 1 ホーム画面で田▶ [設定] ▶ [ネッ **トワークとインターネット]**u**[テ ザリング]**

**2 「Wi-Fiテザリング」の をタップ**

- ・ Wi-Fiネットワーク接続中にWi-Fiテザリング を開始すると、Wi-Fi接続は切断されます。 Wi-Fiテザリングを終了すると、自動的にWi-Fi ネットワークに接続されます。
- ・ Wi-Fiテザリングは、USBテザリング、 Bluetoothテザリングと同時に利用できます。
- 手順2で「ワンタッチWi-Fiテザリング] を タップすると、NFCを利用して無線LAN対応 機器を接続できます。
- 手順2で「Wi-Fiテザリング設定]▶「省雷力] をタップして省電力を有効にすると、無線 LAN対応機器の接続がないまま設定時間を超 えた場合、Wi-Fiテザリングは自動的にオフに なります。

## **Wi-Fiテザリングの設定を変更する**

お買い上げ時に設定されているネットワーク 名(SSID)やセキュリティの設定、パス ワードを変更できます。

- **ホーム画面で田▶ [設定] ▶ [ネッ トワークとインターネット]**u**[テ ザリング]**
- **2 【Wi-Fiテザリング設定】▶ [Wi-Fi テザリング設定]**
- **3 設定するWi-Fiアクセスポイントの ネットワーク名(SSID)を入力**
	- ・ お買い上げ時は本端末のデバイス名が 設定されています。
- **4 「セキュリティ」の設定項目をタップ** u**設定するWi-Fiアクセスポイント のセキュリティタイプをタップ**
- **5 必要に応じて、設定するWi-Fiアク セスポイントのパスワードを入力**
	- ・ お買い上げ時はパスワードがランダム に設定されています。
- **6 [保存]**

## **Bluetoothテザリングをオンにする**

Bluetooth機器をインターネットに4台まで 同時に接続できます。

- 1 ホーム画面で田▶ [設定] ▶ [ネッ **トワークとインターネット]**u**[テ ザリング]**
- **2 「Bluetoothテザリング」の を タップ**

- ・ Bluetooth機器から本端末に接続するには、ペ ア設定 (P198) を行い、Bluetooth機器で本 端末との接続方法を設定する必要があります。 Bluetooth機器からの操作については、 Bluetooth機器の取扱説明書をご覧ください。
- ・ Bluetoothテザリングは、USBテザリング、 Wi-Fiテザリングと同時に利用できます。

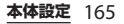

## <span id="page-167-0"></span>**VPN(仮想プライベートネット ワーク)に接続する**

仮想プライベートネットワーク(VPN: Virtual Private Network)を使うと、企業 や学校などの保護されたローカルネットワー ク内の情報に外部からアクセスできます。

## **VPNを追加する**

- **ホーム画面で田▶ [設定] ▶ [ネッ トワークとインターネット]▶ [VPN]**
- **2 をタップ**
	- ・ 注意文が表示された場合は、画面の指 示に従って画面ロックの解除方法や指 紋を設定してください([P.182](#page-183-0)、[P.183](#page-184-0))。
- **3 編集画面が表示されたら、ネット ワーク管理者の指示に従い、VPN設 定の各項目を入力/設定**

## **4 [保存]**

## ❖**お知らせ**

- VPNを編集するには、手順2でVPNのお▶各 頂目を入力/設定▶ [保存] をタップします。
- VPNを削除するには、手順2でVPNのコト 「削除]をタップします。

**VPNに接続する**

- **1 ホーム画面で田▶ [設定] ▶ [ネッ トワークとインターネット]▶ [VPN]**
- **2 接続するVPNをタップ**

- **3 [接続]** ・ VPNに接続すると、ステータスバー にこが表示されます。
	- ・ VPNの追加時にユーザー名やパス ワードを入力していない場合は、必要 な認証情報を入力▶ [接続]をタップ してください。

## **VPNを切断する**

- 1 ホーム画面で田▶ [設定] ▶ [ネッ **トワークとインターネット]▶ [VPN]**
- **2 接続中のVPNをタップ▶ [切断]**

## <span id="page-168-1"></span>機内モード きょうしょう しゅうしゃ <mark>情</mark>機器接続

電話、インターネット接続(メールの送受信 を含む)など、電波を発する機能をすべて無 効にします。

- 1 ホーム画面で田▶ [設定] ▶ [ネッ **トワークとインターネット]**
- **2 「機内モード」の ■をタップ**

• ステータスバーに■が表示されます。

#### ❖**お知らせ**

・ 機内モードがオンの場合でもWi-Fi<sup>や</sup> Bluetooth機能、NFCのReader/Writer, P2P 機能をオンにできます。電波の使用を禁止さ れた区域ではこれらの機能をオンにしないで ください。

### <span id="page-168-0"></span>**1 ホーム画面で田▶ [設定] ▶ [機器 接続]**

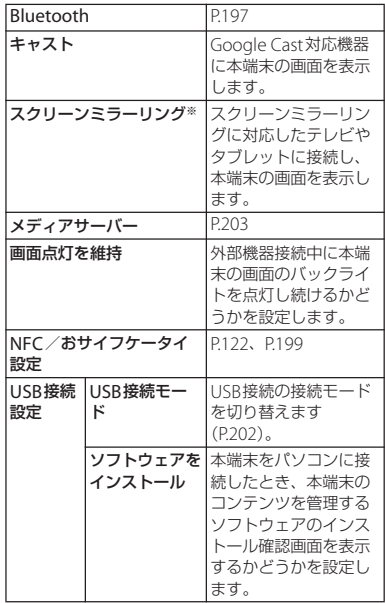

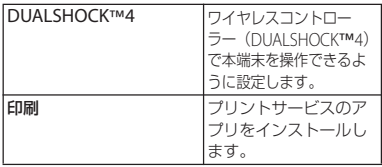

※ Wi-Fi CERTIFIED Miracast™準拠

使用環境によって映像や音声が途切れたり、止 まったりする場合があります。 Wi-Fi機能のアンテナ部付近を手で覆うと、転送す

る映像の品質に影響を及ぼす場合があります。

## <span id="page-169-0"></span>**外観**

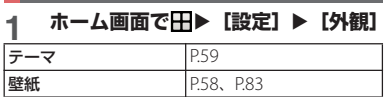

# <span id="page-169-1"></span>**アプリと通知**

## 1 ホーム画面でHH 【設定】▶ [アプ **リと通知]**

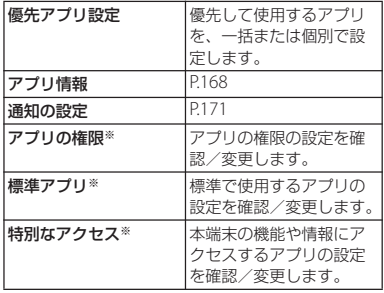

※「詳細設定] をタップすると表示されます。

## <span id="page-169-2"></span>**アプリ情報**

インストールされたアプリの管理やアンイン ストールができます。また、アプリごとに通 知や権限の設定を変更したり、データや キャッシュを削除したりできます。

## **アプリを管理する**

## ホーム画面でHD▶ [設定] ▶ [アプ **リと通知] ▶ [アプリ情報]**

- :▶ [システムを表示] をタップす ると、すべてのアプリを表示できま す。
- 画面上部の「すべてのアプリ] をタッ プすると、表示するアプリの条件を選 択できます。

## **2 管理するアプリをタップ**

・ 画面を上下にドラッグし、画面右端に 表示されたスクロールバーを上下にド ラッグすると、インデックス文字が ポップアップ表示されてアプリを検索 できます。

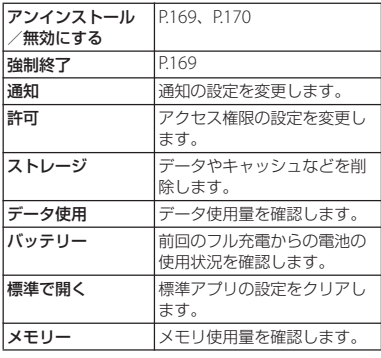

#### バージョン アプリのバージョンが表示さ れます。

#### ❖**お知らせ**

・ アプリや使用状況によって、表示される項目 が異なる場合や、項目が選択できない場合な どがあります。

#### <span id="page-170-1"></span>**アプリを強制終了する**

- 1 ホーム画面で田▶ [設定] ▶ [アプ **リと通知] ▶ [アプリ情報]** 
	- :▶ 「システムを表示】をタップす ると、すべてのアプリを表示できま す。

## **2 強制終了するアプリをタップ**

**3 [強制終了]**u**注意文を読んで[OK]**

## <span id="page-170-0"></span>**アプリをアンインストールする**

- ・ アンインストールする前に、アプリ内に保 存されているデータも含めて、保存してお きたいコンテンツをすべてバックアップし ておいてください。
- 1 ホーム画面でHH▶ [設定] ▶ [アプ **リと通知] ▶ [アプリ情報]**
- **2 アンインストールするアプリをタッ プ**
- **3 [アンインストール]**u**[OK]**

- ・ プリインストールされているアプリはアンイ ンストールできない場合があります。アンイ ンストールできない一部のアプリは無効化 ([P.170](#page-171-0))することができます。
- ・ Google Playから入手したアプリはGoogle Playの画面からアンインストール ([P.121](#page-122-0)) す ることをおすすめします。
- 手順3で:▶ 「更新データの削除]が表示さ れた場合は、タップするとアプリをお買い上 げ時の状態に戻すことができます。

## <span id="page-171-0"></span>**アプリを無効化する**

アンインストールできないアプリやサービス は無効化できる場合があります。

・ 無効化したアプリはホーム画面やアプリ画 面に表示されず、実行もされなくなります が、アンインストールはされません。

#### ホーム画面でHH▶ [設定] ▶ [アプ **リと通知] ▶ [アプリ情報]**

- :▶ 「システムを表示]をタップす ると、すべてのアプリを表示できま す。
- **2 無効化するアプリをタップ**
- **3 [無効にする]**u**注意文を読んで[ア プリを無効にする]**

#### ❖**お知らせ**

・ アプリを無効化した場合、無効化されたアプ リと連携している他のアプリが正しく動作し ない場合があります。再度有効化することで 正しく動作します。

## **アプリの設定をリセットする**

アプリの無効化 ([P.170](#page-171-0)) やバックグラウン ドデータの制限([P.162](#page-163-4))、アプリの権限 (P49) などをリヤットできます。

#### 1 ホーム画面でHH▶ [設定] ▶ [アプ **リと通知] ▶ [アプリ情報]**

- **2** <sup>u</sup>**[アプリの設定をリセット]**
	- **3 [設定リセット]**

## <span id="page-172-2"></span>**通知の設定**

アプリや機能ごとに通知方法を設定できま す。また、通知LEDの動作や、ロック画面で の通知に関する設定を変更することもできま す。

#### 1 ホーム画面でHD [設定] ▶ [アプ **リと通知] ▶ [通知の設定]**

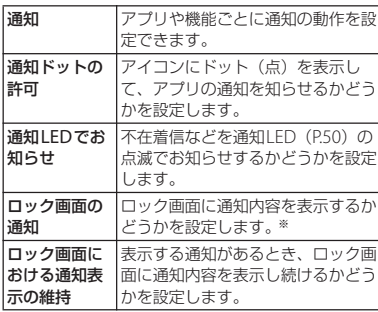

※「画面のロック」([P.182](#page-183-0))の設定により表示される 項目は異なります。

<span id="page-172-1"></span>**バッテリー**

## 1 ホーム画面でHH▶ [設定] ▶ [バッ **テリー]**

<span id="page-172-0"></span>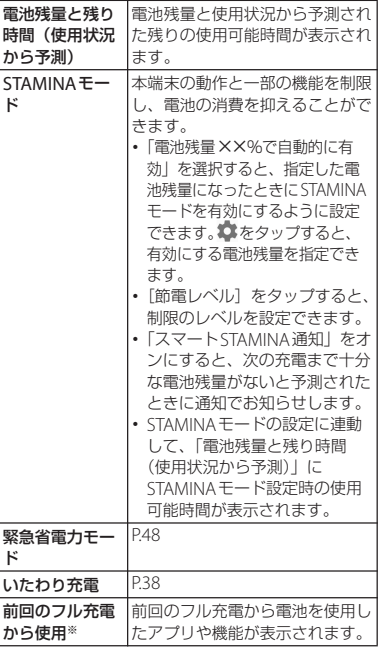

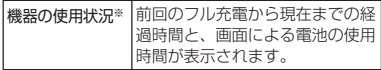

※「詳細設定】をタップすると表示されます。

#### ❖**お知らせ**

- ・ 省電力機能では、電池の消費を抑えるために バックグラウンド通信やバックグラウンドで の動作を制限します。アプリが省電力機能の 影響を受けないように設定するには、「対象外 アプリ」に登録してください。 対象外アプリに設定するには、ホーム画面で H ■ [設定] ▶ [バッテリー] ▶ :▶ [省電 力機能の対象外アプリ〕▶「アプリ」/「シス テム| タブをタップ▶設定するアプリに チェックを入れます。
- ホーム画面で 田▶ [設定] ▶ [バッテリー] ▶ :▶ 「電池を消費するアプリ]をタップす ると、電池を消費するアプリを管理して、電 池の消費を抑えることができます。

## <span id="page-173-0"></span>**画面設定**

## **1 ホーム画面で田▶[設定]▶[画面 設定]**

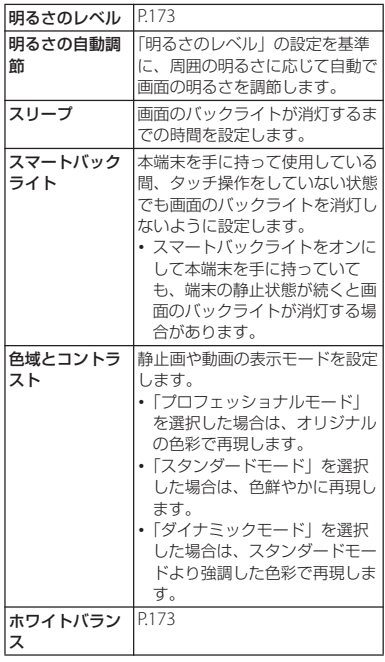

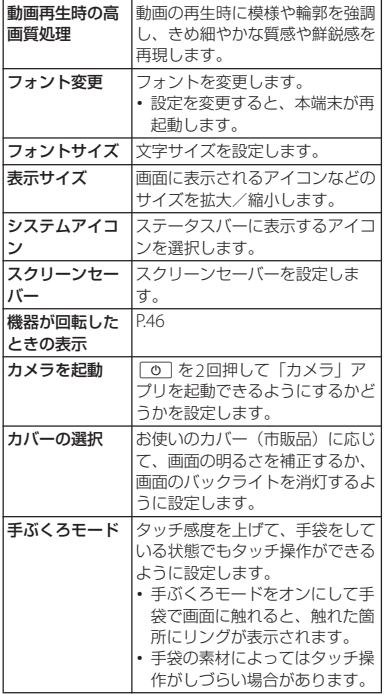

<span id="page-174-0"></span>**画面の明るさを調節する**

**1 ホーム画面で田▶ [設定] ▶ [画面** 設定] ▶ [明るさのレベル]

## **2 スライダを左右にドラッグ**

## <span id="page-174-1"></span>**ホワイトバランスを調整する**

**1 ホーム画面で田▶ [設定] ▶ [画面 設定】▶ [ホワイトバランス]** 

#### **2 スライダを設定する位置でタップま たは左右にドラッグ**

・「ここを長押しすると以前の設定が確 認できます」と表示された部分をロン グタッチすると、調整前の設定を確認 することができます。

## **3 [完了]**

#### ❖**お知らせ**

• 手順2で:▶ 「初期値に戻す]▶ [完了] を タップすると、お買い上げ時の状態に戻りま す。

<span id="page-175-0"></span>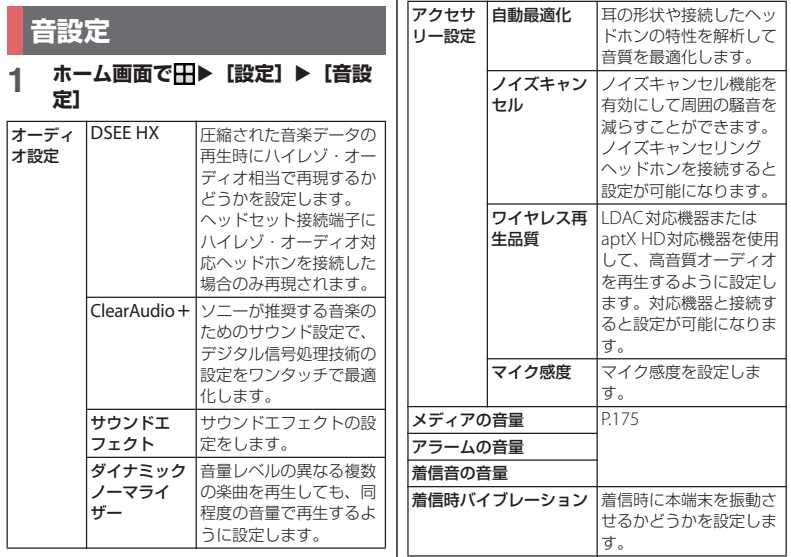

<span id="page-176-0"></span>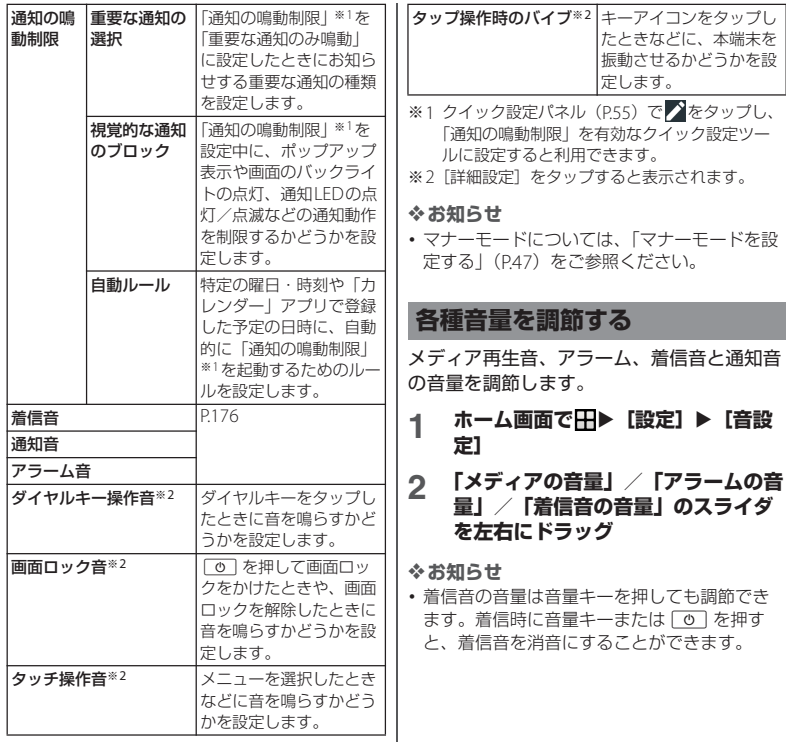

## <span id="page-177-1"></span>**着信音/通知音/アラーム音を設 定する**

- **ホーム画面で田▶ [設定] ▶ [音設 定]**
- **2 [着信音]/[通知音]/[アラーム 音】のいずれかをタップ**

## **3 設定する音を選択▶ [完了]**

#### ❖**お知らせ**

- お買い上げ時に登録されている着信音や通知 音、アラーム音以外の音を設定する場合は、 手順3で+をタップします。
- ・ 手順3で音を選択すると、「着信音の音量」や 「アラームの音量」で設定した音量で鳴りま す。ただし、音量が0の場合は鳴りません。

# <span id="page-177-0"></span>**ストレージ**

内部ストレージやUSBストレージ、microSD カードの容量を確認したり、USBストレージや microSDカードを初期化(フォーマット)し たりできます。

#### 1 ホーム画面でHH▶ [設定] ▶ [スト **レージ]**

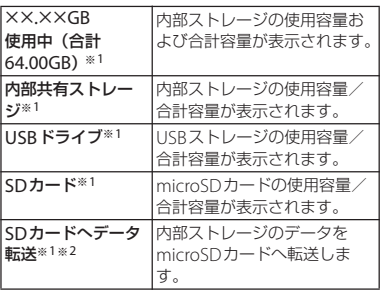

- ※1 USBストレージやmicroSDカードの認識状態に より表示される項目は異なります。
- ※2 内部ストレージ内の特定のフォルダに格納され ているデータのみがmicroSDカードに転送され ます。

- •「内部共有ストレージ]▶「空き容量を増やす] をタップすると、ファイルやアプリを選択し て削除/アンインストールし、内部ストレー ジの空き容量を増やすことができます。
- [内部共有ストレージ] ▶ [ファイル] をタッ  $\forall$ するか、[USBドライブ] / [SDカード] をタップするとデータ一覧画面が表示され、 保存されているデータの確認や、データのコ ピー/移動/削除/共有などの操作ができま す([P.195](#page-196-0))。
- ・ USBストレージ/microSDカードの認識を解 除するには、「USBドライブ」/「SDカード」 の▲をタップします。再度認識させる場合は  $[USB K547] / [SDD-K]$   $\blacktriangleright$   $[\nabla 0 \vee$ ト]をタップします。
- ・ USBストレージ/microSDカードのフォー マットを行うには、「USBドライブ] / [SD カード] ▶ L I ストレージの設定] ▶ 「フォーマット] ▶ 「削除してフォーマット] をタップします。

フォーマットを行うと保存されている内容が すべて消去されますのでご注意ください。

# <span id="page-178-0"></span>**ロック画面とセキュリティ**

## 1 ホーム画面でHD [設定] ▶ [ロッ **ク画面とセキュリティ]**

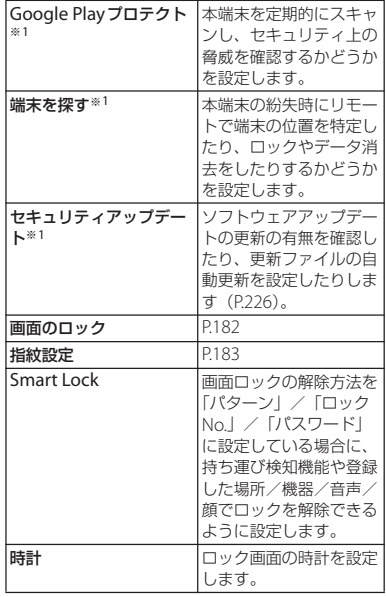

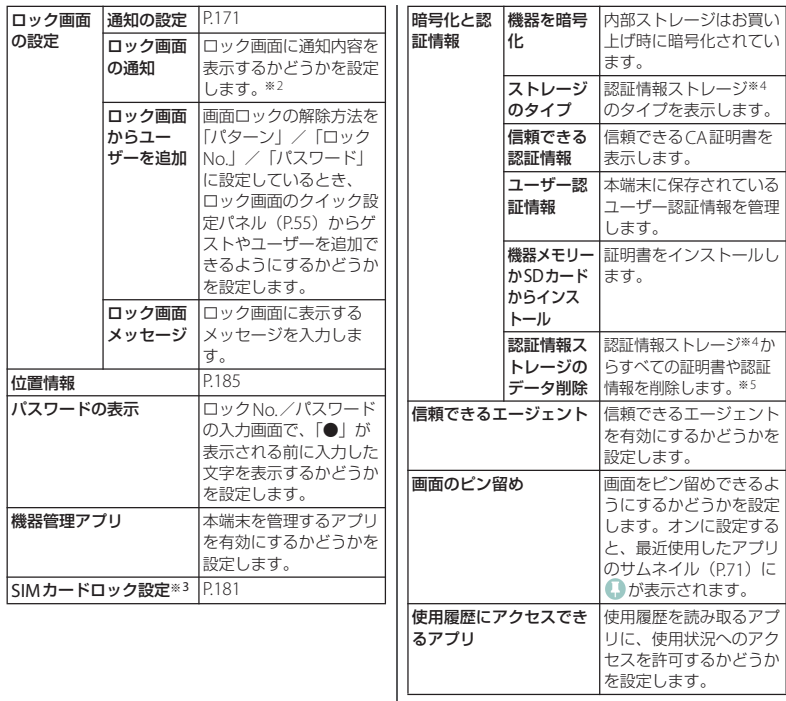

※1 使用状況によって表示が異なる場合がありま

す。 ※2「画面のロック」([P.182](#page-183-0))の設定により表示され る項目は異なります。

#### **本体設定** 178
- ※3 ドコモnanoUIMカードを取り付けていない場 合は表示されません。
- ※4 認証情報ストレージに証明書や認証情報を保管 します。
- ※5 VPNの設定も削除されます。

#### **本端末で利用する暗証番号**

本端末を便利にお使いいただくための各種機 能には、暗証番号が必要なものがあります。 本端末をロックするためのコードやネット ワークサービスでお使いになるネットワーク 暗証番号などがあります。用途ごとに上手に 使い分けて、本端末を活用してください。

#### ■ 各種暗証番号に関するご注意

- ・ 設定する暗証番号には、「生年月日」 「電話番号の一部」「所在地番号や部屋 番号」「1111」「1234」などの他人にわ かりやすい番号を使用しないでくださ い。また、設定した暗証番号はメモを 取るなどしてお忘れにならないようお 気をつけください。
- ・ 暗証番号は他人に知られないように十 分ご注意ください。万が一暗証番号が 他人に悪用された場合、その損害につ いては、当社は一切の責任を負いかね ます。
- ・ 暗証番号を忘れてしまった場合は、契 約者ご木人であることが確認できる書 類(運転免許証など)や本端末、ドコ <sup>モ</sup>nanoUIMカードをドコモショップ窓 口までご持参いただく必要があります。 詳しくは裏表紙の「総合お問い合わせ 先」までご相談ください。
- ・ PINロック解除コードは、ドコモショッ プでご契約時にお渡しする契約申込書 (お客様控え)に記載されています。ド コモショップ以外でご契約されたお客 様は、契約者ご本人であることが確認 できる書類(運転免許証など)とドコ <sup>モ</sup>nanoUIMカードをドコモショップ窓 口までご持参いただくか、裏表紙の 「総合お問い合わせ先」までご相談くだ さい。

#### ■ ネットワーク暗証番号

ドコモショップまたはドコモ インフォ メーションセンターや「お客様サポート」 でのご注文受付時に契約者ご本人を確認 させていただく際や各種ネットワーク サービスご利用時などに必要な数字4桁 の番号です。ご契約時に任意の番号を設 定いただきますが、お客様ご自身で番号 を変更できます。

・ ネットワーク暗証番号の詳細について は、ドコモのホームページをご覧くだ さい。

[https://www.nttdocomo.co.jp/](https://www.nttdocomo.co.jp/support/trouble/password/network/) [support/trouble/password/network/](https://www.nttdocomo.co.jp/support/trouble/password/network/)

**本体設定** 179

#### ■ PINコード

ドコモnanoUIMカードには、PINコード という暗証番号があります。ご契約時は 「0000」に設定されていますが、お客様 ご自身で番号を変更できます([P.181](#page-182-0))。 PINコードは、第三者によるドコモ nanoUIMカードの無断使用を防ぐため、 ドコモnanoUIMカードを本端末に差し込 むたびに、または本端末の電源を入れる たびに使用者を確認するために入力する 4~8桁の暗証番号(コード)です。PIN コードを入力することにより、発着信お よび端末操作が可能となります。

- ・ 新しく本端末を購入されて、現在ご利 用中のドコモnanoUIMカードを差し替 えてお使いになるときは、以前にお客 様が設定されたPINコードをご利用くだ さい。設定を変更されていない場合は 「0000」となります。
- ・ PINコードの入力を3回連続して間違え ると、PINコードがロックされて使えな くなります。この場合は、「PIN[ロック](#page-181-0) 解除コード (PUKコード)| (P.180) で ロックを解除してください。
- <span id="page-181-0"></span>■ PINロック解除コード (PUKコード) PINロック解除コードは、PINコードが ロックされた状態を解除するための8桁 の番号です。なお、PINロック解除コー ドはお客様ご自身では変更できません。
	- ・ PINロック解除コードの入力を10回連 続して間違えると、ドコモnanoUIM カードがロックされます。その場合は、 ドコモショップ窓口にお問い合わせく ださい。

#### ■ dアカウント

dアカウントとは、ドコモが提供するア プリやサービスを利用するためのID/パ スワードです。dアカウントを使えばLTE <sup>や</sup>Wi-Fiなどの回線の種類や、スマート フォンやタブレット、パソコンなどの端 末の種類を問わずに、多彩なサービスを より便利に利用できます。

・ dアカウントについて詳しくは、ホーム 画面で H → [設定]  $\blacktriangleright$  [ドコモのサー ビス/クラウド]▶ [dアカウント設 定] ▶ ■▶ 「ヘルプ」をタップしてdア カウント設定のヘルプをご覧ください。

#### ■ Googleアカウント

Googleアカウントとは、Googleの各種 サービスを利用するためのユーザー名/ パスワードです。本端末にGoogleアカウ ントを設定することで、Gmailを利用し <sup>て</sup>Eメールを送受信したり、Google Play を利用してアプリやゲームなどのコンテ ンツをダウンロードしたりできます。

・ Googleアカウントの設定については、 「Google[アカウントを設定する」](#page-188-0) ([P.187](#page-188-0))をご参照ください。

#### **SIMカードロックを設定する**

電源を入れたときにPINコードを入力するこ とで、不正使用から保護できます。

- **ホーム画面で田▶ [設定] ▶ [ロッ ク画面とセキュリティ】▶ [SIM カードロック設定】▶ [SIMカード をロック]**
- **2 PINコードを入力▶ [OK]**

**電源を入れたときにPINコードを入力 する**

**1 PINコードの入力画面で、PINコー ドを入力**

**2 をタップ**

<span id="page-182-0"></span>**PINコードを変更する**

・ SIMカードロックを設定しているときのみ 変更できます。

- 1 ホーム画面で田▶ [設定] ▶ [ロッ **ク画面とセキュリティ】▶ [SIM カードロック設定】▶ [SIM PINの 変更]**
- 
- <u>2</u> 現在のPINコードを入力▶[OK]<br>3 新しいPINコードを入力▶[OK] **3** 新しいPINコードを入力▶ [OK]
- **4 もう一度新しいPINコードを入力▶ [OK]**

#### **PINロックを解除する**

- **1 PINロック解除コード(PUKコード)**
- **を入力▶▼をタップ**
- 2 新しいPINコードを入力▶■をタッ **プ**
- **3 もう一度新しいPINコードを入力 ▶▼ をタップ**

### <span id="page-183-1"></span><span id="page-183-0"></span>**画面ロックの解除方法を設定する**

本端末の電源を入れたりスリープモードを解 除したりしたときに、画面ロックの解除方法 (パターン/ロックNo./パスワード)を入 力するように設定できます。

#### **ホーム画面で田▶ [設定] ▶ [ロッ ク画面とセキュリティ】▶ [画面の ロック]**

**2 [パターン]/[ロックNo.]/[パ スワード】のいずれかをタップ** 

**3 画面の指示に従って設定**

- ・ 設定が完了すると、設定メニューの 「ロック画面とセキュリティ」に戻り ます。
- ・「ロックNo.」を選択したときは4<sup>~</sup> 16桁の数字、「パスワード」を選択し たときは4~16桁の英数字・記号を 登録します。

#### **4 必要に応じて「画面のロック」の 立をタップ**

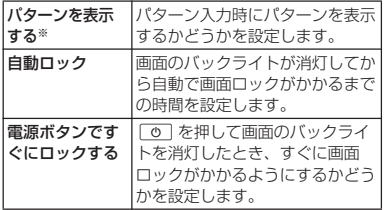

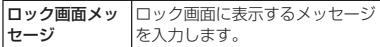

※「パターン」に設定したときのみ表示されます。

#### **画面ロックをかける**

画面ロックの解除方法を設定 (P182) した 後に、「の」を押してスリープモードにする、 または自動的に画面のバックライトが消灯す ると、画面ロックがかかります。

#### ■ 画面ロックを解除する場合

**1 画面ロック中に** | め を押して画面の **バックライトを点灯**u**画面を上/左 にスワイプ(フリック)▶画面ロッ クの解除方法を入力**

#### ■ 画面ロックを無効にする場合

1 ホーム画面で田▶ [設定] ▶ [ロッ **ク画面とセキュリティ】▶ [画面の ロック]**u**設定したパターン/ロッ クNo. /パスワードを入力▶ [設定 しない】▶ 「削除する】** 

#### ❖**お知らせ**

- ・ パターン/ロックNo./パスワードの入力を5 回連続して間違えると、画面ロックを解除で きなくなります。約30秒経過してから再度画 面ロック解除の操作を行ってください。
- ・ 設定したパターン/ロックNo./パスワードを 忘れた場合は、ドコモショップにお問い合わ せください。

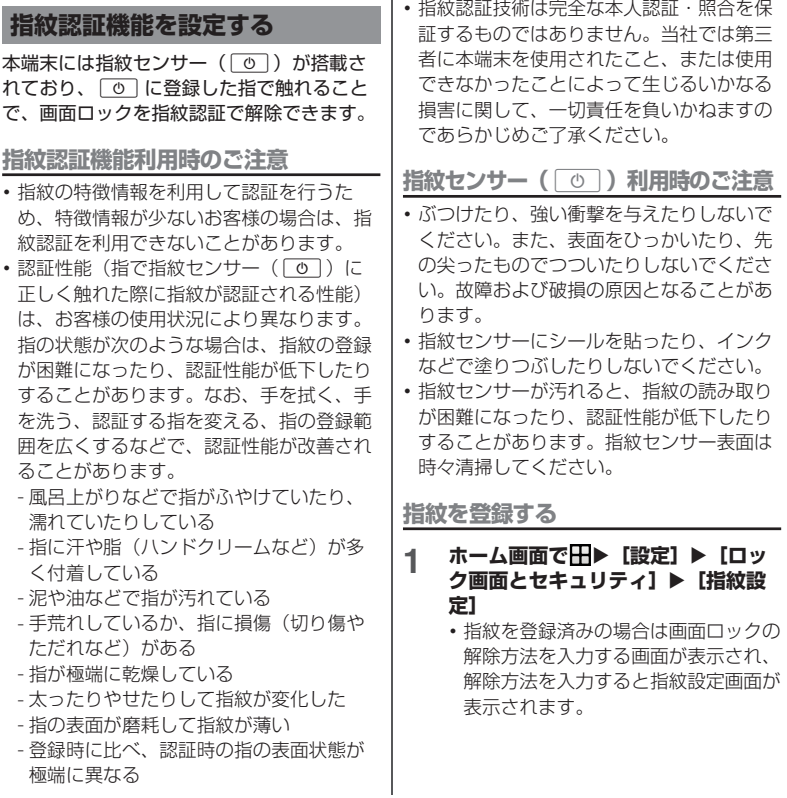

**本体設定** 183

- **2 [次へ]**
	- ・ 以降は画面の指示に従って操作してく ださい。登録が終了すると指紋が追加 されたことをお知らせする画面が表示 されます。[完了]をタップすると登 録を終了、「他の指紋を追加]をタッ プすると他の指紋を登録できます。
	- ・ 画面ロックの解除方法を設定する画面 が表示された場合は、画面の指示に 従って設定してください。設定した解 除方法は、指紋認証を利用できないと きに使用できます。
	- ・ 画面ロックの解除方法を入力する画面 が表示された場合は設定した解除方法 を入力し、画面の指示に従って操作し てください。

#### ❖**お知らせ**

- ・ 指紋設定画面では、次の操作ができます。
	- 指紋の名前を変更するには、登録した指紋を タップ▶名前を入力▶ [OK] をタップしま す。
	- 指紋を削除するには、登録した指紋をタップ ▶ [削除] ▶ [削除] をタップします。
	- 他の指紋を登録するには、「指紋を追加]を タップします。

**指紋認証を行う**

## **1 ロック画面表示中に**[<u>O]</u><br>- ◆ ◆ ⇔ → ト <del>ド</del>で[①]「<del></del> ⇔ ↑

- •登録した指で「の」に触れます。
- ・ ロック画面で画面を上/左にスワイプ (フリック)すると、設定した画面 ロックの解除方法を入力する画面が表 示されます。

#### ❖**お知らせ**

- ・ 指紋認証が5回連続して認識されなかった場合 は、指紋認証ができなくなります。しばらく してから再度指紋認証を行うか、画面を上/ 左にスワイプ(フリック)して設定した画面 ロックの解除方法を入力してください。
- ・ 指紋認証が20回連続して認識されなかった場 合は、指紋認証センサーが無効になります。 画面を上/左にスワイプ(フリック)して設 定した画面ロック解除方法を入力してくださ い。

#### **位置情報**

- **ホーム画面で田▶ [設定] ▶ [ロッ** ク画面とセキュリティ】▶ [位置情 **報]**
- 
- **2 をタップ 3 位置情報の注意文を読んで[同意す る]**
	- ・ 位置情報の精度を改善するかどうかの 確認画面が表示された場合は、画面の 指示に従って操作してください。

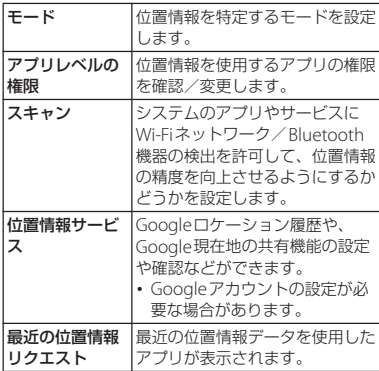

### **ドコモのサービス/クラウド**

#### 1 ホーム画面で田▶ [設定] ▶ [ドコ **モのサービス/クラウド]**

<span id="page-186-0"></span>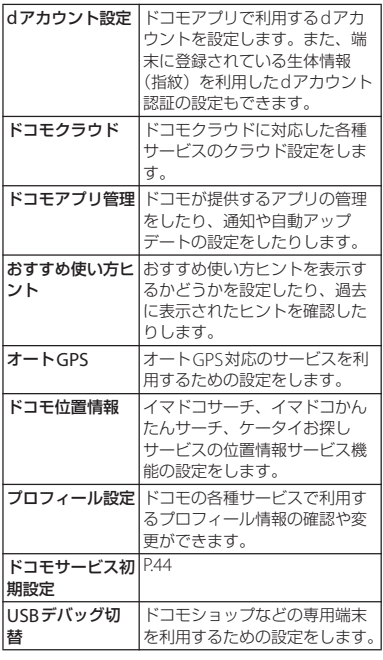

**本体設定** 185

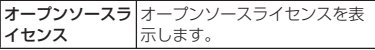

#### ❖**お知らせ**

・ ドコモのサービス/クラウドで表示されるア プリの中には無効化できるものがあります。 無効化した場合、ドコモのサービス/クラウ ドの一覧には表示されなくなることがありま す。また、新たにドコモ提供のアプリをダウ ンロードすると、ドコモのサービス/クラウ ドの一覧に項目が追加されることがあります。

### 示します。 **ユーザーとアカウント**

#### 1 ホーム画面で田▶ [設定] ▶ [ユー **ザーとアカウント]**

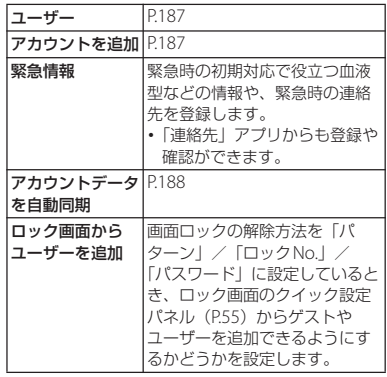

### <span id="page-188-1"></span>**ユーザー**

ユーザーを追加することで、本端末を複数の ユーザーで共有できます(ユーザーやゲスト が利用できる機能)。

使用者の切り替えやゲストの追加などは、ク イック設定パネル ([P.55](#page-56-0)) から行います。

#### ホーム画面でHH▶ [設定] ▶ [ユー **ザーとアカウント**]▶ [ユーザー]

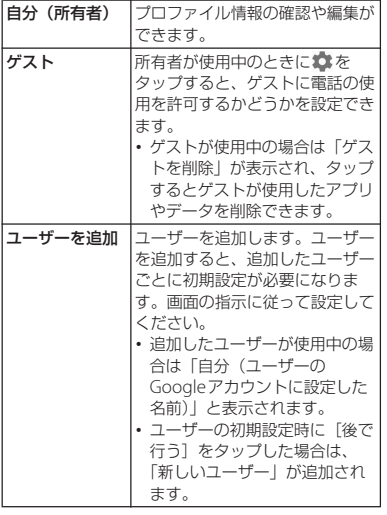

❖**お知らせ**

- ・ 所有者とゲストを合わせて、最大5人のユー ザーを登録できます。
- ・ 所有者が使用中のときに「(ユーザー名)」の ■または「新しいユーザー」の■をタップす ると、電話とメッセージ(SMS)の使用を許 可するかどうかを設定したり、ユーザーを削 除したりできます。
- ・ 使用者がユーザー/ゲストの場合は、表示さ れる機能が異なったり、アプリや機能の利用 が制限されたりします。

#### <span id="page-188-2"></span>**アカウントを追加する**

オンラインサービスのアカウントを追加した り、削除したりできます。

• 自動同期について ([P.188](#page-189-0))

#### <span id="page-188-0"></span>**Googleアカウントを設定する**

Googleアカウントを本端末に設定し、 GmailやGoogle PlayなどのGoogleサービ スを利用できます。 なお、本端末には複数のGoogleアカウント を設定できます。

- 1 ホーム画面で田▶【設定】▶【ユー **ザーとアカウント**]▶ [アカウント **を追加]**u**[Google]**
- **2 画面の指示に従ってGoogleアカウ ントを設定**

**本体設定** 187

#### ❖**お知らせ**

- ・「Googleサービス」画面でGoogleドライブに バックアップする旨の項目をオンにして登録 したGoogleアカウントは、バックアップアカ ウント ([P.192](#page-193-0)) として登録されます。
- ・ Googleアカウントを設定しない場合でも本端 末をお使いになれますが、Gmail、Google PlayなどのGoogleサービスがご利用になれま せん。
- •ホーム画面で H ▶ [設定] ▶ 「コーザーとア カウント]▶設定したGoogleアカウントを タップ▶「アカウントの同期] をタップする と、自動同期を行う項目のオン/オフを設定 できます。

**その他のアカウントを設定する**

- ホーム画面でHH▶ [設定] ▶ [ユー **ザーとアカウント]**u**[アカウント を追加]**
- **2 アカウントの種類をタップ**
	- ・ 以降は画面の指示に従って操作してく ださい。

#### ❖**お知らせ**

・ docomoのアカウントは、お買い上げ時から 設定されています。

**アカウントを削除する**

ホーム画面でHH▶ [設定] ▶ [ユー **ザーとアカウント]▶削除するアカ ウントを選択**

#### **2 【アカウントを削除】▶【アカウント を削除]**

#### ❖**お知らせ**

・ docomoのアカウントは削除できません。

<span id="page-189-0"></span>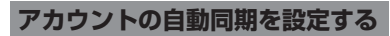

本端末とオンラインサービス上の情報を自動 的に同期できます。本端末およびパソコンの どちらからでも情報を表示、編集できます。

・ 自動同期を設定すると、同期するときに通 信が発生し、パケット通信料がかかる場合 があります。

#### 1 ホーム画面で田▶ [設定] ▶ [ユー **ザーとアカウント]**

**2 「アカウントデータを自動同期」の /** u**[OK]**

**手動同期する**

自動同期がオフのとき、登録されたアカウン トを同期します。

- 1 ホーム画面で田▶ [設定] ▶ [ユー **ザーとアカウント]**
- **2 アカウントを選択▶ [アカウントの 同期]**u**同期する項目を選択**

**本体設定** 188

## **アシスト**

本端末の機能紹介の確認や、本端末のカスタ マイズなどを行います。また、本端末のヒン トを表示する設定や、本端末が自動的に行う 動作の設定、電池やメモリに関する設定がで きます。

#### ホーム画面でHD▶ [設定] ▶ [アシ **スト]**

<span id="page-190-0"></span>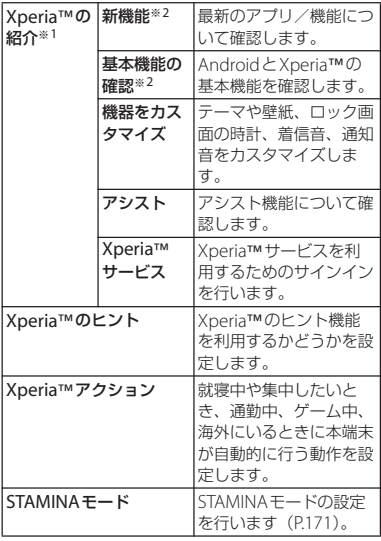

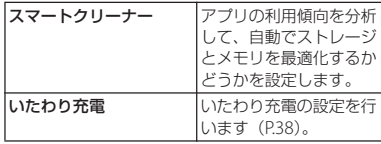

※1 以前の携帯電話の選択画面が表示された場合 は、携帯電話の種類を選択するとXperia™の紹 介画面が表示され、項目を選択できます。

※2 選択した以前の携帯電話の種類により表示され る項目は異なります。携帯電話の種類を変更す るには、Xperia™の紹介画面で コト〔携帯電 話を選択]をタップします。

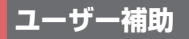

#### 1 ホーム画面でHD [設定] ▶ [ユー **ザー補助]**

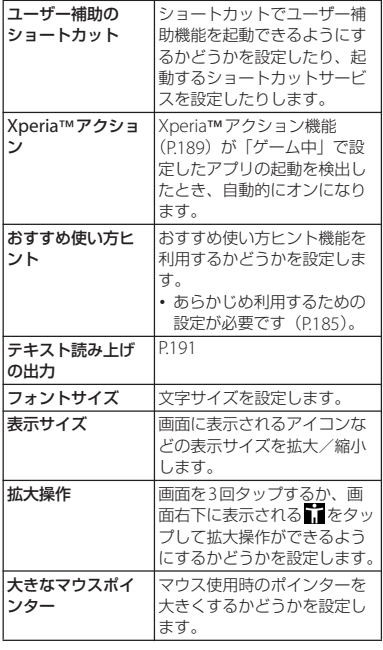

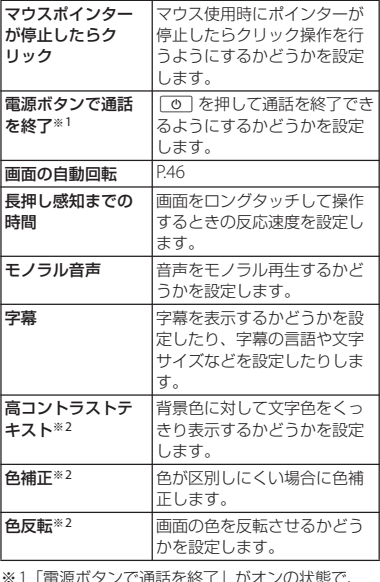

※1「電源ボタンで通話を終了」がオンの状態で、 通話中にスリープモードになった場合は、 Oまたは音量キーを押してスリープモード を解除してから o を押すと通話を終了でき ます。

※2 適切に機能しない場合があります。

### <span id="page-192-0"></span>**テキスト読み上げを設定する**

ホーム画面でHH▶ [設定] ▶ [ユー **ザー補助]**u**[テキスト読み上げの 出力]**

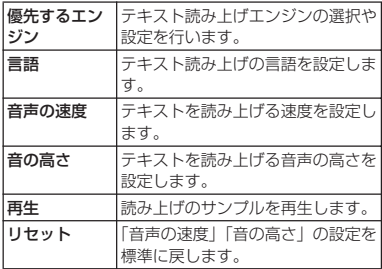

#### ❖**お知らせ**

・ 本機能の設定でテキスト読み上げを行うには、 対応するテキスト読み上げアプリをダウン ロードする必要があります。

### **Google**

Googleのアカウントおよびサービスに関す る、情報や設定の確認/変更/削除などがで きます。

#### 1 ホーム画面で田▶ [設定]▶ **[Google]**

### **2 各項目を設定**

#### ❖**お知らせ**

・ Bluetooth機器を使用して音声検索を行うに は、手順2で「検索]▶ [音声]▶ 「Bluetoothヘッドセット」の をタップし ます。

## **システム**

#### 1 ホーム画面で田▶ [設定] ▶ [シス **テム]**

<span id="page-193-0"></span>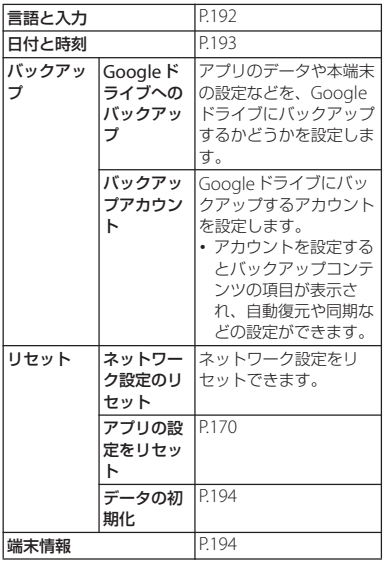

<span id="page-193-1"></span>**言語と入力**

#### 1 ホーム画面で田▶ [設定] ▶ [シス テム】▶ [言語と入力]

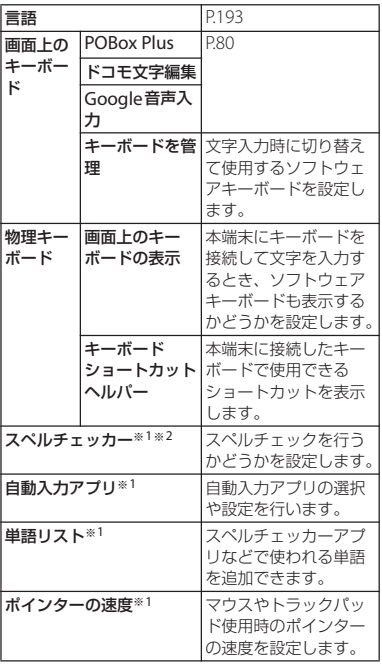

**本体設定** 192

### テキスト読み上げの出力<sup>※1 |[P.191](#page-192-0)</sup> | 日付と時刻

※1「詳細設定] をタップすると表示されます。

※2 スペルチェッカーアプリをダウンロードする必 要があります。

#### <span id="page-194-1"></span>**使用する言語を変更する**

- **ホーム画面で田▶ [設定] ▶ [シス** テム] ▶ [言語と入力] ▶ [言語]
- 2 「言語を追加」▶使用する言語を選択 u**必要に応じて国・地域を選択**
- **3 使用する言語の を最上段(「1」の 位置)までドラッグ**

#### ❖**お知らせ**

・ 間違った言語を選択して表示内容が読めなく なった場合は、次のホームページのFAQをご 覧ください。

<http://www.sonymobile.co.jp/support/>

<span id="page-194-2"></span><span id="page-194-0"></span>・ 日付、時刻、タイムゾーンを手動で設定す る場合は、あらかじめ「日付と時刻の自動 設定」「タイムゾーンの自動設定」をオフ にする必要があります。

#### 1 ホーム画面でHD [設定] ▶ [シス **テム] ▶ [日付と時刻]**

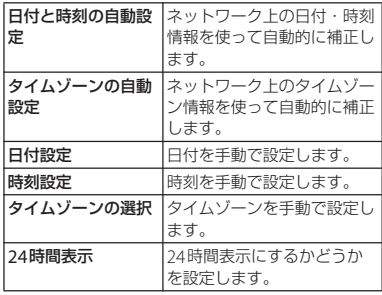

#### ❖**お知らせ**

・ 海外通信事業者によっては時差補正が正しく 行われない場合があります。その場合は、手 動でタイムゾーンを設定してください。

### <span id="page-195-0"></span>**本端末をリセットする 端末情報**

本端末をリセットすると、端末内のすべての データおよびアカウントなどが削除され、本 端末は初期状態(お買い上げ時の状態)に戻  $n \pm \tau$ .

- ・ 削除されるデータにはダウンロードしたア プリや内部ストレージ内のデータ(音楽や 画像など)も含まれます。
- ・ 必ず本端末の重要なデータをバックアップ してからリセットしてください。
- ・ リセットは充電しながら行うか、電池が十 分に充電された状態で行ってください。
- 初期設定について (P44)

#### **ホーム画面で田▶ [設定] ▶ [シス テム]**u**[リセット]**u**[データの** 初期化] ▶ [**携帯雷話をリセット**]

#### **2 [すべて削除]**

#### ❖**お知らせ**

・ リセットによりプリインストールされている コンテンツが削除された場合、コンテンツに よっては再度ダウンロードできます。 ダウンロードするには、ホーム画面でH→ [Xperia™ Lounge Japan] ▶■▶ [サポート **■**(ブラウザで開きます)] ▶ [スマートフォ ン/タブレット関連(プリインストールコン テンツなどの再ダウンロード)]▶ [ドコモ] をタップして表示される画面から本端末を選 択してください。

#### <span id="page-195-1"></span>1 ホーム画面で田▶ [設定] ▶ [シス **テム] ▶ [端末情報]**

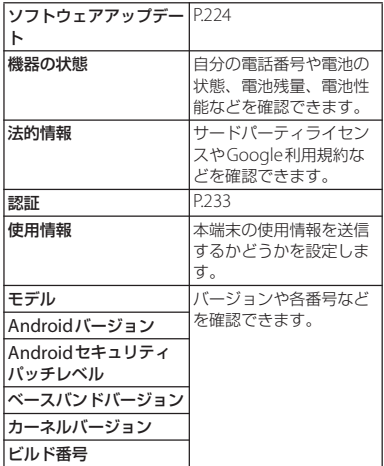

## **ストレージ構成**

ファイル管理

### **本体(内部ストレージ)**

お買い上げ時に、内部ストレージ(/storage/ emulated/0)に作成されるフォルダは次のと おりです。

・ 本端末の操作状況により、表示されるフォ ルダが異なる場合があります。

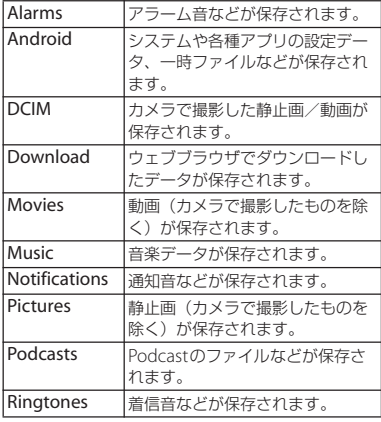

### **microSDカード(外部ストレー ジ)**

本端末内のデータをmicroSDカードに保存 したり、microSDカード内のデータを本端 末に取り込んだりできます。

・ microSDカードの取り付け/取り外しにつ いて([P.34](#page-35-0))

### **ファイル操作**

「ファイル管理」アプリを利用して、内部ス トレージやmicroSDカードに保存されてい るデータを操作します。

- **ホーム画面で田▶ [ファイル管理]**
- ・ 本端末の内部ストレージが表示されま す。
- ・ microSDカードを取り付けている場 合は、■をタップするとメニューに表 示されます。

# **2 必要に応じてフォルダをタップ**

#### **3 ファイルをタップ**

・ 対応するアプリでデータが表示されま す。

#### ❖**お知らせ**

• データを検索する場合は、手順2で Q をタッ プしてファイル名を入力し、ソフトウェア キーボードの Q をタップします。

#### **ファイル管理** 195

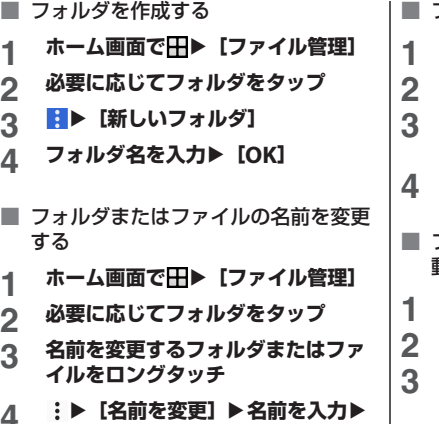

**4** <sup>u</sup>**[名前を変更]**u**名前を入力**<sup>u</sup> **[OK]**

- フォルダまたはファイルを削除する
- **ホーム画面で田▶ [ファイル管理]**
- **2 必要に応じてフォルダをタップ**
- **3 削除するフォルダまたはファイルを ロングタッチ**

 $\hat{I}$  **1 DK1** 

- フォルダまたはファイルをコピー/移 動する
- **ホーム画面で田▶ [ファイル管理]**
- **2 必要に応じてフォルダをタップ**
- **3 コピー/移動するフォルダまたは ファイルをロングタッチ**
- 
- **4** <sup>u</sup>**[コピー ...]/[移動...] 5 任意の場所で[コピー]/[移動]**

Bluetooth機能は、パソコンやハンズフリー ヘッドセットなどのBluetooth機器とワイヤ レス接続できる技術です。

- ・ すべてのBluetooth機器とのワイヤレス接 続を保証するものではありません。
- ・ 対応しているBluetoothプロファイルにつ  $L$  $($ P $229)$

#### ❖**お知らせ**

データ通信

- ・ Bluetooth機能のオン/オフの設定は、電源を 切っても変更されません。
- ・ 使用しない場合は電池の消耗を抑えるために Bluetooth機能をオフにしてください。
- 無線LAN対応機器との電波干渉につい て

本端末のBluetooth機能と無線LAN対応 機器は、同一周波数帯(2.4GHz)を使用 するため、無線LAN対応機器の近辺で使 用すると電波干渉が発生し、通信速度の 低下、雑音や接続不能の原因になる場合 があります。この場合、次の対策を行っ てください。

- ・ Bluetooth対応機器と無線LAN対応機 器は、約10m以上離してください。
- ・ <sup>約</sup>10m以内で使用する場合は、 Bluetooth対応機器または無線LAN<sup>対</sup> 応機器の電源を切ってください。

### **Bluetooth機能 本端末を検出可能にする**

- <span id="page-198-0"></span>1 ホーム画面で田▶ [設定] ▶ [機器 **接続]**
- **2 [Bluetooth]**<sup>u</sup> **をタップ** •ステータスバーに ※ が表示されます。

**メニューを利用する**

1 ホーム画面でHD [設定] ▶ [機器 **接続]**

### **2 [Bluetooth]**<sup>u</sup> **をタップ**

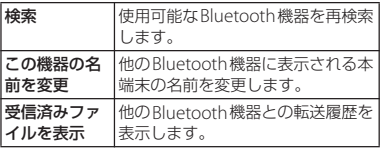

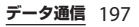

### **Bluetooth機器とペア設定する**

本端末とBluetooth機器を接続するには、ペ ア設定が必要です。

- ・ 一度ペア設定を行うと、ペア設定情報は記 緑されます.
- ・ ペア設定を行うときに、パスコード(PIN) の入力が必要になる場合があります。本端 末のパスコード (PIN) は [0000] です。 「0000」を入力してもペア設定できない場 合は、Bluetooth機器の取扱説明書をご覧 ください。
- ・ あらかじめペア設定を行う機器側で、 Bluetooth機能およびBluetooth検出機能 がオンになっていることを確認してくださ い。
- **ホーム画面で田▶ [設定] ▶ [機器 接続]**u**[Bluetooth]**
	- ・「使用可能な機器」欄に検出された Bluetooth機器名が表示されます。
- **2 ペア設定を行うBluetooth機器名を タップ**
- **3 確認画面でBluetoothペア設定コー ド (パスコード) を確認▶ 「ペア設 定する]**
	- ・「ペアリングされた機器」欄にペア設 定されたBluetooth機器名が表示され ます。

#### ■ 他のBluetooth機器から接続要求を受 けた場合

確認画面でBluetoothペア設定コード (パスコード)を確認し、[ペア設定する] をタップします。

#### ❖**お知らせ**

- ペア設定済みのBluetooth機器名の数をタッ プすると、相手のBluetooth機器の名前を変更 したり、使用目的を設定したりできます。
- ・ ペア解除する場合は、解除するBluetooth機器 名のな▶ [削除] をタップします。

### **Bluetooth機器と接続する**

**1 ホーム画面で田▶[設定]▶[機器** 接続】▶ [Bluetooth]

### **2 接続するBluetooth機器名をタップ**

#### ❖**お知らせ**

・ 最大7台まで同時に接続できます。プロファイ ルによっては、正しく動作しない場合や、同 時に接続できる台数が異なる場合があります。

### **Bluetooth機器の接続を解除する**

- **1 ホーム画面で田▶ [設定] ▶ [機器** 接続】▶ [Bluetooth]
- **2 接続中のBluetooth機器名をタップ**

**3 [OK]**

・ 再接続するときは、Bluetooth機器名 をタップします。

#### **データ通信** 198

### **Bluetooth機能でデータを送受 信する**

あらかじめ、Bluetooth機能をオンにして、 相手のBluetooth機器とペア設定を行ってく ださい。

#### **データを送信する**

- **1 各アプリの共有メニューで [Bluetooth]**
- **2 送信する相手のBluetooth機器を タップ**

### **データを受信する**

**1 相手のBluetooth機器からデータを 送信**

• ステータスバーに 2000 が表示されます。

2 ステータスバーを下にドラッグ▶ **[着信ファイル] ▶ [受信する]** 

### **NFC通信**

NFCを搭載した携帯電話などの機器との間で データを送信/受信できます。

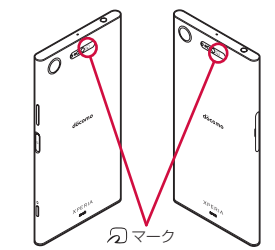

- •データを送信/受信するにはあらかじめ NFCのReader/Writer, P2P機能をオンにし てください([P.200](#page-201-0))。
- 2台の端末を平行にしてらマークを向かい 合わせ、送信/受信が終了するまで動かさ ないようにしてください。
- •端末によってらマークの位置が異なりま す。

各端末の57マークの位置をご確認くださ  $\left\{ \cdot \right\}$ 

・ 送信/受信の操作や送信/受信できるデー タについては、対応するアプリによって異 なります。画面の指示に従って操作してく ださい。

- のマークを向かい合わせても、送信/受信 に失敗する場合があります。失敗した場合 は、送信/受信の操作を再度行ってくださ い。
- ・ すべてのNFC搭載機器との通信を保証する ものではありません。
- ・ 対向機にかざす際の注意事項について  $(P123)$

### <span id="page-201-0"></span>**NFCのReader/Writer, P2P機 能をオンにする**

- **ホーム画面で田▶ [設定] ▶ [機器 接続]**
- **2 INFC**/おサイフケータイ 設定】▶ **「Reader/Writer, P2P」の を タップ▶ [OK]** 
	- ・「Reader/Writer, P2P」「Androidビー ム」がオンになります。

#### ❖**お知らせ**

- 「NFC/おサイフケータイ ロック」 ([P.125](#page-126-0))設 定中は、NFCのReader/Writer, P2P機能をオ ンにできません。
- ・ カメラを起動しているときは、Reader/Writer 機能はご利用いただけません。

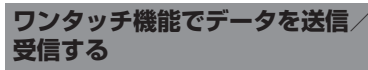

NFCを搭載したAndroid機器との間で Androidビームを利用すると、簡単な操作で 画像や音楽、本端末で撮影した写真や動画を 送ったり受け取ったりすることができます。

・ あらかじめ、NFCのReader/Writer, P2P<sup>機</sup> 能をオンにしてください([P.200](#page-201-0))。

#### **データを送信する**

#### **1 送信するデータを画面に表示させる**

- **2 受信側の端末と、 マークを向かい 合わせる([P.123](#page-124-0))**
	- ・「画面をタップしてビーム」と表示さ れます。

#### **3 小さくなった画面をタップ**

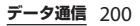

#### **データを受信する**

- **1 送信側の端末で、データ送信の操作 を行う**
- **2 送信側の端末と、 マークを向かい 合わせる([P.123](#page-124-0))**
	- ・ データを受信すると、ステータスバー に関が表示されます。ステータス バーを下にドラッグ▶「ビームが完了 しました] をタップすると、受信デー タに対応したアプリが起動します。画 面の指示に従って操作してください。

**NFC Typeを選択する**

- **ホーム画面でHH▶ [設定] ▶ [機器 接続]**
- **2** 【NFC/おサイフケータイ 設定】▶ **[NFC Type設定]**
- **3 [FeliCa/Type A/Type B(標準)] /[FeliCa/Type A]/[FeliCa/ Type B]のいずれかをタップ**

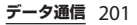

### **パソコンとの接続**

パソコンに接続すると、内部ストレージや microSDカードのデータをパソコンとやり 取りできます。

#### ❖**お知らせ**

外部機器接続

- 表示される画面はパソコンの動作環境 (OS) によって異なる場合があります。
- ・ 著作権で保護された画像や音楽などは操作が できない場合があります。

### **USBケーブル A to Cでパソコン に接続する**

- 以下のオペレーティングシステム (OS) に 対応しています。
	- Microsoft Windows 10
	- Microsoft Windows 8.1
	- Microsoft Windows 7
- ・ Macで操作するには「Xperia Companion」をダウンロードする必要が あります。 対応機種や推奨システムなどについて詳し

くは、次のホームページをご覧ください。 [http://www.sonymobile.co.jp/support/](http://www.sonymobile.co.jp/support/software/xperia-companion/) [software/xperia-companion/](http://www.sonymobile.co.jp/support/software/xperia-companion/)

#### **1 本端末をUSBケーブル A to C 01 (別売品)などでパソコンに接続 ([P.41](#page-42-0))**

- ・ パソコンに本端末のドライバソフトの インストール画面が表示された場合 は、インストール完了までしばらくお 待ちください。
- 本端末 トにソフトウェアのインストー ルを確認する画面が表示されたら、 「スキップ]または「キャンヤル]を タップしてください。
- ・ 本端末上に「USB接続の用途」画面 が表示され、USB接続モードを選択 できます。

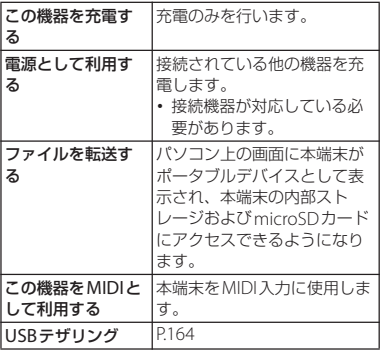

#### ❖**お知らせ**

・ USB接続モードを変更するには、ステータス バーを下にドラッグ▶USB接続モードの通知 をタップし、USB接続モードを選択します。

**USBケーブル A to Cを安全に取り外 す**

・ データ転送中にUSBケーブル A to Cを取り 外さないでください。データが破損するお それがあります。

#### **1 データ転送中でないことを確認し、 USBケーブル A to Cを本端末とパ ソコンから取り外す**

### **DLNA機器との接続**

Wi-Fi機能を利用して、他のDLNA(Digital Living Network Alliance)機器と本端末の メディアファイルを共有し再生できます。

・ あらかじめ他のDLNA機器と同一のWi-Fi ネットワークに接続しておきます (P158)。 **メディアサーバーを設定する**

- **1 ホーム画面で田▶[設定]▶[機器 接続】▶「メディアサーバー**】
- **2 「メディア共有」の をタップ**
	- ステータスバーに interestinational
	- •「サーバー名の変更] をタップすると、 DLNA機器上に表示される本端末(メ ディアサーバー)の名前を変更できま す。
- **3 DLNA機器のアプリで本端末へ接続**
	- ・ 本端末にメディアサーバーへのアクセ ス要求が通知されます。

**4 本端末のメディアサーバー設定画面 でアクセス許可待ちのDLNA機器を タップ▶アクセスレベルを設定** 

- ・ DLNA機器が登録されます。
- •「今回のみ許可する]をタップした場 合は、表示されるメッセージを確認▶ [OK]をタップします。

#### **5 DLNA機器で本端末のメディアファ イルを選択して再生**

### **国際ローミングサービス (WORLD WING)の概要**

国際ローミング (WORLD WING) とは、日 本国内で使用している電話番号やメールアド レスはそのままに、ドコモと提携している海 外通信事業者のサービスエリアでご利用にな れるサービスです。電話、メッセージ

(SMS)は設定の変更なくご利用になれます。 国際ローミング(WORLD WING)の詳細に ついては、ドコモのホームページをご覧くだ さい。

[https://www.nttdocomo.co.jp/service/](https://www.nttdocomo.co.jp/service/world/roaming/) [world/roaming/](https://www.nttdocomo.co.jp/service/world/roaming/)

■ 対応ネットワークについて 木端末はLTEネットワーク、3Gネット

ワークおよびGSM/GPRSネットワークの サービスエリアでご利用になれます。ま た、3G850MHz/GSM850MHzに対応し た国・地域でもご利用になれます。

#### ❖**お知らせ**

海外利用

・ 国番号・国際電話アクセス番号・ユニバーサ ルナンバー用国際識別番号・接続可能な国・ 地域および海外通信事業者は、ドコモのホー ムページをご確認ください。

## **海外で利用可能なサービス**

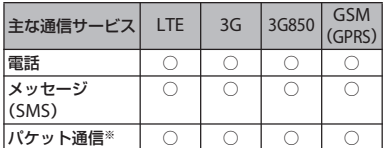

※ ローミング時にパケット通信を利用するには、モ バイルネットワーク設定の「データローミング」 ([P.206](#page-207-0))をオンに設定する必要があります。

#### ❖**お知らせ**

- ・ 接続する海外通信事業者やネットワークによ りご利用になれないサービスがあります。
- ・ 接続している通信事業者名は[、「通知パネル」](#page-54-0) ([P.53](#page-54-0))また[は「クイック設定パネル」\(](#page-56-0)P.55) で確認できます。

### **海外でご利用になる前に**

#### **出発前の確認**

海外でご利用になる際は、日本国内で次の確 認をしてください。

#### ■ ご契約について

・ WORLD WINGのお申し込み状況をご確 認ください。詳細は裏表紙の「総合お 問い合わせ先」までお問い合わせくだ さい。

#### ■ 充電について

・ 充電についてはドコモのホームページ をご確認ください。

#### ■ 料金について

- ・ 海外でのご利用料金(通話料、パケッ ト通信料)は日本国内とは異なります。 詳細はドコモのホームページをご確認 ください。
- ご利用のアプリによっては自動的に通 信を行うものがありますので、パケッ ト通信料が高額になる場合があります。 各アプリの動作については、お客様ご 自身でアプリ提供元にご確認ください。

#### **事前設定**

**ネットワークサービスの設定について**

ネットワークサービスをご契約いただいてい る場合、海外からも留守番電話サービス・転 送でんわサービス・番号通知お願いサービス などのネットワークサービスをご利用になれ ます。ただし、一部のネットワークサービス はご利用になれません。

- ・ 海外でネットワークサービスをご利用にな るには[、「遠隔操作設定」\(](#page-99-0)P98) を「遠隔 操作開始」に設定する必要があります。渡 航先で遠隔操作設定を行うこともできます  $(P211)$ <sub>2</sub>
- •設定/解除などの操作が可能なネットワー クサービスの場合でも、利用する海外通信 事業者によっては利用できないことがあり ます。

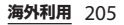

### **滞在国での確認**

海外に到着後、本端末の電源を入れると自動 的に利用可能な通信事業者に接続されます。

#### **接続について**

モバイルネットワーク設定の「通信事業者」 ([P.206](#page-207-1))の選択を「自動」に設定している場 合は、最適なネットワークを自動的に選択し ます。

#### **海外で利用するための設定**

#### <span id="page-207-0"></span>**データローミングの設定**

海外でパケット通信を行うためには、モバイ ルネットワーク設定の「データローミング」 をオンに設定する必要があります。

#### **ホーム画面で田▶ [設定] ▶ [ネッ トワークとインターネット]**u**[モ バイルネットワーク]**

**2 「データローミング」の をタップ ▶注意文を読んで [OK]** 

#### <span id="page-207-1"></span>**通信事業者の設定**

お買い上げ時は、自動的に利用できるネット ワークを検出して切り替えるように設定され ています。手動でネットワークを切り替える 場合は、次の操作で設定してください。

1 ホーム画面で田▶ [設定] ▶ [ネッ **トワークとインターネット]**u**[モ バイルネットワーク】▶「通信事業 者]**

### **2 [ネットワークを検索]**

- ・ 注意文が表示された場合は、[OK]を タップします。
	- ・ ネットワークの検索を行います。

#### **3 「利用可能なネットワーク」の中から 使用するネットワークをタップ**

#### ❖**お知らせ**

- ・ ネットワークを手動で設定した場合、圏外に 移動しても、別のネットワークに自動的に接 続されません。
- •「自動」に戻す場合は、手順2で「自動]を タップします。

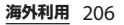

<span id="page-208-0"></span>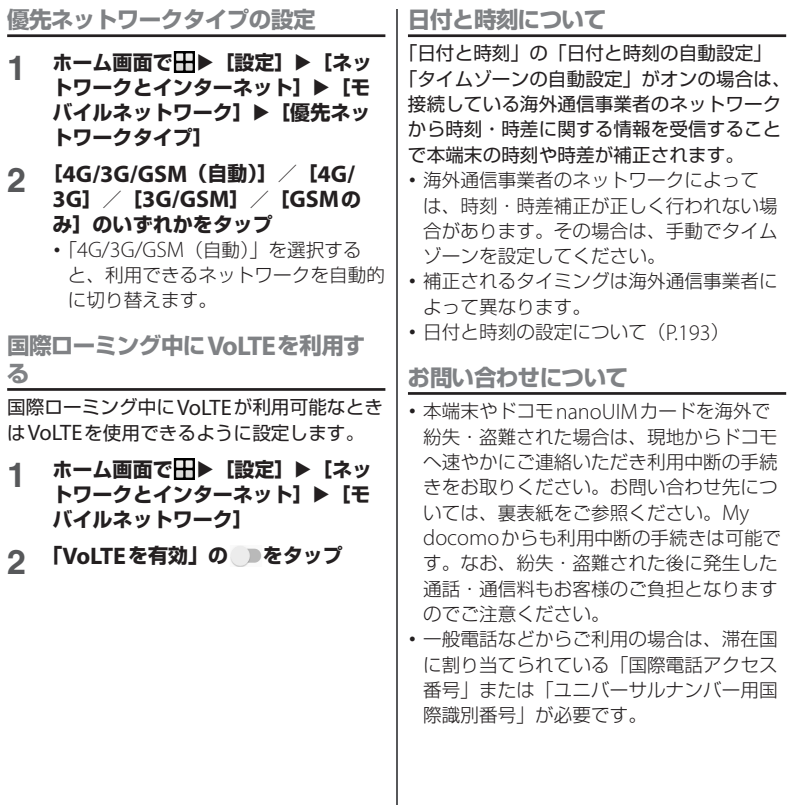

**海外利用** 207

### **滞在先で電話をかける/受け る**

海外に到着後、本端末の電源を入れると、利 用可能な通信事業者が自動的に設定されま す。

- 雷池の残量および受信レベルが十分である ことを確認してください。
- ・ 通信事業者によっては、発信者番号通知を 設定していても、発信者番号が通知されな かったり、正しく番号表示されなかったり することがあります。

この場合、発着信履歴から電話をかけるこ とはできません。

### **滞在国外(日本含む)に電話をか ける**

国際ローミングサービスを利用して、海外か ら電話をかけることができます。

・ 先頭に「+」を付けてから相手先の国番号 と電話番号を入力すると、滞在先から日 本、または他の国へ簡単に国際電話をかけ ることができます。

**ホーム画面で △▶ ● をタップ** 

2 + ([0] をロングタッチ) ▶国番号、 **地域番号(市外局番)、相手先電話番 号の順に入力**

- ・ 地域番号(市外局番)が「0」で始ま る場合には、先頭の「0」を除いて入 力してください。ただし、イタリアな ど一部の国・地域では「0」が必要に なる場合があります。
- ・ 電話をかける相手が海外での 「WORLD WING」利用者の場合は、 国番号として「81」(日本)を入力し てください。

### **3 をタップ**

- ・ 国際ダイヤルアシストの[「自動変換機](#page-211-0) 能| ([P.210](#page-211-0)) がオンの場合は、発信時 に「国際ダイヤルアシスト」画面が表 示されます。日本に発信する場合は 「発信] をタップします。
	- ビデオコールをかける場合は ;▶ 「ビデオコール]をタップします。

### **4 通話が終了したら をタップ**

#### ❖**お知らせ**

・ ビデオコールについて詳しくは[、「電話をかけ](#page-90-0) [る/受ける」\(](#page-90-0)P.89)をご参照ください。

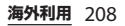

### **滞在国内に電話をかける**

日木国内で電話をかける操作と同様に 相手 の一般電話や携帯電話の番号を入力するだけ で電話をかけることができます。

#### **ホーム画面で△▶ ●をタップ**

### **2 電話番号を入力**

・ 一般電話にかける場合は、地域番号 (市外局番)、相手先電話番号の順に入 力します。

#### **3 をタップ**

・「国際ダイヤルアシスト」画面が表示 された場合は「元の番号で発信] な タップします。

#### **4 通話が終了したら をタップ**

### **海外にいるWORLD WING利用 者に電話をかける**

相手が国際ローミング中の場合は、滞在国内 に電話をかける場合でも、日本への国際電話 として電話をかけてください。

#### **滞在先で電話を受ける**

海外でも国際ローミングサービスを利用し て、電話を受けることができます。

#### 着信画面で おを上にスワイプ(フ **リック)**

#### **2 通話が終了したら をタップ**

#### ❖**お知らせ**

・ 国際ローミング中に電話がかかってきた場合 は、いずれの国からの電話であっても日本か らの国際転送となります。発信側には日本ま での通話料がかかり、着信側には着信料がか かります。

#### **相手からの電話のかけかた**

#### ■ 日本国内から滞在先に雷話をかけても らう場合

日本国内の一般電話、携帯電話から滞在 先の本端末に電話をかけてもらう場合は、 日本国内にいるときと同様に電話番号を ダイヤルしてもらうだけで電話をかける ことができます。

#### 日本以外から滞在先に電話をかけても らう場合

滞在先に関わらず日本経由で電話をかけ るため、発信国の国際電話アクセス番号 および「81」(日本の国番号)をダイヤ ルしてもらう必要があります。 発信国の国際電話アクセス番号 - 81 - 90

(または80、70) - XXXX - XXXX

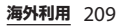

### **国際ローミングの設定**

国際ローミングサービスを利用するときの設 定を行います。

・ 海外通信事業者によっては設定できない場 合があります。

**1 ホーム画面で ● をタップ** 

### **2** 【設定】▶ [通話] ▶ [海外設定]

<span id="page-211-4"></span><span id="page-211-3"></span>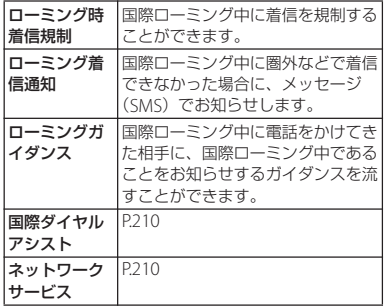

### <span id="page-211-1"></span>**国際ダイヤルアシストの設定**

- **1 ホーム画面で をタップ**
- 2 [設定]▶[通話]▶[海外設定]<br>3 [国際ダイヤルアシスト]

#### **3 [国際ダイヤルアシスト]**

<span id="page-211-0"></span>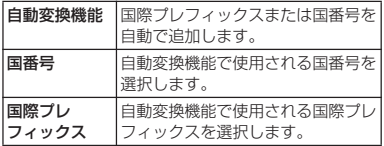

<span id="page-211-2"></span>**ネットワークサービス(海外)の 設定**

滞在国で利用する留守番電話サービスなどの ネットワークサービスを設定します。

- あらかじめ[、「遠隔操作設定」\(](#page-99-0)P98) を 「遠隔操作開始」に設定する必要がありま す。
- ・ 海外から操作した場合は、滞在国から日本 までの通話料がかかります。
- ・ 海外通信事業者によっては設定できない場 合があります。
- **1 ホーム画面で <mark>●</mark>▶ :をタップ**
- 2 **[設定] ▶ [通話] ▶ [海外設定]**

**海外利用** 210

#### **3 「ネットワークサービス】▶目的の サービスを選択**

<span id="page-212-0"></span>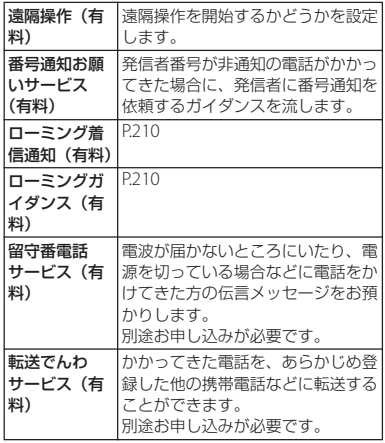

**4 画面の指示に従って操作 5 音声ガイダンスに従って操作**

### **帰国後の確認**

- 日本に帰国後は自動的にドコモのネットワー クに接続されます。接続できなかった場合 は、以下の設定を行ってください。 •「優先ネットワークタイプ」(P207) を 「4G/3G/GSM(自動)」に設定してくださ  $\left\{ \cdot \right\}$
- ・「通信事業者」([P.206](#page-207-1))の選択を「自動」に 設定してください。

### **トラブルシューティング**

#### **故障かな?と思ったら**

付録/索引

- ・ 故障かな?と思ったときに、お客様ご自身 で診断することができます。 詳細については、ドコモのホームページを ご確認ください。 [https://www.nttdocomo.co.jp/support/](https://www.nttdocomo.co.jp/support/trouble/repair/) [trouble/repair/](https://www.nttdocomo.co.jp/support/trouble/repair/)
- ・ ソフトウェアを更新する必要があるかを チェックして、必要な場合にはソフトウェ アを更新してください([P.224](#page-225-1)、[P.228](#page-229-0))。
- ・ 気になる症状のチェック項目を確認しても 症状が改善されないときは、裏表紙の「故 障お問い合わせ・修理お申込み先| また は、ドコモ指定の故障取扱窓口までお気軽 にご相談ください。

#### ■ 電源

#### 本端末の電源が入らない

- •雷池切れになっていませんか。→P37 画面が動かない、電源が切れない
- ・ 画面が動かなくなったり、電源が切れ なくなったりした場合は、「の」と音量 キーの上を同時に約8秒間押し、連続し て3回振動した後に指を離すと本端末の 電源を強制的に切ることができます。
	- ※ 強制的に電源を切る操作のため、データお よび設定した内容などが消えてしまう場合 がありますのでご注意ください。

■ 充電

充電ができない(通知LEDが点灯しない、 電池アイコンが充電中の表示に変わらな い)

- ・ アダプタの電源プラグがコンセントま たはアクセサリーソケットに正しく差 し込まれていますか。
- ・ アダプタと本端末が正しく取り付けら れていますか。→[P.40](#page-41-0)
- ACアダプタ(別売品)をご使用の場 合、ACアダプタのType-Cプラグが本 端末と正しく接続されていますか。→  $P$ 40
- USBケーブル A to C 01 (別売品) をご 使用の場合、パソコンの電源が入って いますか。
- ・ 充電しながら通話や通信、その他機能 の操作を長時間行うと、本端末の温度 が上昇して通知LEDが消灯する(充電 が停止する)、充電が完了しない、また は電池残量が減少する場合があります。 その場合は、本端末の温度が下がって から再度充電を行ってください。

通知LEDが赤色に点滅し、操作ができな い

・ 電池残量が少ない場合は充電してくだ さい。→[P.37](#page-38-0)

いたわり充電が開始されない

・ 充電の習慣に規則性を見つけられない 場合は学習が完了しないため、いたわ り充電は開始されません。→[P.38](#page-39-0)

#### **付録/索引** 212

#### 満充電にならない

・ いたわり充電中に充電器を取り外すと、 満充電されていない場合があります。 満充電にするには、ホーム画面でH→ 「設定]▶ [バッテリー]▶ [いたわり 充電]▶ ●をタップしていたわり充電 をオフにし、通常の充電に切り替えて ください。→[P.38](#page-39-0)

#### ■ 端末操作

操作中・充電中に熱くなる

- ・ 通話中に、電波環境や通話時間によっ ては受話口/スピーカー周辺が熱くな ることがありますが、異常ではありま せん。
- ・ 操作中や充電中、充電しながらアプリ、 テレビ視聴や動画撮影などを長時間 行った場合などには、本端末や内蔵電 池、アダプタが熱くなることがありま すが、動作上問題ありませんので、そ のままご使用ください。
- ・ 本端末の温度が高くなると、通知パネ ルに本端末の温度が上昇した旨が表示 され、テザリングなどいくつかのアプ リやサービスが使用できなくなる場合 があります。

この場合は、本端末の温度が下がるの を待ってから、再度ご使用ください。

#### 電池の使用時間が短い

• 圏外の状能で長時間放置されるような ことはありませんか。

圏外時は通信可能な状態になるよう電 波を探すため、より多くの電力を消費 しています。圏外の状態が続く場所で は機内モードに設定するか、電源を 切ってください。→[P.43](#page-44-0)、[P.167](#page-168-0)

- ・ 内蔵電池の使用時間は、使用環境や劣 化度により異なります。→P37
- ・ 内蔵電池は消耗品です。充電を繰り返 すごとに、1回で使える時間が次第に短 くなっていきます。

十分に充電してもお買い上げ時に比べ て使用時間が極端に短くなった場合は、 裏表紙の「故障お問い合わせ・修理お 申込み先」または、ドコモ指定の故障 取扱窓口までお問い合わせください。

- ・ 複数のアプリを起動していませんか。 使用していないアプリを終了してくだ さい。→[P.69](#page-70-0)
- ・ Wi-Fi機能やBluetooth機能を使用して いないときは、設定をオフにしてくだ さい。→[P.158](#page-159-1)、[P.197](#page-198-0)
- ・ STAMINAモードを設定すると、本端末 の動作と一部の機能を制限し、電池の 消費を抑えることができます。→[P.171](#page-172-1)

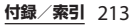

#### タップしたり、キーを押したりしても動 作しない

- 雷源が切れていませんか。→P42
- ・ 画面ロックを設定していませんか。→ [P.182](#page-183-1)
- ・「手ぶくろモード」をオンにしていると きに、手袋をした指を垂直に立てて操 作すると動作しにくい場合があります。 指を寝かせて指の腹をタッチスクリー ンに接触させて操作してください。→ [P.173](#page-174-0)

#### タップしたり、キーを押したりしたとき の画面の反応が遅い

- ・ 本端末に大量のデータが保存されてい るときや、本端末とmicroSDカードの 間で容量の大きいデータをやり取りし ているときなどに起きる場合がありま す。
- ドコモnanoUIMカードが認識されない
- ・ ドコモnanoUIMカードを正しい向きで 挿入していますか。→[P.31](#page-32-0)

#### 時計がずれる

・ 長い間電源を入れた状態にしていると 時計がずれる場合があります。「日付と 時刻の自動設定」「タイムゾーンの自動 設定」がオンになっているかを確認し、 電波の良い場所で電源を入れ直してく ださい。→[P.193](#page-194-2)

#### 端末動作が不安定

• お買い上げ後に本端末へインストール したアプリにより不安定になっている 可能性があります。 ヤーフモード (お 買い上げ時に近い状態で起動させる機 能)で起動して症状が改善される場合 には、インストールしたアプリをアン インストールすることで症状が改善さ れる場合があります。

セーフモードを起動するには、電源を 切った状態で [の] を1秒以上押し、 XPERIAロゴが表示されたら音量キーの 下を長く押し続けてください。 電源を入れている状態では、「の]を1 秒以上押す▶「雷源を切る〕をロング

- タッチすると、本端末が再起動して
- セーフモードで起動できます。

セーフモードが起動すると画面左下に

- 「セーフモード」と表示されます。
- セーフモードを終了するには、電源を 入れ直してください。
- ※ 必要なデータを事前にバックアップした上 でセーフモードをご利用ください。
- ※ アプリやウィジェットによっては非表示に なる場合があります。
- ※ セーフモードは通常の起動状態ではありま せん。通常ご利用になる場合には、セーフ モードを終了しご利用ください。

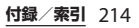
### アプリが正しく動作しない(起動できな い、エラーが頻繁に起こるなど)

- ・ 無効化されているアプリはありません か。無効化されているアプリを有効に してから再度お試しください。→[P.170](#page-171-0)
- ・ アプリの権限を許可していますか。→ [P.49](#page-50-0)、[P.169](#page-170-0)

### ■ 通話

### をタップしても発信できない

・ 機内モードを設定していませんか。→ [P.167](#page-168-0)

### 着信音が鳴らない

- ・「着信音の音量」を最小にしていません か。→[P.175](#page-176-0)
- ・ 次の機能を起動していませんか。 - マナーモード→[P.47](#page-48-0) - 機内干ード→P167
- ・ 留守番電話サービスまたは転送でんわ サービスの呼び出し時間を「0秒」にし ていませんか。→[P.98](#page-99-0)
- ・ 伝言メモの応答時間設定を「0秒」にし ていませんか。→[P.97](#page-98-0)
- ・ 着信拒否の設定をしていませんか。→ [P.98](#page-99-1)

### 通話ができない(場所を移動しても △の 表示が消えない、電波の状態は悪くない のに発信または着信ができない)

- ・ 電源を入れ直すか、ドコモnanoUIM カードを取り付け直してください。→ [P.31](#page-32-0)、[P.42](#page-43-0)
- ・ 電波の性質により、「圏外ではない」 「電波状態は■を表示している」状態で も発信や着信ができない場合がありま す。場所を移動してかけ直してくださ  $\mathcal{L}$
- ・ 着信拒否の設定をしていませんか。→ [P.98](#page-99-1)
- ・ 電波の混み具合により、多くの人が集 まる場所では電話やメールが混み合い、 つながりにくい場合があります。場所 を移動するか、時間をずらしてかけ直 してください。

### 電話発信後にアプリが起動する

・ モバイルセレクト対象の電話番号へ発 信すると、モバイルセレクトアプリが 起動します。画面の指示に従って操作 してください。

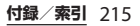

### ■ 画面

### ディスプレイが暗い

- ・「スリープ」を短い時間で設定していま  $\forall$ <sub>b</sub>,  $\rightarrow$ [P.172](#page-173-0)
- ・ 画面の明るさを変更していませんか。  $\rightarrow$ [P.173](#page-174-0)
- ・「明るさの自動調節」をオンにしている 場合は、周囲の明るさに応じて画面の 明るさが変わります。→[P.172](#page-173-1)
- 近接/照度ヤンサーをシールなどでふ さいでいませんか。→[P.29](#page-30-0)
- ・ 使用中に本端末の温度が高くなると ディスプレイが暗くなる場合がありま すが、異常ではありません。

### ■ 音声

通話中、相手の声が聞こえにくい、相手 の声が大きすぎる

- ・ 通話音量を変更していませんか。→ [P.95](#page-96-0)
- メール

### メールを自動で受信しない

・ Eメールアカウントの設定で「確認頻 度」を「手動」に設定していませんか。  $\rightarrow$ [P.113](#page-114-0)

■ カメラ

### カメラで撮影した写真や動画がぼやける

- ・ カメラのレンズにくもりや汚れが付着 していないか、フィルムを貼り付けて いないかを確認してください。
- ・ 撮影モードを「プレミアムおまかせ オート」に切り替えてください。→ [P.134](#page-135-0)
- ・「電子式手ブレ補正」を設定して撮影し てください。→[P.141](#page-142-0)

### フラッシュ撮影時に写真や動画が白っぽ くなる

・ カメラレンズ周辺に指やカバーがある と、フラッシュの光が反射して撮影し た写真や動画に悪影響を与える場合が あります。

# ■ テレビ

### フルセグ/ワンセグの視聴ができない

- 地上デジタルテレビ放送サービスのエ リア外か放送波の弱い場所にいません か。
- ・ 現在地のチャンネルを登録しています か。→[P.131](#page-132-0)

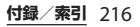

### ■ おサイフケータイ おサイフケータイが使えない

- ・ おまかせロックを設定すると、NFC/ おサイフケータイ ロックの設定に関わ らずおサイフケータイの機能が利用で きなくなります。
- ・ NFC/おサイフケータイ ロックを設定 していませんか。→[P.125](#page-126-0)
- 本端末の幻マークがある位置を読み取 り機にかざしていますか。→[P.123](#page-124-0)

### ■ 海外利用

海外で本端末が使えない(■が表示され ている場合)

- ・ WORLD WINGのお申し込みをされてい ますか。
	- WORLD WINGのお申し込み状況をご確 認ください。
- 海外で本端末が使えない (のが表示され ている場合)
- ・ 国際ローミングサービスのサービスエ リア外か、電波の弱い場所にいません か。

利用可能なサービスエリアまたは海外 通信事業者かどうか、ドコモのホーム ページをご覧ください。

- ・ ネットワークの設定や海外通信事業者 の設定を変更してみてください。
	- -「優先ネットワークタイプ」を「4G/ 3G/GSM(自動)」に設定してくださ  $U<sub>o</sub> \rightarrow P.207$  $U<sub>o</sub> \rightarrow P.207$
- -「通信事業者」の選択を「自動」に設 定してください。→[P.206](#page-207-0)
- ・ 本端末の電源を入れ直すことで回復す ることがあります。→[P.42](#page-43-0)

### 海外でデータ通信ができない

・「データローミング」をオンにしてくだ さい。→[P.206](#page-207-1)

海外で利用中に、突然本端末が使えなく なった

• 利用停止目安額を超えていませんか。 「国際ローミングサービス(WORLD WING)」のご利用には、あらかじめ利 用停止目安額が設定されています。利 用停止目安額を超えてしまった場合、 ご利用累積額を精算してください。

### 海外で電話がかかってこない

- ・「ローミング時着信規制」を「規制開 始」に設定していませんか。→[P.210](#page-211-0) 相手の電話番号が通知されない/相手の 電話番号とは違う番号が通知される/電 話帳の登録内容や発信者番号通知を利用 する機能が動作しない
- 相手が発信者番号を通知して電話をか けてきても、利用しているネットワー クや通信事業者から発信者番号が通知 されない場合は、本端末に発信者番号 は表示されません。また、利用してい るネットワークや通信事業者によって は、相手の電話番号とは違う番号が通 知される場合があります。

### ■ データ管理 データ転送が行われない

・ USB HUBを使用していませんか。USB HUBを使用すると、正常に動作しない 場合があります。

### microSDカードに保存したデータが表示 されない

・ microSDカードを取り付け直してくだ さい。→[P.34](#page-35-0)

# 画像を表示しようとすると「 | | /

- 「×1 が表示される、またはデモやプレ
- ビューで「<u>へ</u>」 / 「×」が表示される
- 画像データが壊れている場合は「 | | | /「x」が表示されることがあります。

### ■ Bluetooth機能 Bluetooth機器と接続ができない/検索 しても見つからない

・ Bluetooth機器(市販品)側を検出可能 な状態にしてから、本端末側からペア 設定を行う必要があります。ペア設定 済みの機器を解除して再度ペア設定を 行う場合には、本端末とBluetooth<sup>機</sup> 器(市販品)の両方でペア設定を解除 してから行ってください。→[P.198](#page-199-0)

### カーナビやハンズフリー機器などの外部 機器を接続した状態で本端末から発信で きない

・ 相手が電話に出ない、圏外などの状態 で複数回発信すると、その番号へ発信 できなくなる場合があります。その場 合は、本端末の電源を一度切ってから、 再度電源を入れ直してください。

### ■ 外部機器接続

USBケーブル A to Cなどで接続した外部 機器が認識されない

・ 外部機器を取り付け直してください。 ただし、機器によっては検出されない 場合があります。

# ■ 地図・GPS機能

### オートGPSサービス情報が設定できない

- ・ 電池残量が少なくなり、オートGPS<sup>が</sup> 停止していませんか。 「低電力時動作設定」により、オート GPSが停止している場合は、オート GPSサービス情報は設定できません。 この場合、「低電力時動作設定」を「停 止しない」に設定するか、充電をする ことで設定できるようになります。→ [P.37](#page-38-0)、[P.185](#page-186-0)
- ・「オートGPS動作設定」にチェックが 入っていますか。→[P.185](#page-186-0)

# **エラーメッセージ**

- 通信サービスはあり ません
	- ・ サービスエリア外か、電波の届かない 場所にいるため利用できません。電波 の届く場所まで移動してください。
	- ・ ドコモnanoUIMカードが正しく機能し ていません。

ドコモnanoUIMカードを取り付け直す ことで改善する可能性があります。 改善しない場合は、裏表紙の「故障お 問い合わせ・修理お申込み先」にご連 絡の上、ご相談ください。

- モバイルネットワークが利用できません ドコモnanoUIMカードを正しく取り付け て([P.31](#page-32-0))、電波の届く場所まで移動して ください。
- ビデオコールへの切り替えに失敗しまし た

ビデオコールへの切り替えができない場 合に表示されます。通話相手がビデオ コールに対応していない場合やキャッチ ホンを使用している場合、音声ガイダン ス中などは、切り替えができません。

発信できませんでした

音声通話やビデオコールの発信ができな い場合に表示されます。ビデオコール中 は別の相手への音声発信はできません。 また、相手がビデオコールに対応してい ない場合や音声通話中などは、ビデオ コール発信はできません。

● 通常の通話はアクセス制御によって制限 されています。

回線の混雑などにより通常通話音声サー ビスが受けにくい場合に表示されます。

● すべての通話はアクセス制御によって制 限されています。

回線の混雑などにより通常/緊急通話音 声サービスが受けにくい場合に表示され ます。

- アクセス制限が変更されました 音声サービスやデータサービスが受けら れない場合に表示されます。
- SIMカードはロックされています PINコード([P.180](#page-181-0))を正しく入力してく ださい。
- SIMカードはPUKでロックされています PUK (PINロック解除コード) ([P.180](#page-181-1)) を正しく入力してください。
- PINロック解除コードがロックされていま す

PINロック解除コードがロックされてい ます。ドコモショップ窓口にお問い合わ せください。

### ● 空き容量わずか

内部ストレージの空き容量が低下してい ます。このままご使用になられると一部 の機能やアプリが動作しない場合があり ます。不要なアプリをアンインストール ([P.169](#page-170-1))してください。

### ● メモリーがいっぱいです。

内部ストレージやmicroSDカードの空き 容量がありません。不要なデータを削除 ([P.196](#page-197-0))して容量を確保してください。

# **あんしん遠隔サポート**

お客様の端末上の画面をドコモと共有するこ とで、端末操作設定やアプリの使い方、パソ コンなどの周辺機器との接続に関する操作サ ポートを受けることができます。

- ・ ドコモnanoUIMカード未挿入時、国際 ローミング中、機内モードなどではご利用 できません。
- あんしん遠隔サポートはお申し込みが必要 な有料サービスです。
- ・ 一部サポート対象外の操作・設定がありま す。
- ・ あんしん遠隔サポートの詳細については、 ドコモのホームページをご確認ください。
- **1 あんしん遠隔サポートセンターへ電 話**

ドコモの携帯電話からの場合

(局番なしの)15710(無料)

一般電話などからの場合

00.0120-783-360

受付時間:午前9:00~午後8:00(年中無休)

- ・ 本端末からあんしん遠隔サポートセン ターへ電話する場合は、ホーム画面で 田▶ [遠隔サポート] ▶ [このス マートフォンから発信する]▶ ● タップします。
- 2 ホーム画面で田▶ [遠隔サポート]
- 3 **[遠隔サポートの接続画面に進む]▶ [同意する]**
- **4 ドコモからご案内する接続番号を入 カ▶ 「開始】**
- 

**保証とアフターサービス**

## **保証について**

- **5 接続後、遠隔サポートを開始** ・ 保証期間は、お買い上げ日より1年間です。
	- ・ テレビアンテナケーブル SO01は無料修理 保証の対象外となります。
	- 木端末の仕様および外観は、付属品を含 め、改良のため予告なく変更することがあ りますので、あらかじめご了承ください。
	- 本端末の故障・修理やその他お取り扱いに よって電話帳などに登録された内容が変 化・消失する場合があります。万が一に備 え、電話帳などの内容はご自身で控えをお 取りくださるようお願いします。
	- ※本端末は、電話帳などのデータをmicroSD カードに保存していただくことができま す。
	- ※本端末はドコモクラウドをご利用いただく ことにより、電話帳などのデータをバック アップしていただくことができます。

**無料修理規定**

a 保証期間内に取扱説明書などの注意に従った使用 状態のもとで、故障が発生した場合は無料で修理 いたします。(代替品と交換となる場合がありま す。)

② 保証期間内でも以下の場合は無料修理対象外とな る場合がございます。 1. 改造(ソフトウェアの改造も含む)による故 障、損傷。 2. 落下や、外部からの圧力などで本端末、ディス プレイおよび外部接続端子などが破損したことに よる故障、損傷、または本端末内部の基板が破 損、変形したことによる故障、損傷。 3. 火災、公害、異常電圧、地震、雷、風水害その 他天災地変などによる故障、損傷。 4. 本端末に接続している当社指定以外の機器、消 耗品による故障、損傷。 5. 本端末内部への水の浸入による故障、損傷、本 端末の水濡れシールが反応している場合、本端末 に水没・水濡れなどの痕跡が発見された場合、ま たは結露などによる腐食が発見された場合。 6. ドコモ指定の故障取扱窓口以外で修理を行った ことがある場合。 3 本保証は日本国内においてのみ有効です。 d 本保証は明示した期間、条件においての無料修理 をお約束するものでお客様の法律上の権利を制限 するものではございません。 (5) お預かり品に故障箇所が複数あった場合、一部分 の修理だけでは製品の品質が保証できないため、 すべて修理してご返却いたします。その際は無料 修理対象外となる場合がございます。 f 修理実施の有無に関わらず、動作確認試験を実施 したお預かり品は、最新のソフトウェアに更新し てご返却いたします。 g 修理を実施した場合の修理箇所や修理実施日は、 修理完了時にお渡しする修理結果票でご確認くだ さい。 <販売元> 株式会社NTTドコモ 東京都千代田区永田町2-11-1

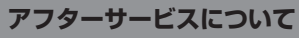

### **調子が悪い場合**

修理を依頼される前に、本書[の「故障かな?](#page-213-0) と思ったら| (P.212) をご覧になってお調べ ください。それでも調子が良くないときは、 裏表紙の「故障お問い合わせ・修理お申込み 先」にご連絡の上、ご相談ください。

**お問い合わせの結果、修理が必要な場 合**

ドコモ指定の故障取扱窓口にご持参いただき ます。ただし、故障取扱窓口の営業時間内の 受付となります。なお、故障の状態によって は修理に日数がかかる場合がございますの で、あらかじめご了承ください。

■ 保証期間が過ぎたときは

ご要望により有料修理いたします。

### ■ 部品の保有期間は

本端末の補修用性能部品(機能を維持す るために必要な部品)の最低保有期間は、 製造打ち切り後4年間を基本としており ます。

修理受付対応状況については、ドコモの ホームページをご覧ください。 [https://www.nttdocomo.co.jp/](https://www.nttdocomo.co.jp/support/trouble/repair/shop/compatible/index.html) [support/trouble/repair/shop/](https://www.nttdocomo.co.jp/support/trouble/repair/shop/compatible/index.html) [compatible/index.html](https://www.nttdocomo.co.jp/support/trouble/repair/shop/compatible/index.html)

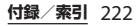

ただし、故障箇所によっては修理部品の 不足などにより修理ができない場合もご ざいますので、詳細はドコモ指定の故障 取扱窓口へお問い合わせください。

### **お願い**

### ● 本端末および付属品の改造はおやめくだ さい。

- ・ 火災・けが・故障の原因となります。
- ・ 改造が施された機器などの故障修理は、 改造部分を元の状態に戻すことをご了 承いただいた上でお受けいたします。 ただし、改造の内容によっては故障修 理をお断りする場合があります。 以下のような場合は改造とみなされる 場合があります。
	- ディスプレイ部やキー部にシールなど を貼る
	- 接着剤などにより本端末に装飾を施す
	- 外装などをドコモ純正品以外のものに 交換するなど
- ・ 改造が原因による故障・損傷の場合は、 保証期間内であっても有料修理となり ます。
- 本端末に付いている銘板プレートは、取 り外さないでください。
	- ・ 銘板プレートが故意に取り外されたり、 付け替えられた場合など、銘板プレー トの内容が確認できないときは、故障 修理をお受けできない場合があります ので、ご注意願います。
- 各種機能の設定などの情報は、本端末の 故障・修理やその他お取り扱いによって クリア(リセット)される場合がありま す。お手数をおかけしますが、この場合 は再度設定を行ってくださるようお願い いたします。その際、設定によってはパ ケット通信料が発生する場合があります。
- 修理を実施した場合には、故障箇所に関 係なく、Wi-Fi用のMACアドレスおよび Bluetoothアドレスが変更される場合が あります。
- 本端末にキャッシュカードなど磁気の影 響を受けやすいものを近づけますとカー ドが使えなくなることがありますので、 ご注意ください。
- 本端末は防水性能を有しておりますが、 木端末内部が濡れたり湿気を帯びてし まった場合は、すぐに電源を切って、お 早めに故障取扱窓口へご来店ください。 ただし、本端末の状態によって修理でき ないことがあります。

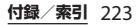

### **お客様が作成されたデータおよびダウ ンロード情報などについて**

本端末を機種変更や故障修理をする際に、お 客様が作成されたデータまたは外部から取り 込まれたデータあるいはダウンロードされた データなどが変化・消失などする場合があり ます。これらについて当社は一切の責任を負 いません。データの再ダウンロードにより発 生するパケット通信料は、ドコモでは補償い たしかねますのであらかじめご了承くださ い。また、当社の都合によりお客様の端末を 代替品と交換することにより修理に代えさせ ていただく場合がありますが、その際にはこ れらのデータなどは一部を除き交換後の製品 に移し替えることはできません。

# **ソフトウェアアップデート**

# **ソフトウェアアップデートについ て**

ソフトウェアアップデートとは、ネットワー クに接続してアップデートが必要かを確認 し、必要に応じて更新ファイルをダウンロー ドし、インストールする機能です。 アップデートが必要な場合には、ステータス バーの の(ソフトウェアアップデート)やド コモのホームページにてご案内いたします。 ソフトウェアアップデートには、以下の内容 などが含まれます。本端末を安全でより快適 にご利用いただくため、必ず最新バージョン へのアップデートをお願いいたします。

- ・ 機能の向上、追加
- 操作性の向上
- ・ 品質改善
- ヤキュリティパッチの最新化

### ❖**お知らせ**

・ アップデートは、本端末に保存されたデータ を残したまま行うことができますが、お客様 の端末の状態(故障・破損・水濡れなど)に よってはデータの保護ができない場合があり ます。必要なデータは事前にバックアップを 取っていただくことをおすすめします。ただ し、バックアップが取れないデータがありま すので、あらかじめご了承ください。

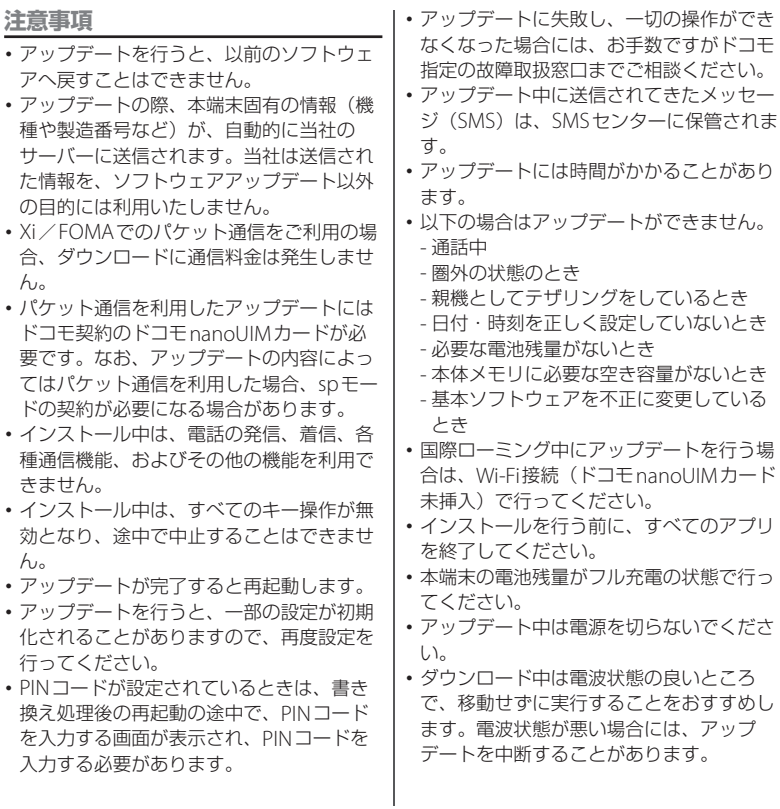

- ・ アップデートが不要な場合は、「アップ デートの必要はありません。このままご利 用ください。」と表示されます。
- ・ アップデート可能期間については、ドコモ のホームページをご覧ください。

### **ソフトウェアをアップデートする**

- ・ アップデートは、お客様自身でインストー ルを実行していただく必要がございます。 ステータスバーを下にドラッグ▶通知を タップ▶「インストール〕をタップしてく ださい。
- ・ 更新ファイルの自動ダウンロードやアップ デートの自動更新の設定を変更するには、 ホーム画面で 田▶ [設定] ▶ [システム] ▶ [端末情報] ▶ [ソフトウェアアップ デート】▶「自動ダウンロード/自動更新」 の ■/ ●をタップしてください。
- ・「自動ダウンロード/自動更新」をオフに した場合[、「ステータスバーにアイコンが](#page-227-0) 表示されない場合| (P.226) の操作を行っ てください。

### <span id="page-227-0"></span>**ステータスバーにアイコンが表示され ない場合**

以下の操作でアップデートを実行できます。

1 ホーム画面で田▶ [設定] ▶ [シス **テム**】▶ [端末情報]

### **2** 【ソフトウェアアップデート】▶ [今 **すぐ更新]**

・ ダウンロードが開始されます。

**3 インストールを開始する旨のメッ セージが表示される▶ 【インストー ル]**

・ インストールが開始されます。

■ アップデートの実施についての確認画 面が表示される場合

アップデートの内容によっては、[今すぐ 更新]をタップ後、アップデートの実施 についての確認画面が表示されます。

### **1 実施方法を選択**

- ・「今すぐ実施(WI-FIのみ)」:Wi-Fi<sup>接</sup> 続により、即時に更新ファイルをダウ ンロードします。
- ・「予約して実施(WI-FI/XI)」:Wi-Fi 接続またはXi/FOMA※により、自動 的に予約された時刻に更新ファイルを ダウンロードします。
- ※ Xi/FOMAによるダウンロードができない 場合、「予約して実施(WI-FIのみ)」と表示 されます。spモードを設定されていない場 合は、[予約して実施(WI-FIのみ)]をタッ プしてもアップデートを実行できません。 Wi-Fi接続をご利用ください。

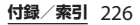

### **2 [ダウンロードしてインストール]/ [ダウンロードのみ]**

- ・「ダウンロードしてインストール」:ダ ウンロード完了後、自動でインストー ルが実行されます。[OK]をタップし なくても、約10秒後にインストール が実行されます。
- ・「ダウンロードのみ」:更新ファイルの ダウンロードが完了しても、自動でイ ンストールは実行されません。インス トールする場合、お客様がインストー ルを実行する必要があります。

### ❖**お知らせ**

- ・ 本端末のソフトウェアが最新の場合には、 「アップデートの必要はありません。このまま ご利用ください。」と表示されます。
- ・ ダウンロードが途中で中断すると、それまで ダウンロードしたデータは最長14日間保持さ れます。ダウンロードを再開する場合は、通 知パネルの ■ (ダウンロードが中断されまし た)から再開できます。
- ・「予約して実施(WI-FI/XI)」を選択した場 合、ダウンロードの時刻は自動的に設定され ます。[戻る] ▶ [予約して実施 (WI-FI/XI)] をタップすると、ダウンロードの時刻は再度、 自動的に設定されます。

# **アプリのアップデート**

アップデート後、アプリのアップデートがあ るかどうかをご確認ください。アプリのアッ プデートを行わないと動作が不安定になるこ とや、機能が正常に動作しなくなることがあ ります。必ず最新バージョンへのアップデー トをお願いいたします。

■ 通知アイコンからアップデートする アップデート完了後、再起動し、通知ア イコン (アップデートを完了しました) が表示されます。 ステータスバーを下にドラッグ▶「アッ

プデートを完了しました]▶画面の指示 に従って操作し、アップデート一覧でア プリのアップデートを行ってください。

■ Playストアからアップデートする ホーム画面で [Playストア] ▶ =▶ [マ イアプリ&ゲーム]をタップし、各アプ リのアップデートを行ってください。

### ❖**お知らせ**

・ 各アプリのOSバージョン対応状況について は、アプリの提供元にご確認ください。

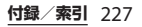

# **パソコンに接続して更新する 主な仕様**

あらかじめパソコンに「ソフトウェア更新」 を行うためのソフトウェアをインストールす る必要があります。

ソフトウェアのインストール方法などについ ては、次のホームページをご参照ください。 <http://www.sonymobile.co.jp/support/>

### ■ 本体

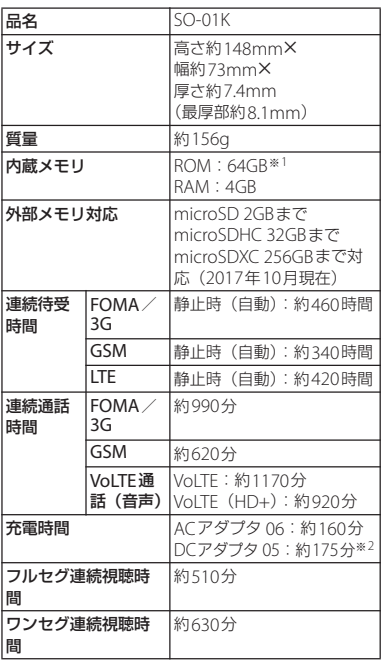

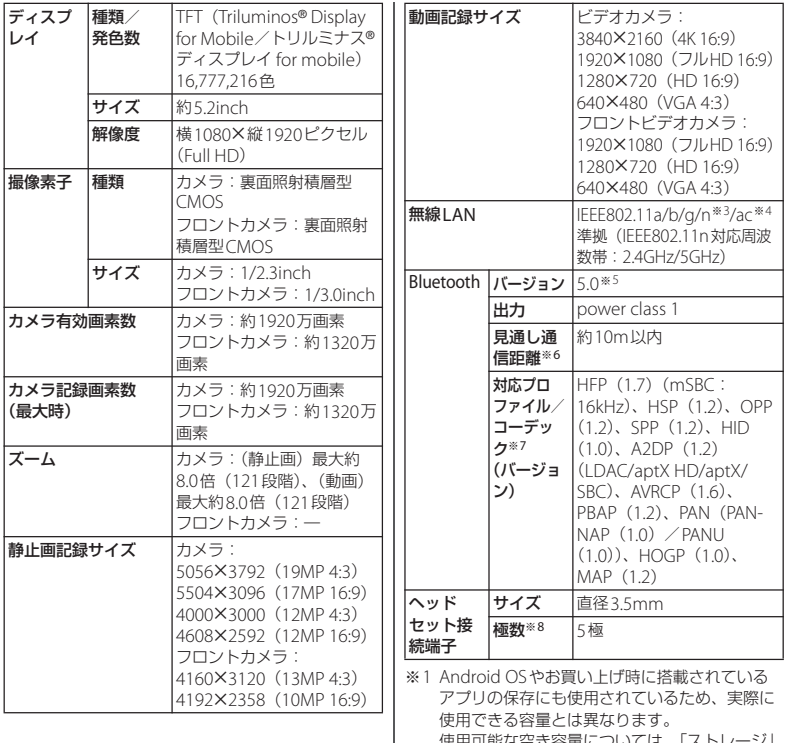

使用可能な空き容量については[、「ストレージ」](#page-177-0) ([P.176](#page-177-0))をご参照ください。

- ※2 USBケーブル A to C 01 (別売品) を使用した 場合の充電時間です。
- ※3 MIMOに対応しています。
- ※4 MII-MIMO (クライアント) に対応しています。
- ※5 本端末を含むすべてのBluetooth機能搭載機器 は、Bluetooth SIGが定めている方法で Bluetooth標準規格に適合していることを確認 しており、認証を取得しております。ただし、 接続する機器の特性や仕様によっては、操作方 法が異なったり、接続してもデータのやり取り ができなかったりする場合があります。
- ※6 通信機器間の障害物や、電波状況により変化し ます。
- ※7 Bluetooth対応機器同士の使用目的に応じた仕 様で、Bluetoothの標準規格です。
- ※8 4極ヘッドセットについてはCTIA規格に準拠し たものに対応しています。
- ・ 連続待受時間とは、電波を正常に受信でき る状態での目安です。静止時の連続待受時 間とは、電波を正常に受信できる静止状態 での平均的な利用時間です。

なお、電池の充電状態、機能設定状況、気 温などの使用環境、利用場所の電波状態 (電波が届かない、または弱い場所) など により、待受時間は約半分程度になる場合 があります。

・ 連続通話時間とは、電波を正常に送受信で きる状態で通話に使用できる時間の目安で す。

• インターネット接続を行うと通話 (通信)· 待受時間は短くなります。

また、通話やインターネット接続をしなく てもメールを作成したり、カメラやアプリ を起動したりすると通話(通信)・待受時 間は短くなります。

・ 充電時間とは、内蔵電池が空の状態から充 電したときの目安です。低温時に充電する と、充電時間は長くなる場合があります。

■ 内蔵電池

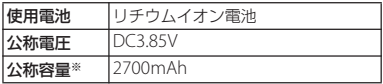

※ 連続使用可能時間などの目安となる電池の容量です。

### ■ テレビアンテナケーブル SO01

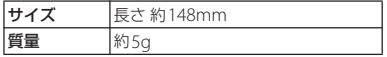

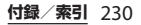

■ ファイル形式 (メディア)

本端末は次のファイル形式の表示・再生 に対応しています。

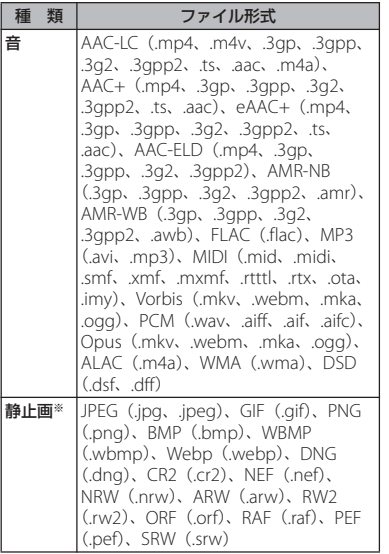

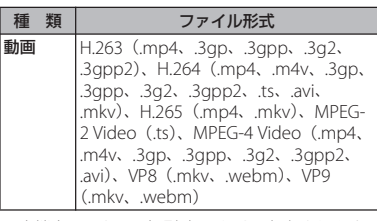

※ 本端末でのカメラ撮影時はJPEGで保存されます。

### ■ ワンセグの録画時間 (目安)

microSDカード(1GB)に |約320分 保存できる録画時間

■ 動画の撮影時間 (日安)

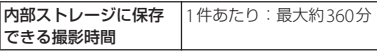

※ ビデオ解像度が1920X1080 (フルHD) の場合の 撮影時間です。

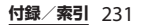

# **対応言語**

### ■ 表示言語

アゼルバイジャン語 (ラテン) /マレー 語/ボスニア語/カタルーニャ語/チェ コ語/デンマーク語/ドイツ語/エスト ニア語/英語/スペイン語/バスク語/ フィリピン語/フランス語/ガリシア語 /クロアチア語/インドネシア語/アイ スランド語/イタリア語/ジャワ語/ラ トビア語/リトアニア語/ハンガリー語 /オランダ語/ノルウェー語(書籍語) /ポーランド語/ポルトガル語/ルーマ ニア語/アルバニア語/スロバキア語/ スロベニア語/セルビア語/スンダ語/ フィンランド語/スウェーデン語/タ タール語/ベトナム語/トルコ語/ギリ シャ語/ベラルーシ語/ブルガリア語/ カザフ語/マケドニア語/ロシア語/ウ クライナ語/グルジア語/アルメニア語 /ヘブライ語/アラビア語/ペルシャ語 (ダリー語) /マラーティー語/ヒン ディー語/ベンガル語/パンジャブ語/ タミル語/テルグ語/カンナダ語/マラ ヤーラム語/タイ語/韓国語/日本語/ 中国語(簡体)/中国語(繁体)

■ 文字言語(文字入力)

アフリカーンス語/アカン語/アルバニ ア語/アラビア語/アラゴン語/アルメ ニア語/アッサム語/アストゥリアス語 /アゼルバイジャン語/バンバラ語/バ シキール語/バスク語/ベラルーシ語/ ベンガル語/ボド語/ボスニア語/ブル トン語/ブルガリア語/ビルマ語/カタ ルーニャ語/チェチェン語/中国語(香 港)/中国語(簡体)/中国語(台湾) /チュヴァシ語/コルシカ語/クロアチ ア語/チェコ語/デンマーク語/ディベ ヒ語/ドーグリー語/オランダ語/英語 (オーストラリア) /英語 (カナダ) /英 語(イギリス)/英語(アメリカ)/T スペラント語/エストニア語/フェロー 語/フィジー語/フィンランド語/フラ ンス語(カナダ)/フランス語(フラン ス) /フリジア語/フリウリ語/ガリシ ア語/グルジア語/ドイツ語(スイス) /ドイツ部(ドイツ)/ギリシャ語/グ ジャラート語/ハイチ語/ハウサ語/ヘ ブライ語/ヒリガイノン語/ヒンディー 語/インド英語/ハンガリー語/アイス ランド語/イボ語/インドネシア語/ア イルランド語/イタリア語/日本語/ ジャワ語/カバルド語/カンナダ語/カ シミール語(インド)/カザフ語/ク メール語/コンカニ語/コンカニ語(カ ンナダ) /韓国語/クルド語(クルマン ジー)/クルド語(ソラニー)/キルギ

ス語/ラーオ語/ラトビア語/リンガラ 語/リトアニア語/低地ドイツ語/ルク センブルク語/マケドニア語/マイティ リー語/マダガスカル語/マレー語/マ ラヤーラム語/マルタ語/マニプリ語/ マオリ語/マラーティー語/モンゴル語 /ンコ語/ネパール語/ノルウェー語 (書籍語)/ノルウェー語(新ノルウェー 語) /オック語/オリヤー語/オロモ語 /パシュトー語/ペルシャ語/ポーラン ド語/ポルトガル語(ブラジル)/ポル トガル語(ポルトガル)/パンジャーブ 語/ルーマニア語/ロシア語/ルワンダ 語/サンスクリット語/サンタル語/ス コットランド・ゲール語/セルビア語/ ヤルビア語(キリル)/ソト語/シンド 語(インド)/シンド語(パキスタン) /シンハラ語/スロバキア語/スロベニ ア語/ソマリ語/南ンデベレ語/スペイ ン語(スペイン)/スペイン語(ラテン アメリカ) /スペイン語 (アメリカ) / スンダ語/スワヒリ語/スワジ語/ス ウェーデン語/タガログ語/タジク語/ 中央アトラス・タマジクト語/タミル語 /タタール語/テルグ語/タイ語/チ ベット語/ツォンガ語/ツワナ語/トル コ語/トルクメン語/ウドムルト語/ウ クライナ語/ウルドゥー語/ウイグル語 /ウズベク語/ヴェンダ語/ベトナム語 /ウェールズ語/コサ語/サハ語/イ ディッシュ語/ヨルバ語/ズールー語

■ 文字言語 (音声入力) Google音声入力による

# **認証および準拠について**

本端末に固有の認定および準拠マークに関す る詳細(認証・認定番号を含む)について確 認できます。

### 1 ホーム画面でHH▶ [設定] ▶ [シス **テム]**

### 2 【端末情報】▶ [認証]

### ■ VCCIについて 本機は、VCCI自主規制措置運用規程に基 づく技術基準に適合しており、適合マー クを画面に電子的に表示しています。

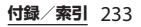

# **携帯電話機の比吸収率などに ついて**

# **携帯電話機の比吸収率(SAR) について**

この機種SO-01Kの携帯電話機は、国が定め た電波の人体吸収に関する技術基準および電 波防護の国際ガイドラインに適合していま す。

この携帯電話機は、国が定めた電波の人体吸 収に関する技術基準※1ならびに、これと同 等な国際ガイドラインが推奨する電波防護の 許容値を遵守するよう設計されています。こ の国際ガイドラインは世界保健機関(WHO) と協力関係にある国際非電離放射線防護委員 会(ICNIRP)が定めたものであり、その許 容値は使用者の年齢や健康状況に関係なく十 分な安全率を含んでいます。

国の技術基準および国際ガイドラインは電波防 護の許容値を人体に吸収される電波の平均エネ ルギー量を表す比吸収率(SAR:Specific Absorption Rate)で定めており、携帯電話機 に対するSARの許容値は2.0W/kgです。この 携帯電話機の頭部におけるSARの最大値は 1.45W/kg※2、身体に装着した場合のSARの最 大値は0.76W/kg※3です。個々の製品によって SARに多少の差異が生じることもありますが、 いずれも許容値を満足しています。

携帯電話機は、携帯電話基地局との通信に必 要な最低限の送信電力になるよう設計されて いるため、実際に通話等を行っている状態で は、通常SARはより小さい値となります。一 般的には、基地局からの距離が近いほど、携 帯電話機の出力は小さくなります。

この携帯電話機は、頭部以外の位置でも使用 可能です。キャリングケース等のアクセサリ をご使用するなどして、身体から1.5センチ 以上離し、かつその間に金属(部分)が含ま れないようにしてください。このことによ り、本携帯電話機が国の技術基準および電波 防護の国際ガイドラインに適合していること を確認しています。

世界保健機関は、『携帯電話が潜在的な健康 リスクをもたらすかどうかを評価するため に、これまで20年以上にわたって多数の研 究が行われてきました。今日まで、携帯電話 使用によって生じるとされる、いかなる健康 影響も確立されていません。』と表明してい ます。

さらに詳しい情報をお知りになりたい場合に は世界保健機関のホームページをご参照くだ さい。

[http://www.who.int/docstore/peh-emf/](http://www.who.int/docstore/peh-emf/publications/facts_press/fact_japanese.htm) [publications/facts\\_press/](http://www.who.int/docstore/peh-emf/publications/facts_press/fact_japanese.htm) [fact\\_japanese.htm](http://www.who.int/docstore/peh-emf/publications/facts_press/fact_japanese.htm)

SARについて、さらに詳しい情報をお知りに なりたい方は、次のホームページをご参照く ださい。

総務省のホームページ

[http://www.tele.soumu.go.jp/j/sys/ele/](http://www.tele.soumu.go.jp/j/sys/ele/index.htm) [index.htm](http://www.tele.soumu.go.jp/j/sys/ele/index.htm)

一般社団法人電波産業会のホームページ [http://www.arib-emf.org/01denpa/](http://www.arib-emf.org/01denpa/denpa02-02.html) [denpa02-02.html](http://www.arib-emf.org/01denpa/denpa02-02.html)

ドコモのホームページ

[https://www.nttdocomo.co.jp/product/](https://www.nttdocomo.co.jp/product/sar/) [sar/](https://www.nttdocomo.co.jp/product/sar/)

ソニーモバイルコミュニケーションズ株式会 社のホームページ

[http://www.sonymobile.co.jp/product/](http://www.sonymobile.co.jp/product/SAR/) [SAR/](http://www.sonymobile.co.jp/product/SAR/)

- ※1 技術基準については、電波法関連省令 (無線設備規則第14条の2)で規定され ています。
- ※2 ITF/FOMAと同時に使用可能な無線機 能を含みます。
- ※3 LTE/FOMAと同時に使用可能な無線機 能を含みます。

# **Specific Absorption Rate (SAR) of Mobile Phone**

This model SO-01K mobile phone complies with Japanese technical regulations and international guidelines regarding exposure to radio waves.

This mobile phone was designed in observance of Japanese technical regulations regarding exposure to radio waves(\*1) and limits to exposure to radio waves recommended by a set of equivalent international guidelines. This set of international quidelines was set out by the International Commission on Non-Ionizing Radiation Protection (ICNIRP), which is in collaboration with the World Health Organization (WHO), and the permissible limits include a substantial safety margin designed to assure the safety of all persons, regardless of age and health condition. The technical regulations and international guidelines set out limits for radio waves as the Specific Absorption Rate, or SAR, which is the value of absorbed energy in any 10 grams of tissue over a 6-minute period. The SAR limit for mobile phones is 2.0 W/kg. The highest SAR value for this mobile phone

when tested for use near the head is 1.45  $W/kg<sup>(*)</sup>$  and when worn on the body is 0.76 W/kg(\*3). There may be slight differences between the SAR levels for each product, but they all satisfy the limit.

The actual SAR of this mobile phone while operating can be well below that indicated above. This is due to automatic changes to the power level of the device to ensure it only uses the minimum required to reach the network. Therefore in general, the closer you are to a base station, the lower the power output of the device.

This mobile phone can be used in positions other than against your head. Please keep the mobile phone farther than 1.5 cm away from your body by using such as a carrying case or a wearable accessory without including any metals. This mobile phone satisfies the technical regulations and international guidelines.

The World Health Organization has stated that "a large number of studies have been performed over the last two decades to assess whether mobile phones pose a potential health risk. To

date, no adverse health effects have been established as being caused by mobile phone use." Please refer to the WHO website if you would like more detailed information. [http://www.who.int/docstore/peh-emf/](http://www.who.int/docstore/peh-emf/publications/facts_press/fact_english.htm) [publications/facts\\_press/](http://www.who.int/docstore/peh-emf/publications/facts_press/fact_english.htm) [fact\\_english.htm](http://www.who.int/docstore/peh-emf/publications/facts_press/fact_english.htm)

Please refer to the websites listed below if you would like more detailed information regarding SAR. Ministry of Internal Affairs and Communications Website: [http://www.tele.soumu.go.jp/e/sys/ele/](http://www.tele.soumu.go.jp/e/sys/ele/index.htm) [index.htm](http://www.tele.soumu.go.jp/e/sys/ele/index.htm) Association of Radio Industries and Businesses Website: [http://www.arib-emf.org/01denpa/](http://www.arib-emf.org/01denpa/denpa02-02.html) [denpa02-02.html](http://www.arib-emf.org/01denpa/denpa02-02.html) (in Japanese only) NTT DOCOMO, INC. Website: [https://www.nttdocomo.co.jp/english/](https://www.nttdocomo.co.jp/english/product/sar/) [product/sar/](https://www.nttdocomo.co.jp/english/product/sar/) Sony Mobile Communications, Inc. Website:

[http://www.sonymobile.co.jp/product/](http://www.sonymobile.co.jp/product/SAR/) [SAR/](http://www.sonymobile.co.jp/product/SAR/) (in Japanese only)

※1 Technical regulations are defined by the Ministerial Ordinance Related to Radio Law (Article 14-2 of Radio Equipment Regulations).

- ※2 Including other radio systems that can be simultaneously used with LTE/ FOMA.
- ※3 Including other radio systems that can be simultaneously used with LTE/ FOMA.

# **Radio Wave Exposure and Specific Absorption Rate (SAR) Information**

# **Important Information United States**

THIS PHONE MODEL HAS BEEN CERTIFIED IN COMPLIANCE WITH THE GOVERNMENT'S REQUIREMENTS FOR EXPOSURE TO RADIO WAVES. The SO-01K Series mobile phones have been designed to comply with applicable safety requirements for exposure to radio waves. Your wireless phone is a radio transmitter and receiver. It is designed to not exceed the limits\* of exposure to radio frequency (RF) energy set by governmental authorities. These limits establish permitted levels of RF energy for the general population. The guidelines are based on standards that were developed by international scientific organizations through periodic

and thorough evaluation of scientific studies.

The standards include a safety margin designed to assure the safety of all individuals, regardless of age and health. The radio wave exposure guidelines employ a unit of measurement known as the Specific Absorption Rate (SAR). Tests for SAR are conducted using standardized methods with the phone transmitting at its highest certified power level in all used frequency bands. While there may be differences between the SAR levels of various phone models, they are all designed to meet the relevant guidelines for exposure to radio waves. For more information on SAR, please refer to the important information chapter in the User Guide. The highest SAR value as reported to the authorities for this phone model when tested for use by the ear is 0.94 W/kg\*, when worn on the body is 0.33 W/kg\* and when WiFi hotspot mode is 0.76 W/ kg. For body-worn operation, this phone has been tested and meets the FCC RF exposure guidelines. Please use an accessory designated for this product or an accessory which contains no metal and which positions the handset a minimum of 15 mm from the body.

 For devices which include "WiFi hotspot" functionality, SAR measurements for the device operating in WiFi hotspot mode were taken using a separation distance of 10 mm. Use of third-party accessories may result in different SAR levels than those reported.

\*\* Before a phone model is available for sale to the public in the US, it must be tested and certified by the Federal Communications Commission (FCC) that it does not exceed the limit established by the government-adopted requirement for safe exposure\*. The tests are performed in positions and locations (i.e., by the ear and worn on the body) as required by the FCC for each model. The FCC has granted an Equipment Authorization for this phone model with all reported SAR levels evaluated as in compliance with the FCC RF exposure guidelines. While there may be differences between the SAR levels of various phones, all mobile phones granted an FCC equipment authorization meet the government requirement for safe exposure. SAR information on this phone model is on file at the FCC and can be found under the Display Grant section of [http://](http://transition.fcc.gov/oet/ea/fccid/)

[transition.fcc.gov/oet/ea/fccid/](http://transition.fcc.gov/oet/ea/fccid/) after searching on FCCID PY7-65365K. Additional information on SAR can be found on the Mobile Manufacturers Forum EMF website at

### [http://www.emfexplained.info/.](http://www.emfexplained.info/)

- In the United States, the SAR limit for mobile phones used by the public is 1.6 watts/ kilogram (W/kg) averaged over one gram of tissue. The standard incorporates a margin of safety to give additional protection for the public and to account for any variations in measurements.
- \*\* This paragraph is only applicable to authorities and customers in the United States.

# **Europe**

This mobile phone model SO-01K has been designed to comply with applicable safety requirements for exposure to radio waves. These requirements are based on scientific guidelines that include safety margins designed to assure the safety of all persons, regardless of age and health. The radio wave exposure guidelines employ a unit of measurement known as the Specific Absorption Rate, or SAR. Tests for SAR are conducted using standardized methods with the phone transmitting at its highest certified power level in all used frequency bands. While there may be differences between the SAR levels of various phone models, they are all designed to meet the relevant guidelines for exposure to radio waves.

For more information on SAR, please refer to the important information chapter in the User's Guide. SAR data information for residents in countries that have adopted the SAR limit recommended by the International Commission of Non-lonizing Radiation Protection (ICNIRP), which is 2 W/kg averaged over ten (10) gram of tissue (for example European Union, Japan, Brazil and New Zealand):

For body worn operation, this phone has been tested and meets RF exposure guidelines when used with an accessory that contains no metal and that positions the handset a minimum of 5 mm from the body. Use of other accessories may not ensure compliance with RF exposure quidelines. The highest SAR value for this model phone when tested by Sony for use at the ear is 1.04 W/kg (10g). In the case where the phone is worn on the body, the highest tested SAR value is 1.04 W/ kg (10g).

# **Guidelines for Safe and Efficient Use**

Please follow these guidelines. Failure to do so might entail a potential health risk or product malfunction. If in doubt as to its proper function, have the product checked by a certified service partner before charging or using it.

Recommendations for care and safe use of our products

- ・ Handle with care and keep in a clean and dust-free place.
- ・ Warning! May explode if disposed of in fire.
- ・ Do not expose to liquid or moisture or excess humidity.
- For optimum performance, the product should not be operated in temperatures below  $+5^{\circ}C$  (+41 $^{\circ}F$ ) or above  $+35^{\circ}C$ (+95°F). Do not expose the battery to temperatures above  $+60^{\circ}$ C ( $+140^{\circ}$ F).
- ・ Do not expose to flames or lit tobacco products.

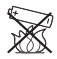

・ Do not drop, throw or try to bend the product.

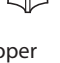

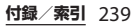

- ・ Do not paint or attempt to disassemble or modify the product. Only Sony Mobile Communications Inc. authorised personnel should perform service.
- ・ Consult with authorised medical staff and the instructions of the medical device manufacturer before using the product near pacemakers or other medical devices or equipments.
- ・ Discontinue use of electronic devices, or disable the radio transmitting functionality of the device, when required or requested to do so.
- ・ Do not use where a potentially explosive atmosphere exists.
- ・ Do not place the product, or install wireless equipment, in the area above an air bag in a car.
- ・ Caution: Cracked or broken displays may create sharp edges or splinters that could be harmful upon contact.
- ・ Do not use the Bluetooth Headset in positions where it is uncomfortable or will be subject to pressure.
- ・ Avoid contact with your skin for long periods. The heat generated when your device is transmitting, including processing apps or charging, can irritate your skin. It is recommended to use a headset for long phone calls.

# ■ Children

Warning! Keep out of reach of children. Do not allow children to play with mobile phones or accessories. They could hurt themselves or others. Products may contain small parts that can be detached and create a choking hazard.

# ■ Power supply (Charger)

Connect the charger to power sources as marked on the product. Do not use outdoors or in damp areas. Do not alter or subject the cord to damage or stress. Unplug the unit before cleaning it. Never alter the plug. If it does not fit into the outlet, have a proper outlet installed by an electrician. When a power supply is connected, there is a small drain of power. To avoid this small energy waste, disconnect the power supply when the product is fully charged. Use of charging devices that are not Sony Mobile Communications Inc. branded may pose increased safety risks.

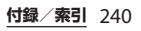

### ■ Battery

New or idle batteries can have shortterm reduced capacity. Fully charge the battery before initial use. Use for the intended purpose only. Charge the battery in temperatures between +5°C (+41°F) and  $+35$ °C (+95°F). Do not put the battery into your mouth. Do not let the battery contacts touch another metal object. Turn off the product before removing the battery. Performance depends on temperatures, signal strength, usage patterns, features selected and voice or data transmissions. Only Sony Mobile Communications Inc. service partners should remove or replace built-in batteries. Use of batteries that are not Sony Mobile Communications Inc. branded may pose increased safety risks. Replace the battery only with another Sony Mobile Communications Inc. battery that has been qualified with the product as per the standard IEEE-1725. Use of an unqualified battery may present a risk of fire, explosion, leakage or other hazard.

### Personal medical devices

Mobile phones may affect implanted medical equipment. Reduce risk of interference by keeping a minimum distance of 15 cm (6 inches) between the phone and the device. Use the phone at your right ear. Do not carry the phone in your breast pocket. Turn off the phone if you suspect interference. For all medical devices, consult a physician and the manufacturer.

### ■ Driving

Some vehicle manufacturers forbid the use of phones in their vehicles unless a handsfree kit with an external antenna supports the installation. Check with the vehicle manufacturer's representative to be sure that the mobile phone or Bluetooth handsfree will not affect the electronic systems in the vehicle. Full attention should be given to driving at all times and local laws and regulations restricting the use of wireless devices while driving must be observed.

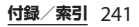

# ■ GPS/Location based functions

Some products provide GPS/Location based functions. Location determining functionality is provided "As is" and "With all faults". Sony Mobile Communications Inc. does not make any representation or warranty as to the accuracy of such location information.

 Use of location-based information by the device may not be uninterrupted or error free and may additionally be dependent on network service availability. Please note that functionality may be reduced or prevented in certain environments such as building interiors or areas adjacent to buildings.

 Caution: Do not use GPS functionality in a manner which causes distraction from driving.

### ■ Emergency calls

Calls cannot be guaranteed under all conditions. Never rely solely upon mobile phones for essential communication. Calls may not be possible in all areas, on all networks, or when certain network services and/or phone features are used.

### ■ Antenna

Use of antenna devices not marketed by Sony Mobile Communications Inc. could damage the phone, reduce performance, and produce SAR levels above the established limits. Do not cover the antenna with your hand as this affects call quality, power levels and can shorten talk and standby times.

Radio Frequency (RF) exposure and Specific Absorption Rate (SAR) When the phone or Bluetooth handsfree is turned on, it emits low levels of radio frequency energy. International safety guidelines have been developed through periodic and thorough evaluation of scientific studies. These guidelines establish permitted levels of radio wave exposure. The guidelines include a safety margin designed to assure the safety of all persons and to account for any variations in measurements.

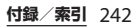

 Specific Absorption Rate (SAR) is used to measure radio frequency energy absorbed by the body when using a mobile phone. The SAR value is determined at the highest certified power level in laboratory conditions, but because the phone is designed to use the minimum power necessary to access the chosen network, the actual SAR level can be well below this value. There is no proof of difference in safety based on difference in SAR value.

 Products with radio transmitters sold in the US must be certified by the Federal Communications Commission (FCC). When required, tests are performed when the phone is placed at the ear and when worn on the body. For body-worn operation, this phone has been tested and meets the FCC RF exposure guidelines. Please use an accessory designated for this product or an accessory which contains no metal and which positions the handset a minimum of 1.5 cm from the body.

 For more information about SAR and radio frequency exposure, go to: [http://](http://www.sonymobile.co.jp) [www.sonymobile.co.jp](http://www.sonymobile.co.jp).

### Flight mode

Bluetooth and WLAN functionality, if available in the device, can be enabled in Flight mode but may be prohibited onboard aircraft or in other areas where radio transmissions are prohibited. In such environments, please seek proper authorisation before enabling Bluetooth or WLAN functionality even in Flight mode.

### ■ Malware

Malware (short for malicious software) is software that can harm the mobile phone or other computers. Malware or harmful applications can include viruses, worms, spyware, and other unwanted programs. While the device does employ security measures to resist such efforts, Sony Mobile Communications Inc. does not warrant or represent that the device will be impervious to the introduction of malware. You can however reduce the risk of malware attacks by using care when downloading content or accepting applications, refraining from opening or responding to messages from unknown sources, using trustworthy services to access the Internet, and only downloading

content to the mobile phone from known, reliable sources.

### ■ Accessories

Use only Sony Mobile Communications Inc. branded original accessories and certified service partners. Sony Mobile Communications Inc. does not test third-party accessories. Accessories may influence RF exposure, radio performance, loudness, electric safety and other areas. Third-party accessories and parts may pose a risk to your health or safety or decrease performance.

### ■ Disposal of old electrical and electronic equipment Electronic equipment and

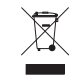

batteries should not be included as household waste but should be left at an appropriate collection point for recycling. This helps prevent potential negative consequences for the environment and human health. Check local regulations by contacting your local city office, your household waste disposal service, the shop where you purchased the product or calling a Sony Mobile Communications Inc. Contact Center. Do not attempt to remove internal batteries. Internal

batteries shall be removed only by a waste treatment facility or trained service professional.

# Disposing of the battery

Check local regulations or call a Sony Mobile Communications Inc. Contact Center for information. Never use municipal waste.

# Memory card

If the product comes complete with a removable memory card, it is generally compatible with the handset purchased but may not be compatible with other devices or the capabilities of their memory cards. Check other devices for compatibility before purchase or use. If the product is equipped with a memory card reader, check memory card compatibility before purchase or use.

 Memory cards are generally formatted prior to shipping. To reformat the memory card, use a compatible device. Do not use the standard operating system format when formatting the memory card on a PC. For details, refer to the operating instructions of the device or contact customer support.

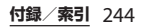

# **Warning!**

If the device requires an adapter for insertion into the handset or another device, do not insert the card directly without the required adapter.

# ■ Precautions on memory card use

- ・ Do not expose the memory card to moisture.
- ・ Do not touch terminal connections with your hand or any metal object.
- ・ Do not strike, bend, or drop the memory card.
- ・ Do not attempt to disassemble or modify the memory card.
- ・ Do not use or store the memory card in humid or corrosive locations or in excessive heat such as a closed car in summer, in direct sunlight or near a heater, etc.
- ・ Do not press or bend the end of the memory card adapter with excessive force.
- ・ Do not let dirt, dust, or foreign objects get into the insert port of any memory card adapter.
- ・ Check if you have inserted the memory card correctly.
- ・ Insert the memory card as far as it will go into any memory card adapter needed. The memory card may not operate properly unless fully inserted.
- ・ We recommend that you make a backup copy of important data. We are not responsible for any loss or damage to content you store on the memory card.
- ・ Recorded data may be damaged or lost when you remove the memory card or memory card adapter, turn off the power while formatting, reading or writing data, or use the memory card in locations subject to static electricity or high electrical field emissions.
- Protection of personal information Erase personal data before disposing of the product. To delete data, perform a master reset. Deleting data from the phone memory does not ensure that it cannot be recovered. Sony Mobile Communications Inc. does not warrant against recovery of information and does not assume responsibility for disclosure of any information even after a master reset.

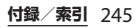

# **Loudness warning!**

Avoid volume levels that may be harmful to your hearing.

# **FCC Statement for the USA**

### This device complies with Part 15 of the FCC rules. Operation is subject to the following two conditions:

- (1) This device may not cause harmful interference.
- (2) This device must accept any interference received, including interference that may cause undesired operation.

Any change or modification not expressly approved by Sony may void the user's authority to operate the equipment.

This equipment has been tested and found to comply with the limits for a Class B digital device, pursuant to Part 15 of the FCC Rules. These limits are designed to provide reasonable protection against harmful interference in a residential installation. This equipment generates, uses and can radiate radio frequency energy and if not installed and used in accordance with the instructions, may cause harmful interference to radio communications. However, there is no guarantee that

interference will not occur in a particular installation.

If this equipment does cause harmful interference to radio or television reception, which can be determined by turning the equipment off and on, the user is encouraged to try to correct the interference by one or more of the following measures:

- ・ Reorient or relocate the receiving antenna.
- ・ Increase the separation between the equipment and receiver.
- ・ Connect the equipment into an outlet on a circuit different from that to which the receiver is connected.
- ・ Consult the dealer or an experienced radio/TV technician for help.

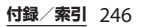

# **Declaration of Conformity**

# $\epsilon$

Hereby, Sony Mobile declares that the radio equipment type PM-1053-BV is in compliance with Directive: 2014/53/EU. The full text of the EU declaration of conformity is available at the following internet address:

[http://www.sonymobile.co.jp/product/](http://www.sonymobile.co.jp/product/SAR/doc/) [SAR/doc/](http://www.sonymobile.co.jp/product/SAR/doc/)

Manufacturer: Sony Mobile Communications Inc, 4-12-3 Higashi-Shinagawa, Shinagawa-ku, Tokyo, 140– 0002, Japan

For EU product compliance: Sony Belgium, bijkantoor van Sony Europe Limited, Da Vincilaan 7-D1, 1935 Zaventem, Belgium

# **for SO-01K エンドユーザーライセンス契 約**

本製品及び付属のメディアに含まれるソフト ウェア(以下「本ソフトウェア」という) は、ソニーモバイルコミュニケーションズ株 式会社(以下「ソニーモバイル」という)及 び/又はその子会社、サプライヤー、ライセ ンサーがその権利を有するものとします。 ソニーモバイルは、お客様に対し、本ソフト ウェアについて、本製品と共に使用する場合 に限り、非独占、限定的なライセンス(以下 「本ライセンス」という)を許諾します。 本ソフトウェアの権利は、何ら販売、移転、 その他の方法で譲渡されるものではありませ ん。 お客様は、いかなる手段を用いても、本ソフ トウェアのソースコード及びコンポーネント

を解読してはならず、また、本ソフトウェア を複製、頒布、修正することは出来ません。 お客様が本ソフトウェアについての権利及び 義務を第三者に譲渡出来るのは、本ソフト ウェアを本製品と共に第三者に譲渡し、か つ、当該第三者が、本ライセンスの条件を遵 守することにつき書面をもって合意した場合 に限られます。

本ライセンスは、お客様の本製品使用期間 中、有効に存続します。

本ライセンスは、お客様の権利を本製品と共 に第三者に書面により譲渡することによって 終了することが出来ます。

お客様が、本契約のいずれかの条項に違反し た場合、本ライセンスは直ちに取り消されま す。

本ソフトウェアに関する全ての権利、権原、 権益は、ソニーモバイル、サプライヤー、及 びライセンサーに帰属するものとします。

本ソフトウェアに、サプライヤー又はライセ ンサーが権利を有する素材又はコードが含ま れている場合は、その限りにおいて、かかる サプライヤー又はライセンサーは本契約にお ける受益者となるものとします。

本契約の準拠法は、日本法とします。

上記準拠法は、適用可能な場合には、消費者 の法定の権利にも適用されるものとします。 本ソフトウェアにつき追加的な条件が付され た場合は、かかる条件は、本契約の各条項に 加えて、お客様の本ソフトウェアの保有及び 使用について適用されるものとします。

# **輸出管理規制について**

本製品および付属品は、日本輸出管理規制 (「外国為替及び外国貿易法」およびその関連 法令)の適用を受ける場合があります。また 米国再輸出規制(Export Administration Regulations)の適用を受ける場合がありま す。本製品および付属品を輸出および再輸出 する場合は、お客様の責任および費用負担に おいて必要となる手続きをお取りください。 詳しい手続きについては経済産業省または米 国商務省へお問い合わせください。

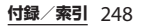

# **知的財産権について**

### **著作権・肖像権について**

お客様が本製品を利用して撮影またはイン ターネット上のホームページからダウンロー ドなどにより取得した文章、画像、音楽、ソ フトウェアなど第三者が著作権を有するコン テンツは、私的使用目的の複製や引用など著 作権法上認められた場合を除き、著作権者に 無断で複製、改変、公衆送信などすることは できません。

実演や興行、展示物などには、私的使用目的 であっても撮影または録音を制限している場 合がありますのでご注意ください。

また、お客様が本製品を利用して本人の同意 なしに他人の肖像を撮影したり、撮影した他 人の肖像を本人の同意なしにインターネット 上のホームページに掲載するなどして不特定 多数に公開することは、肖像権を侵害するお それがありますのでお控えください。

### **商標について**

本書に記載している会社名、製品名は、各社 の商標または登録商標です。

・「FOMA」「spモード」「mopera U」「ビジ ネスmopera」「WORLD WING」「WORLD CALL」「トルカ」「おまかせロック」「おサ イフケータイ」「iD」「公共モード」「エリ アメール」「iコンシェル」「イマドコサー チ」「イマドコかんたんサーチ」「マチキャ ラ」「Xi」「Xi/クロッシィ」「eトリセツ」 「dメニュー」「dマーケット」「かざしてリ ンク」「あんしん遠隔サポート」「あんしん スキャン」「しゃべってコンシェル」「フォ トコレクション」「はなして翻訳」「LIVE UX」「マイマガジン」「トルカ」ロゴ、「お サイフケータイ」ロゴ、「iD」ロゴ、「エリ アメール」ロゴ、「eトリセツ」ロゴ、 「dmenu」ロゴ、「dマーケット」ロゴ、 「あんしん遠隔サポート」ロゴ、「あんしん スキャン」ロゴ、「しゃべってコンシェル」 ロゴ、「フォトコレクション」ロゴ、「はな して翻訳」ロゴ、「マイマガジン」ロゴ、 「ドコモ電話帳」ロゴ、「ドコモデータコ ピー」ロゴ、「データ保管BOX」ロゴは (株) NTTドコモの商標または登録商標で す。

・「Bluetooth」は、Bluetooth SIG, Inc.の登 録商標であり、ソニーモバイルコミュニ ケーションズはライセンスに基づいて使用 しています。

# **B** Bluetooth<sup>®</sup>

- iWnn© OMRON SOFTWARE Co., I td. 2008-2017 All Rights Reserved.
- ・ Wi-Fi、Wi-Fi Protected Setup、Wi-Fi Protected Setupロゴ、WPA2™、Wi-Fi DirectおよびWi-Fi CERTIFIED Miracast<sup>は</sup> Wi-Fi Allianceの商標または登録商標です。

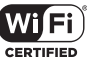

- ・ キャッチホンは日本電信電話株式会社の登 録商標です。
- ・ Xperiaは、ソニーモバイルコミュニケー ションズ株式会社の商標または登録商標で す。
- ・ PlayStation、DUALSHOCKは、株式会社 ソニー・インタラクティブエンタテインメ ントの商標または登録商標です。
- ・ Sony、スマイルシャッター、プレミアムお まかせオート、FeliCa、Reader、トリルミ ナス、Triluminos、STAMINAはソニー株 式会社の商標または登録商標です。
- ・ SmartAR®は、ソニー株式会社が開発した 拡張現実技術で、同社の日本国内及びその 他の国における登録商標または商標です。
- ・ POBoxおよびPOBox<sup>ロ</sup> POBox. ゴは、株式会社ソニー コンピュータサイエン ス研究所の登録商標です。 POBoxは、株式会社ソニーコンピュータサ
	- イエンス研究所とソニーモバイルコミュニ ケーションズ株式会社が共同開発した技術 です。
- ・ microSDロゴ、microSDHCロゴ、 microSDXCロゴはSD-3C, LLCの商標です。

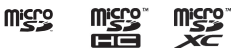

- ・ USB Type-C™はUSB Implementers Forumの商標です。
- 5はフェリカネットワークス株式会社の登 録商標です。
- ・ FeliCaは、ソニー株式会社が開発した非接 触ICカードの技術方式です。
- ・「Twitter」はTwitter, Inc.の商標または登録 商標です。
- ・「Google」「Google」ロゴ、「Android」 「Google Play」「Google Play」ロゴ、 「Gmail」「Gmail」ロゴ、「Googleマップ」 「Googleマップ」ロゴ、「Google Calendar」「Google Calendar」ロゴ、 「YouTube」「YouTube」ロゴ、「Google ドキュメント」「Googleドキュメント」ロ ゴ、「Google Chrome」「Google Chrome」ロゴは、Google, Inc.の商標ま たは登録商標です。
- ・ FacebookおよびFacebookロゴは Facebook, Inc.の商標または登録商標です。
- "DLNA"、"DLNA"ロゴはDigital △rdIna Living Network Allianceの商標 または登録商標です。
- ・「Microsoft」「Windows」「Microsoft Excel」「Microsoft PowerPoint」 「PlayReady」と「Microsoft Exchange ActiveSync」は、米国Microsoft Corporationの米国およびその他の国にお ける商標または登録商標です。
- ・「Microsoft Word」は、米国Microsoft Corporationの商品名称です。
- ・ 本製品は、Microsoftの知的財産権に依存 した技術が含まれています。かかる技術を 本製品から切り離して、Microsoftのライ センス許可を受けずに使用または頒布する ことは禁止されています。

・ コンテンツ権利者は、Microsoft PlayReadyコンテンツアクセス技術を使用 することで、著作権で保護されたコンテン ツも含め、知的財産権を保護しています。 本製品は、PlayReady技術を使用して、 PlayReady及び/又はWMDRMにより保護 されたコンテンツにアクセスをします。本 製品がコンテンツ使用制限を適切に実施で きない場合、当該コンテンツ権利者は、 Microsoftに対し、PlayReadyによって保 護されたコンテンツを使用する本製品の機 能を無効化するよう申し入れることがあり ます。この無効化はPlayReadyによって保 護されていないコンテンツ及び他のコンテ ンツアクセス技術によって保護されている コンテンツに影響を与えません。コンテン ツ権利者は、提供コンテンツへのアクセス に必要なPlayReadyのアップグレードを要 求することがあります。アップグレードを 行わない場合、当該提供コンテンツへのア クセスができなくなります。

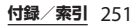

- ・ 本製品は、MPEG-4ビジュアルおよびAVC 特許ポートフォリオライセンスのもとで、 消費者が商業目的以外で個人的に使用する ために提供されており、次の用途に限定さ れます。(i)MPEG-4ビジュアル標準(以 下「MPEG-4ビデオ」)またはAVC規格 (以下「AVCビデオ」)に準拠したビデオの エンコード、および/または(ii)商業目的 以外の個人的な活動に従事している消費者 によってエンコードされたMPEG-4または AVCビデオのデコード、および/または、 MPEG-4またはAVCビデオの提供をMPEG LAによってライセンス許可されているビデ オプロバイダから入手したMPEG-4または AVCビデオのデコード。その他の用途に対 するライセンスは許諾されず、黙示的に許 可されることもありません。販売促進目 的、内部目的および商業目的の使用および ライセンス許可に関する追加情報は、 MPFG LA, IICより入手できます ([http://](http://www.mpegla.com) [www.mpegla.com](http://www.mpegla.com) [を参照\)](http://www.mpegla.com)。MPEGレイ ヤー 3オーディオデコード技術は、 Fraunhofer IIS and Thomsonによってライ センス許可されます。 ・ その他、本書で登録するシステム名、製品
- 名は、一般に各開発メーカーの登録商標あ るいは商標です。 なお、本文中では、TM、®マークは表記し ていません。
- ・ 本書に明示されていないすべての権利は、 その所有者に帰属します。

# <span id="page-253-0"></span>**SIMロック解除**

本端末はSIMロック解除に対応しています。 SIMロックを解除すると他社のSIMカードを 使用することができます。

- ・ ご利用になれるサービス、機能などが制限 される場合があります。当社では、一切の 動作保証はいたしませんので、あらかじめ ご了承ください。
- ・ SIMロック解除の手続きの詳細については、 ドコモのホームページをご確認ください。

# **1 他社のSIMカードを取り付ける**

**2 本端末の電源を入れる**

3 SIMロック解除コードを入力▶ **[ロック解除]**

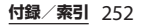

**索引**

# **あ**

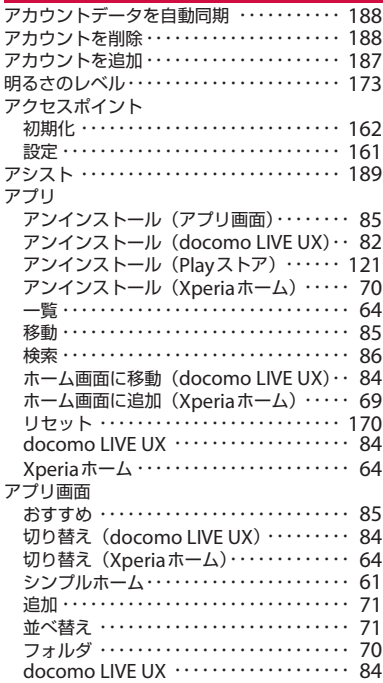

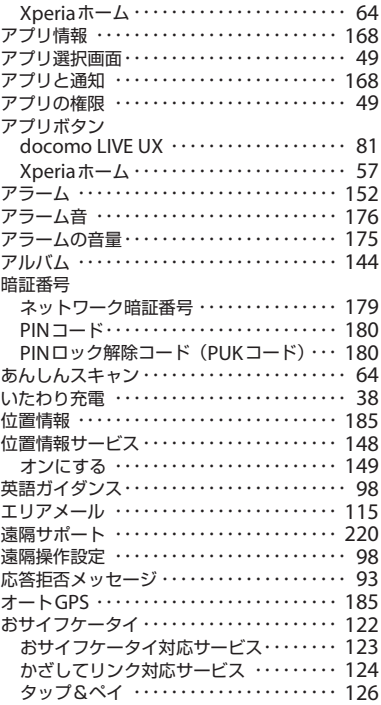

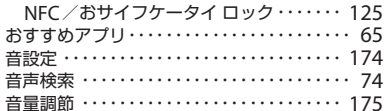

# ゕ

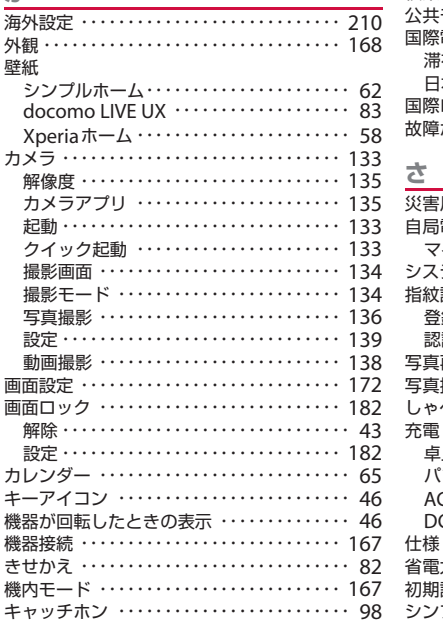

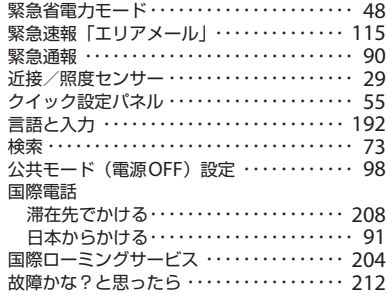

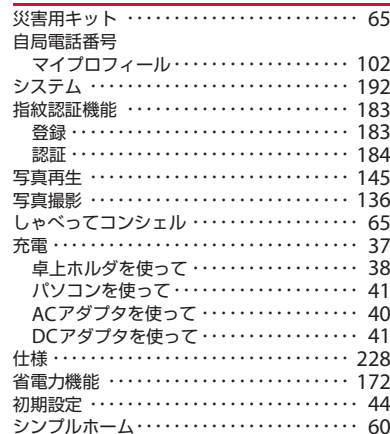

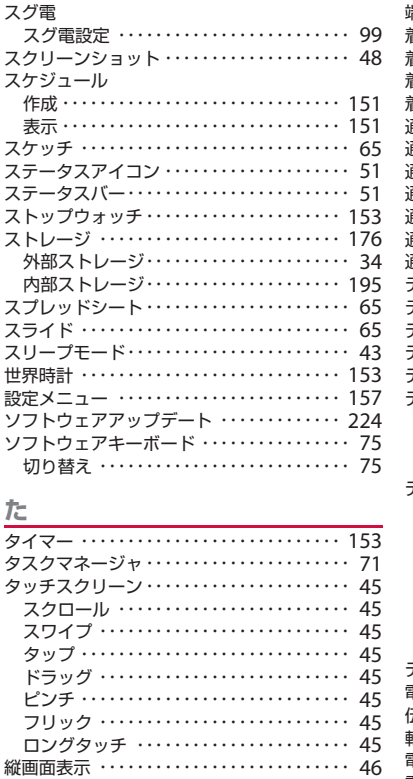

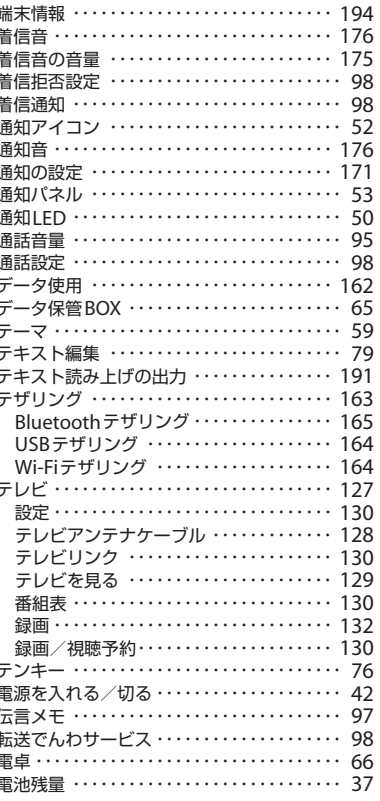

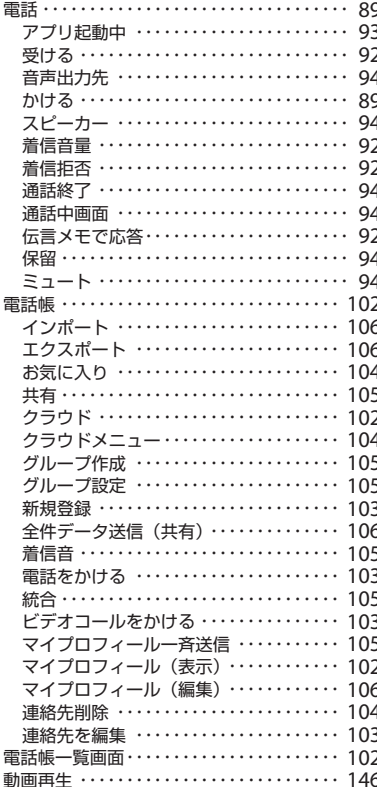

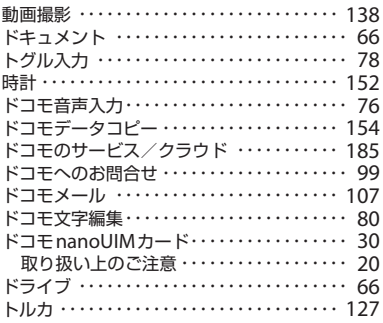

# な

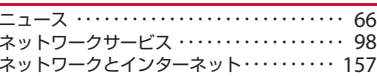

# は

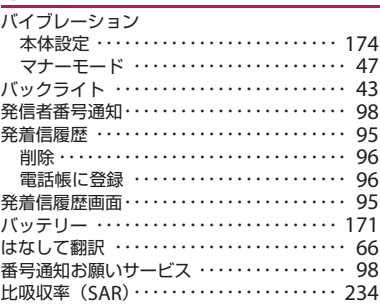

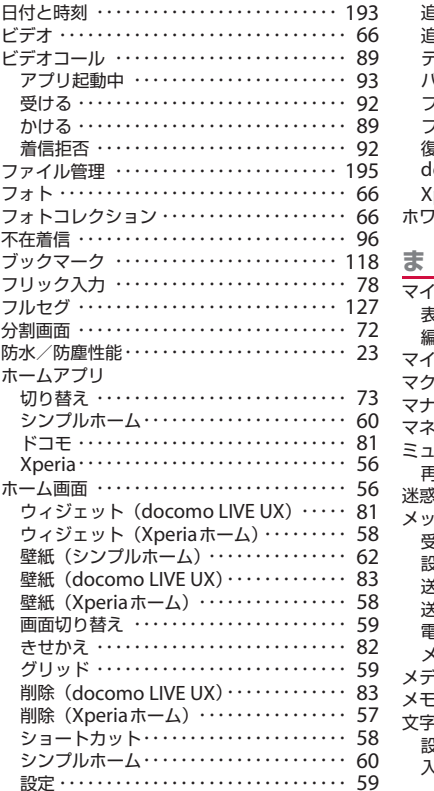

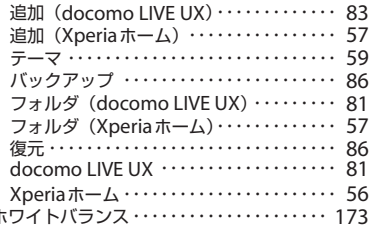

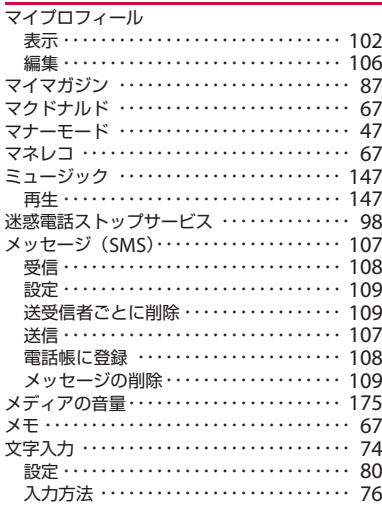

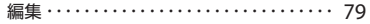

### $\overline{\triangledown}$

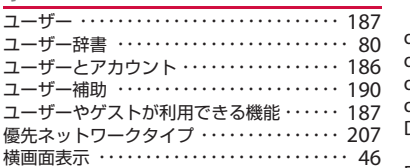

# $\tilde{\mathbf{5}}$

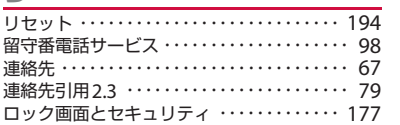

# わ

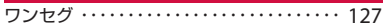

### 英数字

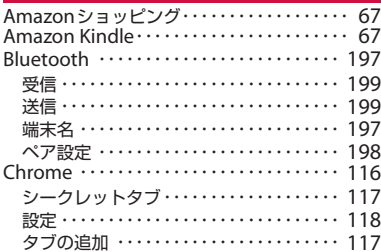

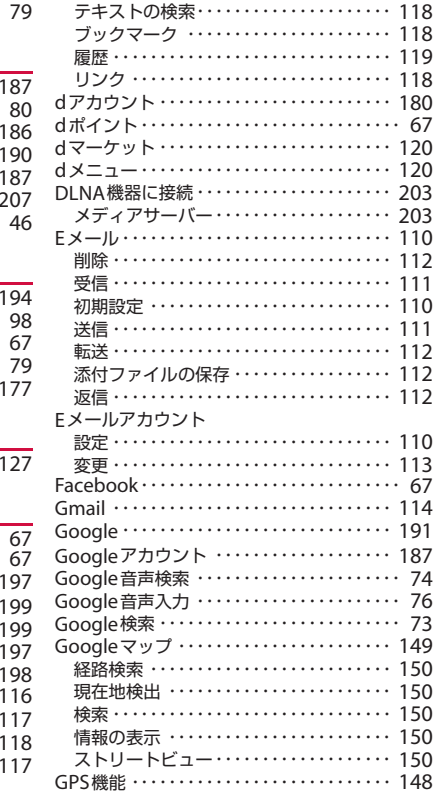

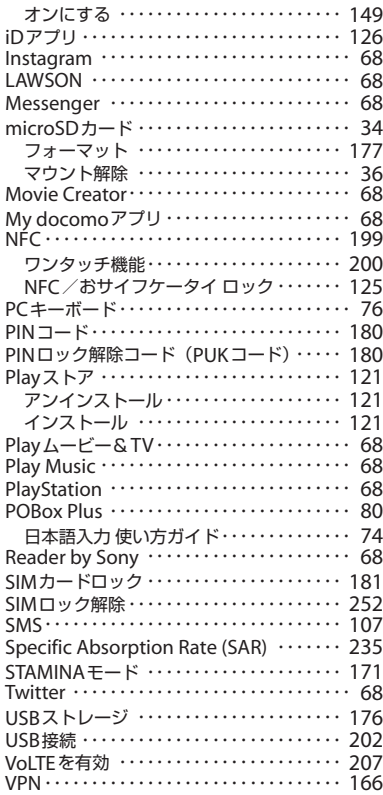

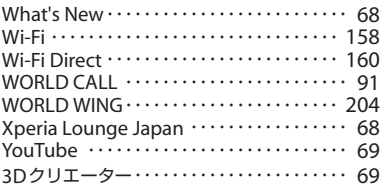

#### **オンラインでのご利用料金・ご利用データ量・ご契約内容の確認・各種お手続きなど**

本端末から dメニュー▶ [My docomo (お客様サポート)]

パソコンから My docomo (<https://www.nttdocomo.co.jp/mydocomo/>)

- ※ システムメンテナンスやご契約内容などにより、ご利用になれない場合があります。
- ※「My docomo」のご利用には、「ネットワーク暗証番号」や「d アカウントの ID /パスワード」が必要です。

#### マナーもいっしょに携帯しましょう

#### **本端末を使用する場合は、周囲の方の迷惑にならないように注意しましょう。**

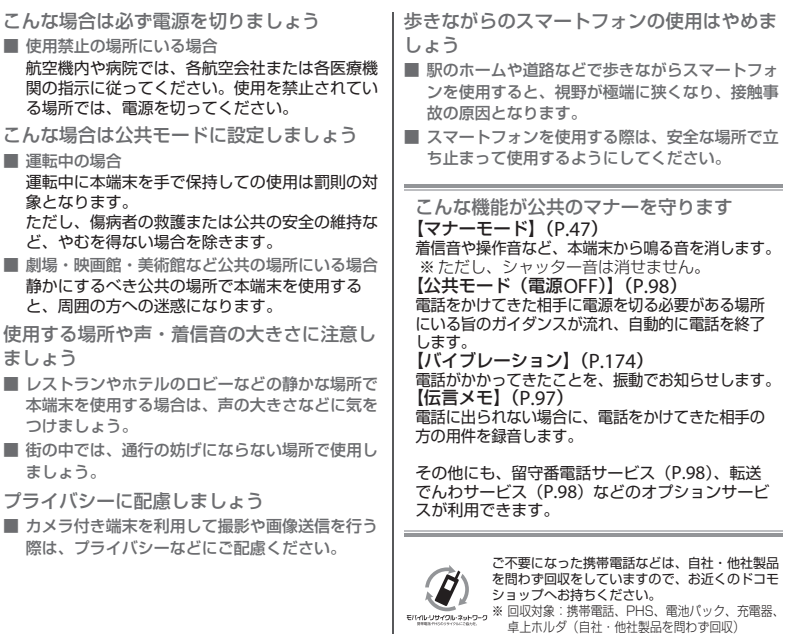

#### 総合お問い合わせ先 〈ドコモ インフォメーションセンター〉

■ドコモの携帯電話からの場合 ※一般電話などからはご利用になれません。 (局番なしの)151 (無料)

■一般電話などからの場合

#### 0120-800-000

※一部のIP電話からは接続できない場合があります。 受付時間 午前9:00~午後8:00(年中無休)

●番号をよくご確認の上、お間違いのないようにおかけください。

故障お問い合わせ・ 修理お申込み先

■ドコモの携帯電話からの場合 F (局番なしの)113 (無料) ※一般電話などからはご利用になれません。

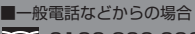

0120-800-000

※一部のIP電話からは接続できない場合があります。 受付時間 24時間(年中無休)

●各種手続き、故障・アフターサービスについては、上記お問い合わせ先にご連絡いただくか、ドコモのホームページにてお近くのドコモ ショップなどをご確認の上、お問い合わせください。

ドコモのホームページ <https://www.nttdocomo.co.jp/>

海外からのお問い合わせ先(紛失・盗難・つながらない場合など)

ドコモの携帯電話からの場合 「+」を画面表示 -81-3-6832-6600(無料) アクセス番号

(「+」は「0」をロングタッチします。)

※「+」発信のかわりに国際電話アクセス番号でも発信できます。

受付時間 24時間(年中無休) きょうしょう しゅうしゅう マイは間 24時間(年中無休)

●番号をよくご確認の上、お間違いのないようにおかけください。

●紛失・盗難などにあわれたら、速やかに利用中断手続きをお取りください。

●お客様が購入された端末に故障が発生した場合は、ご帰国後にドコモ指定の故障取扱窓口へご持参ください。

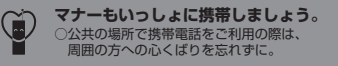

一般電話などからの場合

**滞在国の国際電話 -81-3-6832-6600(有料)** 

※日本向け通話料がかかります。 ※国際電話アクセス番号については、ドコモのホームページを ご覧ください。

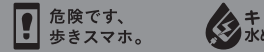

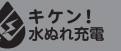

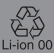

販売元 株式会社NTTドコモ 製造元 ソニーモバイルコミュニケーションズ株式会社

SONY

'17.10(1.1版)1311-2722.1